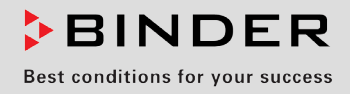

# Инструкция по эксплуатации

Перевод оригинального руководства по эксплуатации

# KBF P / KBF P-UL (E6)

Климатические камеры постоянных условий с освещением в соответствии с ICH

с программируемым контроллером и сменными световыми кассетами

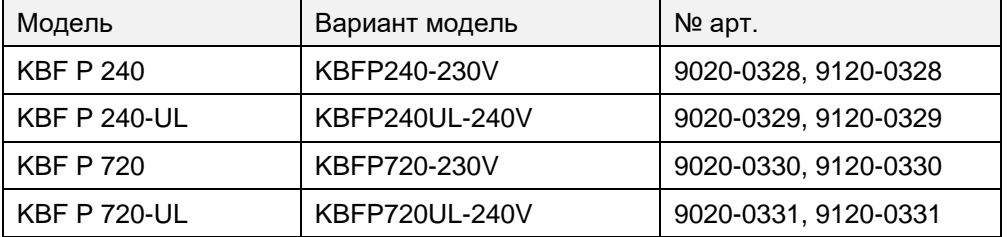

# KBF LQC / KBF LQC-UL (E6)

Климатические камеры постоянных условий

с освещением в соответствии с ICH и обнаружением световых доз с программируемым контроллером и сменными световыми кассетами

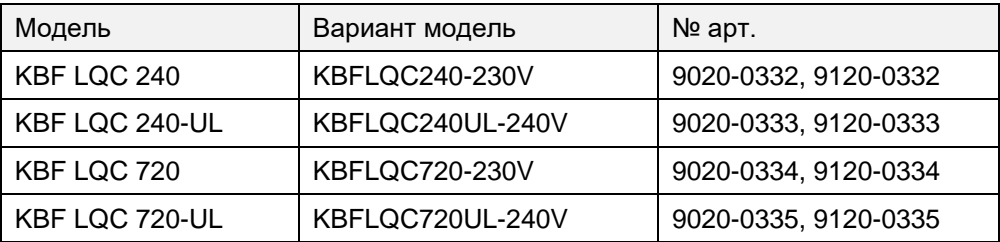

# KBWF (E6)

Камеры роста с освещением и влажности с программируемым контроллером и сменными световыми кассетами

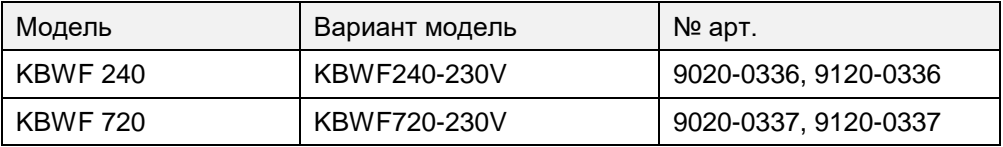

# **BINDER GmbH**

- $\blacktriangleright$  Адрес: Post office box 102, 78502 Tuttlingen, Германия  $\blacktriangleright$  Тел.: +49 7462 2005 0
- Факс: +49 7462 2005 100 Internet: http://www.binder-world.com E-mail: info@binder-world.com
- $\blacktriangleright$  Сервис Горячая линия: +49 7462 2005 555  $\blacktriangleright$  Service Fax: +49 7462 2005 93 555
- Сервис E-mail: service@binder-world.com
- Сервис Горячая линия, США: +1 866 885 9794 или +1 631 224 4340 x3
- Сервис Горячая линия, Азия и Океания: +852 390 705 04 или +852 390 705 03
- Сервис Горячая линия, Россия и СНГ: +7 495 988 15 16

# Содержание

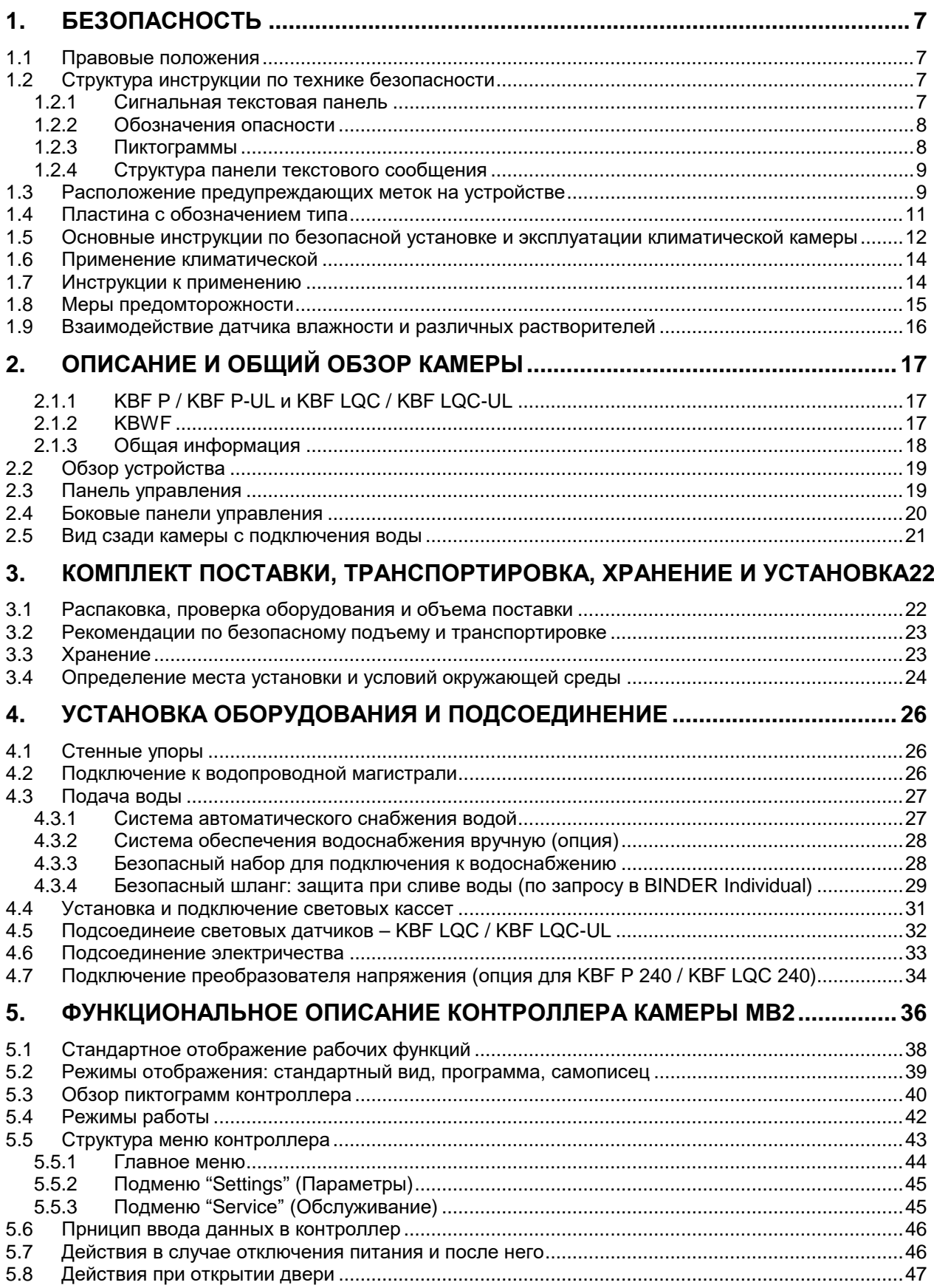

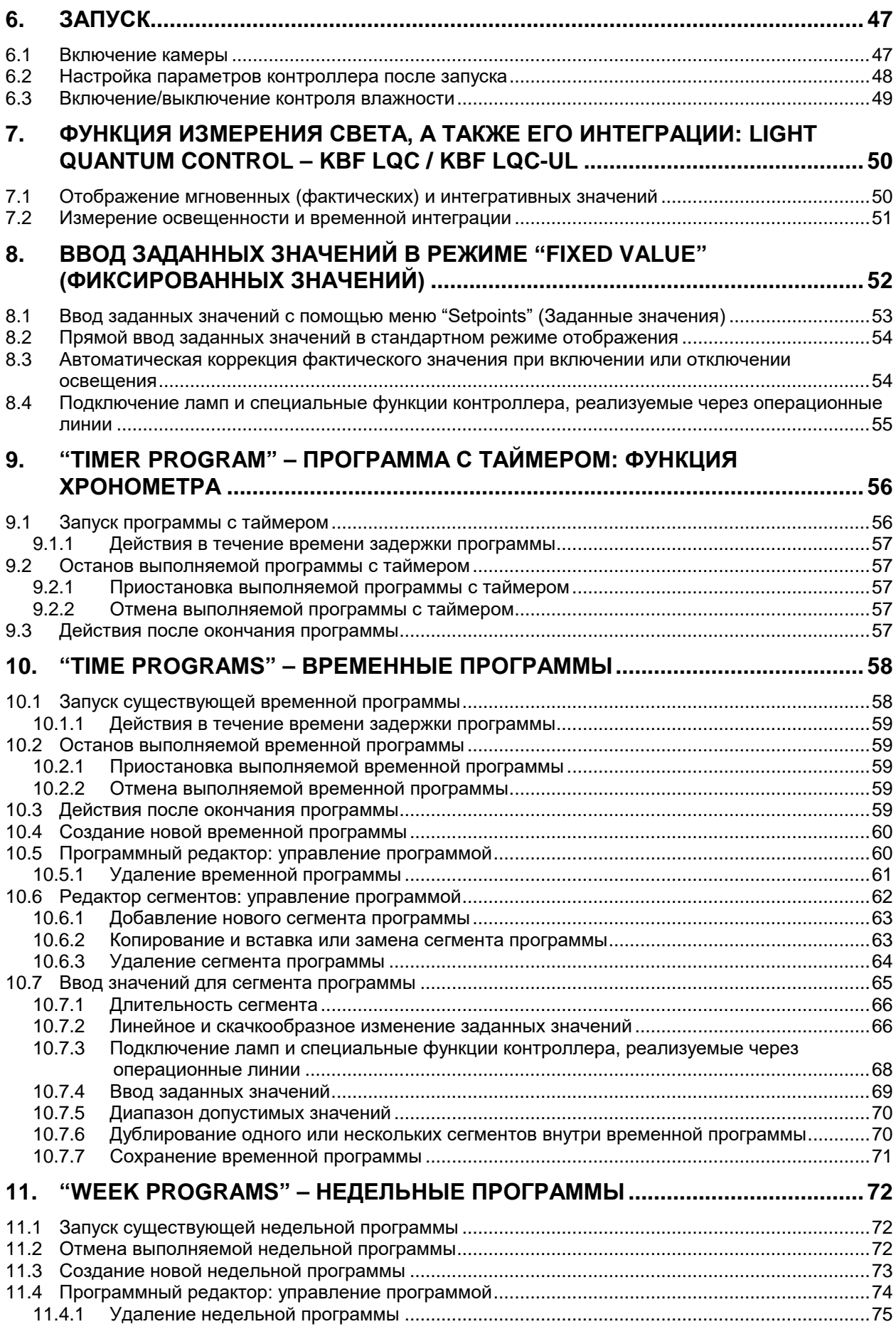

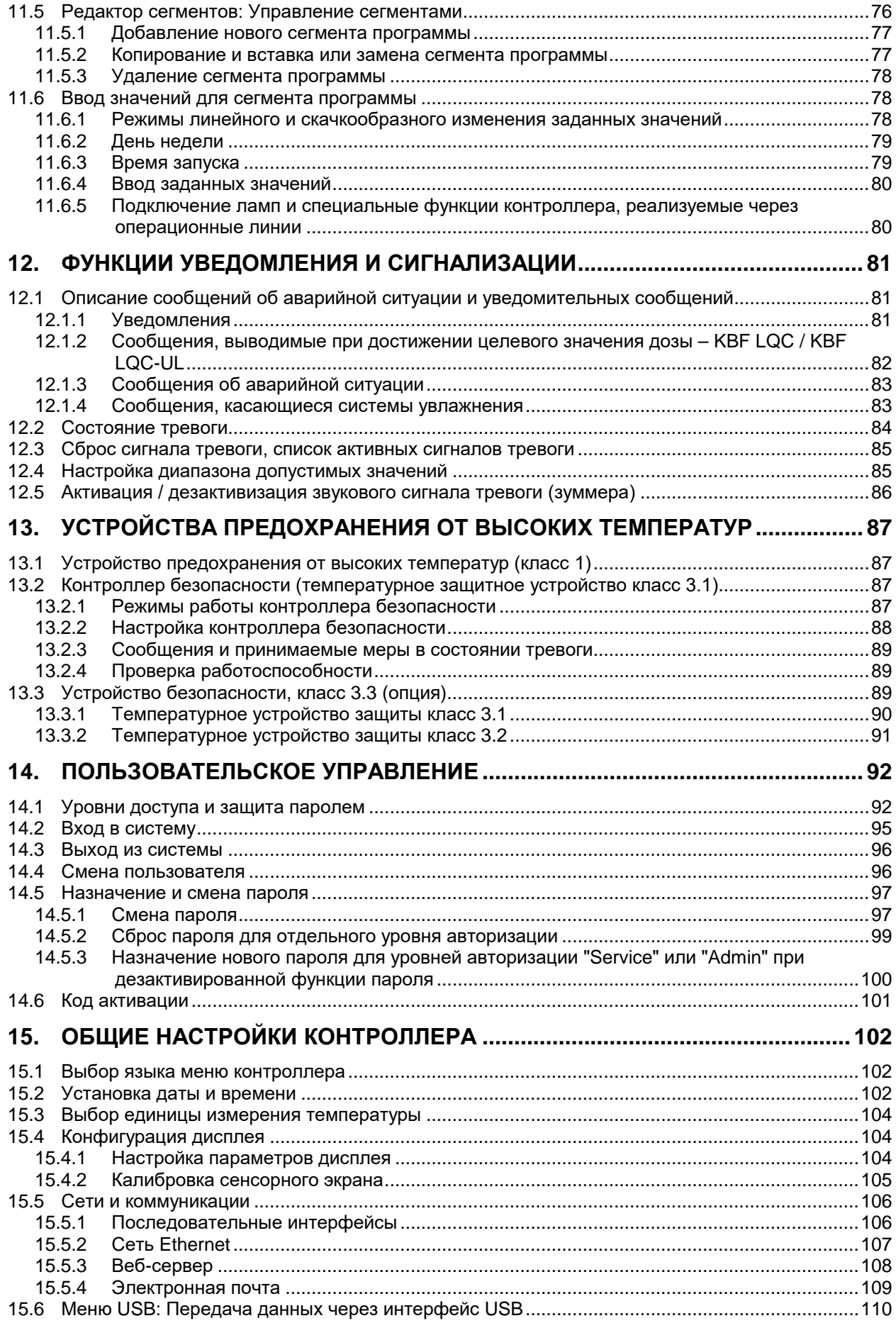

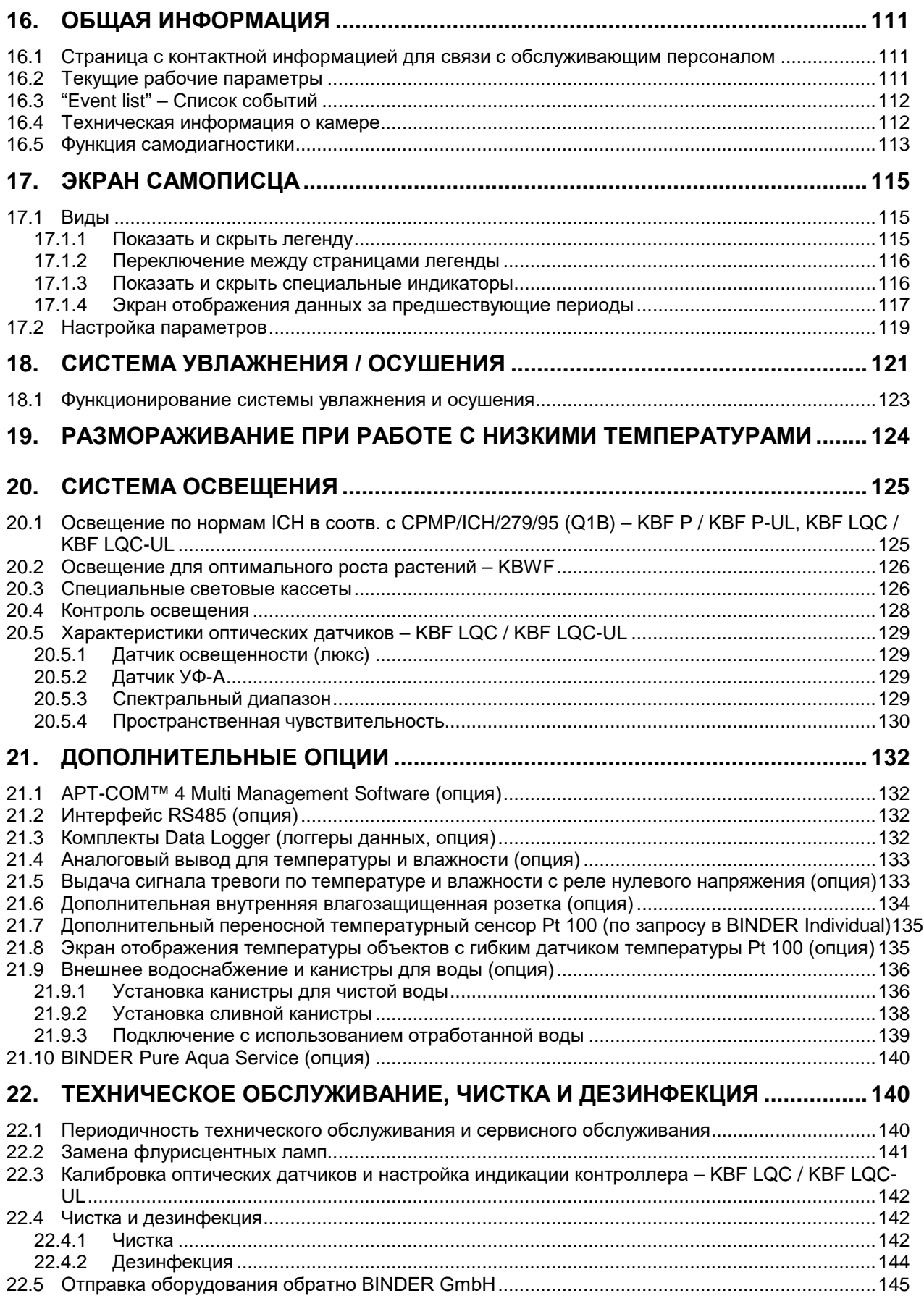

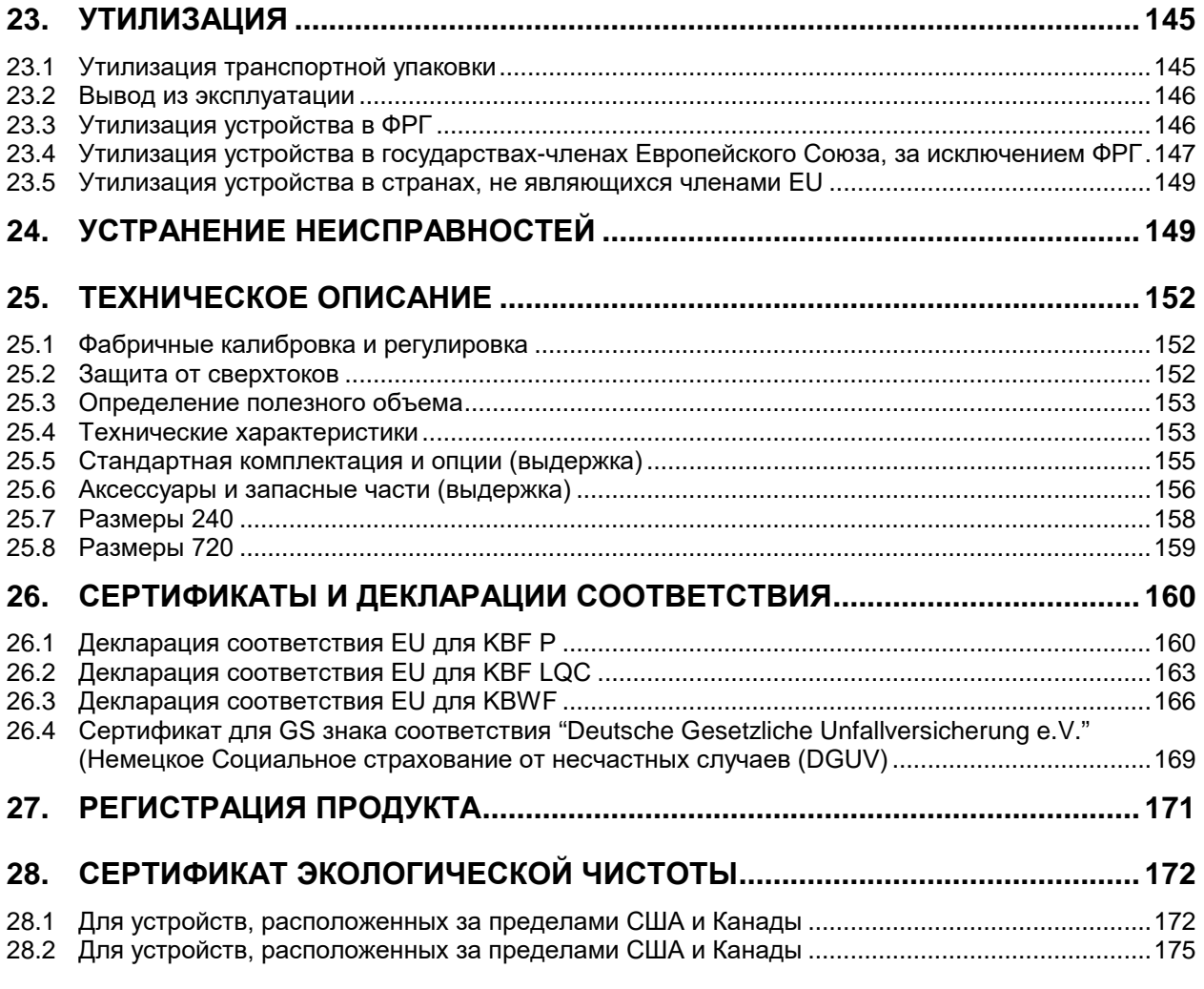

#### **Уважаемый пользователь,**

Для правильного использования климатической камеры, необходимо прочитать данную инструкцию по эксплуатации и тщательно соблюдать ее положения.

# **1. Безопасность**

Инструкция по эксплуатации – часть комплекта поставки. Всегда держите ее под рукой. К работе с прибором может допускаться только специально обученный персонал лаборатории и ознакомленный со всеми мерами безопасности при работе в лаборатории. Соблюдайте местные нормы о минимальном возрасте для лабораторного персонала. Во избежание травм и повреждений соблюдайте положения инструкции.

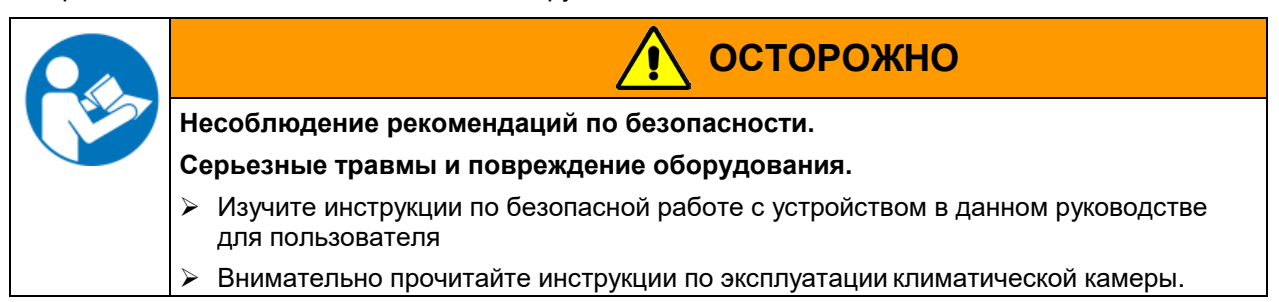

### **1.1 Правовые положения**

Это руководство для пользователя содержит всю необходимую информацию для надлежащего использования, правильной установки, запуска, эксплуатации и технического обслуживания устройства. Понимание и изучение положений этой инструкции являются необходимыми условиями для безотказной эксплуатации, безопасности во время работы и техобслуживания.

Эта инструкция по эксплуатации не может охватить все возможные области применения. Если вам нужна дополнительная информация или возникли специфические проблемы, которые не описаны в этой инструкции, пожалуйста, обратитесь к своему дилеру или свяжитесь непосредственно с нами.

Кроме того, мы уведомляем, что содержание этой инструкции по эксплуатации не является частью ранее составленного или существующего соглашения, обязательства или правового отношения, и она также не изменяет это правовое отношение. Все обязательства со стороны BINDER происходят из соответствующего гарантийного соглашения, которое также содержит полную и правильную информацию о гарантийных обязательствах. Утверждения этой инструкции не увеличивают и не ограничивают договорные условия гарантии.

### **1.2 Структура инструкции по технике безопасности**

В этом руководстве для пользователя, следующие согласованные обозначения и символы указывают на опасные ситуации, гармонизированные со стандартами ISO 3864-2 и ANSI Z535.6.

### **1.2.1 Сигнальная текстовая панель**

В зависимости от серьезности и вероятности последствий, опасности отождествляются с сигнальным словом, соответствующим цветом опасности и, если целесообразно, обозначением опасности.

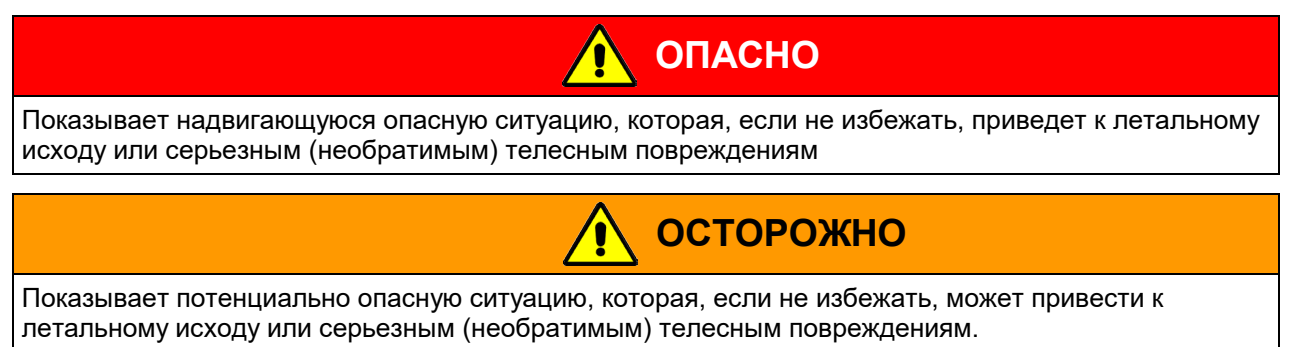

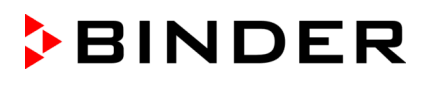

### $\hat{\mathbf{C}}$ **ПРЕДУПРЕЖДЕНИЕ**

Показывает потенциально опасную ситуацию, которая, если не избежать, может привести к повреждениям средней тяжести или легким (обратимым) телесным повреждениям.

# **ПРЕДУПРЕЖДЕНИЕ**

Показывает потенциально опасную ситуацию, которая, если не избежать, может привести к повреждению устройства и/или его функций или собственности, расположенной возле устройства

# **1.2.2 Обозначения опасности**

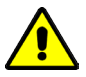

Обозначения опасности используются для индикации наличия **риска телесного повреждения**.

Изучите все показатели, которые отмечены обозначениями, чтобы избежать летального исхода или телесных повреждений.

# **1.2.3 Пиктограммы**

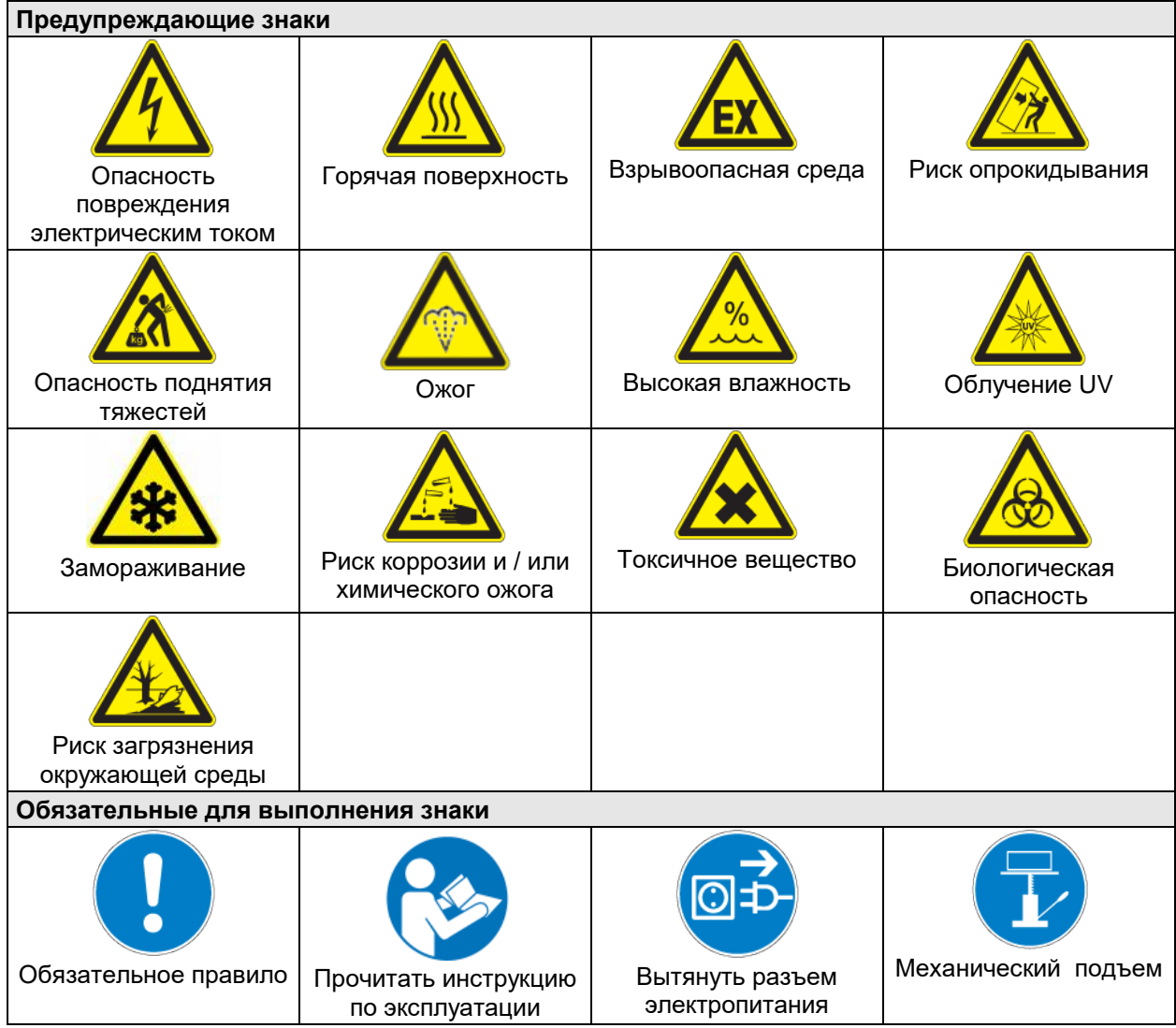

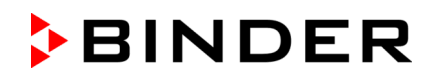

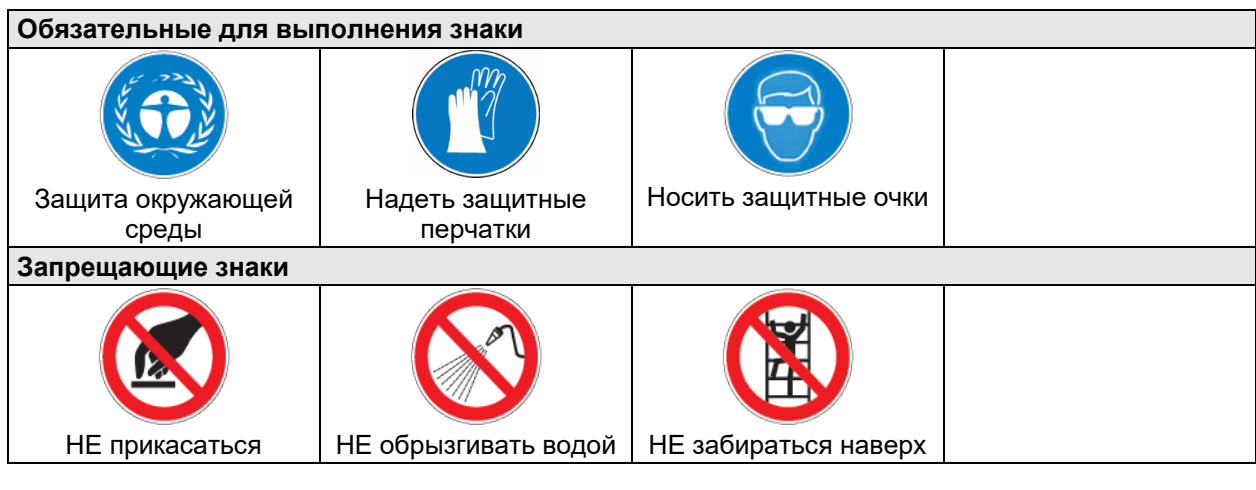

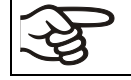

**Информация**, которая должна быть изучена, чтобы обеспечить оптимальное функционирование оборудования.

### **1.2.4 Структура панели текстового сообщения**

#### **Тип /причина опасности.**

#### **Возможные последствия.**

- ∅ Инструкция для предотвращения опасности: запрет
- Инструкция для предотвращения опасности: обязательное действие

Изучите другие замечания и информацию, на которых не акцентировано внимание, чтобы избежать нарушений нормальной работы, которые могут привести к прямым и непрямым повреждениям или порче имущества.

# **1.3 Расположение предупреждающих меток на устройстве**

Следующие метки расположены на устройстве:

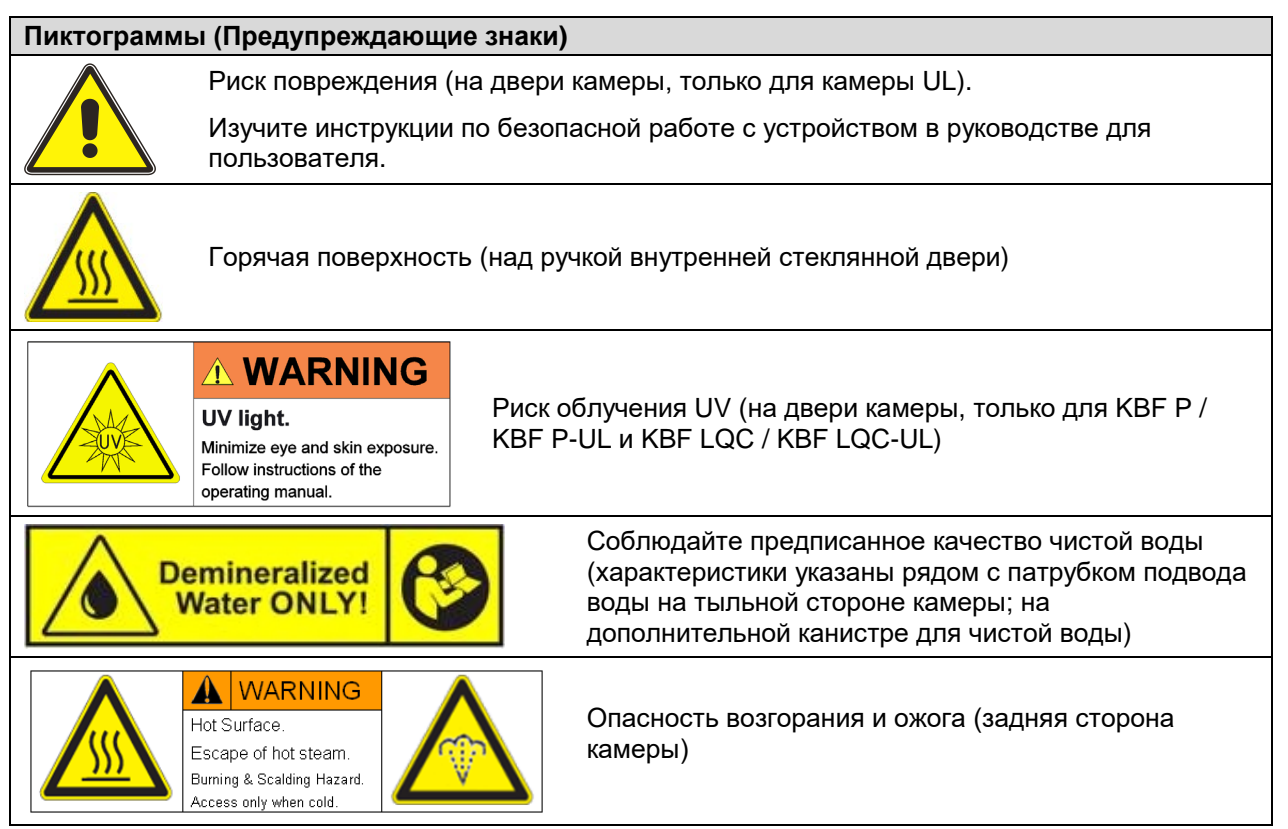

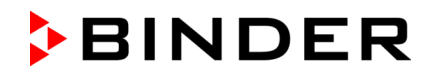

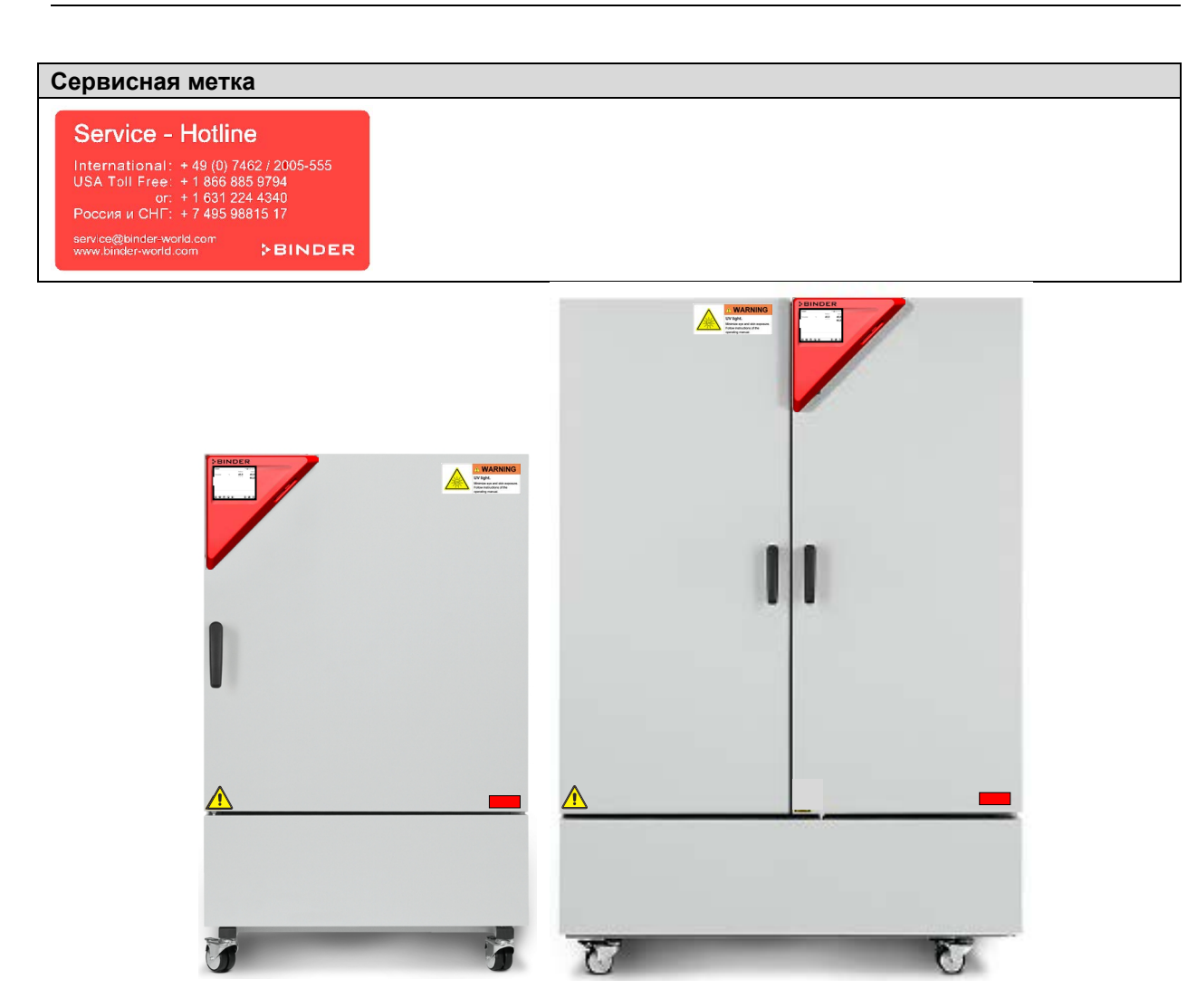

Рисунок 1: Расположение предупреждающих меток (KBF P-UL)

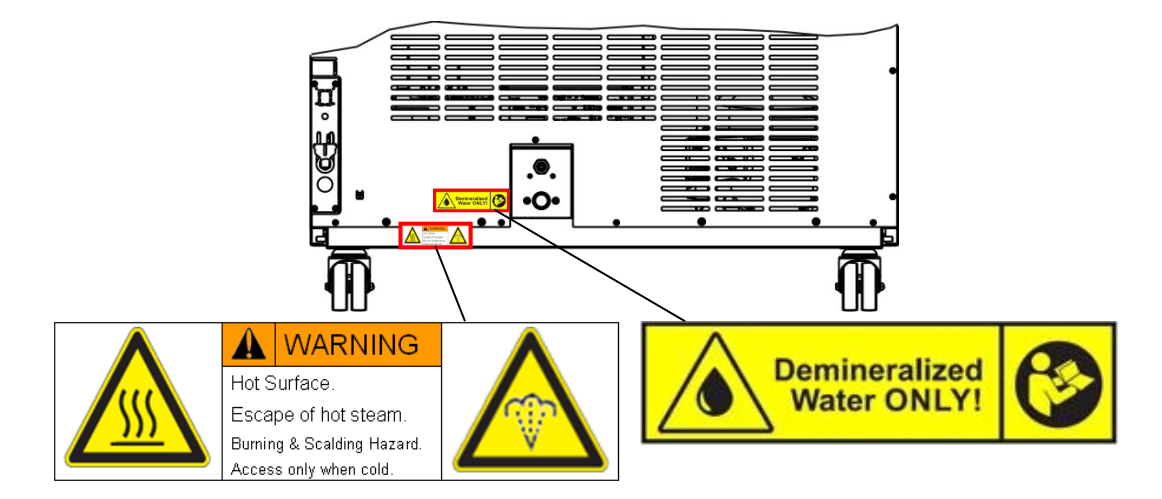

Рисунок 2: Расположение меток на задней панели

Не удаляйте предупреждающие метки и сохраняйте их в видимом для чтения состоянии.

Замените предупреждающие метки, если в процессе эксплуатации они стали нечитаемыми. Обратитесь в сервисный отдел BINDER.

# <span id="page-10-0"></span>**1.4 Пластина с обозначением типа**

Пластина наклеивается с левой стороны камеры, в нижнем правом углу.

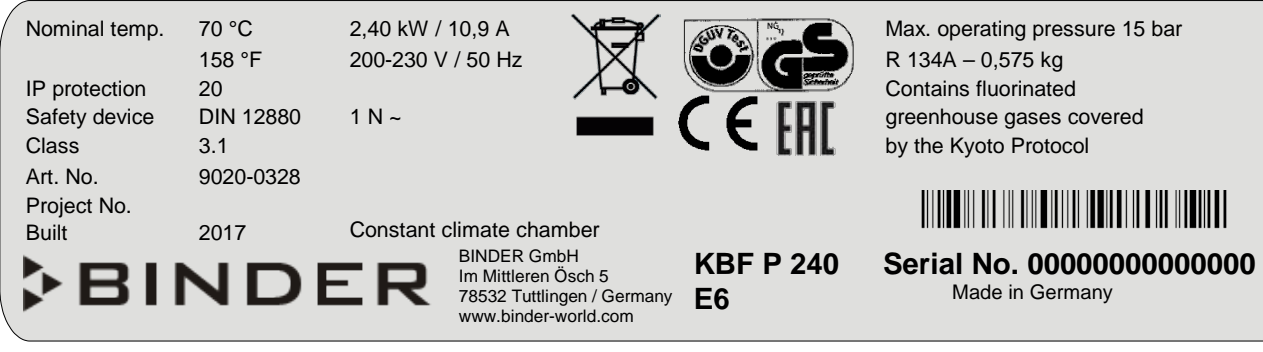

Рисунок 3: Пластина с обозначением типа (пример KBF P 240 в стандартной комплектации 9020-0328)

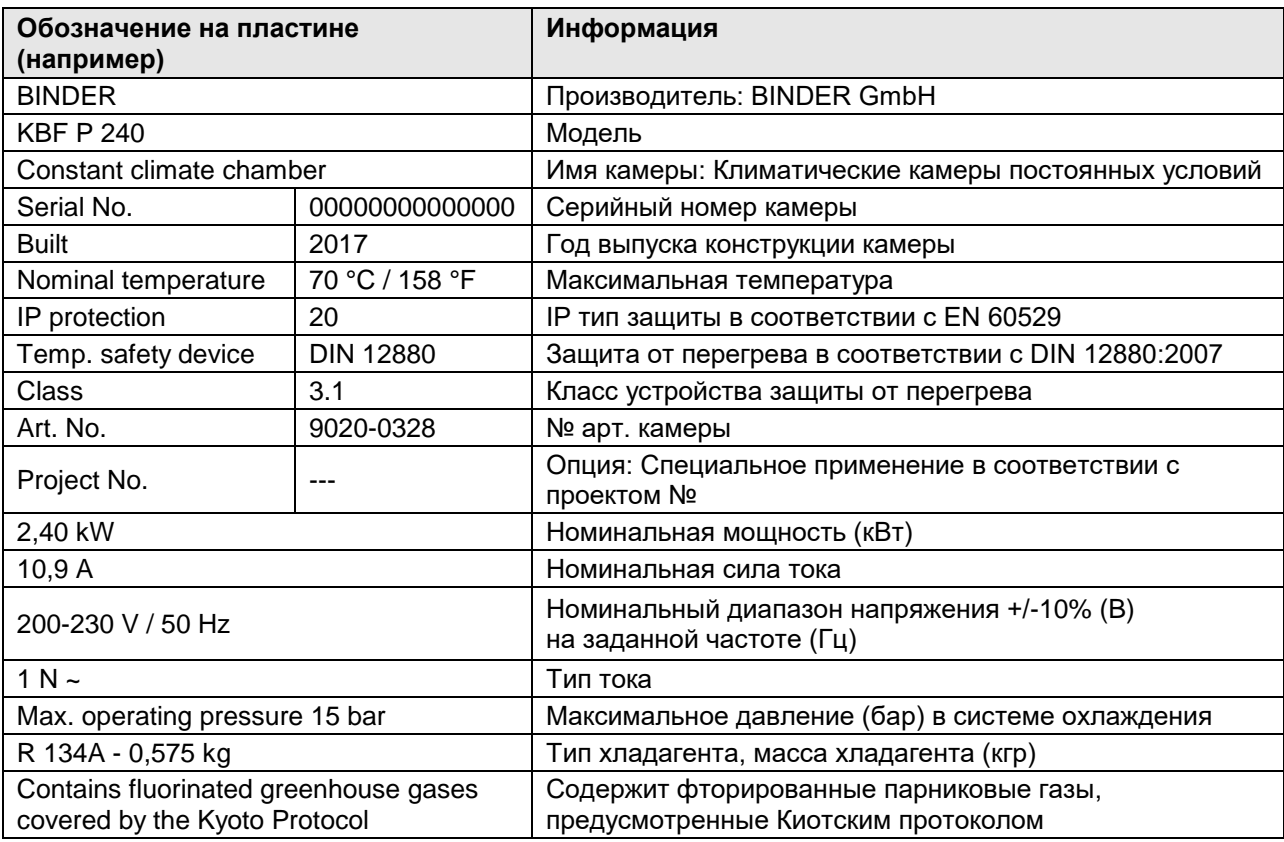

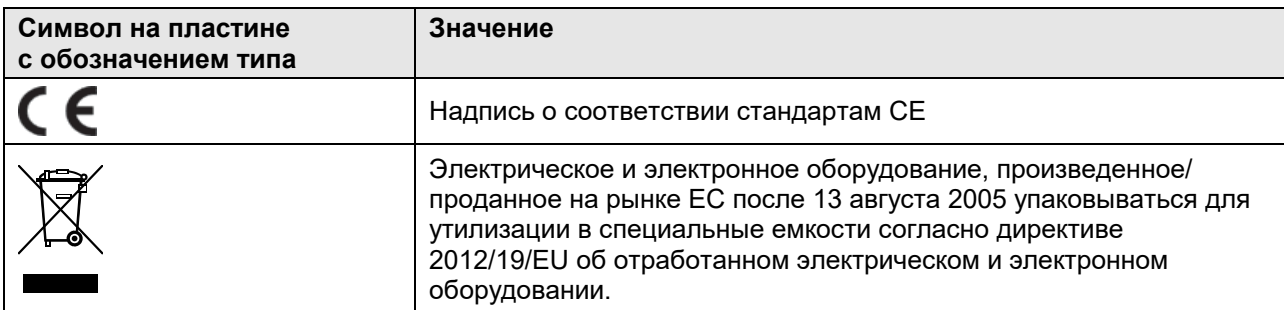

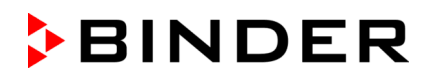

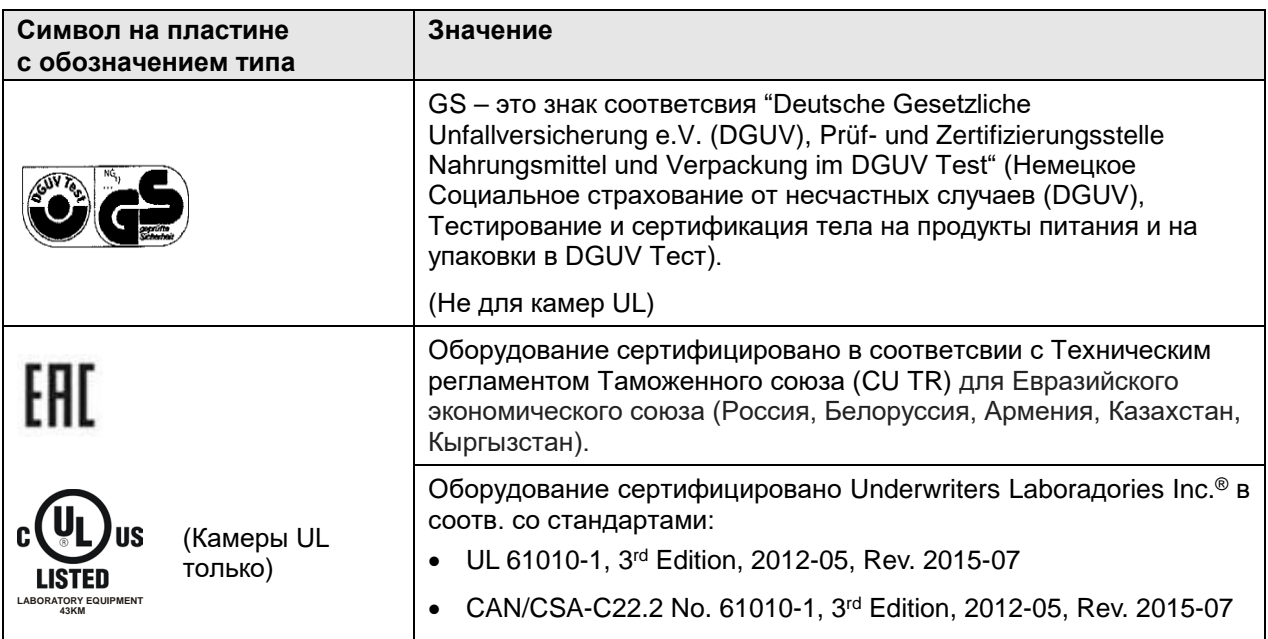

# **1.5 Основные инструкции по безопасной установке и эксплуатации климатической камеры**

В отношении эксплуатации климатической камеры и определении места установки, пожалуйста, соблюдайте руководство по безопасности DGUV 213-850 при работе в лабораториях (ранее руководство BGI/GUV-I 850-0, BGR/GUV-R 120 или ZH 1/119, выпущенное Рабочей ассоциацией страхования ответственности (для Германии).

Компания BINDER GmbH несет ответственность за безопасность своего оборудования только в случае, если опытные электрики или квалифицированный персонал, авторизованный фирмой BINDER, производил все техническое обслуживание и ремонт, и если все компоненты, относящиеся к безопасности камеры, заменялись оригинальными запчастями в случае выхода из строя.

При эксплуатации устройства пользуйтесь только оригинальными запчастями или запчастями поставщиков, авторизированных компанией BINDER. Пользователь несет ответственность за весь риск при использовании неавторизованных запчастей.

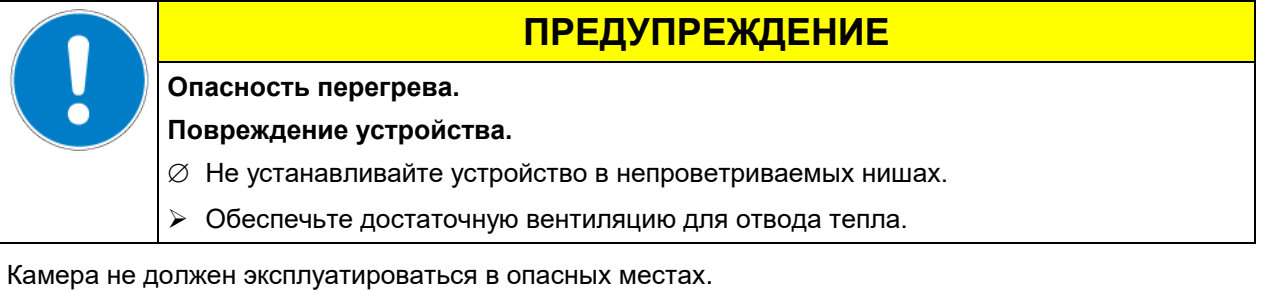

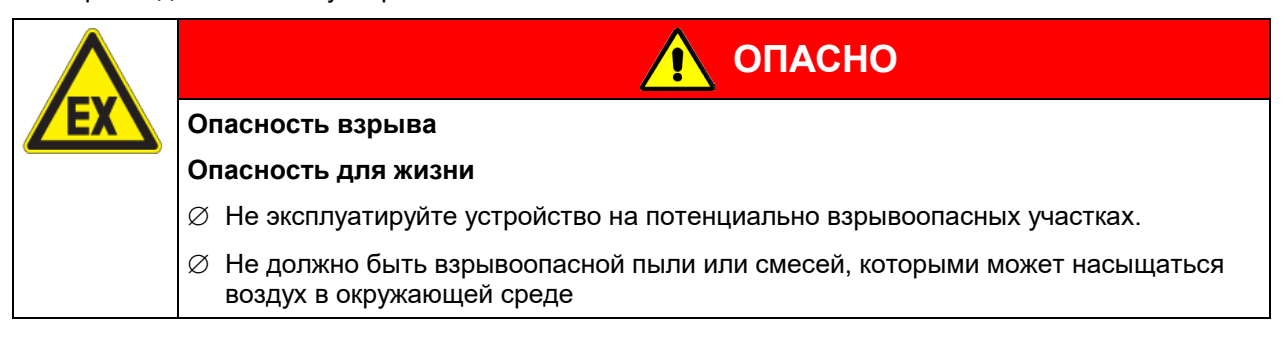

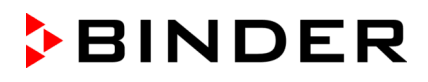

Камера не располагает средствами защиты от взрыва.

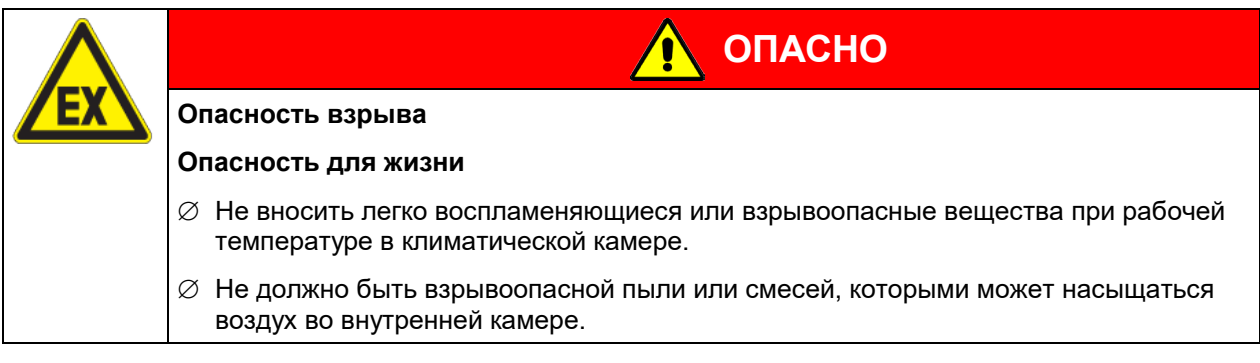

Любой растворитель, содержащийся в загружаемом материале, не должен быть взрывоопасным или легко воспламеняющимся. То есть, независимо от концентрации раствора, не должно образовываться никакой взрывоопасной смеси с воздухом. Температура внутри камеры должна быть ниже температуры воспламенения или точки сублимации загружаемого материала. Узнайте о физических и химических свойствах загружаемого материала, а также о содержащейся в нем жидкости и о ее возможной реакции на воздействие дополнительной тепловой энергией и влажности.

Будьте осведомлены о потенциальных рисках для здоровья, которые несут загружаемый материал, содержащаяся в нем жидкость или продукты химический реакций, которые могут возникнуть во время температурного процесса. Принимайте адекватные меры для исключения таких рисков перед запуском климатической камеры в эксплуатацию.

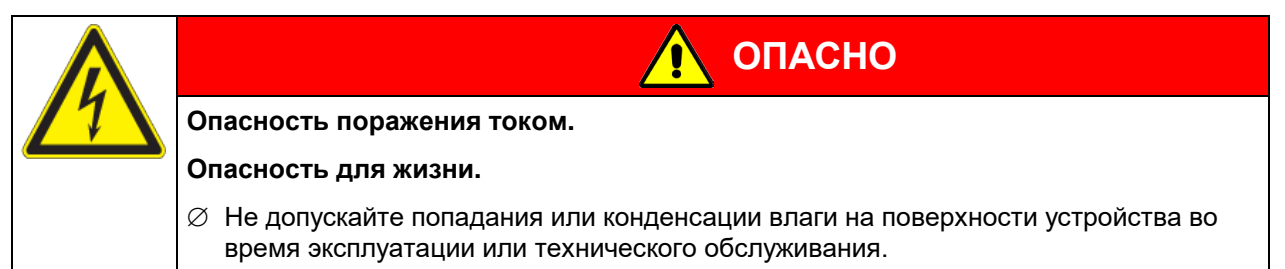

Климатические камеры были произведены в соответствии с требованиями VDE и тщательно протестированы на соответствие VDE 0411-1 (IEC 61010-1).

В процессе работы и непродолжительное время спустя ее прекращения температура внутренних поверхностей практически равна установленному значению

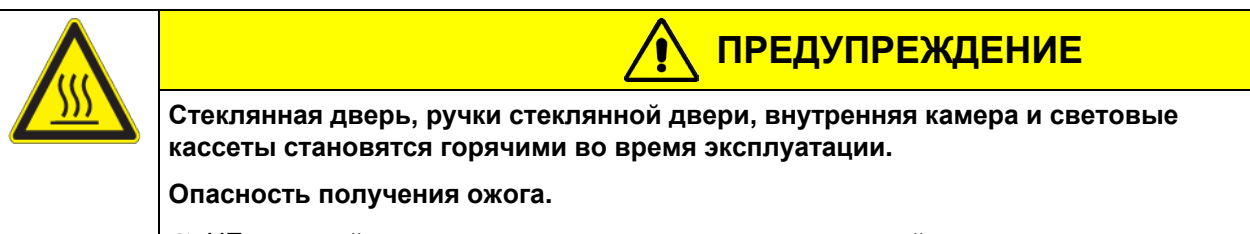

 $\varnothing$  НЕ прикасайтесь к внутренним поверхностям, стеклянной двери или загружаемому материалу во время эксплуатации.

**ОСТОРОЖНО**

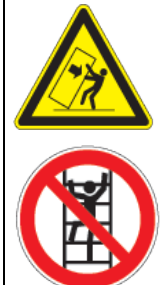

**Риск опрокидывания оборудования.**

**Риск нанесения повреждений.**

**Повреждение оборудования и рабочего материала.**

**Повреждение корпуса.**

- ∅ НЕ вставайте на корпус нижней части инкубатора
- ∅ НЕ помещайте на нижнюю крышку корпуса корпуса и дверь тяжелые объекты, пока дверь установки открыта.

# **1.6 Применение климатической**

Климатические камеры постоянных условий KBF P / KBF P-UL и KBF LQC / KBF LQC-UL и Камеры роста с освещением и влажности KBWF предназначены для климатических испытаний безопасных материалов. Испытуемые материалы НЕ должны быть взрывчатым или огнеопасным. Температура в камере должна лежать ниже температуры вспышки или температуры разложения загруженного материала. Любые компоненты тестируемых материалов не должны выделять токсичные газы.

#### **Другие применения не одобряются.**

**Камеры не классифицируются как медицинские изделия в соответствии с Директивой ЕЭС по медицинскому оборудованию № 93/42/EEC.**

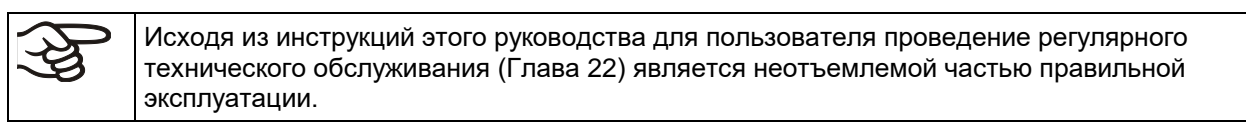

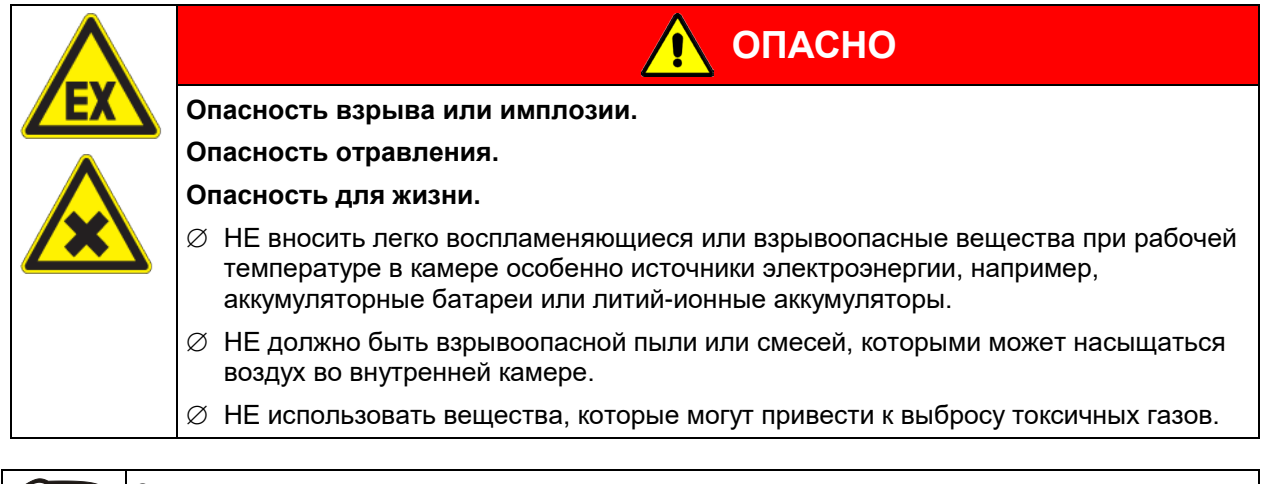

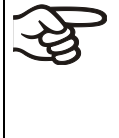

Загружаемый материал не должен содержать никаких разъедающих компонентов, которые могут повредить деталям камеры, выполненым из нержавеющей стали, алюминия и меди. В частности, кислот и галогенидов. Любые коррозионные повреждения, вызванные такими ингредиентами, исключаются из зоны ответственности BINDER GmbH.

ПРЕДУПРЕЖДЕНИЕ: Если клиент должен использовать камеры BINDER в неподконтрольных сервисным инженером условиях работы, мы настоятельно рекомендуем хранить невосстанавливаемые образца материала как минимум в двух камерах, если это возможно.

При условии использования устройства предусмотренным образом, для пользователя отсутствует какой-либо риск в случае подключения камер к технологическим системам, или при особых условиях эксплуатации или окружающей среды в соответствии с определениями стандарта EN 61010-1:2010. При этом необходимо соблюдать требования, касающиеся необходимости использования камеры по ее прямому назначению и правильному выполнению всех ее соединений.

# **1.7 Инструкции к применению**

В зависимости от области применения и местоположения камеры, оператор камеры должен быть обеспечен надлежащей информацей по технике безопасности при работе с камерой согласно инструкции.

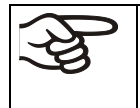

Инструкции должны храниться в месте расположения камеры в доступном месте. Инструкции должны быть читаемы и изложены на языке сотрудников, работающих с камерой.

# **1.8 Меры предомторожности**

Оператор камеры должен соблюдать следующие нормы немецкой BGFE (Ассоциации страхования ответственности работодателя при работе с точным механическим оборудованием и электротехникой): Профессиональные правила по технике безопасности, Эксплуатация холодильных установок, тепловых насосов и систем охлаждения (GUV-R 500 глава 2.35) (для Германии).

Меры, принятые изготовителем в целях предотвращения воспламенения и взрывов:

#### • **Обозначения на пластине**

См. инструкции по применению глава [1.4.](#page-10-0)

#### • **Инструкция по применению**

Инструкции по применению камеры находятся в свободном доступе

#### • **Температурный мониторинг**

На внешней поверхности камеры имеется температурный дисплей.

Дополнительное устройство защиты от перегрева встроено в камере: Контроллер безопасности (температурное защитное устройство класс 3.1). Визуальный и звуковой сигналы (зуммер) предупреждает о превышении температурных норм.

#### • **Устройства безопасности, измерения и контроля**

Устройства безопасности, измерения и контроля легко доступны.

#### • **Электростатическое напряжение**

Внутренние компоненты заземлены.

#### • **Неионизирующее излучение**

Неионизирующее излучение создается не преднамеренно, а генерируется исключительно по техническим причинам электрическим оборудованием (например, электродвигателями, силовыми кабелями, электромагнитами). Камера не имеет постоянных магнитов. Если лица, пользующиеся активными имплантатами (например, кардиостимуляторами, дефибрилляторами), находятся на безопасном расстоянии (расстояние от источника поля до имплантата) 30 см, с высокой степенью вероятности влияние этих имплантатов на работу камеры можно исключить.

#### • **Защита осязаемых поверхностей**

Протестировано в соответствии с EN ISO 13732-3:2008.

#### • **Напольная установка**

См. инструкцию по применению гл. [3.4](#page-23-0) f по установке

• **Чистка**

См. инструкцию по применению гл. [22.4.](#page-141-0)

• **Осмотр**

Камера был досмотрен "Deutsche Gesetzliche Unfallversicherung e.V. (DGUV), Prüf- und Zertifizierungsstelle Nahrungsmittel und Verpackung im DGUV Test" (Немецкое Социальное страхование от несчастных случаев (DGUV), Тестирование и сертификация тела на продукты питания и на упаковки в DGUV Тест) и имеет знак GS. Не для камер UL.

Оборудование сертифицировано Underwriters Laboraдоries Inc. ® в соотв. со стандартами: UL 61010-1, 3rd Edition, 2012-05, Rev. 2015-07; CAN/CSA-C22.2 No. 61010-1, 3rd Edition, 2012-05, Rev. 2015-07.

### **1.9 Взаимодействие датчика влажности и различных растворителей**

Приведенные в таблице вещества и данные их взаимодействия относятся в данном случае лишь к взаимодействию с датчиком влажности и не распространяются на взаимодействие с остальными материалами, примененные в камере, а так же на взаимодействие с взрывоопасными смесями.

Некоторые виды газов - особенно газы без примесей – не оказывают влияния на сенсор. Некоторые оказывают незначительное влияние, другие же в более значительной степени.

- Газы, не влияющие на сенсор и другие измерители: Argon/Аргон (Ar), carbon dioxide/Диоксид карбонада (CO2), helium/Гелий (He), hydrogen/Водород (H2), neon/Неон (Ne), nitrogen/Азот (N2), nitrous oxide / Оксид натрия (N<sub>2</sub>O), oxygen/Кислород (O<sub>2</sub>)
- Газы, не влияющие или влияющие, но в малой степени: Butane/Бутан (C4H10), ethane/Этан (C2H6), methane /Метан $(CH_4)$ , пприигаl gas propane/Пропан  $(C_3H_8)$
- Сильно действующие газы- приведенное в таблице кол-во не должно быть превышено:

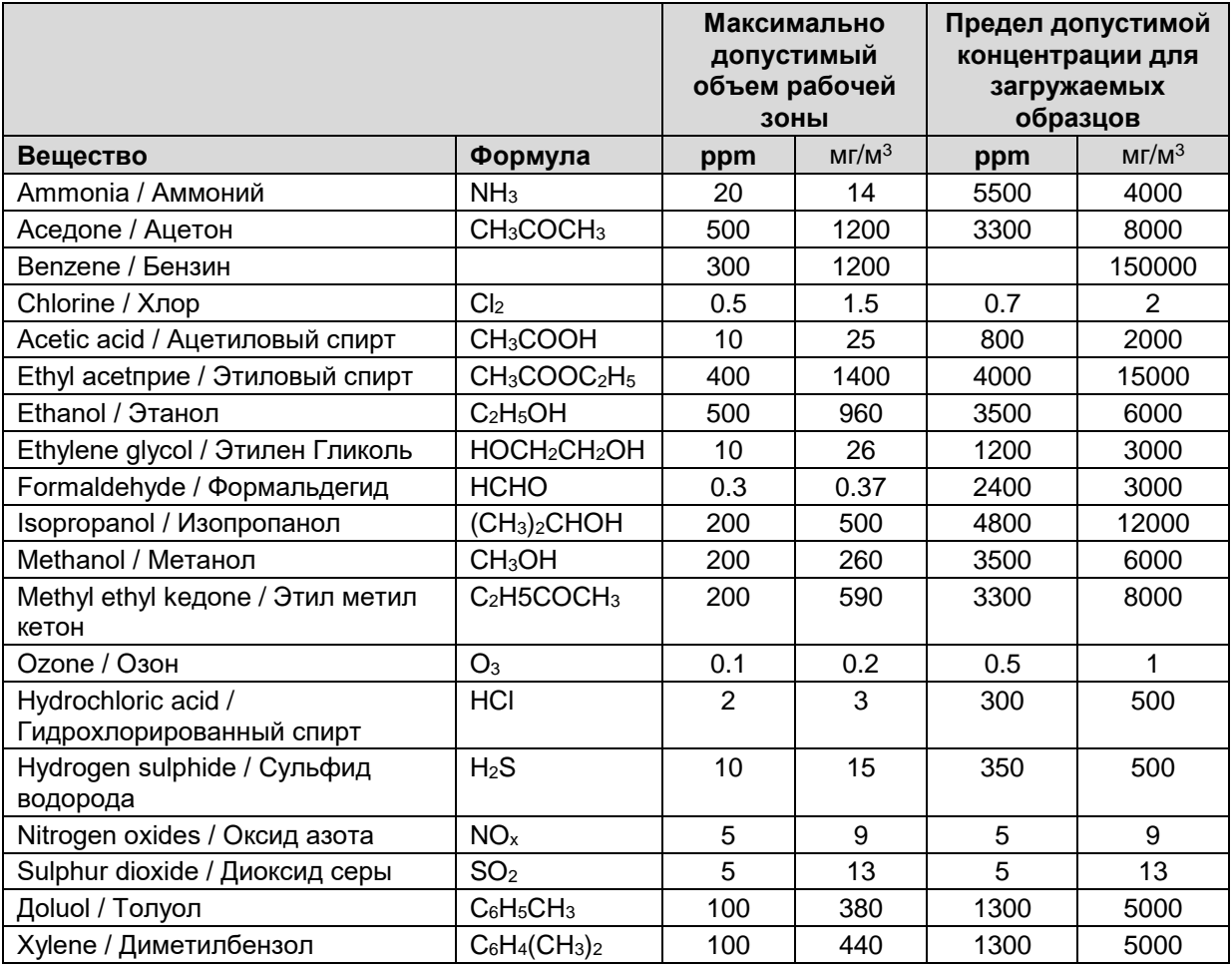

Значения, приведенные в таблице, не точные, а приближенные к допустимым. Колебания сенсора в большой степени зависят от температуры и влажности. Избегайте конденсата. Допустимое отклонение: ± 2 % r.H. Допустимый объем это значение, превышение которого может быть опасным для человека.

• Для сенсора опасны испарения (например, бензино содержащие растворители), так как они могут вызвать образование конденсата на самом сенсоре и вывести его из строя. По этим же причинам нельзя использовать смоляные растворы.

# **2. Описание и общий обзор камеры**

# **2.1.1 KBF P / KBF P-UL и KBF LQC / KBF LQC-UL**

Климатические камеры серии KBF P / KBF P-UL и KBF LQC / KBF LQC-UL оснащаются многофункциональным микропроцессорным дисплейным контроллером с 2-канальной технологией для температуры и влажности и цифровым дисплеем с точностью до одной десятой градуса, соотв. 0,1% r.H Расширенное программное управление позволяет задавать высокоточные параметры температуры и влажности. Благодаря микропроцессорным управлением увлажнение и осушка системы, камера это климатические камера высокоточного.

Камеры полностью соответствуют требованиям для климатических камер по стабильности продолжительности для тестирования фармацевтической продукции:

- Тесты на стабильность в соотв. с нормативами CPMP/ICH/2736/99 (Q1A)
- Тесты на фотостабильность в соотв. с нормативами CPMP/ICH/279/95 (Q1B)

Камеры полностью отвечают требованиям для испытаний на долговременную стабильность и долговечность фармацевтических продуктов, а также испытания различных материалов: бумаги, текстиля, пластмассы, строительных материалов

Технологии предварительно подогрева APT.line™ обеспечивает высокую точность поддержания температуры и температурных переходов благодаря прямой и равномерной циркуляции воздуха внутри. Вентилятор обеспечивает точное достижение и поддержание необходимой температуры.

**KBF LQC / KBF LQC-UL:** Функция Light Quantum Control позволяет интегрировать интенсивность УФ света внутри полезного объема камеры. Оптические датчики используются в соответствии с руководством ICH по стабильности и длительности испытаний фармацевтической Q1B продукции. Датчик измерения в значительной степени независим, рассеянный свет также взвешен. Функция Light Quantum Control позволяет кроме отображения фактических значений УФ в видимой области спектра оценивать кумулятивные измерения доз света в ручном режиме. Также могут быть введены целевые значения дозы УФ-А в видимой области спектра. Когда они достигнуты, УФ-А и холодный белый свет люминесцентных ламп автоматически выключаются и на контроллере отображается уведомление об этом.

# **2.1.2 KBWF**

В камерах для роста растений KBWF могут имитироваться параметры окружающих условий, такие как: температура, влажность и освещенность. Они могут использоваться как для обработки различного рода загружаемых материалов, а также для долговременных задач.

Камеры для роста растений KBWF оснащены многофункциональным микропроцессорным программным контроллером с цветным дисплеем, позволяющим управлять температурой, влажностью и освещением. Температура отображается с точностью до десятой градуса, а влажность – до десятой доли процента. Оснащенная системой увлажнения и удаления влаги с микропроцессорным управлением, KBWF является высокоточной камерой роста растений с программируемым освещением и климатическими условиями. Благодаря широким функциям управления котроллер MB2 с высокой точностью обеспечивает слежение за циклами температуры и влажности, а также осуществляет контроль освещения. Любые климатические условия могут выдерживаться постоянно и точно на протяжении длительного времени.

Стандартно камера KBWF оснащается лампами дневного света. Опционально она может комплектоваться лампами для роста растений, обеспечивающих идеальный спектр для фотосинтеза, и, таким образом, становится идеальной камерой для роста растений с программируемыми климатическими условиями. Области применения: биотехнология растений, сельское хозяйство, лесная промышленность, фармацевтика и химическая промышленность, фундаментальные исследования, контроль качества и испытание материалов. Флуоресцентные лампы установлены в кассеты, которые могут легко устанавливаться в необходимых местах рабочего пространства. Они равномерно освещают полки, расположенные под ними. Лампы могут включаться трем группами. при соответствующей настройке контроллера можно добиться автоматической имитации смены дня и ночи.

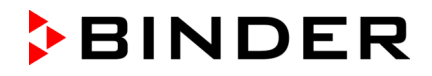

Горизонтальное поступление воздуха посредством технологии камеры предварительного нагрева APT.line™ совместно с контролируемым воздушным вентилятором позволяет имитировать естественные воздушные потоки. Технологии предварительно подогрева APT.line™ обеспечивает высокую точность поддержания температуры и температурных переходов благодаря прямой и равномерной циркуляции воздуха внутри. Вентилятор обеспечивает точное достижение и поддержание необходимой температуры.

### **2.1.3 Общая информация**

Увлажнение воздуха в камере осуществляется с помощью системы увлажнения, работающей с использованием электродной системы. Для данных целей используйте деионизированную (деминерализированную) воду. Опция BINDER Pure Aqua Service позволяет использовать воду любой жесткости.

Внутренняя камера, камера предварительного нагревания и внутренняя сторона дверей выполнены из нержавеющей стали V2A (материал № 1.4301 в Германии, США эквивалентны AISI 304). Корпус имеет порошковое покрытие RAL 7035. Все углы и кромки полностью покрыты.

Все функция программирования понятны и четко организованы. Все части охлаждаемых инкубаторов легко чистятся, что позволяет защитить инкубируемый материал от заражения.

Программный контроллер оснащен широким спектром функций, самописцем и системой оповещения. Программирование легко осуществляется через цветной жк экран контроллера сенсорного экрана МВ2 или напрямую через компьютер, т.е. через интернет и программное обеспечение APT-COM™ 4 Multi Management Software (опция, гл. [21.1](#page-131-0)) камеры оснащены серийным интерфейсом Ethernet для компьютера. В дополнение ко всему, программное обеспечение APT-COM™ 4 Multi Management Software позволяет соединить до 100 камер и подключить к компьютеру для контроля и программирования, а также записи и графического изображения данных по температуре и влажности. По наличию других опций, см. гл. [25.5.](#page-154-0)

Камеры оборудованы четырьмя колесами. Передние могут блокироваться.

**Диапазон температур:** от 0 °C до 70 °C без световых кассет

от 10 °C до 60 °C с иллюминацией

*KBF LQC / KBF LQC-UL:* Если хотя бы один световой датчик подключен, максимальная температура автоматически ограничивается 60 °C..

**Диапазон влажности:** от 10% r.H. до 80% r.H.

Более подробную информацию по параметрам температуры и влажности, см. диаграммы (гл. [18\)](#page-120-0).

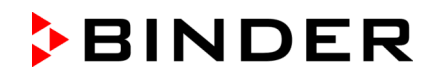

# **2.2 Обзор устройства**

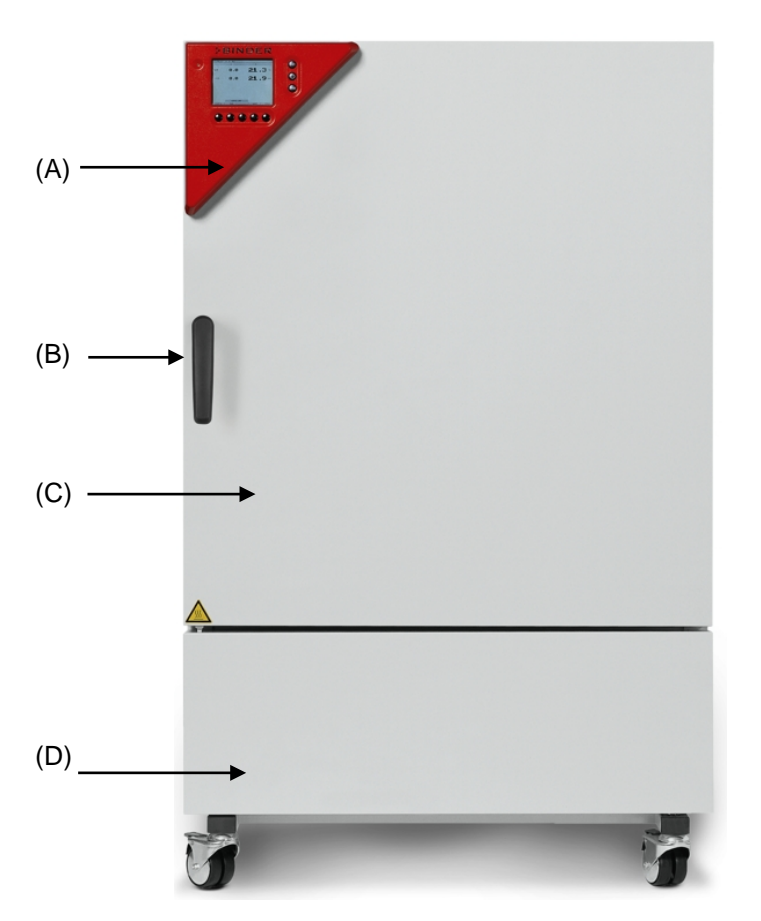

Рисунок 4: Климатическая камера / камера роста размер 240

- (A) Панель управления
- (B) Ручка
- (C) Внешняя дверь
- (D) Система охлаждения и модуль увлажнения

# **2.3 Панель управления**

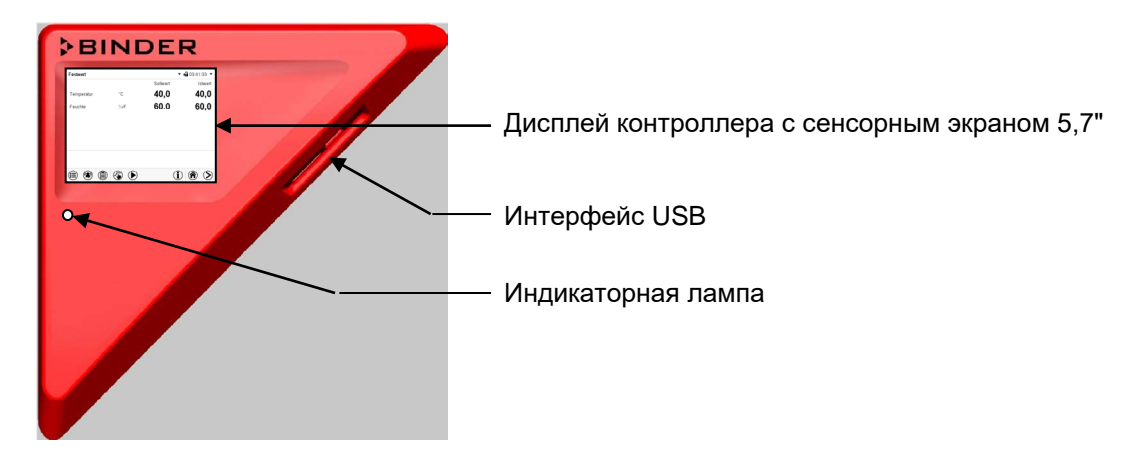

Рисунок 5: Панель управления с программным контроллером MB2 и USB-интерфейсом

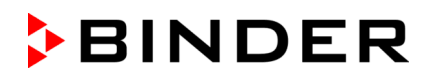

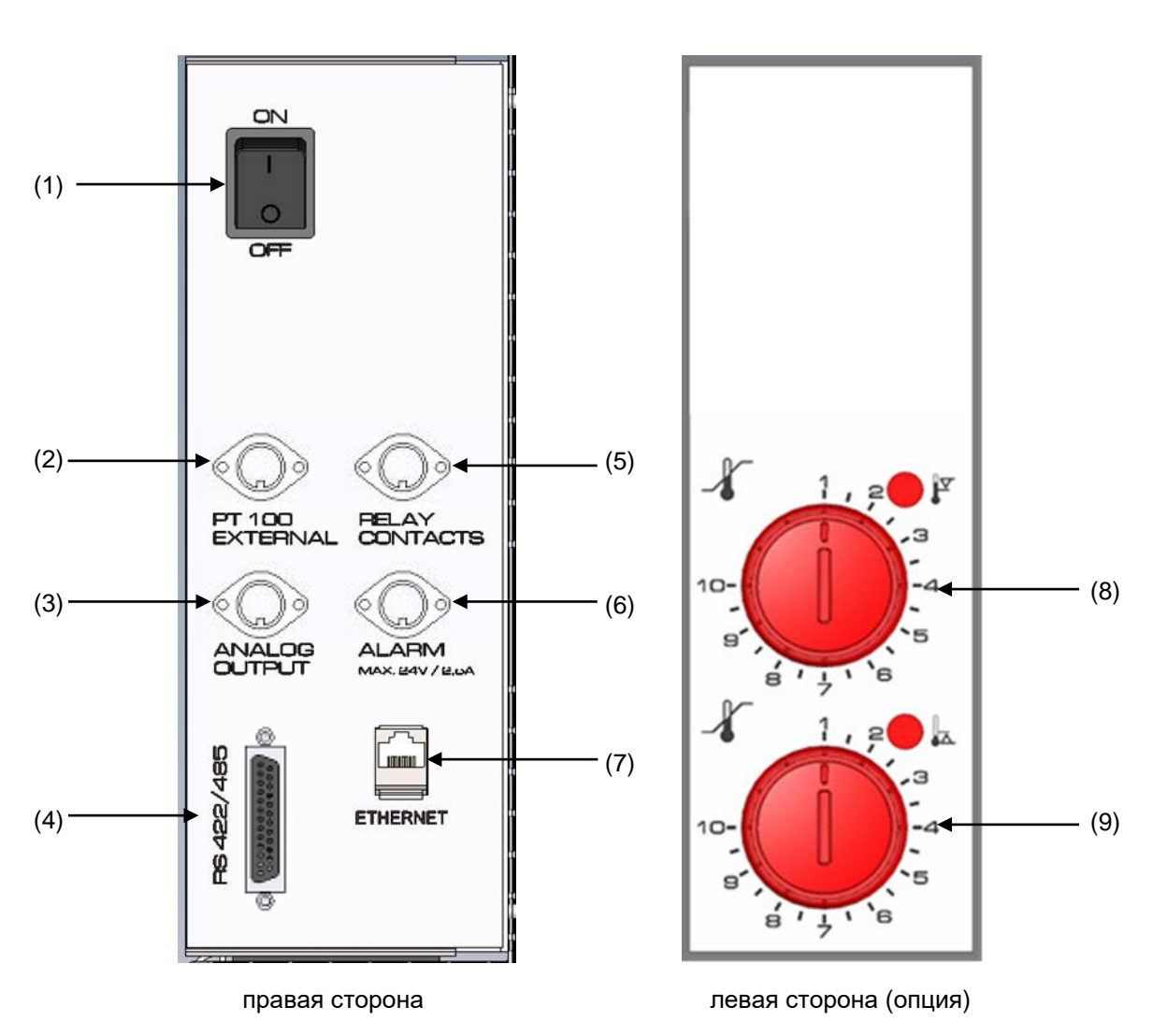

# **2.4 Боковые панели управления**

Рисунок 6: Боковые панели управления на стороне модуля влажности и охлаждения с оборудованием, доступным в качестве опций

- (1) Главный выключатель
- (2) Разъем DIN для дополнительного датчика температуры Pt 100 (по запросу в BINDER Individual)
- (3) Разъем DIN для аналоговых выходов (опция)
- (4) Интерфейс RS485
- (5) Разъем DIN для переключения контактов (по запросу в BINDER Individual)
- (6) Разъем DIN для выходных аварийных сигналов реле нулевого напряжения (опция)
- (7) Интерфейс Ethernet
- (8) Температурное устройство защиты от перегрева класса 3.1 (часть опционального устройства защиты от перегрева класса 3.3)
- (9) Температурное устройство защиты от перегрева класса 3.2 (часть опционального устройства защиты от перегрева класса 3.3)

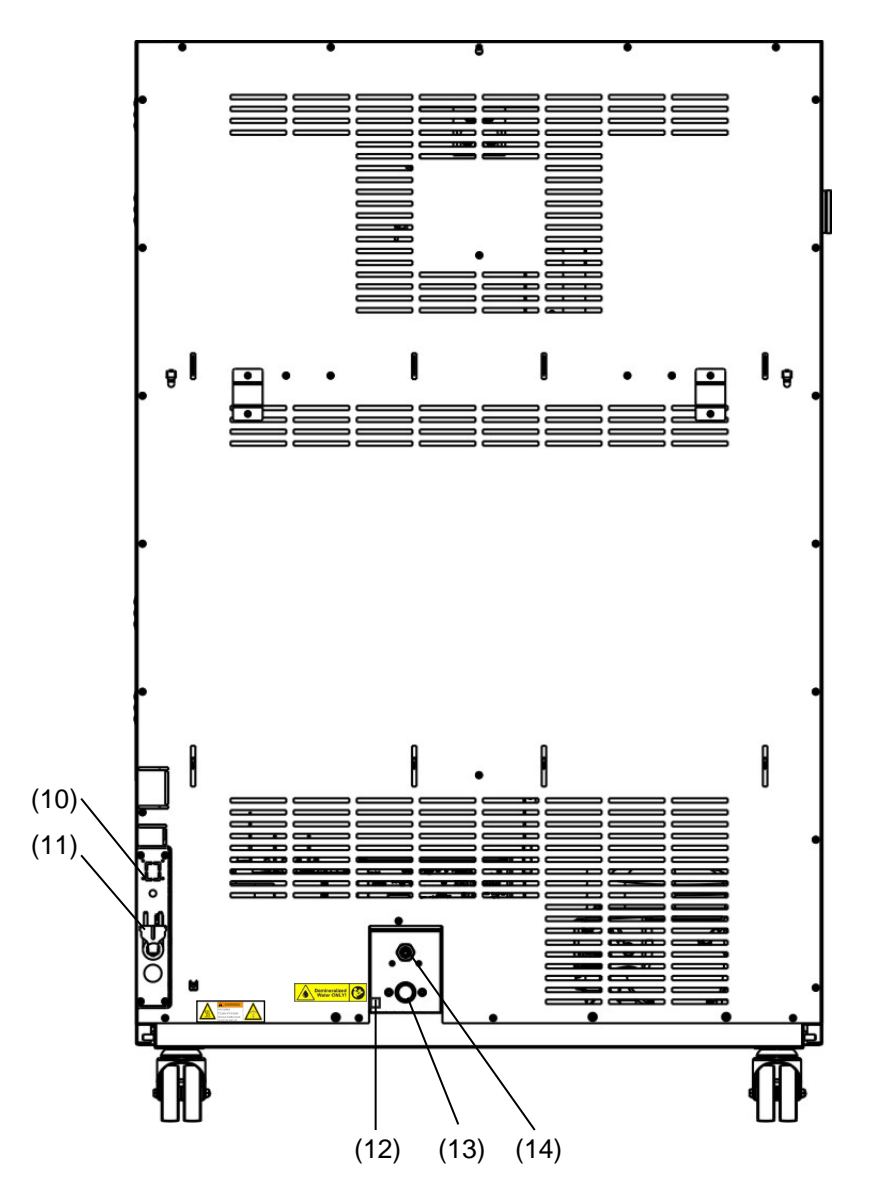

# **2.5 Вид сзади камеры с подключения воды**

Рисунок 7: Вид сзади камеры с подключения воды

- (10) Разъем для установки канистры для чистой воды (опция) (гл. [21.9.1\)](#page-135-0)
- (11) Кабель питания
- (12) Отверстие для продувки модуля создания влажности (только для сервисного обслуживания)
- (13) Штуцер входа "IN" воды с резьбой ¾ дюйма для шланга ½ дюйма
- (14) Штуцер ½ дюйма выхода воды "OUT"

# **3. Комплект поставки, транспортировка, хранение и установка**

### **3.1 Распаковка, проверка оборудования и объема поставки**

После распаковки, пожалуйста, проверьте устройство и его дополнительные аксессуары на основе транспортной накладной на комплектность и наличие повреждений при транспортировке. Если обнаружилось повреждение, сразу же проинформируйте перевозчика.

При проведении тестов на производстве на поверхности внутренней камеры могут быть оставлены следы от полок. Пожалуйста, удалите все стикеры перед введением оборудования в эксплуатацию.

Пожалуйста, удалите все транспортные защитные средства и связывающие материалы внутри и снаружи устройства, на дверях, извлеките руководство пользователя и вспомогательное оборудование.

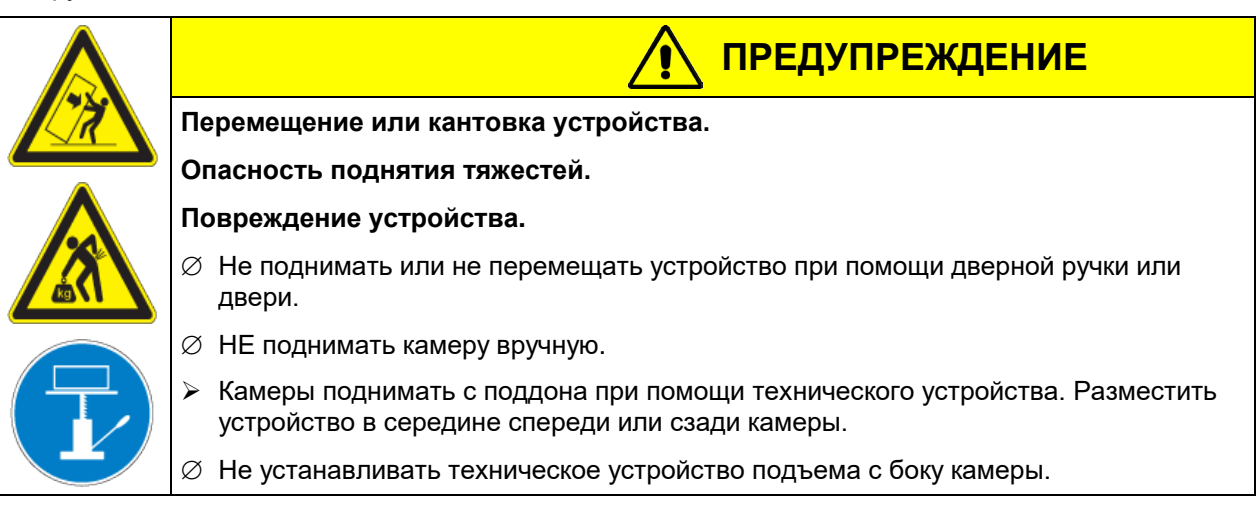

Если необходимо отправить обратно устройство, пожалуйста, используйте оригинальную упаковку и следуйте инструкциям по безопасному подъему и транспортировке (гл. [3.2\)](#page-22-0).

Для ознакомления с обращением с транспортной упаковкой смотрите главу [23.1.](#page-144-0)

#### **Оборудование из демо-стока (бывшее в употреблении):**

Оборудования из демо-стока использовалось в течение непродолжительного времени для проведения испытаний или выставлялось на выставках. Перед помещением в демо-сток оборудование было вновь тщательно испытано. Компания BINDER гарантирует отсутствие технических недостатков в таком оборудовании.

Оборудование из демо-стока помечено как таковое наклейкой на дверце. Пожалуйста, удалите наклейку перед вводом оборудования в эксплуатацию.

# <span id="page-22-0"></span>**3.2 Рекомендации по безопасному подъему и транспортировке**

Передние колеса камер блокируются. Следуйте инструкциям для временного вывода из эксплуатации (Глава [23.2](#page-145-0)). Пожалуйста, перемещайте пустую камеру только на колесиках и только на ровной поверхности, иначе возможно их повреждение.

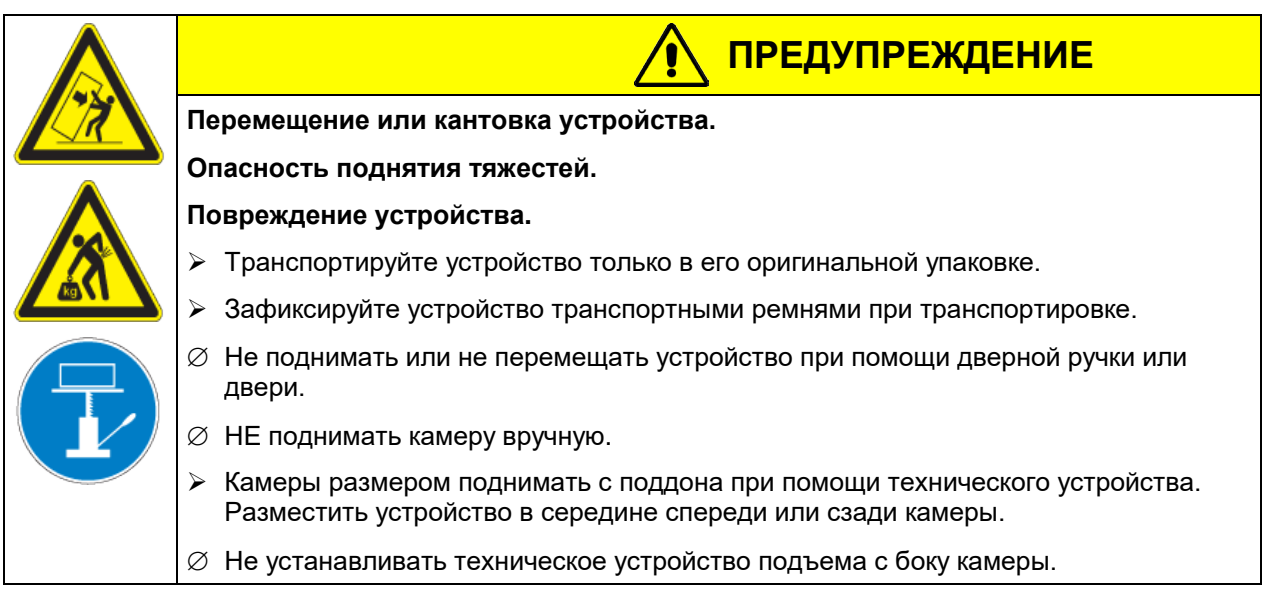

Вы можете заказать транспортную упаковку и паллеты в департаменте сервиса BINDER.

#### **Допустимый диапазон температуры окружающей среды при транспортировке:**

- При заполненном модуле создания влажности: +3 °C до + 60 °C
- После опустошения модуля создания влажности сервисной службой компании BINDER: от -10 °C до + 60 °C.

При температуре транспортировки ниже +3 °C, модули влажности и охлаждения не должны содержать воду.

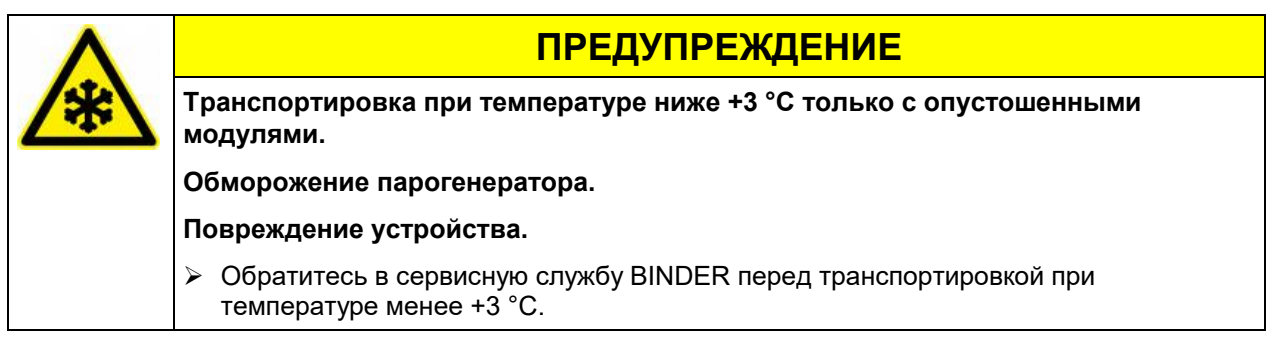

# **3.3 Хранение**

Промежуточное хранение устройства возможно в изолированной и сухой комнате. Следуйте инструкциям для временного вывода из эксплуатации (Глава [23.2\)](#page-145-0).

#### **Допустимый диапазон температуры окружающей среды при хранении:**

- При заполненном модуле создания влажности: +3 °С до + 60 °С.
- После опустошения модуля создания влажности сервисной службой компании BINDER: от -10 °C до + 60 °C.

При температуре транспортировки ниже +3 °C, модули влажности и охлаждения не должны содержать воду.

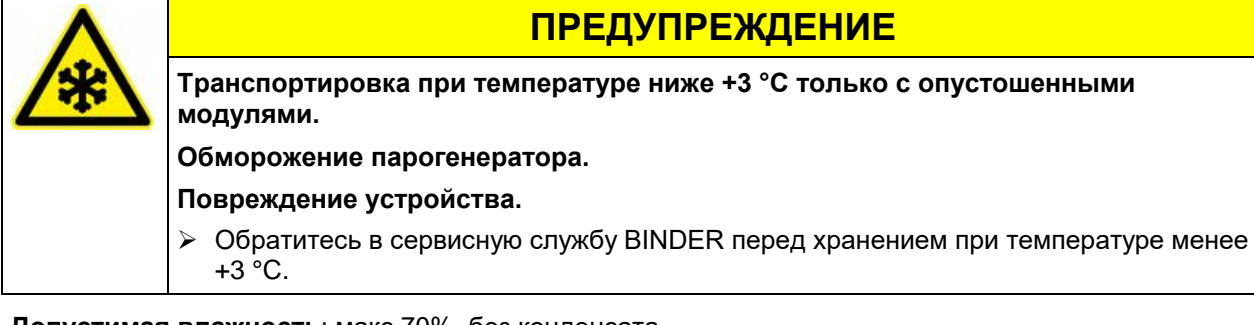

**Допустимая влажность**: макс 70%, без конденсата.

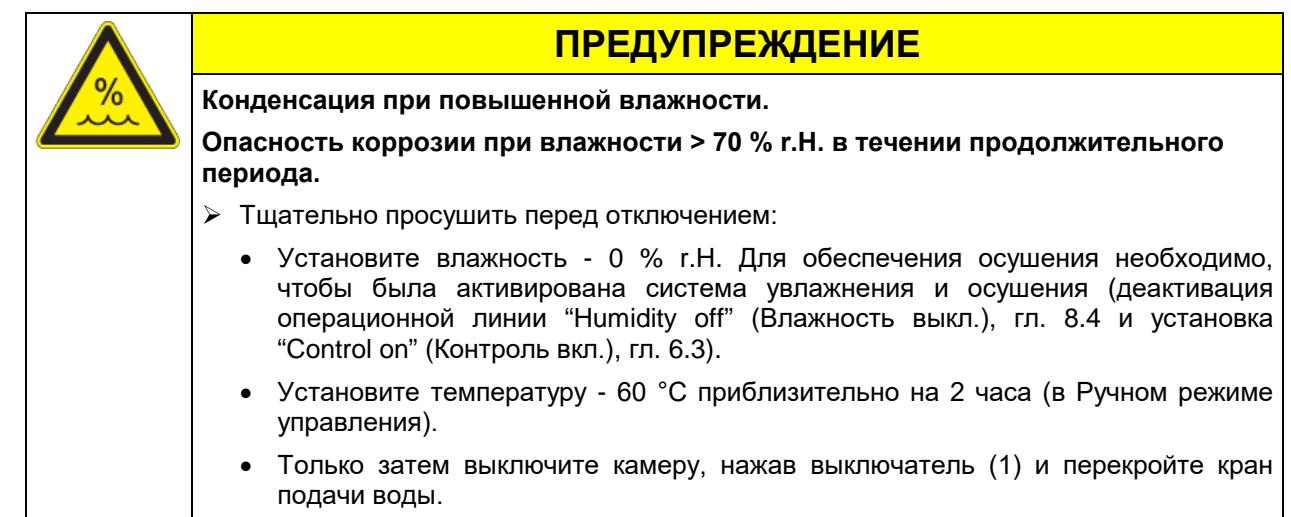

При хранении в холодном помещении, после запуска может образовываться конденсат. Подождите как минимум один час, чтобы камера нагрелась до комнатной температуры и тщательно просушите.

В случае, если камера не эксплуатируется в течение длительного срока: Оставьте дверь открытой или отсоедините штепсель от розетки.

# <span id="page-23-0"></span>**3.4 Определение места установки и условий окружающей среды**

Следует устанавливать камеру на плоскую, невибрирующую поверхность в хорошо вентилируемом, сухом месте. Место установки должно быть в состоянии выдерживать вес климатической камеры (см. технические характеристики, Глава [25.4\)](#page-152-0). Камеры предназначены для использования только в помещениях.

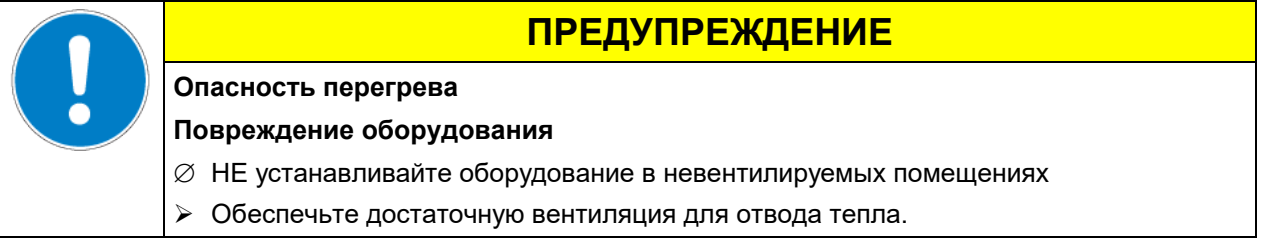

• **Допустимый диапазон температуры окружающей среды:** от +18 °C до +32 °C. При повышенных значениях температуры окружающей среды могут возникнуть температурные колебания.

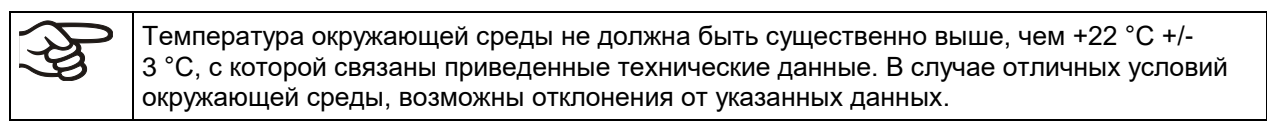

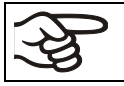

Каждый градус окружающей температуры >25 °C / *77°F*, сокращает мощность рефриджиратора на 1,5 K.

#### • **Допустимая влажность**: макс 70%, без конденсата

В случаях, когда температура, заданная для работы оборудования, ниже температуры окружающей среды, высокий уровень влажности окружающего воздуха может привести к конденсации оборудования.

• Высота размещения: макс. 2000 м над уровнем моря.

Водопроводный кран необходим для подачи воды (1 бар до 10 бар) для инсталляции модуля влажности (гл. [4.3](#page-26-0)). Если нет возможности подключения к централизованной магистрали, воду можно заливать в резервуары (опция, гл. [21.9\)](#page-135-1).

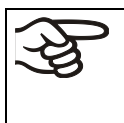

Для предотвращения возможного повреждения водой необходимо устроить дренаж/сток в полу в месте расположения устройства. Следует выбрать подходящее место для установки, чтобы избежать любого косвенного ущерба оборудованию, который может быть вызван брызгами воды.

При размещении нескольких камер одинакового размера необходимо соблюдать дистанцию: минимум 250 мм между камерами. Расстояние до стен: с задней стороны 100 мм, с боковых сторон 160 мм. Так же необходимо учитывать расстояние над камерой - минимум 100 мм.

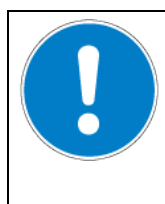

# **ПРЕДУПРЕЖДЕНИЕ**

**Опасность соприкосновения камер**

**Повреждение оборудования**

∅ НЕ устанавливайте оборудование друг на друга.

Для полного отключения камеры, выньте из розетки шнур. Камера должна располагаться вблизи источника электропитания для оперативного отключения в случае опасности.

Отсутствует риск для пользователя при кратковременных превышениях напряжения, подпадающих под действие стандарта EN 61010-1:2010.

С увеличением содержания примесей в окружающем воздухе, несколько раз в год необходимо проводить чистку вентилятора в конденсаторе (путем продувки).

Избегайте попадания кондуктивных примесей в окружающую среду с соблюдением норм по расположению в соответствии со 2-ой степенью загрязнения (IEC 61010-1).

Климатическую камеру нельзя устанавливать и эксплуатировать в потенциально взрывоопасных зонах.

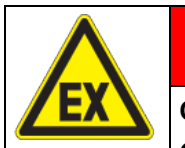

**Опасность взрыва.**

### **Опасность для жизни.**

- $\varnothing$  НЕ эксплуатируйте установку в потенциально взрывоопасных зонах.
- $\varnothing$  В окружающей атмосфере НЕ должны присутствовать взрывоопасная пыль или растворимая в воздухе смесь.

**ОПАСНО**

Отключив камеру, необходимо так же закрыть кран подачи воды. Камеру необходимо устанавливать в непосредственной близости к водопроводной магистрали.

Применительно к опции "Внешнее водоснабжение и канистры для воды" (гл. [21.9\)](#page-135-1): Камера должна быть установлена таким образом, чтобы заливка чистой воды не представляла сложности.

# **4. Установка оборудования и подсоединение**

# **4.1 Стенные упоры**

Стенные упоры зафиксируйте на задней стенке камеры. Данные упоры помогают сохранять необходимое расстояние камеры от стены-100мм.

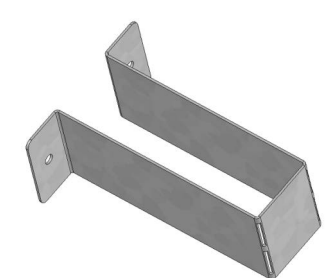

Рисунок 8: Стенные упоры

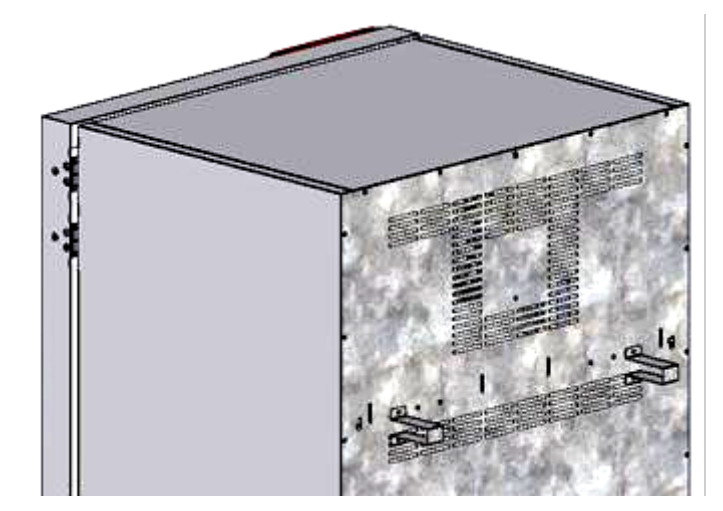

Рисунок 9: Задняя стенка камеры с установленными упорами

# **4.2 Подключение к водопроводной магистрали**

Подсоедините шланг через штуцер для выхода воды «OUT» (14) в основании камеры (14 мм). Обратите внимание на следующее:

- Для слива можно использовать шланг из комплекта поставки. При использовании иных шлангов необходимо, чтобы он был устойчив при температуре 95 °C
- Максимальная длина шланга для слива воды 3 м, расположение по высоте: подъем максимум на 1 м.
- Закрепить конец сливного шланга, подсоединенный к камере, с помощью хомута, входящего в комплект поставки устройства.
- Нельзя допустить обратного всасывания использованной воды. Конец сливного шланга не должен быть погружен в жидкость. В качестве метода, позволяющего избежать этого, рекомендуется использовать свободное истечение жидкости.

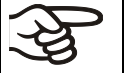

Использованная вода собирается в коллекторе, расположенном внутри камеры, объем которого около 0,5 литров. Вынимается по необходимости – при полном наполнении.

Закрепить шланг подачи использованной воды хомутами, входящими в комплект поставки устройства.

# <span id="page-26-0"></span>**4.3 Подача воды**

В первую очередь подключается шланг для слива воды, а затем подключается шланг для ввода воды или заполняется бак для воды (опция, гл. [21.9\)](#page-135-1).

Подача воды может осуществляться путем подключения к водной магистрали или вручную – путем заполнения бака для воды (опция, гл. [21.9\)](#page-135-1).

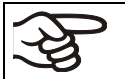

Температура воды должна быть в пределах от +5 °C до 40 °C.

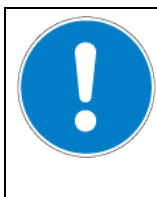

# **ПРЕДУПРЕЖДЕНИЕ**

**Образование извести.**

### **Повреждение оборудования.**

Использовать воду деионизированную (деминерализированную).

### **Типы используемой воды:**

- Ионизированная вода покупателя, самостоятельно приобретенной и используемой покупателем, максимальная проводимость от 1 µS/см до макс. 20 µS/см. (Вода, которая находится в равновесии с СО<sub>2</sub> из воздуха и имеет более низкую проводимость, чем 1 µS/см (сверхчистой воды), может привести к кислотной коррозии, благодаря низким рН.)
- Вода из системы Pure Aqua Service, предоставленная компанией BINDER. В данную систему входит так же оборудование измерения качества воды (гл. [21.10\)](#page-139-1).

Компания BINDER не несет ответственности за качество воды, самостоятельно приобретенной и используемой покупателем.

BINDER так же не несет ответственности за неисправности и их устранение, возникшие в следствии использования воды ненадлежащего качества.

Прибор снимается с гарантии в случае использования воды ненадлежащего качества.

# **4.3.1 Система автоматического снабжения водой**

В комплектацию входит оборудование для подключения ввода и вывода воды. Подключите систему подачи воды, используя вложенное оборудование. Для этого необходимо снять колпачок со штуцера подачи воды «IN» (13), расположенном на основании задней панели камеры. Закрепите оба конца шланга с помощью хомутов.

Прежде чем включить камеру, необходимо проверить подключение воды на отсутствие утечек. Затем вода автоматически будет поступать через штуцер подачи воды и соединение «IN» (13).

Поскольку камера использует воду только при необходимости, не требуется постоянного наличия воды в водной магистрали. • Давление на входе при подключении 1-10 Бар • Тип воды: деионизированная (деминерализированная) вода • Температура питающей воды НЕ ниже +5 °C и не выше 40 °C • На входе должен быть установлен запорный вентиль • Для подачи воды установите переходник с клапаном на выходе на задней панели камеры • Шланг закрепляется с помощью хомута

KBF P / KBF P-UL + KBF LQC / KBF LQC-UL + KBWF (E6) 08/2020 creation of the 27/177

### **4.3.2 Система обеспечения водоснабжения вручную (опция)**

При отсутствии иных способов подключения воды, можно вручную наполнить бак для хранения воды (общий объем: 20 литров). Баки можно установить непосредственно позади правой двери модуля парогенератора или рядом с камерой (гл[. 21.9\)](#page-135-1).

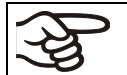

Для обеспечения влажности в течении 24 часов (даже при установки высоких параметров влажности), рекомендуется заполнять бак (опция) ежедневно в конце дня.

#### **4.3.3 Безопасный набор для подключения к водоснабжению**

Безопасный набор для подключения к водоснабжению включен в поставку с климатической камерой и включает:

- Предохранительный клапан, закрывающий подачу воды при разрыве шланга
- 2 навинчивающийся штуцер с резьбой
- 4 хомута для крепления рукава к штуцеру
- 6-метровый водяной шланг для подключения к водопроводу и сливу

#### **Система безопасности от разрыва шланга:**

При сильном потоке воды (около 18 л/мин, например, вследствие прорыва шланга) автоматически срабатывает клапан и подача воды прекращается (при этом будет слышен характерный щелчок). Водоснабжение будет прекращено.

#### **Сборка:**

Соедините предохраняющий клапан с краном подачи воды (3/4 дюйма)-соединение самофиксирующееся. Затем подключите к камере с помощью шланга. На обоих концах шланга закрепите хомуты.

Шланг рекомендуется подключать в последнюю очередь, чтобы не сорвать резьбу предохраняющего клапана.

Медленно отверните кран для поступления воды, чтобы избежать срабатывания предохраняющего клапана от сильного потока воды.

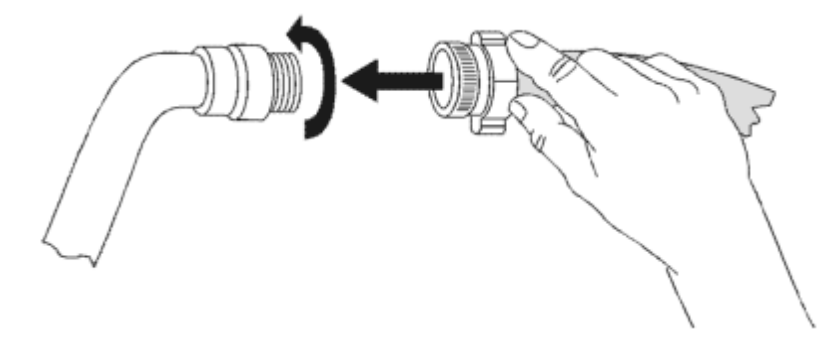

Рисунок 10: Подключение соединяющих шлангов

#### **Снятие предохраняющего клапана:**

Выявите и устраните причину протечки воды во время подачи воды. Закройте водопроводный кран. Поверните клапан в пол-оборота налево. При этом будет слышен характерный щелчок. Предохраняющий клапан поверните направо. После медленно откройте кран.

#### **Содержание и уход за предохраняющим клапаном:**

Возможно накопление извести. Рекомендуется ежегодный осмотр всех деталей. Необходимо периодически проверять вручную, перед этим демонтировать сборку.

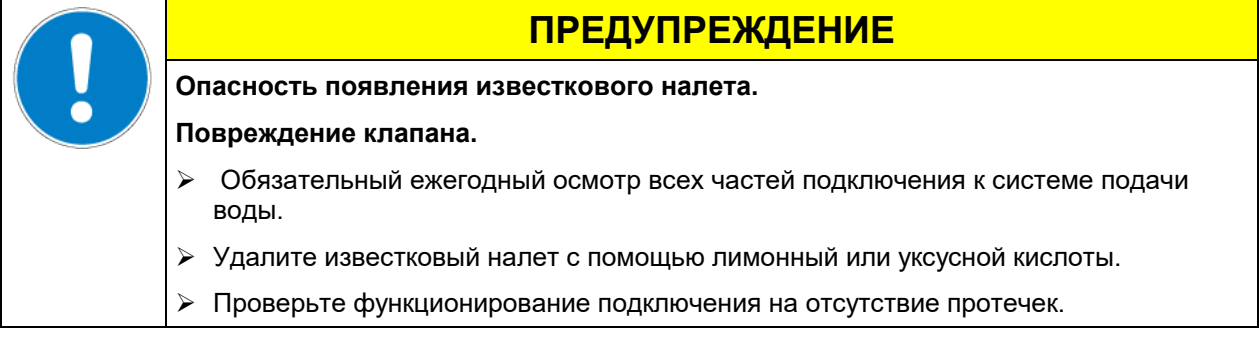

Поверка: Откройте кран без подключения к камере- клапан должен сразу остановить подачу воды.

#### **4.3.4 Безопасный шланг: защита при сливе воды (по запросу в BINDER Individual)**

Используется для защиты дренажных систем и для предохранения от разрыва шланга.

#### **Принцип защиты:**

При потоке воды до 18 л/мин, например, при разрыве шланга, клапан автоматически блокирует подачу воды, при этом раздастся характерный щелчок. Подача воды прекращается, подключение заново вручную.

Нарушение системы водоснабжения может повлечь порчу испытуемых материалов. При неблагоприятных условиях (сокращение давления в системе водоснабжения) испытуемые материалы могут попасть в систему парогенератора, и затем разрушить систему водоснабжения. Данный шланг обеспечивают защиты при разовом попадании щадящих растворителей. При работе с сильными щелочами установите разъединитель для лучшей защиты. Принятие дополнительных мер предосторожности и дополнительной защиты лежит в зоне ответственности пользователя в соответствии с международными стандартами.

#### **Сборка:**

Стандартный комплект поставки – устройство защиты от разрыва шланга, патрубок (с резьбой)- не требуется.

Предварительно соединенные устройства от разрыва шланга и устройство защиты для дренажных систем необходимо закрепить навинтить на кран подачи воды (3/4 дюйма). Соединение самофиксирующееся. Подсоедините безопасный шланг к камере с помощью стандартного шланга. На обоих концах шланга закрепите хомуты.

Рекомендуется подключать обычный шланг в последнюю очередь во избежание прокручивания при соединении с безопасным шлангом.

Откройте медленно подачу воды, чтобы избежать срабатывания предохраняющего клапана от сильного потока воды.

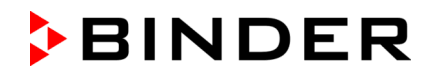

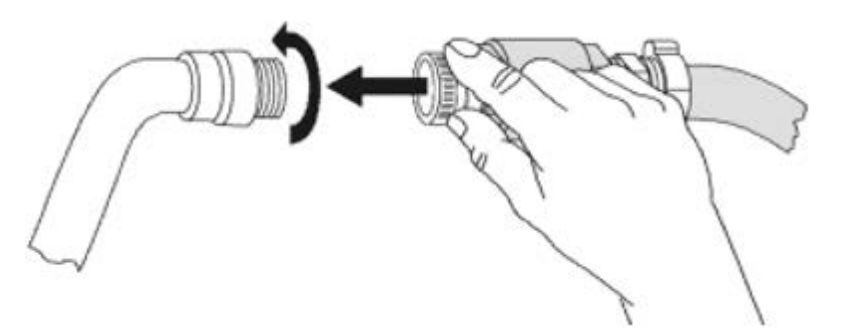

Рисунок 11: Подключение безопасного шланга для дренажных систем (опция)

#### **Снятие предохраняющего устройства:**

Выявите и устраните причину протечки воды во время подачи воды. Закройте водопроводный кран. Поверните клапан в пол-оборота налево. При этом будет слышен характерный щелчок. Предохраняющий клапан поверните направо. После медленно откройте кран.

#### **Содержание и уход за предохраняющего устройства:**

Известковый налет может повредить оба клапана. Рекомендуется ежегодный осмотр. Специалист должен разобрать соединение и проверить вручную клапаны на наличие известкового налета или иных повреждений.

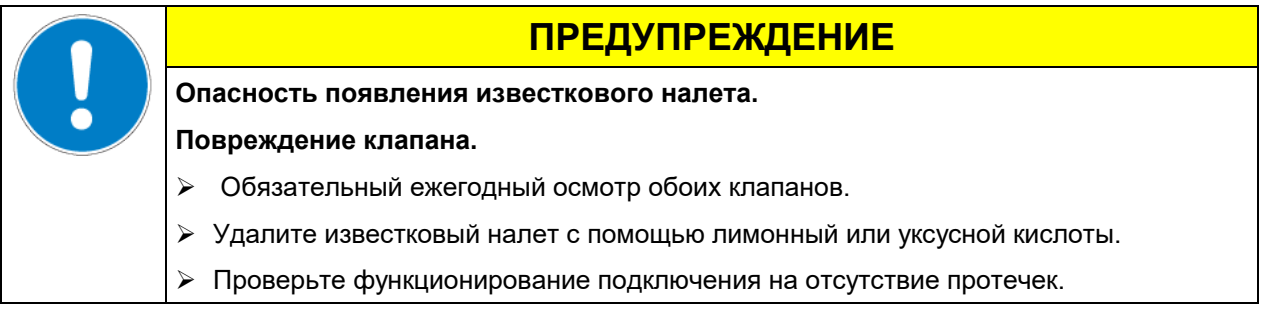

Поверка: Откройте кран без подключения к камере- клапан должен сразу остановить подачу воды.

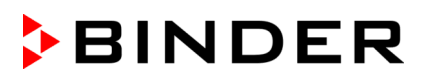

# **4.4 Установка и подключение световых кассет**

Световые кассеты можно устанавливать на разную высоту с помощью ребер на боковых стенках камеры. Вставьте и задвиньте кассету вручную.

Подключите кабели к ближайшей розетке, расположенной справа на задней панели камеры.

Вставьте водонепроницаемый штепсель в разъемное гнездо. Когда штепсель установлен, поверните гайку блокировки несколько раз вправо до упора. Штепсель автоматически войдет в гнездо

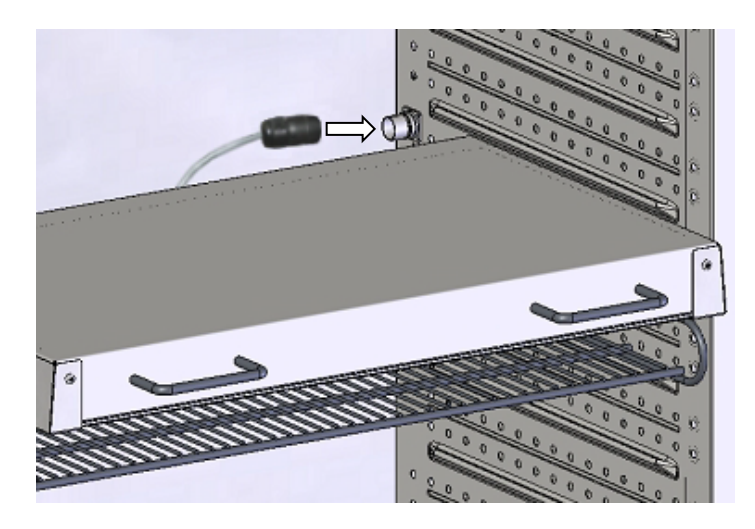

розетки. Рисунок 12: Подключение световых кассет

Используйте защитное покрытие хранения неиспользованных розеток.

Не помещать горючие материалы непосредственно на световые кассеты, иначе нагревание флурисцентных ламп может привести к нагреванию материала. Температура под кассетами или над ними не соотносится с температурой на дисплее контроллера.

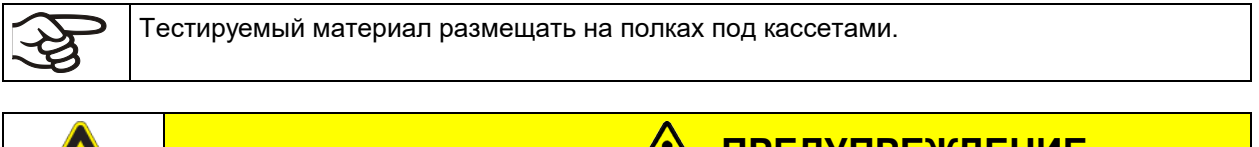

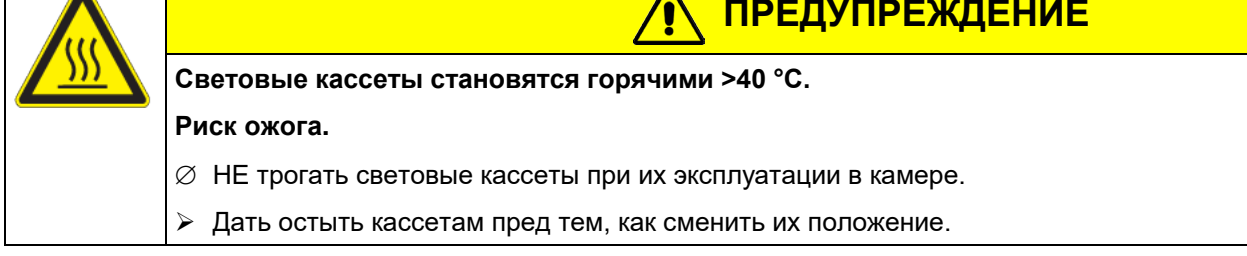

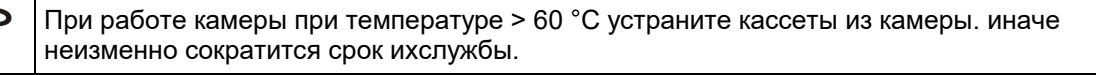

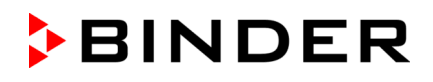

# **4.5 Подсоединеие световых датчиков – KBF LQC / KBF LQC-UL**

Два световых датчика для измерения освещенности и УФинтенсивности могут быть свободно размещены во внутренней камере. Датчики снабжены кабелем, по крайней мере 1,3 м длины. Они подключаются к LEMO разъемам с пометкой "V-λ SENSOR" (оптический датчик V- $\lambda$  (люкс)) или "UVA SENSOR" (оптический датчик УФ-А) во внутренней камере.

> Рисунок 13: LEMO разъемы для подсоединения световых датчиков

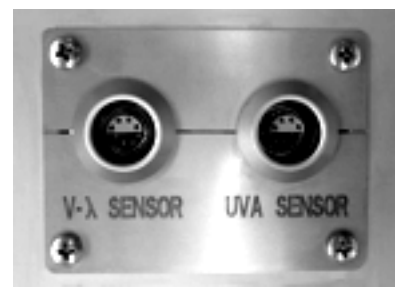

#### **Максимальная температура окружающей среды при работающих датчиках света составляет 60 °C. При более высоких температурах датчики работать не будут**.

Если хотя бы один из датчиков свет подключен, максимальная температураустройство автоматически ограничивается до 60°C. При превышении фактической или установленной температуры 60 °C из-за чрезмерно высокого заданного значения температуры или вследствие ошибки система выводит сообщение "Light sensor 60 °C!" (Датчик света - 60 °C!) (Гл. [12.1.3\)](#page-82-0). После охлаждения камеры до температуры ≤ 60 °C или после соответствующего исправления заданного значения это сообщение исчезает.

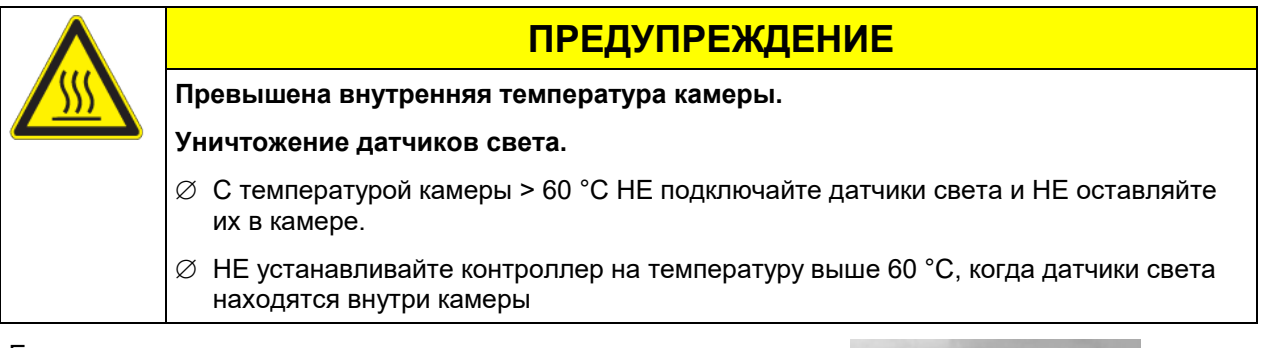

Если датчик света не подключен, защитите разъемы, закрыв их защитными колпачками, чтобы предотвратить попадание влаги и накопление грязи на контактах.

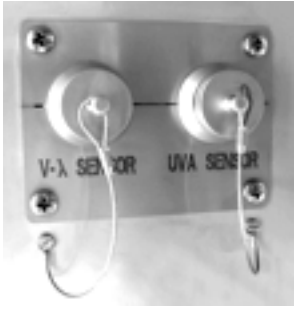

Рисунок 14: Разъемы закрыты защитными колпачками

Для получения дополнительной информации о работе датчиков света см. Главу [20.5.](#page-128-0)

# **4.6 Подсоединение электричества**

Камеры поставляется готовым для подключения. Они идут в комплекте с магистральным соединительным кабелем длиной не менее 1800 мм.

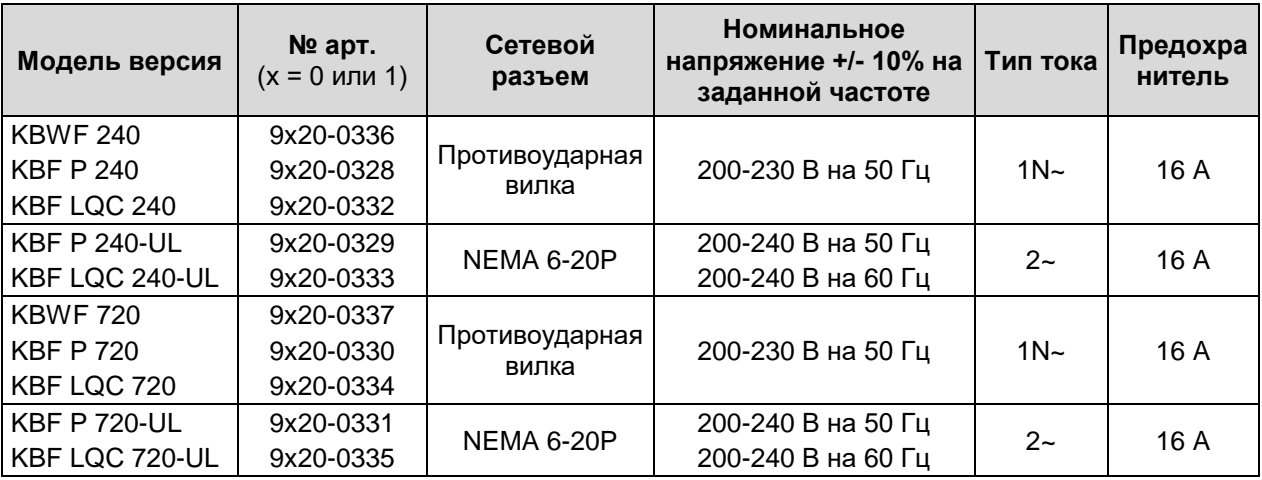

• Розетка должна также обеспечить защитное заземление. Убедитесь в том, что подключение защитного заземления локальных сооружений к защитному заземлению камеры соответствует современным требованиям. Защитное заземление розетки и вилки должны быть совместимы!

- Перед подсоединением и включением, проверьте магистральное напряжение. Сравните результат с информацией, указанной на ярлыке устройства (фронтальная часть- позади двери, нижняя часть слева, глава [1.4\)](#page-10-0).
- При подсоединение следуйте инструкциям, установленных местным поставщиком электроэнергии, а так же указаниям VDE (для Германии). Мы рекомендуем использовать УЗО (устройство защитного отключения.
- Степень загрязнения (в соответствии с IEC 61010-1): 2
- Категория напряжения (в соответствии с IEC 61010-1): II

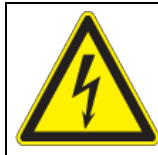

# **ПРЕДУПРЕЖДЕНИЕ**

**Опасность неправильного магистрального напряжения.**

**Опасность повреждения устройства.** 

- Проверьте магистральное напряжение перед подсоединением и включением.
- Сравните магистральное напряжение с информацией, указанной на ярлыке устройства.

Смотрите также данные об электричестве – глава [25.4.](#page-152-0)

Для отключения камеры от основных источников, выньте из розетки. Установите камеру с беспрепятственным доступом к розетке для оперативного отключения камеры в случае возникновения опасности.

#### **Замечания при подключении к источнику электроснабжения 60 Гц:**

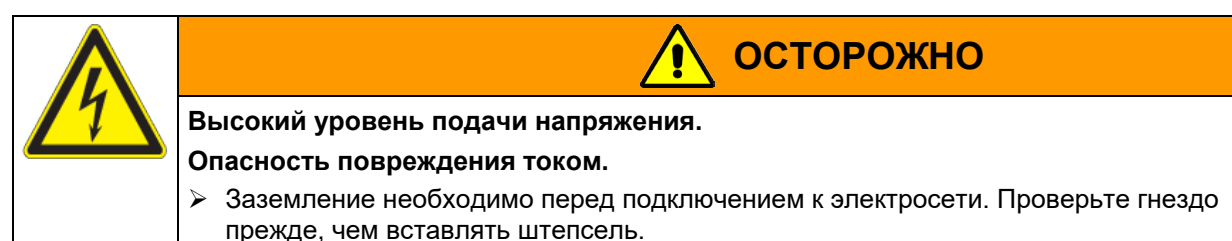

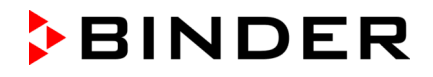

При подключении к однофазной электрической линии с частотой 60 Hz, возможна подача напряжения более чем 3.5 мА. Если заземление через основной кабель недостаточно или не установлено, то для пользователя есть опасность удара током. Правильная установка гнезда покупателем позволяет безопасно этого избежать. Перед подключением камеры, пожалуйста, проверьте тип заземления, его соответствие изделию и целостность.

# **4.7 Подключение преобразователя напряжения (опция для KBF P 240 / KBF LQC 240)**

Преобразователь напряжения позволяет климатической камере постоянных условий работать на частоте питающей сети с напряжением 115 вольт. Он упаковывается отдельно и поставляется вместе с климатической камерой постоянных условий.

Преобразователь напряжения поставляется в комплекте с магистральным соединительным кабелем с разъемом NEMA 5-20P. Он защищен от перегрузки по току встроенным максимальным расцепителем тока категории B16A. Подключение преобразователя напряжения осуществляется заказчиком.

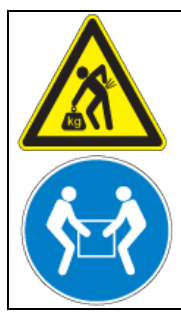

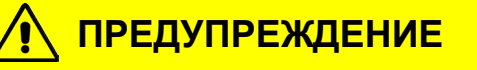

**Перемещение или кантовка преобразователя напряжения.**

**Повреждение преобразователя напряжения.** 

#### **Опасность травмирования при поднятии тяжестей.**

 Чтобы снять преобразователь напряжения с паллеты, необходимы два человека. При подъеме и перемещении устройства использовать обе ручки для переноски.

Не устанавливать преобразователь напряжения на выходе потока отработавшего воздуха на задней панели климатической камеры.

При установке преобразователя напряжения рядом с климатической камерой постоянных условий следует обеспечить расстояние от стенки приблизительно 0,4 м, предусмотренное для климатической камеры переменных условий.

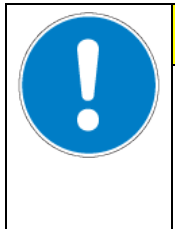

# **ПРЕДУПРЕЖДЕНИЕ**

#### **Опасность перегрева.**

**Повреждение преобразователя напряжения.**

- ∅ НЕЛЬЗЯ устанавливать преобразователь напряжения в невентилируемых помещениях.
- Обеспечьте достаточную вентиляция для отвода тепла.

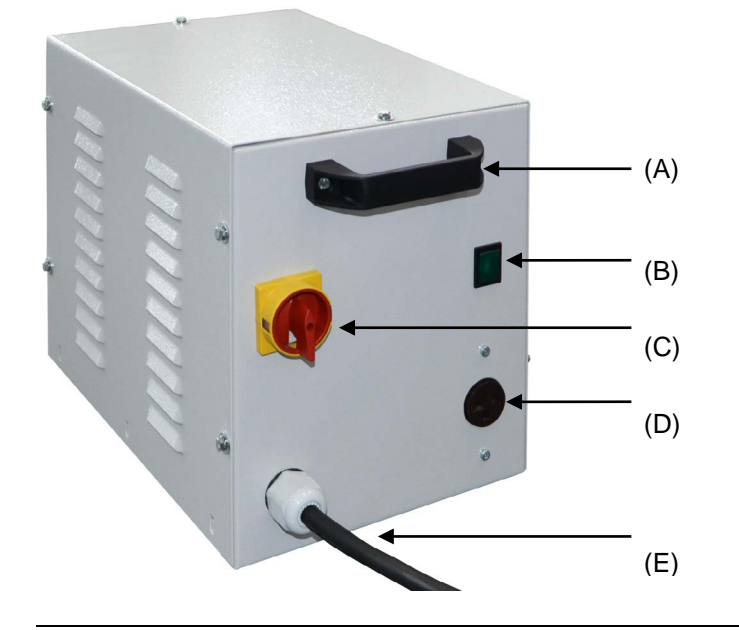

- (A) Ручка для переноски
- (B) Индикаторная лампа (зеленая)
- (C) Выключатель питания
- (D) Гнездо для подключения к климатической камере
- (E) Кабель питания

Рисунок 15: Преобразователь напряжения (вид спереди)

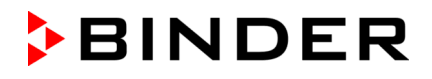

Для установления электрического соединения между климатической камерой постоянных условий и преобразователем напряжения необходимо выполнить следующие действия в указанном порядке:

- 1. Подключить кабель питания климатической камеры к гнезду для подключения (D) преобразователя напряжения.
- 2. Установить сетевое соединение преобразователя напряжения. Розетка должна быть оборудована защитным проводником.
- 3. Включить преобразователь напряжения выключателем (C) (положение "I"). Загорится зеленая индикаторная лампа (B).
- 4. Включить климатическую камеру главным выключателем питания (1) на боковой панели управления.

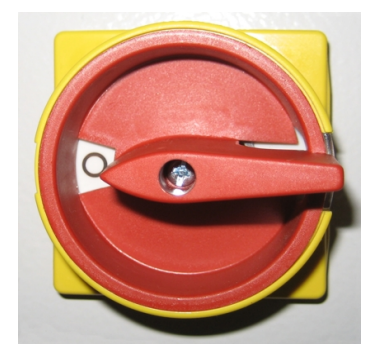

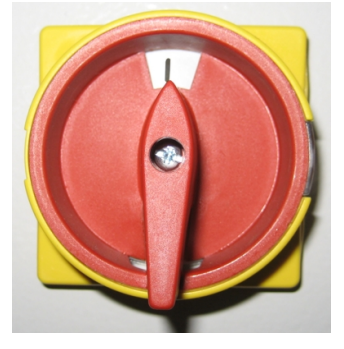

Положение "0" = выкл. Положение "I" = вкл.

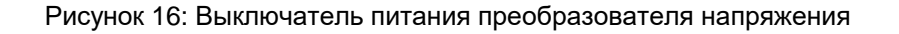

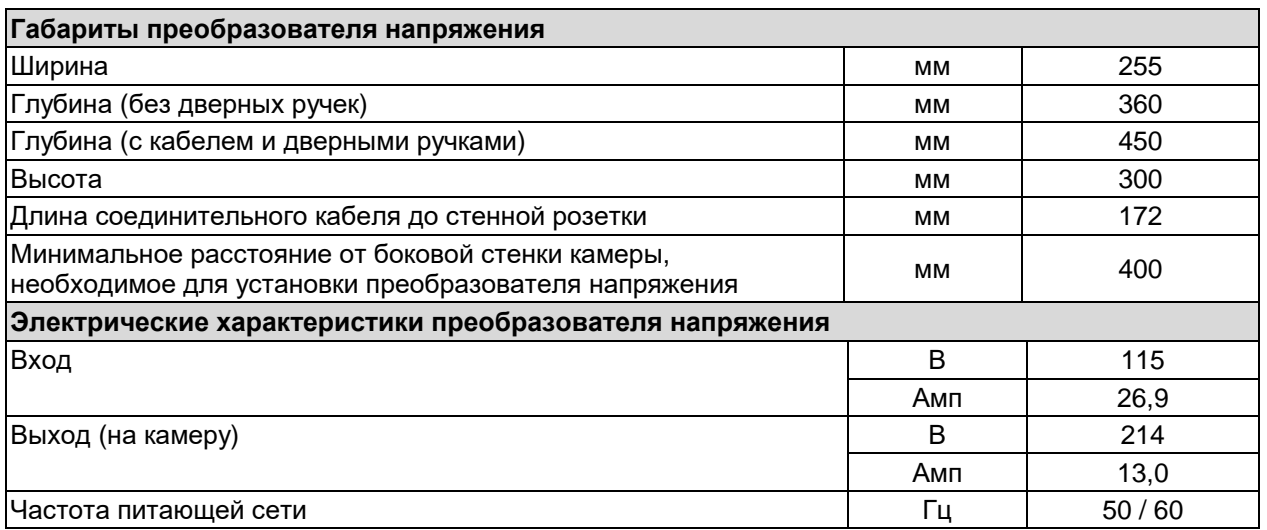

# **5. Функциональное описание контроллера камеры MB2**

Контроллер камеры MB2 управляет следующими параметрами внутри камеры:

- Температура в °С
- Относительная влажность в % r.H.
- Скорость вращения вентилятора в %
- Освещение

*KBF LQC / KBF LQC-UL:* В дополнение к отображению фактических значений УФ и видимого спектра, функция "Light Quan-tum Control" позволяет измерять совокупность световых доз. В ручном режиме вы можете ввести целевые значения дозы УФ и видимого спектра. Когда целевые значения будут достигнуты, УФ-А и люминесцентные лампы холодного света автоматически выключаются независимо друг от друга.

Допустимые предельные значения температуры и влажности см. на климатических диаграммах (гл. [18\)](#page-120-0).

Можно вводить нужные заданные значения в режиме фиксированных значений непосредственно на экране дисплея или через меню заданных значений. Что касается программных операций, то контроллер обеспечивает программирование недельных и временных программ. Кроме того, доступна для использования программа с таймером (функция хронометра).

Контроллер обеспечивает подачу различных уведомлений и сигнализирующих сообщений с визуальной и звуковой индикацией, передачу сигналов тревоги по электронной почте, представление списка событий (файл трассировки) и графическое отображение измеренных значений в режиме самописца. Программный контроллер MB2 позволяет программировать циклы температуры и влажности, задавать уровень освещенности, скорость вращения вентилятора и производить настройку специальных функций контроллера по каждой программной секции. Ввод значений или программ может быть выполнен непосредственно на контроллере или с помощью программного обеспечения APT-COM™ 4 Multi Management Software (опция), разработанного компанией BINDER.
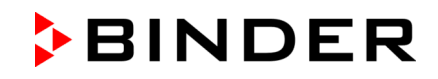

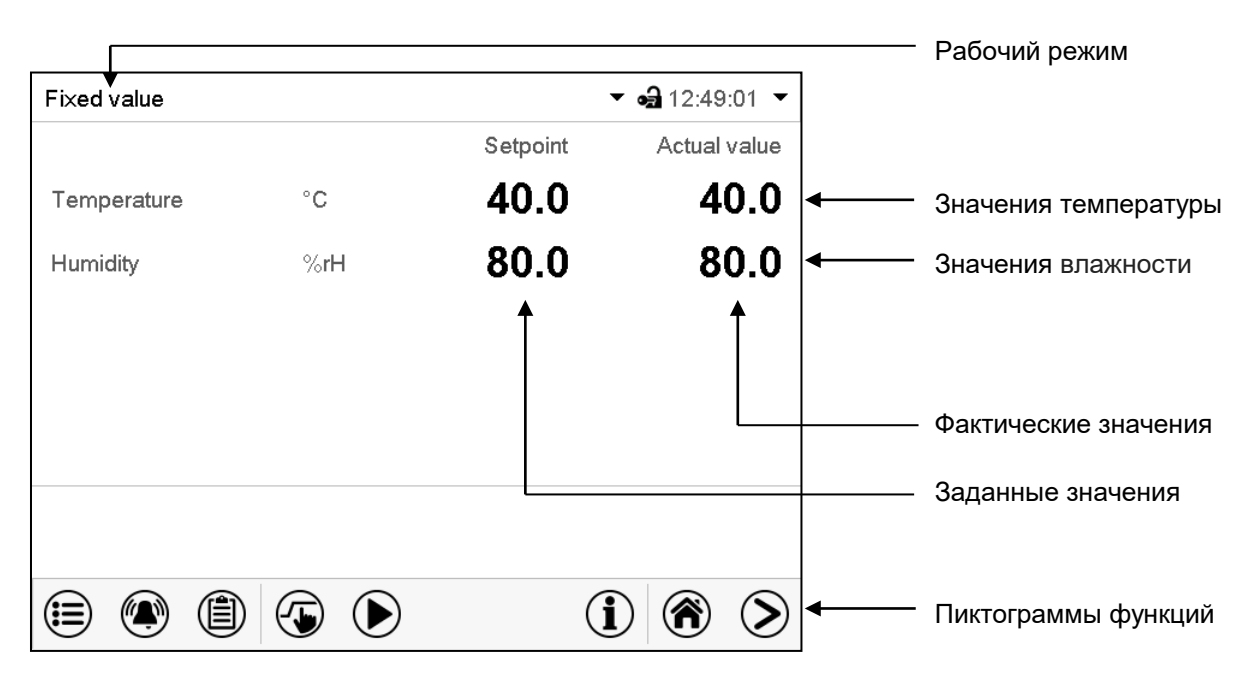

Рисунок 17: Стандартное изображение программного контроллера MB2 (выборочные значения) на KBF P / KBF P-UL / KBWF

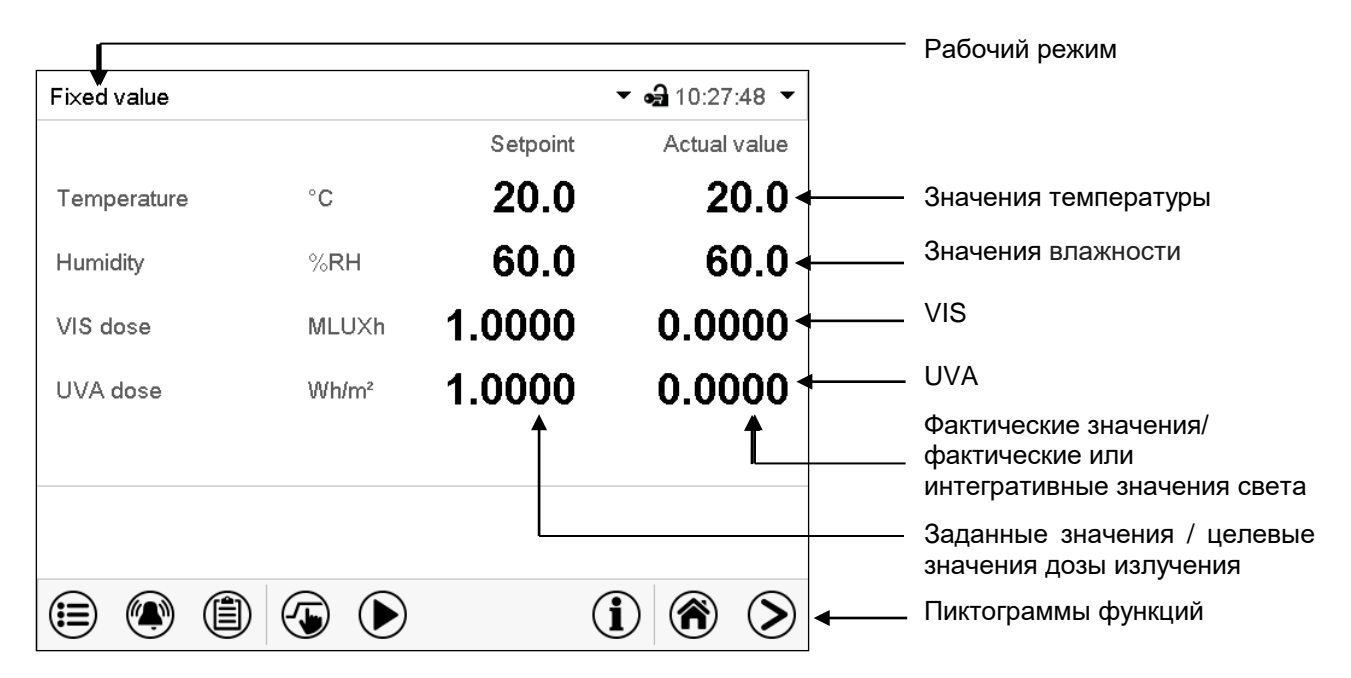

Рисунок 18: Стандартное изображение программного контроллера MB2 (выборочные значения) на KBF LQC / KBF LQC-UL

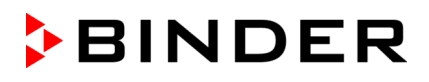

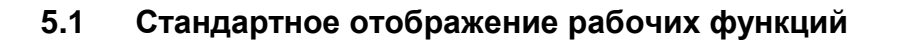

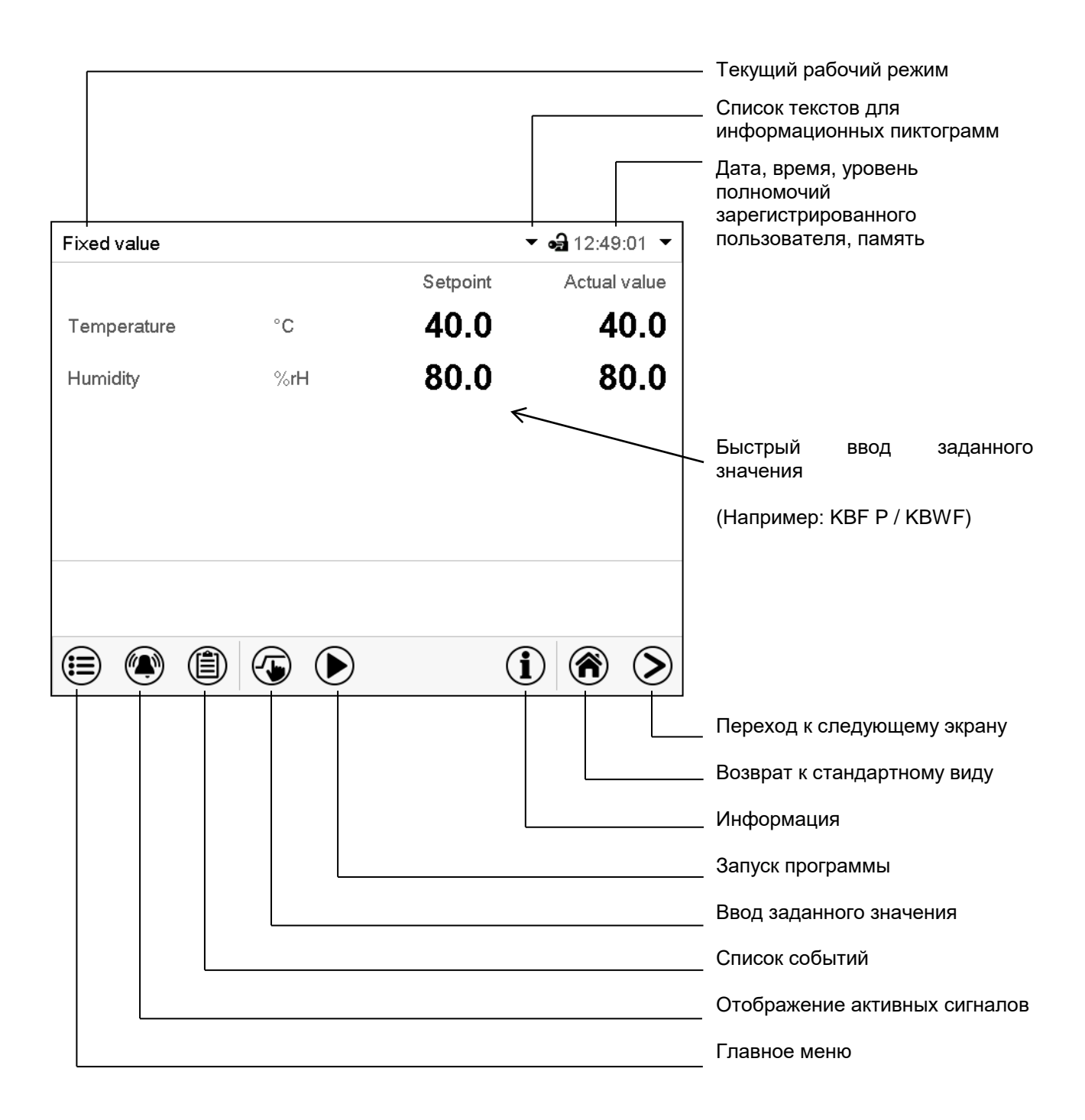

Рисунок 19: Рабочие функции контроллера MB2 в режиме стандартного отображения (выборочные значения)

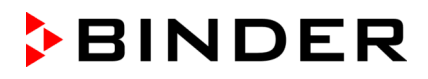

# **5.2 Режимы отображения: стандартный вид, программа, самописец**

Нажать пиктограмму *Изменить вид* для выбора режима отображения (стандартный, ゝ программа или самописец). Нажать пиктограмму *Стандартный вид* для возврата из режима отображения ⋒ «Программа» или «Самописец» в режим «Стандартный».

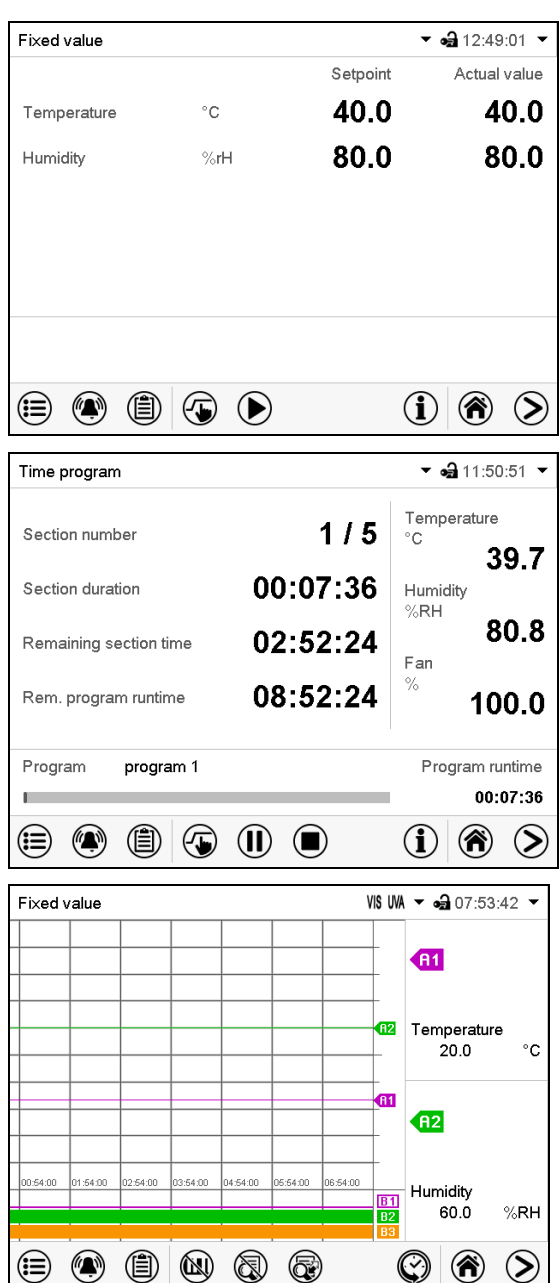

Стандартный вид (фактические / заданные значения)

(Например: KBF P / KBWF)

Режим «Программа» (в качестве примера показана «временная программа»)

Режим самописца

# **5.3 Обзор пиктограмм контроллера**

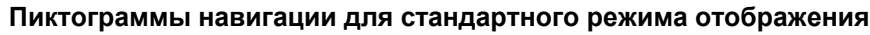

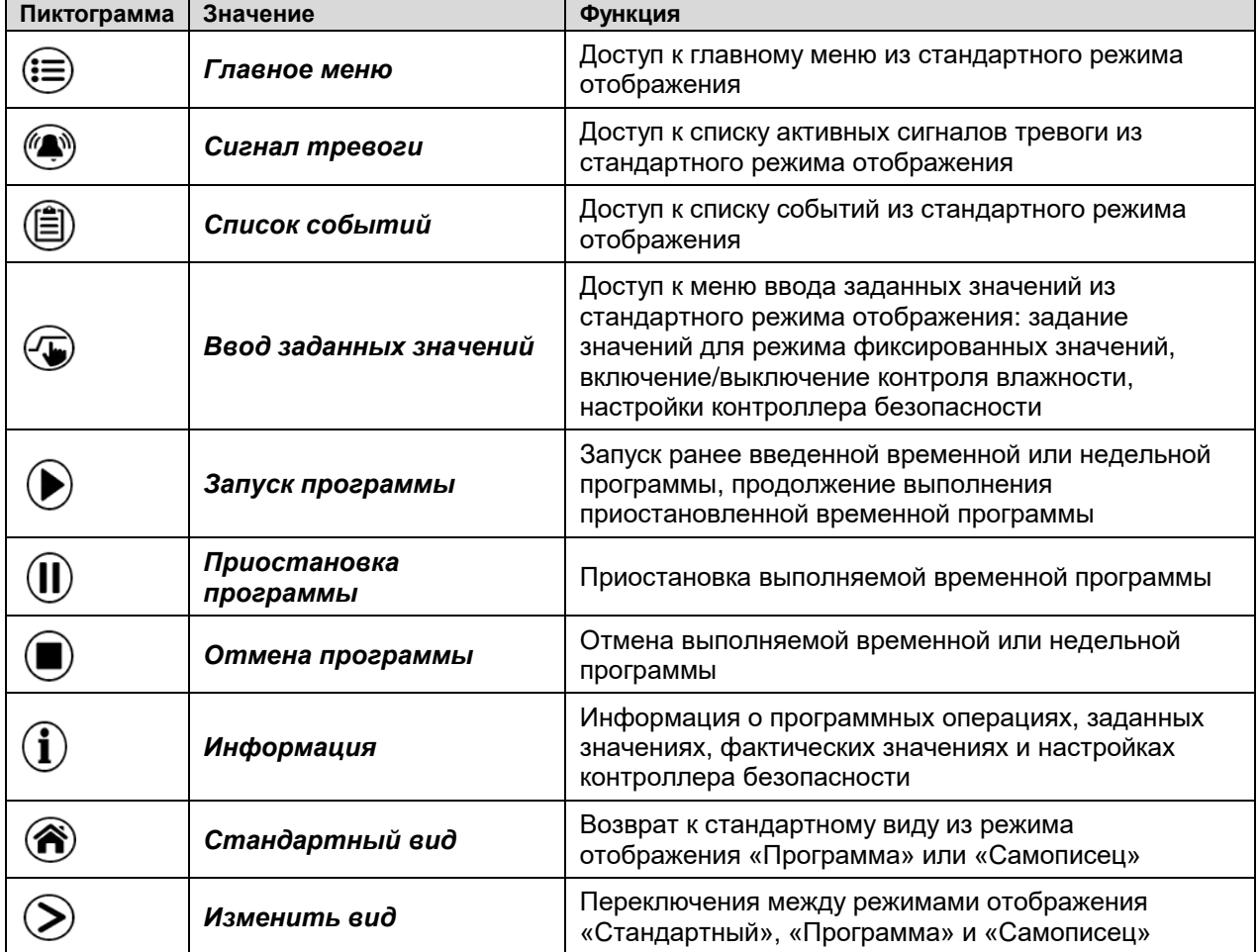

### **Пиктограммы функций в отдельных меню**

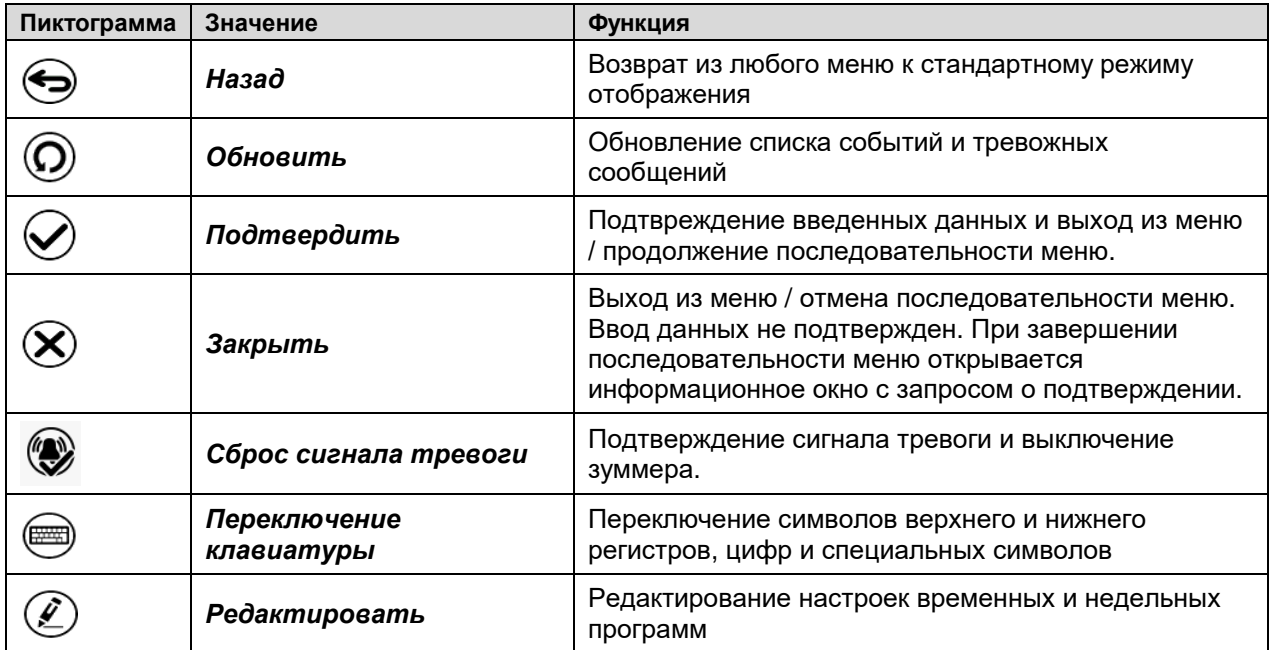

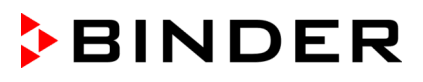

### **Информационная пиктограмма указывающая на выполнение обработки данных**

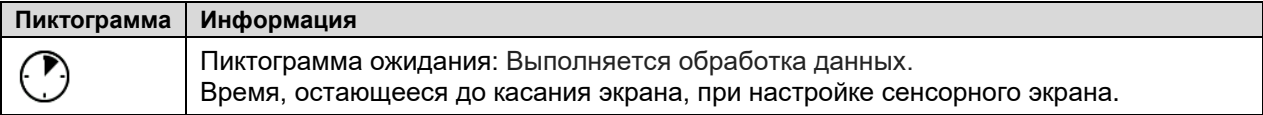

### **Пиктограммы функций на экране самописца**

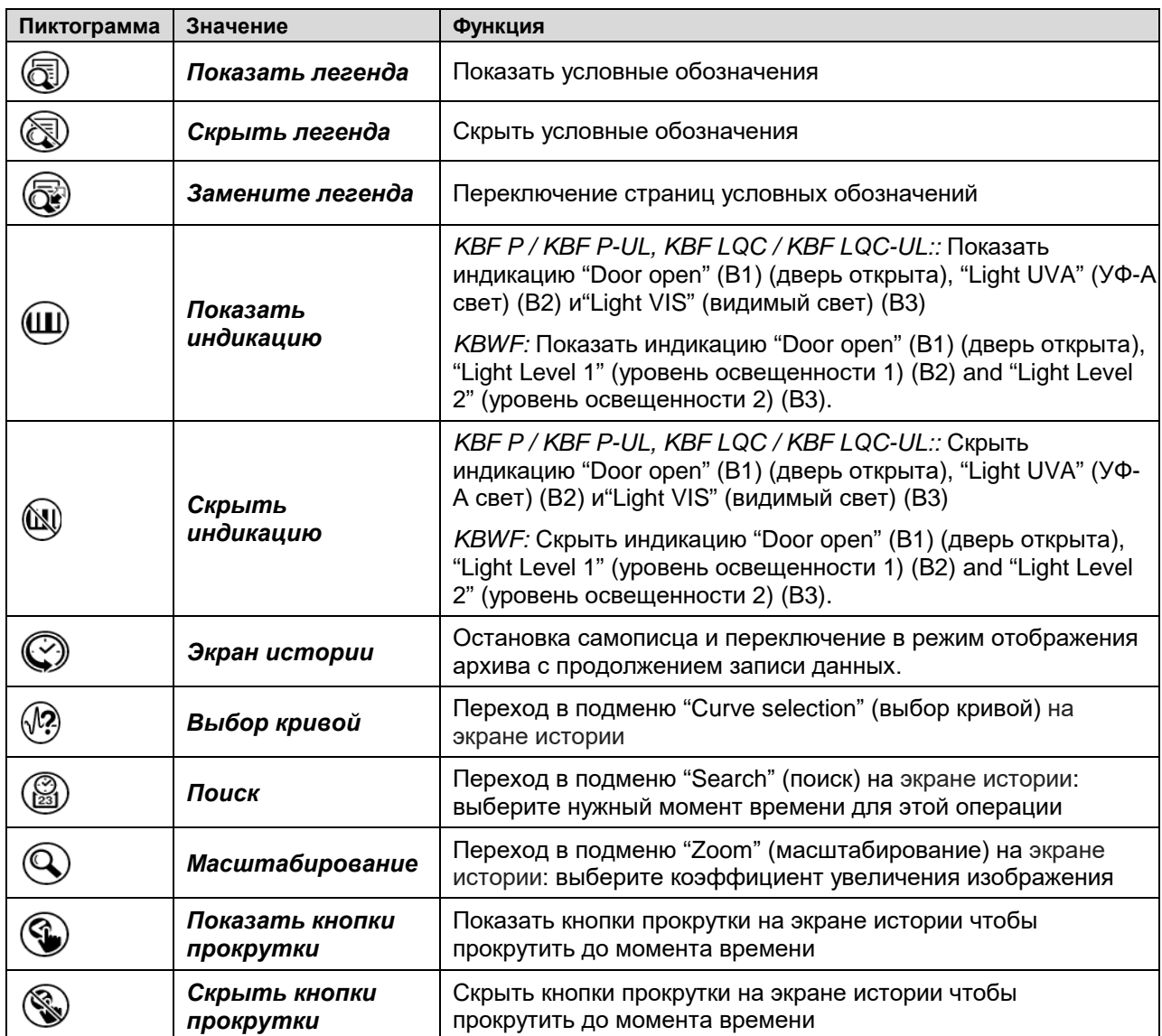

### **Информационные пиктограммы, служащие для индикации состояния камеры**

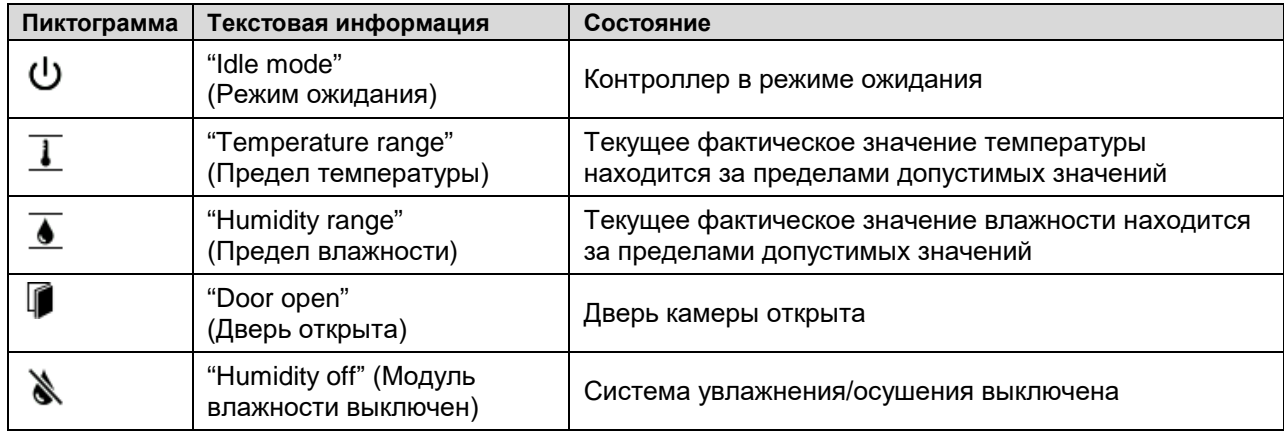

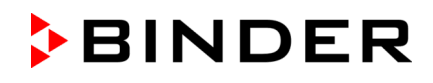

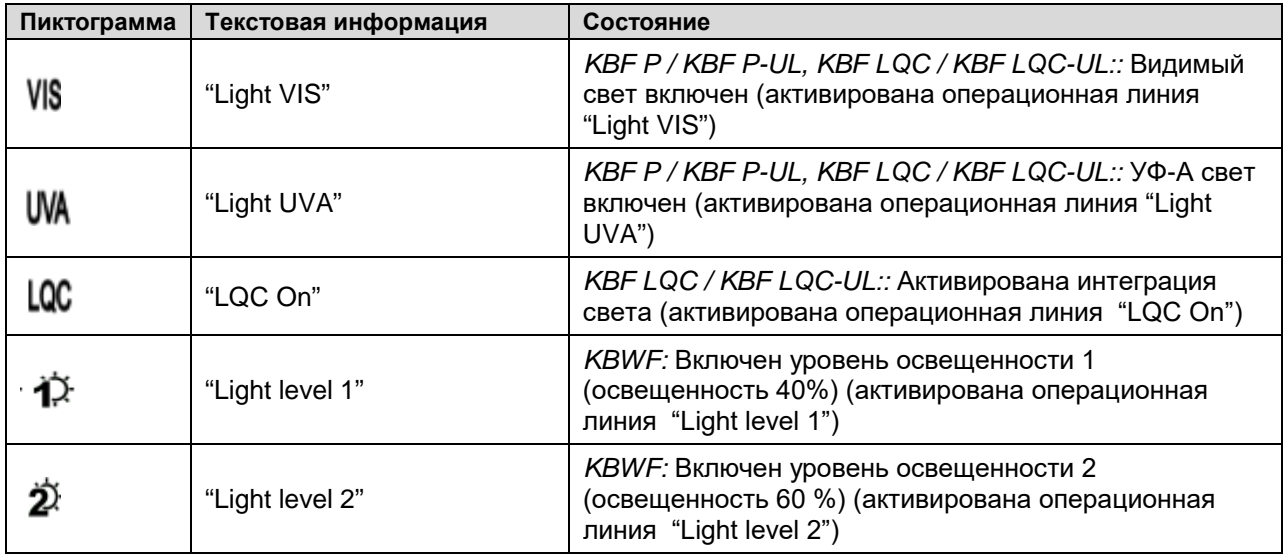

## <span id="page-41-0"></span>**5.4 Режимы работы**

Программный контроллер MB2 работает в следующих режимах:

#### • **"Idle mode" – Режим ожидания**

Контроллер не работает, т. е. нагревание, охлаждение, увлажнение или осушение не осуществляется. Вентилятор выключен. Характеристики камеры приближаются к параметрам окружающей среды.

Люминесцентные лампы выключены.

В режимах фиксированных значений (гл. [8.4](#page-54-0)), временной (гл. [10.7.3](#page-67-0)) и недельной (гл. [11.6.5\)](#page-79-0) программ этот рабочий режим может быть активирован или деактивирован с помощью контакта управления "Idle mode".

#### • **"Fixed value" – Рабочий режим фиксированных значений**

Контроллер работает как средство управления с фиксированным заданным значением, т.е. могут быть установлены заданные значения температуры, влажности и скорости вентилятора, которые затем будут сохраняться до следующего сделанного вручную изменения (гл. [8.1\)](#page-52-0).

#### • **"Timer program" – Режим программы с таймером**

Функция хронометра: в течение заданного интервала времени параметры контроллера постоянно приводятся к заданным значениям, введенным в режиме фиксированных значений.

### • **"Time program" – Режим временной программы**

Выполняется введенная временная программа температуры и влажности. Контроллер позволяет запрограммировать 25 различных программ по 100 программных сегментов в каждой. Общее количество сегментов во всех программах не ограничено.

### • **"Week program" – Режим недельной программы**

Выполняется введенная недельная программа температуры и влажности. Контроллер позволяет запрограммировать 5 различных программ со 100 точками переключения в каждой. Точки переключения могут быть распределены по всем дням недели.

# **5.5 Структура меню контроллера**

Для получения доступа к требуемым функциям контроллера используйте **пиктограммы навигации** в нижней части экрана.

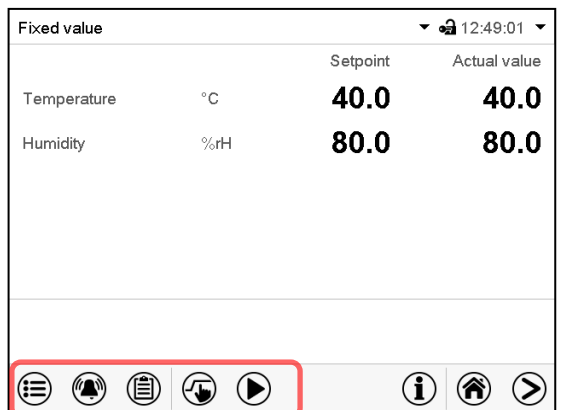

Стандартный вид (Например: KBF P / KBWF)

Набор доступных функций зависит от текущего **уровня полномочий**, а именно: "Service" (Обслуживание), "Admin" (Администратор) или "User" (Пользователь) (гл. [14.1\)](#page-91-0). Уровень полномочий либо выбирается при входе в систему, либо может быть доступен без защиты паролем.

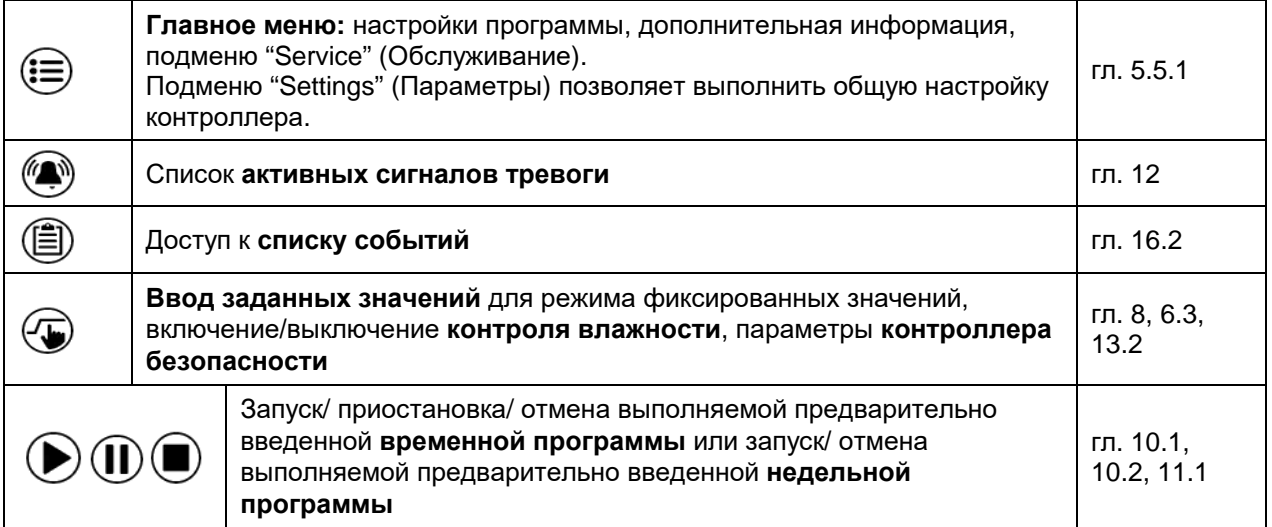

Если не установлено иное, цифры указывают функциональный диапазон, доступный для пользователя с уровнем полномочий "Admin" (Администратор).

# <span id="page-43-0"></span>**5.5.1 Главное меню**

Главное меню обеспечивает доступ к общей настройке контроллера, а также к входу в программу и управлению пользователями. Кроме того, имеются вспомогательные функции, такие как страница контактов или настройка дисплея в зависимости от угла обзора.

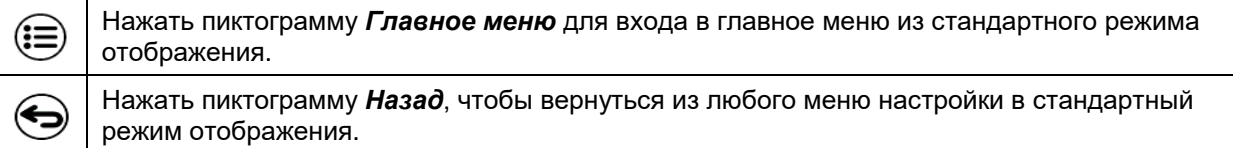

Main menu Управление пользователями: вход и Λ гл. [14](#page-91-1) User выход из системы, управление паролями Информация о камере  $\vert$  гл. [16.2](#page-110-0) Device info Подменю "Settings" (Параметры) (скрыто Settings от пользователя с уровнем полномочий гл. [15](#page-101-0)  $\equiv$ "User" (Пользователь)) Programs Подменю входа в программу для  $\frac{10}{100}$ временной и недельной программ  $\frac{1}{10}$  гл. [10](#page-57-1) и [11](#page-71-1) Service Подменю "Service" (Обслуживание) гл. [5.5.3](#page-44-0) Страница контактов сервисной службы Страница контактов сервисной службы пр. [16.1](#page-110-1) Contact Настройка сенсорного экрана  $\vert$  гл. [15.4.2](#page-104-0) Calibrate touchscreen Назад к стандартному виду

Главное меню содержит следующие функции и подменю.

### **Подменю "Settings" (Параметры)**

- Параметры большинства основных функций контроллера и сетевые параметры (гл. [15\)](#page-101-0).
- Доступно только для пользователей с уровнем полномочий "Service" и "Admin".

### **Подменю "Service" (Обслуживание)**

- Доступ к служебным данным, возврат контроллера к заводским настройкам (гл. [5.5.3\)](#page-44-0)
- Доступно только для пользователей с уровнем полномочий "Service" и "Admin". Весь набор функций доступен только для персонала сервисной службы BINDER (пользователи с уровнем полномочий "Service").

#### **Подменю "Programs" (Программы)**

• Доступ к программным функциям контроллера (гл. [9,](#page-55-0) [10,](#page-57-1) [11\)](#page-71-1).

# **5.5.2 Подменю "Settings" (Параметры)**

Подменю "Settings" доступно для пользователей с уровнем полномочий "Service" или "Admin". Оно служит для ввода даты и времени, выбора языка для меню контроллера и нужных единиц измерения температуры, а также для настройки функций связи контроллера.

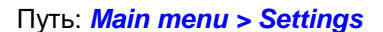

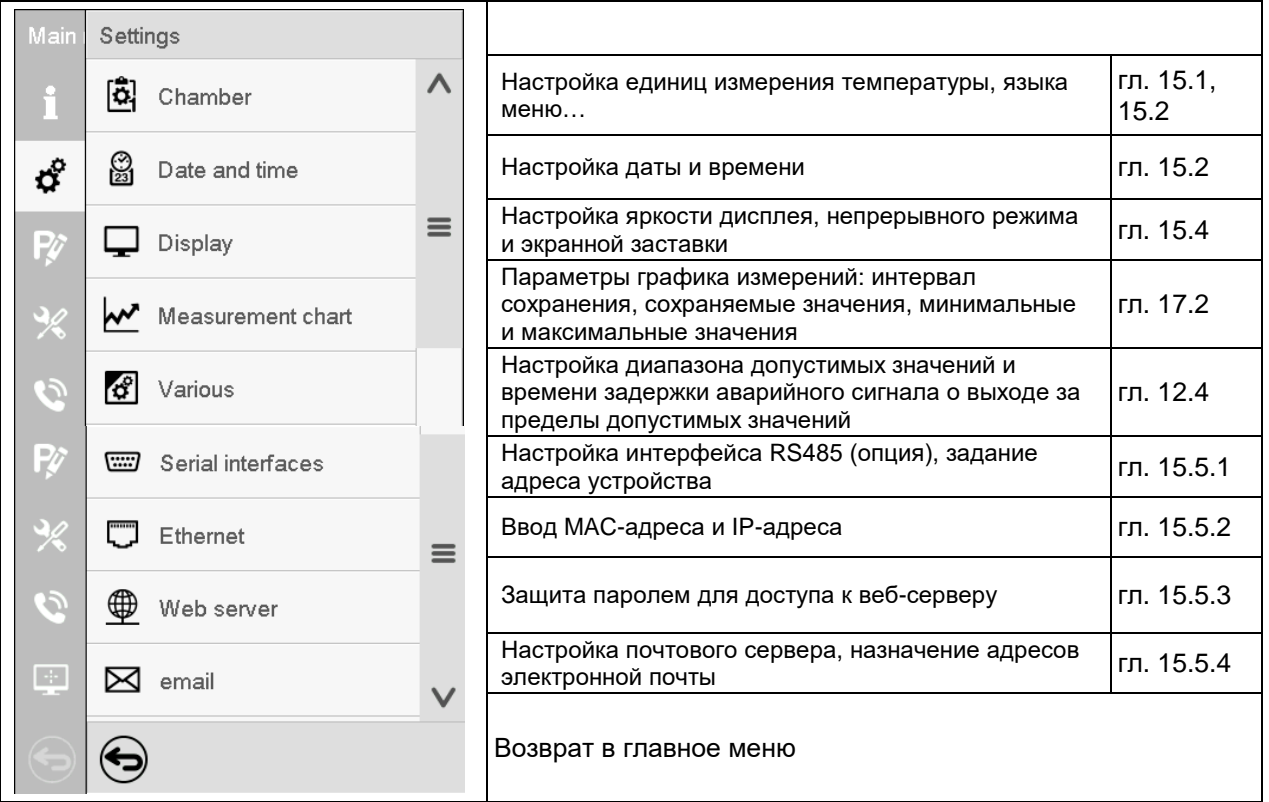

# <span id="page-44-0"></span>**5.5.3 Подменю "Service" (Обслуживание)**

Подменю "Service" доступно для пользователей с уровнем полномочий "Service" или "Admin". При входе в систему с уровнем полномочий "Admin" пользователь находит информацию, которая должна быть сообщена в сервисную службу BINDER в данной конкретной ситуации.

Путь: *Main menu > Service*

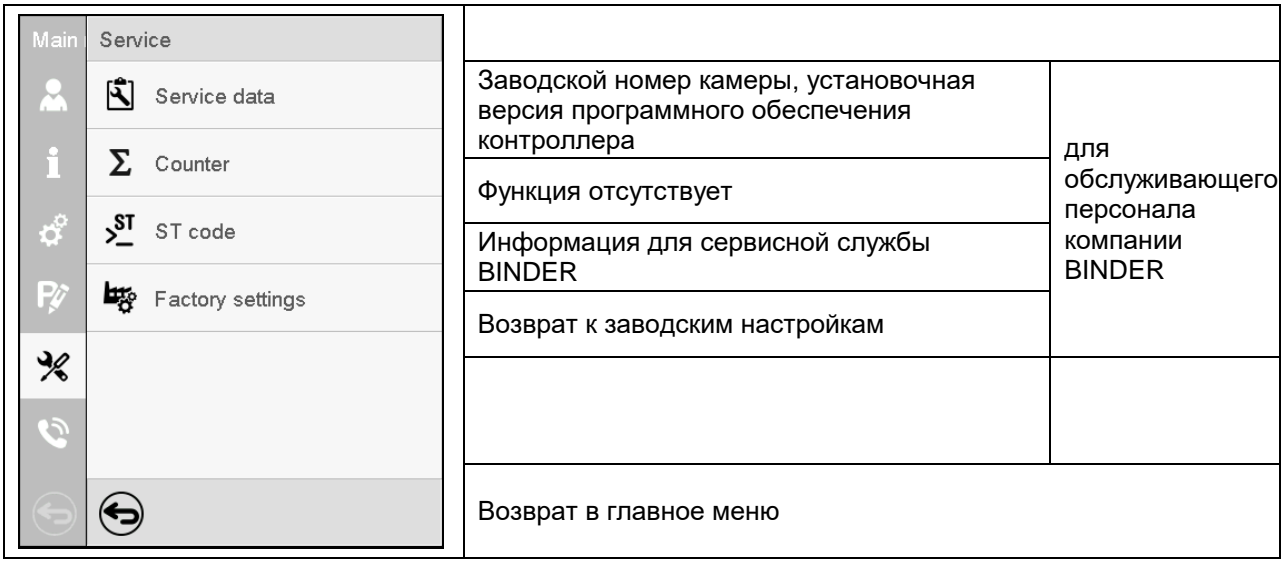

(вид экранного меню для пользователя с уровнем полномочий "Admin")

# **5.6 Прницип ввода данных в контроллер**

В меню выбора и ввода данных имеются пиктограммы, отображаемые в нижней части экрана, которые можно использовать для подтверждения или отмены ввода.

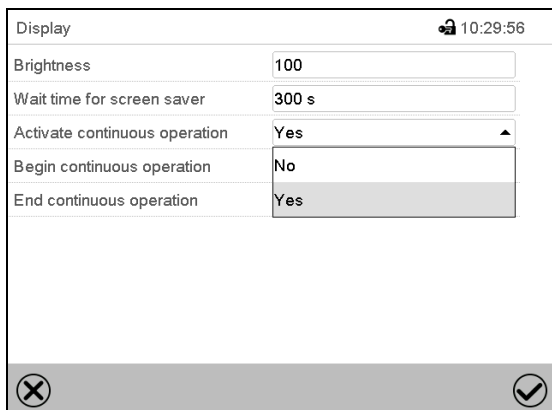

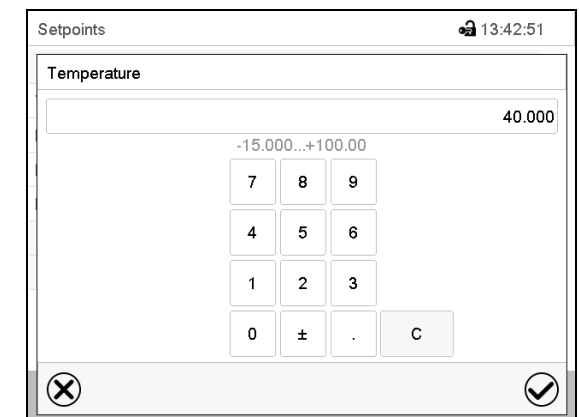

Меню выбора (пример) Меню ввода (пример)

После завершения настройки на выбор будут доступны следующие варианты:

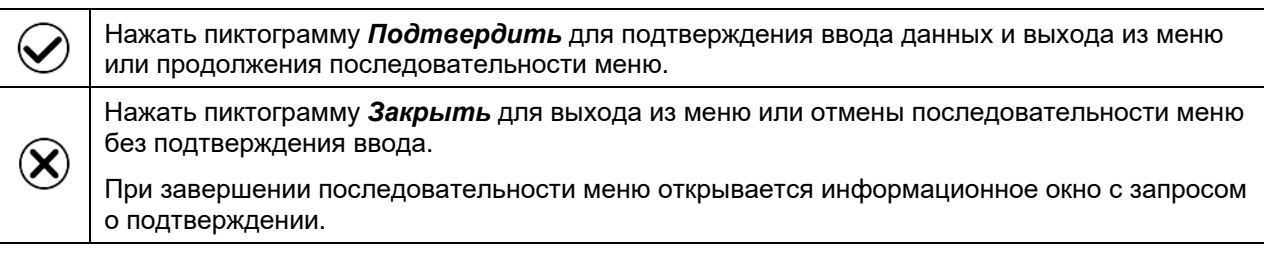

# **5.7 Действия в случае отключения питания и после него**

При отказе электропитания все функции контроллера выключаются. Выход аварийного сигнала реле нулевого напряжения (опция, гл. [21.5\)](#page-132-0) переключается в аварийное положение на все время отключения питания.

После восстановления питания все функции возвращаются к тому же статусу, какой у них был перед отключением питания. Контроллер продолжает функционировать в том рабочем режиме, в котором он находился перед перерывом в подаче электроэнергии.

• Действия при отключении питания в режиме ожидания

Деактивация управления

• Действия при отключении питания в режиме фиксированных значений

Все функции возвращаются к тому же статусу, какой у них был перед отключением питания. Происходит немедленное восстановление заданных значений.

• Действия при отключении питания в режиме временной программы

Программа возобновляется в точке, в которой она находилась при прерывании питания, с последними заданными значениями, достигнутыми в ходе выполнения программы.

• Действия при отключении питания в режиме недельной программы

Выполнение недельной программы продолжается со значениями, соответствующими текущему времени.

Отключение и восстановление питания фиксируются в списке событий (гл. 15.3).

Если при отключении питания поступил аварийный сигнал (это может быть сигнал о выходе за пределы допустимых значений, сигнал контроллера безопасности или устройства защиты от превышения температуры с классом защиты 3.3 (опция)), следует подтвердить этот сигнал. См. гл. [12.3.](#page-84-1)

*KBF LQC / KBF LQC-UL:* Воздействие излучения продолжается на том же уровне, который был вручную или автоматически установлен до отключения питания. Интеграция значений освещенности продолжается с теми значениями дозы излучения, которые были достигнуты до отключения питания.

# **5.8 Действия при открытии двери**

При открытии двери вентилятор начинает работать с минимальной скоростью.

Через 60 секунд после открытия двери происходит выключение систем нагрева, охлаждения, увлажнения и осушения, а также вентилятора.

После закрытия двери системы нагрева, охлаждения, увлажнения и осушения, а также вентилятор снова включаются.

# **6. Запуск**

### **6.1 Включение камеры**

• После подключения всех магистралей (гл. [4\)](#page-25-0) включить камеру главным выключателем (1). Загорится индикаторная лампа. Это будут означать, что камера готова к работе.

Если главный выключатель включен, но экран контроллера не горит, дисплей находится в спящем режиме. Коснитесь сенсорного экрана, чтобы включить дисплей.

- Откройте кран подачи воды или наполните емкость для пресной воды (опция, гл. [21.9\)](#page-135-0).
- Система увлажнения и осушения должна быть активирована (деактивация операционной линии "Humidity off" (Влажность выкл.), гл. [8.4](#page-54-0) и установка "Control on" (Контроль вкл.), гл. [6.3\)](#page-48-0).
- *KBF LQC / KBF LQC-UL:* После активации операционной линии "LQC" выполняется интеграция освещения: При фиксированном значении и в режиме работы программы происходит автоматическое включение люминесцентных ламп до тех пор, пока они не достигнут выбранного целевого значения дозы излучения УФ-А и диапазона видимого спектра. В случае активации "Idle mode" (Режима ожидания) операционной линии люминесцентные лампы отключаются. На экране самописца отображаются фактические значения в разделе "Instantaneous values" и интегративные значения яркости в разделе "Dose values".

После первого включения требуется приблизительно 20 минут для обеспечения нормальной работы системы создания влажности в камере. В течение этого периода времени относительная влажность может быть значительно меньше установленных параметров.

Нагревательные камеры могут являться источниками постороннего запаха в первые дни эксплуатации. Это не является заводским дефектом. Для быстрого устранения запаха мы рекомендуем прогреть камеру на максимальном для нее значении температуры в течение суток, установив ее в хорошо проветриваемом помещении.

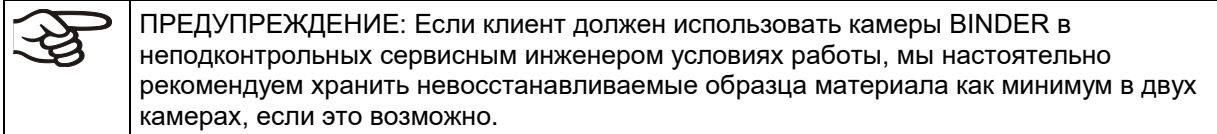

# **6.2 Настройка параметров контроллера после запуска**

Если функция **выбора языка** активирована в меню "Start-up" (Пуск), то в окне "Language selection" (Выбор языка) пользователь может выбрать нужный язык. Затем появляется запрос о выборе **часового пояса** и **единиц измерения температуры**.

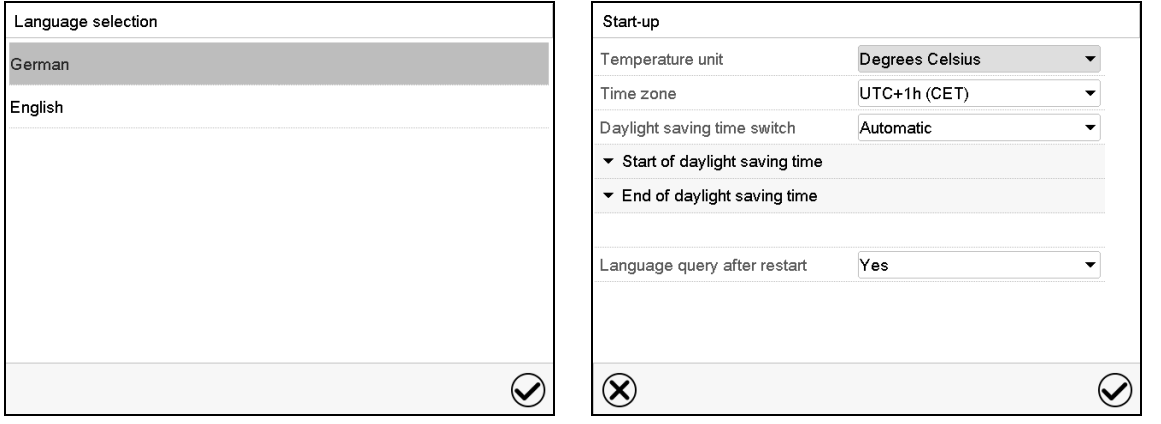

Контроллер начнет работать в **режиме, который действовал перед последним выключением**. В режиме фиксированных значений контроллер будет управлять температурой и влажностью в соответствии с последними введенными значениями, а в программном режиме – в соответствии с заданными значениями, которые были достигнуты перед этим.

### **Блокировка работы**

Если функция управления пользователями была активирована путем назначения паролей для различных типов авторизации, то сразу после включения камеры **работа контроллера** будет заблокирована. На это будет указывать пиктограмма в виде закрытого замка в верхней части экрана.

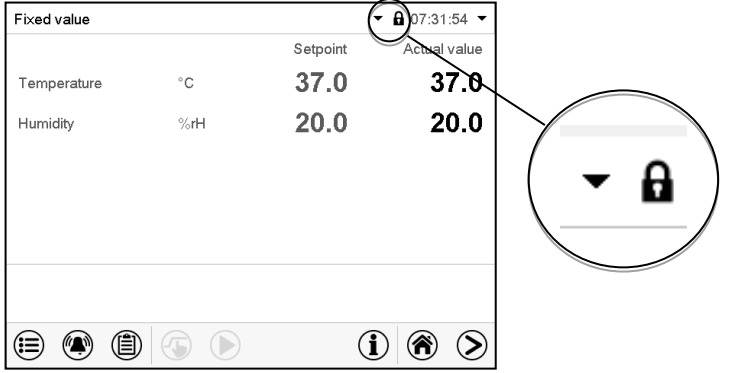

В режиме блокировки на дисплее контроллера будут доступны все функции отображения и недоступны функции настройки.

В стандартном режиме отображения заданные значения отображаются светло-серым цветом. Изменить заданные значения путем прямого ввода данных в режиме фиксированных значений невозможно. Пиктограммы функций ввода заданных значений и запуска программы в нижней части экрана деактивированы.

Чтобы после включения камеры пользователь мог управлять контроллером, ему необходимо зарегистрироваться (гл. [14.2\)](#page-94-0).

### **Работа без регистрации пользователя и защиты паролем**

Если функция пароля отключена, то после включения устройства без регистрации пользователя доступны те функции контроллера, которые соответствуют самому высокому уровню авторизации без защиты паролем. Пиктограмма замка в верхней части экрана отсутствует.

### <span id="page-48-0"></span>**6.3 Включение/выключение контроля влажности**

Выключение контроля влажности необходимо для предотвращения подачи сигналов о нарушении режима влажности в том случае, если климатическая камера эксплуатируется без подключения к водопроводу. Дополнительную информацию см. в гл. [18.](#page-120-0)

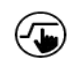

Нажать пиктограмму *Ввод заданных значений* для входа в меню настройки "Setpoints" (Заданные значения) из стандартного режима отображения.

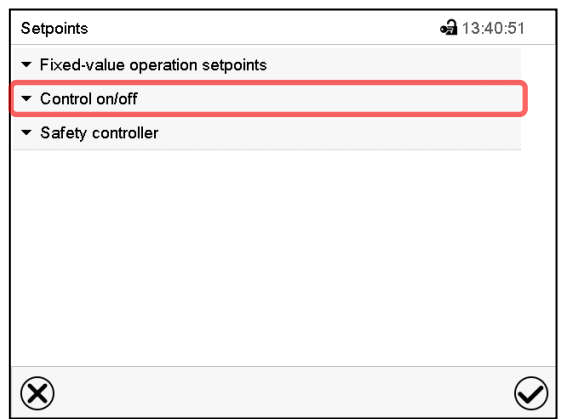

Меню "Setpoints" (Заданные значения).

Выбрать "Control on/off" (Контроль Вкл./Выкл.).

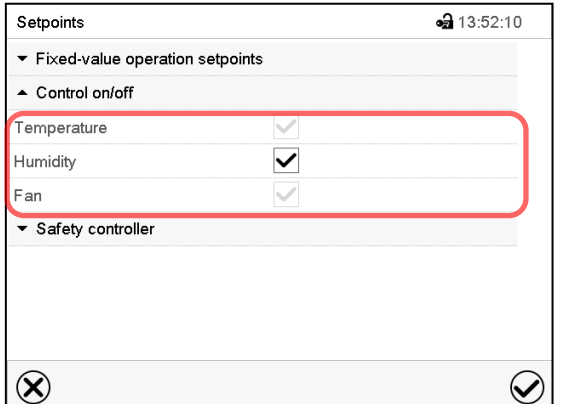

Экран на KBF P / KBF P-UL и KBWF Экран на KBF LQC / KBF LQC-UL

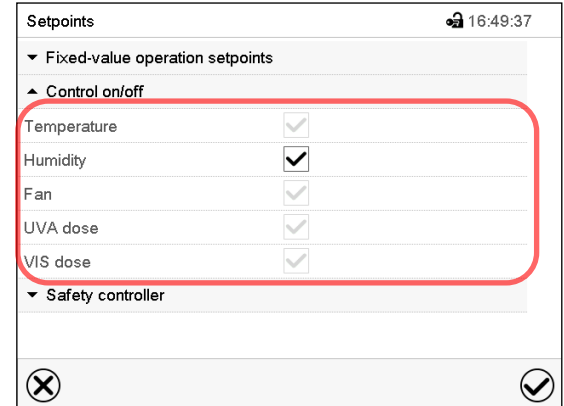

Можно включить или выключить контроль влажности (увлажнение и осушение).

Если пункт "Humidity" (Влажность) отмечен флажком, значит, контроль влажности активирован. Изменение настройки производится путем установки или удаления флажка.

# <span id="page-49-0"></span>**7. Функция измерения света, а также его интеграции: Light Quantum Control – KBF LQC / KBF LQC-UL**

Камера оснащена люминесцентными лампами для УФ-А и видимой области спектра. Эти люминесцентные лампы можно включить операционными линиями "Light VIS" и "Light UVA".

При активации операционной линии "LQC On" люминесцентные лампы также можно включить в режиме фиксированных значений или в режиме работы программы. Для этого нужно ввести целевое значение дозы излучения, превышающее уже достигнутое значение дозы излучения. Пока операционные линии "Light VIS" и "Light UVA" не будут активированы, люминесцентные лампы будут автоматически отключены после достижения соответствующего целевого значения дозы излучения. Операционные линии "Light VIS" и "Light UVA" допускают включение люминесцентных ламп, независимо от автоматического выключения (или позволяют предотвратить автоматическое выключение) и, тем самым, позволяют достичь целевых значений дозы излучения, превышающих введенные максимальные значения дозы излучения. Это позволяет включать и выключать лампы УФ-А и лампы видимого света независимо друг от друга.

Интенсивность освещения в люкс (LUX) и интенсивность УФ-А в Вт/м<sup>2</sup> (W/m<sup>2</sup>) измерены оптическими датчиками во внутренней камере (фактическое значение) интегрированными временно (отображение дозы), т.е. дозы освещения в MLUXh (Млк-часов) и УФ-А- Интенсивность в Втч/м<sup>2</sup> (Wh/m<sup>2</sup>) увеличиваются каждую минуту в соответствии с актуальным значением. На экране самописца отображаются фактические значения в разделе "Instantaneous values" и интегративные значения яркости в разделе "Dose values". Фактическое значение служит, чтобы помочь пользователю найти нужную точку измерения после зарядки и контролировать правильное функционирование осветительного оборудования.

В ручном режиме или в режиме работы программы вы можете ввести численное значение целевой дозы для УФ-А и видимого света.

- При достижении **целевой дозы видимого света** соответствующая строка Нормального экрана будет выделена зеленым цветом, а в списке событий появится сообщение "VIS dose reached" (Достигнута доза видимого света).
- При достижении **целевой дозы УФ-А света** соответствующая строка Нормального экрана будет выделена зеленым цветом, а в списке событий появится сообщение "UVA dose reached" (Достигнута доза УФ-А света).
- После достижения второй целевой дозы дополнительно появится **сообщение тревожной сигнализации** "VIS and UVA doses reached" (Достигнуты дозы видимого света и УФ-А света), и включится зуммер. Сигнал тревоги можно подтвердить на контроллере. Сообщение тревожной сигнализации будет отображено в списке событий.
- Если операционные линии "Light VIS" и "Light UVA" не активированы, соответствующие **люминесцентные лампы будут выключены** для предотвращения превышения выбранной дозы. Если операционные линии "Light VIS" и "Light UVA" активированы, воздействие освещения и интеграция будут продолжены даже после вывода сообщения, вплоть до отключения операционных линий.

# **7.1 Отображение мгновенных (фактических) и интегративных значений**

Измерение мгновенных значений и значений дозы видимого света и УФ-А выполняется непрерывно. Значения дозы (заданные и фактические значения) всегда отображаются на Нормальном экране, независимо от режима работы контроллера. Дополнительно на экране самописца отображаются мгновенные значения (фактические значения) в разделе "Instantaneous values" и интегративные значения света (заданные и фактические значения) в разделе "Dose values", см. Гл. [17.](#page-114-0)

### **7.2 Измерение освещенности и временной интеграции**

Операционная линия "LQC On" служит для включения и выключения интегративной функции и для сброса интегративных значений УФ-А и видимого света. Операционные линии "LQC reset VIS" и "LQC reset UVA" служат для однократного обнуления интегративных значений в определенный период времени.

### • **Интегративная функция: операционная линия "LQC On" не активирована**

Пиктограмма LQC в заголовке экрана указывает на активацию интегративной функции через операционную линию "LQC On".

Интеграция выполняется сразу после активации операционной линии "LQC On" и ввода как минимум одного целевого значения дозы, отличного от 0,0. При целевом значении дозы, равном 0,0, или в случае достижения введенного целевого значения дозы люминесцентные лампы не включаются автоматически. Освещение можно включить и выключить при помощи операционных линий "Light VIS" и "Light UVA".

Каждую минуту комплексное значение УФ и видимой области увеличивается на соответствующее реальности значение. Отображаемые единицы: Втч/м² (Wh/m2) и MLUXh (Млк-часов). Максимальное интегрированное значение, отображаемое на дисплее соответствует значению TIVE, достигнутому до того какак превышен порог 99999. Интеграционные значения на дисплее контроллера больше не будут увеличиваться. Запись данных на APT-COM™ 4 Multi Management Software (опция, глава [21.1\)](#page-131-0) может продолжаться до того, как память будет переполнена (floating point).

При фиксированном значении и в режиме работы программы происходит автоматическое включение осветительного оборудования при вводе целевого значения дозы, превышающего уже достигнутое значение дозы. Дополнительная активация операционных линий "Light VIS" и "Light UVA" может предотвратить автоматическое выключение при достижении целевого значения дозы.

При активации операционной линии "Idle mode" интегративная функция не работает. Освещение выключено.

Интеграция продолжается до отключения операционной линии "LQC On". Достигнутые интегративные значения постоянно сохраняются, но не отображаются на экране. Интеграция может быть продолжена в любое время.

### • **Сброс интегративных значений**

Операционные линии "LQC Reset VIS" и "LQC Reset UVA" служат для однократного обнуления **интегративных значений** УФ-А и видимого света. Для выполнения этой задачи необходимо активировать соответствующую операционную линию на 5 секунд минимум (необходимо учесть это при программировании!) Функция сброса сработает один раз, т.е. для повторного сброса необходимо сначала отключить операционную линию (снять флажок и подтвердить), а затем снова активировать ее.

### • **Операционная линия "LQC On"** не активирована

Нет интеграции. Интегративные значения достигнгутые ранее, если таковые имеются, попрежнему хранятся, но не отображаются.

Люминесцентные лампы можно включить при помощи операционных линий "Light VIS" и "Light UVA".

Пиктограммы "VIS" и "UVA" в заголовке экрана указывают на активацию соответствующих люминесцентных ламп операционными линиями "Light VIS" и "Light UVA".

# <span id="page-51-0"></span>**8. Ввод заданных значений в режиме "Fixed value" (фиксированных значений)**

В режиме фиксированных значений можно ввести заданные значения температуры и влажности, скорость вентилятора и состояние переключения для макс. 16 операционных линий.

Все настройки, введенные в режиме фиксированных значений, остаются действительными до следующего сделанного вручную изменения. Они также сохраняются при выключении камеры или в случае переключения в режим ожидания или программный режим.

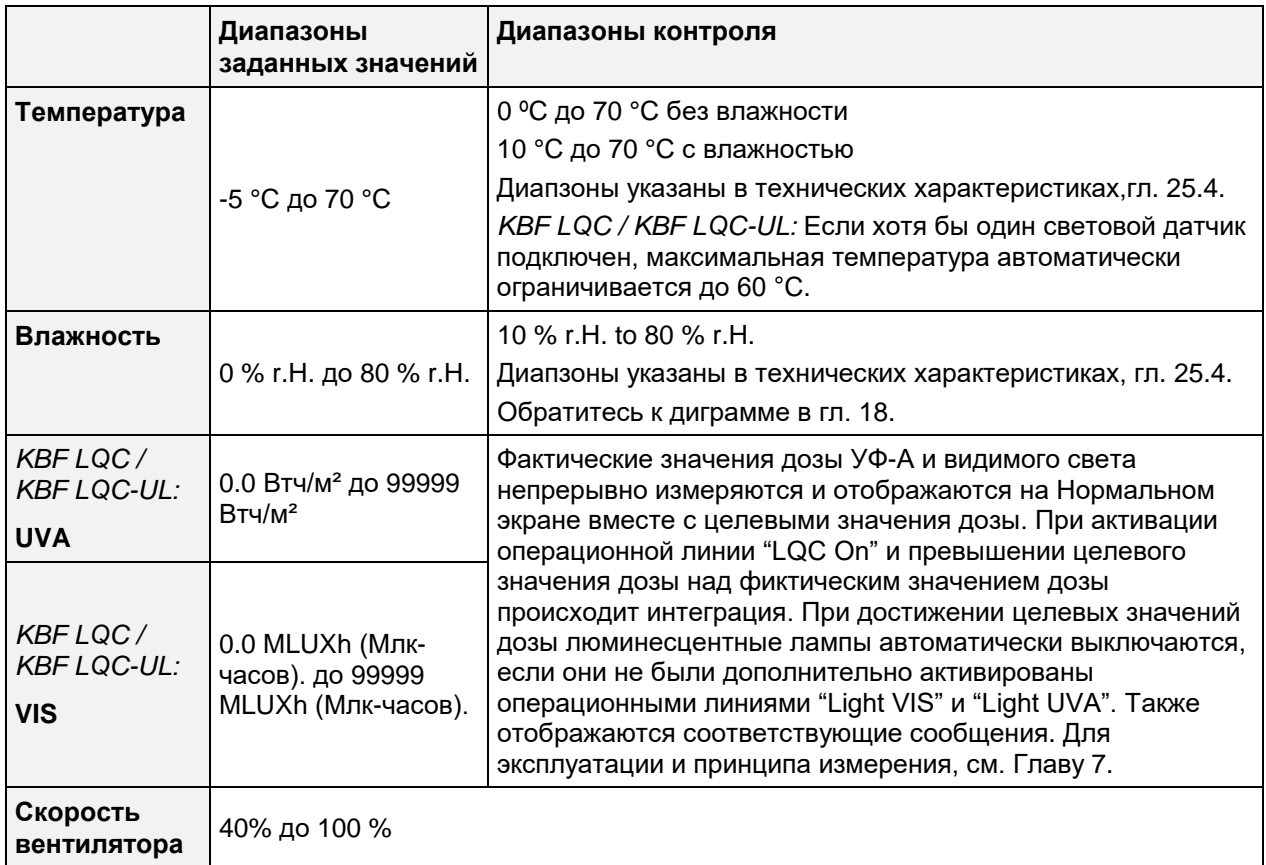

Снижать лишь при необходимости, потому что пространственное распределение температуры и влажности также будет уменьшено.

### **Технические характеристики соответствуют 100%-ой скорости вентилятора.**

Для контроля оптимальных параметров темп./влаж. Обратитесь к диграмме в гл. [18\)](#page-120-0).

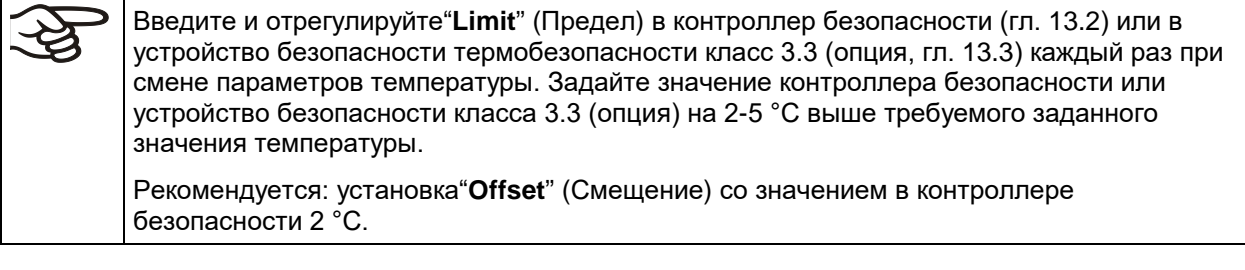

Если для работы без увлажнения выбрана установка "Control off" (Контроль выкл., гл. [6.3\)](#page-48-0), то функция предельно допустимого значения влажности деактивируется. Если для работы без увлажнения активируется операционная линия "Humidity off" (Влажность выкл., гл. [8.4\)](#page-54-0), то для предотвращения подачи аварийных сигналов о нарушении режима влажности необходимо установить предельно допустимое значение влажности на "0" (гл. [12.4\)](#page-84-0).

# <span id="page-52-0"></span>**8.1 Ввод заданных значений с помощью меню "Setpoints" (Заданные значения)**

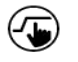

Нажать пиктограмму *Ввод заданных значений* для входа в меню настройки "Setpoints" (Заданные значения) из стандартного режима отображения.

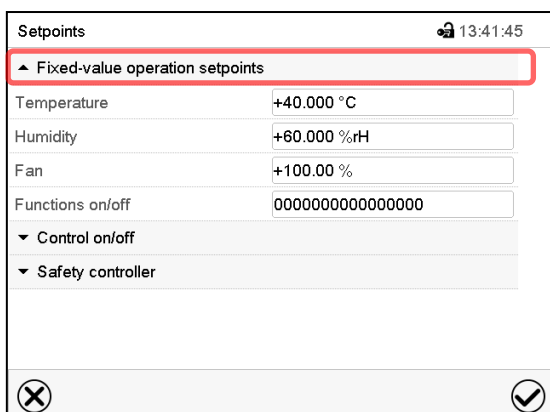

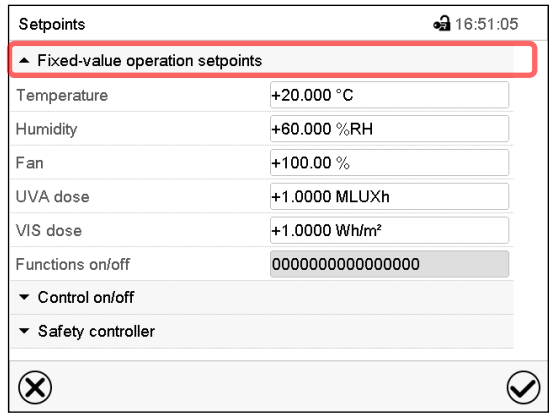

Меню "Setpoints" (Заданные значения) на KBF P / KBF P-UL и KBWF

Меню "Setpoints" (Заданные значения) на KBF LQC / KBF LQC-UL

• Выбрать поле "Temperature" (Температура) и ввести нужное значение температуры. Диапазон заданных значений: -5 °C до 70 °C.

Подтвердить ввод, нажав пиктограмму *Подтвердить*.

• Выбрать поле "Humidity" (Влажность) и ввести нужное значение влажности. Диапазон заданных значений: 0% r.H. до 80% r.H.

Подтвердить ввод, нажав пиктограмму *Подтвердить*.

• Выбрать поле "Fan" (Вентилятор) и ввести нужное значение вентилятора. Диапазон заданных значений: 40% до 100% скорости вентилятора. Подтвердить ввод, нажав пиктограмму *Подтвердить*.

*Только для KBF LQC / KBF LQC-UL:*

- Выбрать поле "UVA Dose" (Доза УФ-А) и ввести нужное значение UVA Диапазон заданных значений: 0.0 Втч/м² (Wh/m2)до 99999 Втч/м² (Wh/m2) Подтвердить ввод, нажав пиктограмму *Подтвердить*.
- Выбрать поле "VIS Dose" (доза видимого света) и ввести нужное значение VIS Диапазон заданных значений: 0.0 Млк-часов (MLUXh)до 99999 Млк-часов (MLUXh) Подтвердить ввод, нажав пиктограмму *Подтвердить*.

При вводе значения, находящегося за пределами диапазона заданных значений, появляется сообщение: "Value outside of limits! (Min: xxx, Max: xxx)" (Недопустимое значение! (Мин: xxx, Макс: xxx)) (xxx – символ, обозначающий предельное значение соответствующего параметра). Нажать пиктограмму *Подтвердить* и повторно выполнить ввод, используя правильное значение.

После завершения настройки нажать пиктограмму *Подтвердить* для подтверждения ввода данных и выхода из меню, **или** нажать пиктограмму *Закрыть* для выхода из меню или отмены последовательности меню без подтверждения ввода.

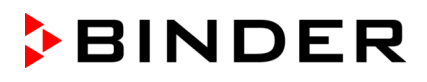

### **8.2 Прямой ввод заданных значений в стандартном режиме отображения**

Существует также вариант прямого ввода заданных значений в стандартном режиме отображения.

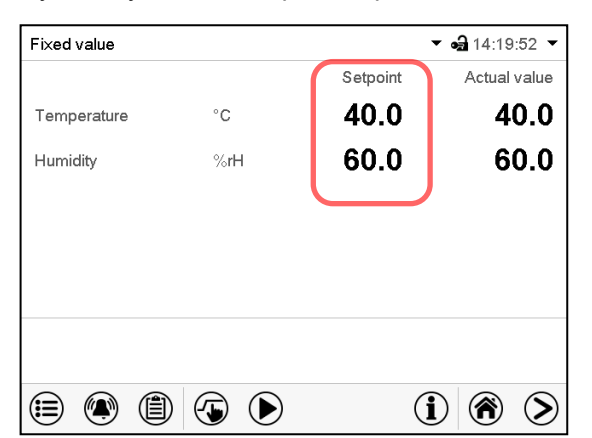

Стандартный режим отображения на KBF P / KBF P-UL и KBWF.

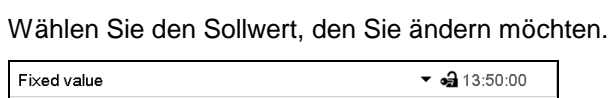

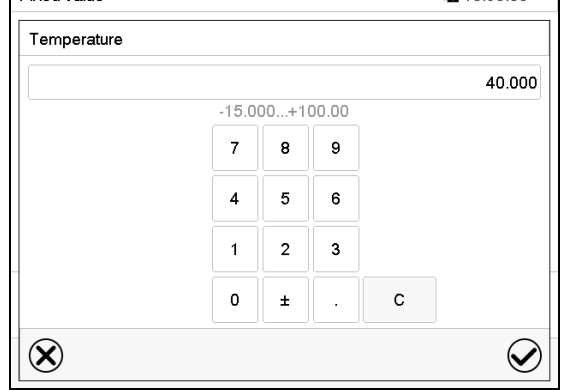

Fixed value  $\bullet$   $\bullet$  10:27:48  $\bullet$ Setpoint Actual value 20.0 20.0 Temperature  $^{\circ}$ C 60.0 60.0 Humidity %RH 1.0000 0.0000 VIS dose MLUXh 0.0000 1.0000 UVA dose Wh/m<sup>2</sup>  $\circledcirc$   $\circledcirc$  $\circledast$  $(i)$  $\left(\bigwedge\right)$  $\left( \right)$ 

Стандартный режим отображения на KBF LQC / KBF LQC-UL.

Пример: Меню ввода "Temperature" (Температура).

Введите нужное заданное значение и подтвердите ввод, нажав пиктограмму *Подтвердить*.

# **8.3 Автоматическая коррекция фактического значения при включении или отключении освещения**

Камеры настроены на работу при максимальном освещении. Так как освещение обеспечивает приток тепла в камеру, это учитывается автоматически при работе без освещения.

Это можно распознать по изменению фактических значений температуры и влажности при включении или выключении освещения, которое потом выравнивается до уровня заданных значений.

# <span id="page-54-0"></span>**8.4 Подключение ламп и специальные функции контроллера, реализуемые через операционные линии**

Нажать пиктограмму *Ввод заданных значений* для входа в меню настройки "Setpoints" (Заданные значения) из стандартного режима отображения.

Можно задать состояние переключения для макс. 16 операционных линий (контактов управления). Они используются для активации / деактивации специальных функций контроллера.

- Операционная линия "Humidity off" (Влажность выкл.) служит для выключения системы увлажнения.
- Операционная линия "Idle mode" (Режим ожидания) служит для включения / выключения рабочего режима "Idle mode" (гл. [5.4\)](#page-41-0).
- *KBF P / KBF P-UL, KBF LQC / KBF LQC-UL:* Операционная линия "Light VIS" служит для включения / выключения люминесцентных ламп холодного белого свечения
- *KBF P / KBF P-UL, KBF LQC / KBF LQC-UL:* Операционная линия "Light UVA" служит для включения / выключения люминесцентных ламп BINDER Synergy Light
- *KBWF:* Операционных линий "Light level 1" и "Light level 2" служит для включения / выключения люминесцентных ламп
- *KBF LQC / KBF LQC-UL:* Операционная линия "LQC On" служит для включения / выключения функции интеграции света.
- *KBF LQC / KBF LQC-UL:* Операционная линия "LQC reset VIS" служит для однократного обнуления интегративных значений видимого света.
- *KBF LQC / KBF LQC-UL:* Операционная линия "LQC reset UVA" служит для однократного обнуления интегративных значений света УФ-А.

Остальным операционным линиям функции не присваиваются.

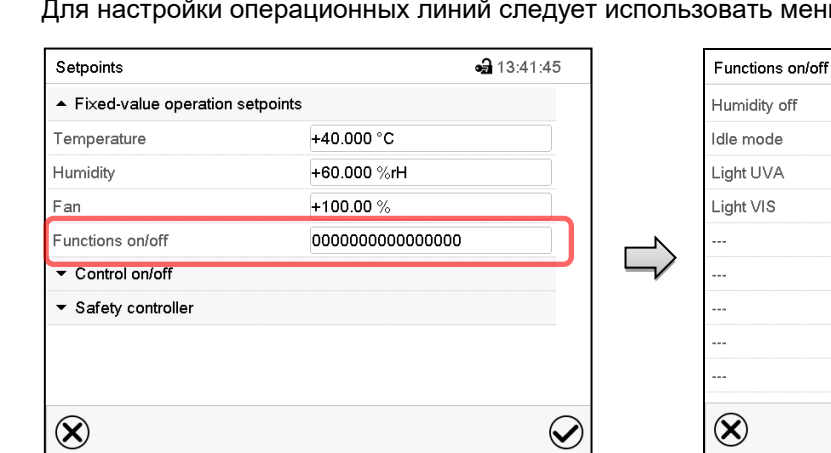

off  $\overline{\mathsf{v}}$  $\wedge$  $\equiv$ 

Меню "Setpoints" (Заданные значения).

 $\overline{\mathbf{G}}$ 

Выбрать поле "Functions on/off" (Вкл./Выкл. функции).

Меню ввода "Functions on/off" (Вкл./Выкл. функции) на KBF P / KBF P-UL

меню "Setpoints" (Заданные значения).

⊕ 15:27:19

 $\boldsymbol{\mathcal{C}}$ 

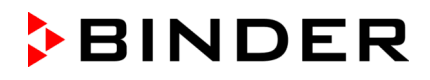

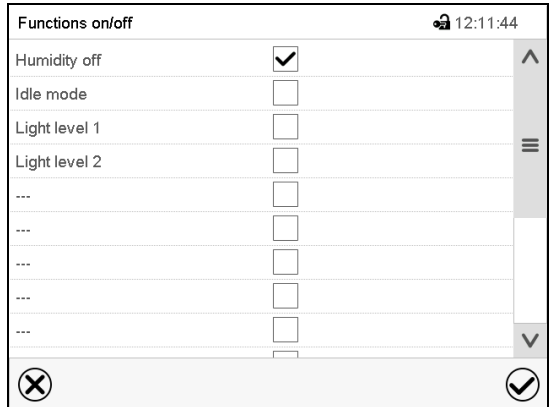

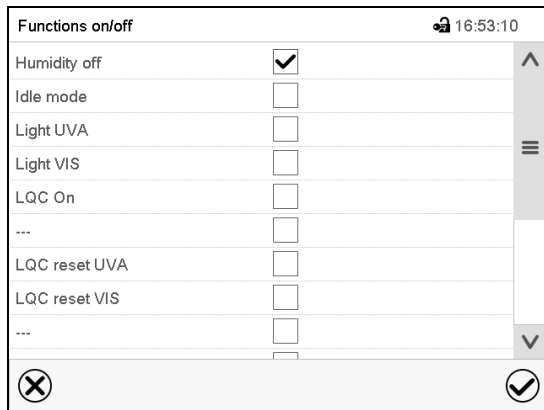

Меню ввода "Functions on/off" (Вкл./Выкл. функции) на KBWF

Меню ввода "Functions on/off" (Вкл./Выкл. функции) на KBF LQC / KBF LQC-UL.

Поставить или снять флажок для соответствующего пункта, чтобы включить или выключить нужную функцию и нажать пиктограмму *Подтвердить*.

Активированная операционная линия: состояние переключения "1" (Вкл)

Деактивированная операционная линия: состояние переключения "0" (Выкл)

Нумерация операционных линий идет справа налево.

### **Пример:**

 $\blacktriangleright$ 

Активированная операционная линия "Humidity off" (Влажность выкл.) = 000000000000000**1**

Деактивированная операционная линия "Humidity off" (Влажность выкл.) = 000000000000000**0**

# <span id="page-55-0"></span>**9. "Timer program" – Программа с таймером: функция хронометра**

В течение заданного интервала времени параметры контроллера постоянно приводятся к заданным значениям, введенным в режиме фиксированных значений (значения температуры, влажности, скорости вентилятора, конфигурация операционных линий). Этот интервал времени можно задать как «Программу с таймером». В период выполнения программы никакие изменения заданных значений не вступают в силу; контроллер приводится к значениям, которые действовали при запуске программы.

### **9.1 Запуск программы с таймером**

В стандартном режиме отображения нажать пиктограмму *Запуск программы* для входа в меню "Program start" (Запуск программы).

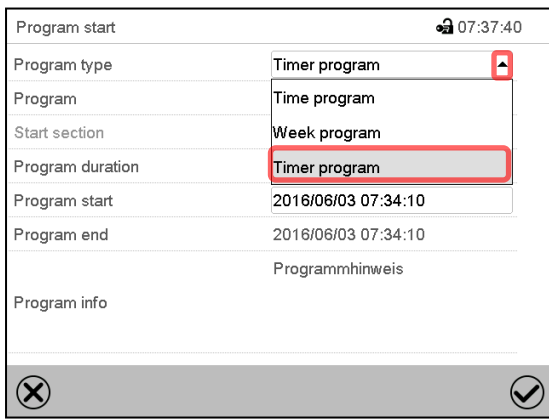

Меню "Program start" (Запуск программы).

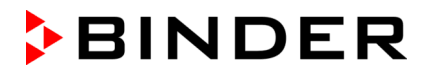

- В поле "Program type" (Тип программы) выбрать пункт "Timer program" (Программа с таймером).
- Выбрать поле "Program duration" (Продолжительность программы) и ввести нужную продолжительность программы. Нажать пиктограмму *Подтвердить*.
- Выбрать поле "Program start" (Запуск программы) и ввести нужное время запуска программы. Нажать пиктограмму *Подтвердить*. Начнется отсчет времени задержки запуска программы.

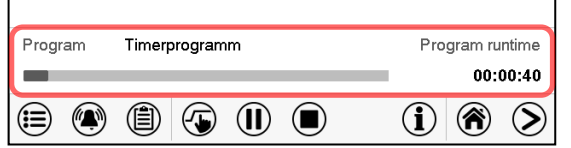

Стандартный режим отображения.

В нижней части экрана указаны выполняемая в данный момент программа и время, прошедшее с ее запуска. Серая полоса показывает истекшую часть полного времени выполнения программы.

### **9.1.1 Действия в течение времени задержки программы**

В течение заданного времени задержки до запуска программы контроллер приводится к текущим заданным значениям режима фиксированных значений. Изменения этих заданных значений возможны, однако они вступают в силу только после завершения программы с таймером. Когда наступает заданный момент запуска программы, время задержки заканчивается, и начинается выполнение программы. Контроллер приводится к значениям, которые действовали при запуске программы.

### **9.2 Останов выполняемой программы с таймером**

### **9.2.1 Приостановка выполняемой программы с таймером**

 $(II)$ Нажать пиктограмму *Приостановка программы*, чтобы прервать выполнение программы.

Программа останавливается. Прекращается отсчет времени выполнения программы, индикатор времени мигает.

Имеются следующие опции:

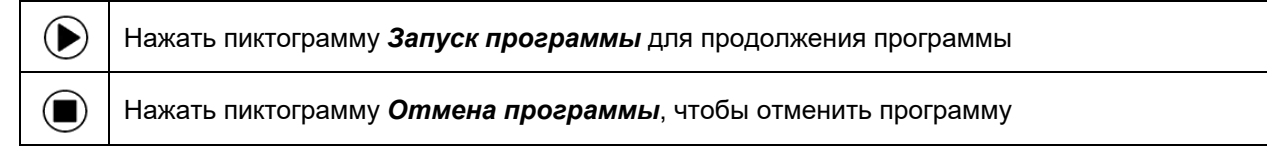

### **9.2.2 Отмена выполняемой программы с таймером**

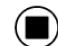

Нажать пиктограмму *Отмена программы*, чтобы отменить программу.

Отображается запрос подтверждения. Нажать пиктограмму *Подтвердить* для подтверждения того, что программа действительно должна быть отменена.

После подтверждения сообщения контроллер переходит в режим фиксированных значений. Температура и влажность приводятся к заданным значениям режима фиксированных значений.

# **9.3 Действия после окончания программы**

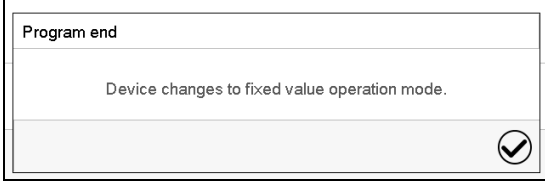

После окончания программы на экране появится сообщение "Device changes to fixed value operation mode" (Переход устройства в режим фиксированных значений).

Нажать пиктограмму *Подтвердить*.

После подтверждения сообщения контроллер переходит в режим фиксированных значений. Температура и влажность приводятся к заданным значениям режима фиксированных значений.

# <span id="page-57-1"></span>**10. "Time programs" – Временные программы**

Программный контроллер MB2 позволяет программировать временные программы с привязкой к реальному масштабу времени. С его помощью можно запрограммировать 25 различных программ по 100 программных сегментов в каждой.

Для каждого сегмента программы можно ввести заданное значение температуру, заданное значение влажности, скорость вентилятора, длительность сегмента, тип изменения температуры и влажности (линейное или скачкообразное) и диапазон допустимых значений.

*KBF LQC / KBF LQC-UL:* Интеграция света возможна при правильном программировании операционных линий (глава [10.7.3\)](#page-67-0).

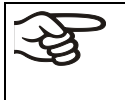

Если контроллер безопасности был установлен в режим "Limit" (Предел), необходимо проверить настройку контроллера безопасности при изменении заданного температурного значения (гл. [13.2\)](#page-86-0).

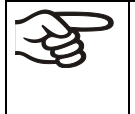

Снижать скорость вентилятора только в случае необходимости, так как при снижении может также уменьшиться пространственное распределение температуры и влажности.

**Технические данные относятся к 100% скорости вентилятора.**

При сбоях электропитания или выключении камеры настройки программирования сохраняются.

Путь: *Main menu > Programs> Time program*

# <span id="page-57-0"></span>**10.1 Запуск существующей временной программы**

Нажать пиктограмму *Запуск программы* для входа в меню настройки "Program start" ▶ (Запуск программы) из стандартного режима отображения.

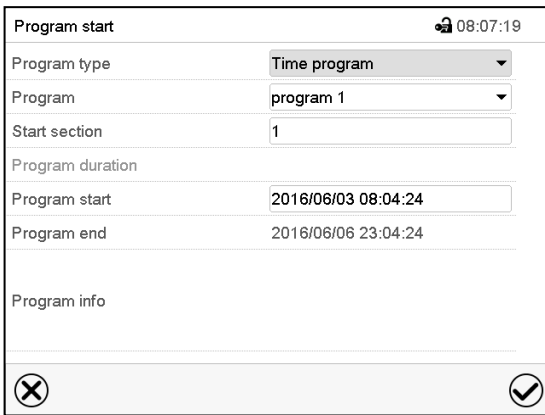

Меню "Program start" (Запуск программы).

- В поле "Program type" (Тип программы) выбрать установку "Time program" (Временная программа).
- Выбрать нужную программу в поле "Program" (Программа).
- Выбрать поле "Program start" (Запуск программы) и выбрать требуемое время запуска программы. Нажать пиктограмму *Подтвердить*. Начнется отсчет времени задержки запуска программы.

Время окончания программы устанавливается автоматически в зависимости от заданной длительности программы.

После ввода всех установок нажать пиктограмму *Подтвердить* для сохранения введенных значений и выхода из меню. После этого произойдет запуск программы.

Если вместо этого нажать пиктограмму *Закрыть* для выхода из меню без сохранения введенных значений, то запуск программы выполнен не будет.

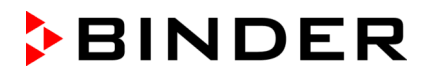

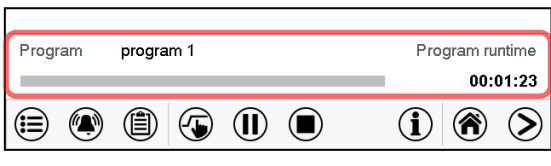

Стандартный режим отображения. В нижней части экрана указаны выполняемая в данный момент программа и время, прошедшее с ее запуска. Серая полоса показывает истекшую часть полного времени выполнения программы. Если была установлена «бесконечная» продолжительность программы, то серая полоса хода выполнения программы не отображается.

### **10.1.1 Действия в течение времени задержки программы**

В течение заданного времени задержки до запуска программы контроллер приводится к текущим заданным значениям режима фиксированных значений. Изменения этих заданных значений вступают в силу. Когда наступает заданный момент запуска программы, время задержки заканчивается, и начинается выполнение программы.

### <span id="page-58-0"></span>**10.2 Останов выполняемой временной программы**

#### **10.2.1 Приостановка выполняемой временной программы**

Нажать пиктограмму *Приостановка программы*, чтобы прервать выполнение программы.

Программа останавливается. Прекращается отсчет времени выполнения программы, индикатор времени мигает.

Имеются следующие опции:

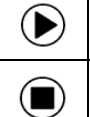

 $(\blacksquare)$ 

 $(II)$ 

Нажать пиктограмму *Запуск программы* для продолжения программы

Нажать пиктограмму *Отмена программы*, чтобы отменить программу

#### **10.2.2 Отмена выполняемой временной программы**

Нажать пиктограмму *Отмена программы*, чтобы отменить программу.

Отображается запрос подтверждения. Нажать пиктограмму *Подтвердить* для подтверждения того, что программа действительно должна быть отменена.

После подтверждения сообщения контроллер переходит в режим фиксированных значений. Температура и влажность приводятся к заданным значениям режима фиксированных значений.

### **10.3 Действия после окончания программы**

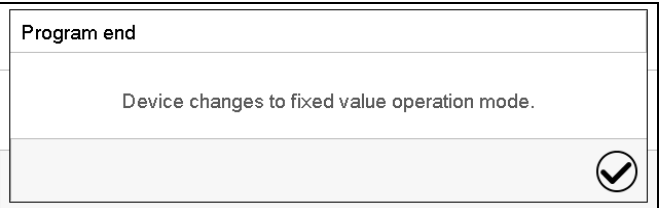

После окончания программы на экране появится сообщение "Device changes to fixed value operation mode" (Переход устройства в режим фиксированных значений).

Нажать пиктограмму *Подтвердить*.

Если сообщение не будет подтверждено, будет продолжать действовать заданное значение последнего сегмента программы. Запрограммируйте последний сегмент, как требуется. Если необходимо выключить системы нагрева, охлаждения, увлажнения и осушения, активируйте операционную линию "Idle mode" (Режим ожидания) в последнем сегменте программы.

После подтверждения сообщения контроллер переходит в режим фиксированных значений. Температура и влажность приводятся к заданным значениям режима фиксированных значений.

# <span id="page-59-1"></span>**10.4 Создание новой временной программы**

### Путь: *Main menu > Programs > Time program*

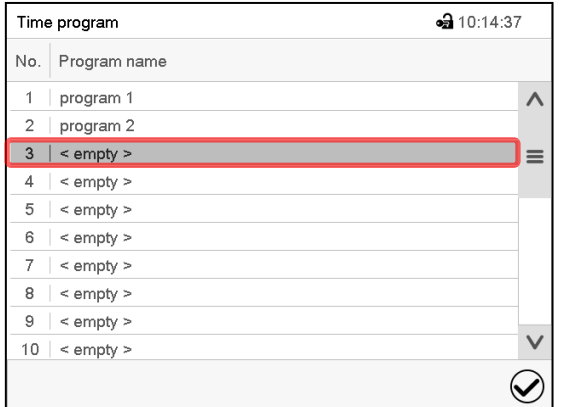

Меню "Time program" (Временная программа): список существующих программ.

Выбрать свободную позицию для программы.

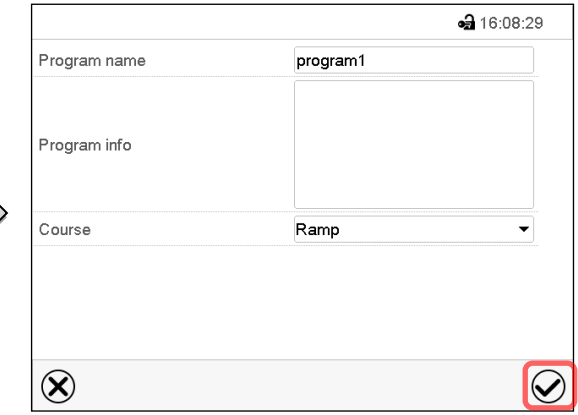

Ввести в соответствующие поля название программы и, если требуется, дополнительную информацию о программе.

Выберите курс уставки "Ramp" (Линейное изменение) или "Step" (Скачок) (гл. [11.6.1\)](#page-77-0).

Нажать пиктограмму *Подтвердить*.

Откроется окно просмотра программы (гл. [10.5\)](#page-59-0).

# <span id="page-59-0"></span>**10.5 Программный редактор: управление программой**

## Путь: *Main menu > Programs > Time program*

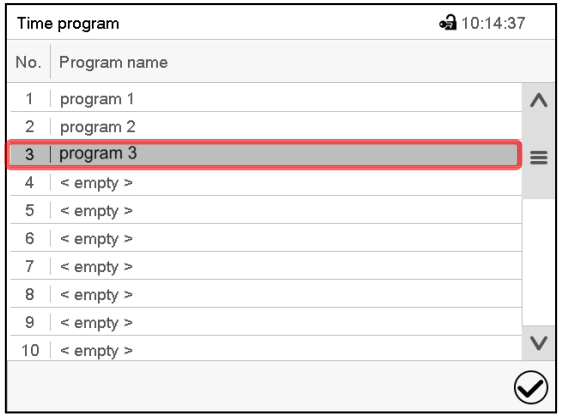

Меню "Time program" (Временная программа): список существующих программ.

Выбрать существующую программу (пример: программа 3) или создать новую программу (гл. [10.4\)](#page-59-1).

Откроется окно просмотра программы.

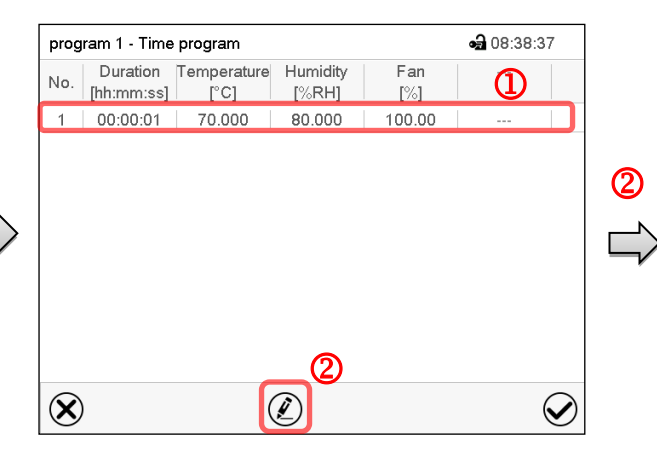

Например: KBF P / KBF P-UL и KBWF

Окно просмотра программы (пример: программа 3).

Если была создана новая программа, то в ней есть всего один программный сегмент.

Имеются следующие опции:

- Выбрать программный сегмент для открытия редактора сегментов (гл. [10.6\)](#page-61-0).
- Нажать пиктограмму *Редактировать*  для открытия программного редактора.

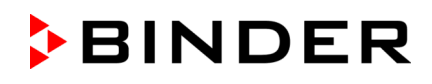

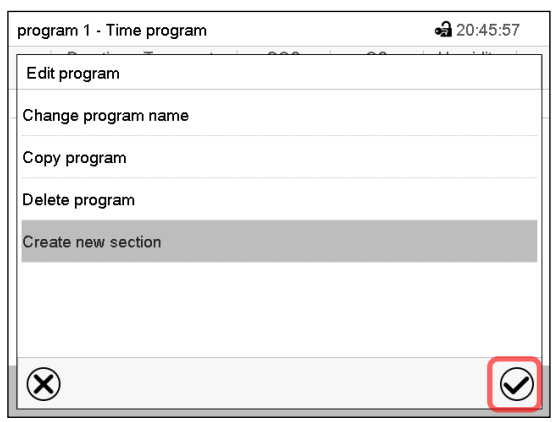

Программный редактор: Меню "Edit program" (Редактирование программы)

Выбрать требуемую функцию и нажать пиктограмму *Подтвердить*.

Программный редактор предлагает следующие функции:

- "Change program name" (Изменение названия программы).
- "Copy program" (Копирование программы)
- "Replace program" (Замена программы): Замена новой или существующей программы скопированной программой. Этот пункт меню становится виден только после копирования программы.
- "Delete program" (Удаление программы)
- " Create new section" (Добавление нового сегмента)

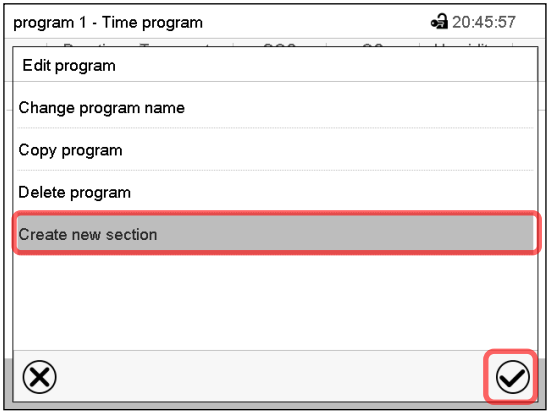

Для добавления нового сегмента выберите пункт "Create new section" (Добавить новый сегмент) и нажмите пиктограмму *Подтвердить*.

Откроется окно просмотра программы.

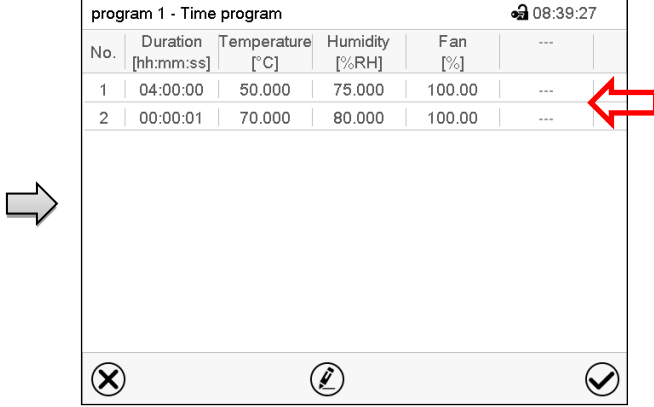

Например: KBF P / KBF P-UL и KBWF

Окно просмотра программы.

Новый сегмент всегда добавляется в самый конец списка (пример: сегмент 2).

### **10.5.1 Удаление временной программы**

### Путь: *Main menu > Programs > Time program*

В меню "Time program" (Временная программа) выберите программу, которую нужно удалить. Откроется окно просмотра программы.

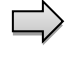

В **окне просмотра программы** нажать пиктограмму *Редактировать* для открытия окна редактирования программы.

В **окне редактирования программы** выбрать пункт"Delete program" (Удаление программы) и нажать пиктограмму *Подтвердить*.

Программа будет удалена. Контроллер вернется к окну просмотра программы.

# <span id="page-61-0"></span>**10.6 Редактор сегментов: управление программой**

### Путь: *Main menu > Programs > Time program*

Выберите нужную программу.

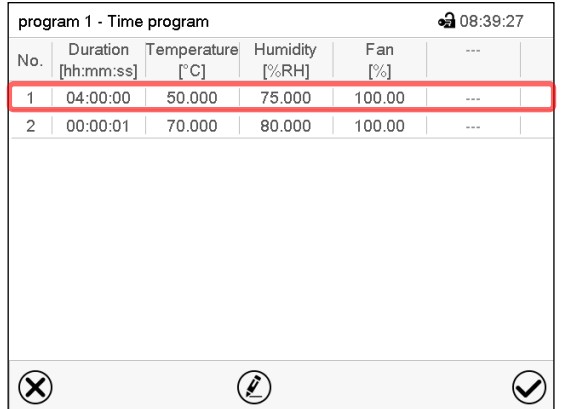

Например: KBF P / KBF P-UL и KBWF

Окно просмотра программы.

Выберите нужный сегмент программы (пример: сегмент 1).

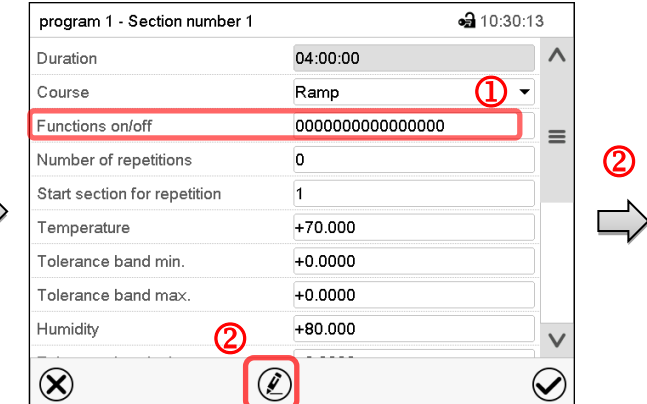

Окно просмотра сегментов (пример: сегмент 1).

Имеются следующие опции:

- Выбрать параметр для ввода или изменения соответствующего значения (гл. [10.7\)](#page-64-0).
- Нажать пиктограмму *Редактировать*  для открытия программного редактора.

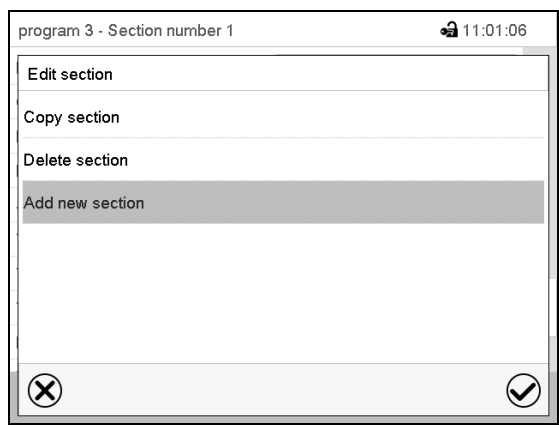

Редактор сегментов: Меню "Edit section" (Редактирование сегмента)

Выбрать нужную функцию и нажать пиктограмму *Подтвердить*.

Редактор сегментов предлагает следующие функции:

- "Copy section" (Копирование сегмента)
- "Replace section" (Замена сегмента): Замена существующего сегмента скопированным сегментом. Этот пункт меню становится виден только после копирования сегмента.
- "Insert section" (Вставка сегмента): Добавление скопированного сегмента. Этот пункт меню становится виден только после копирования сегмента.
- "Delete section" (Удаление сегмента)
- "Add new section" (Добавление нового сегмента)

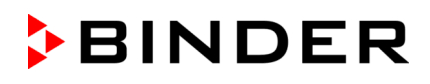

# **10.6.1 Добавление нового сегмента программы**

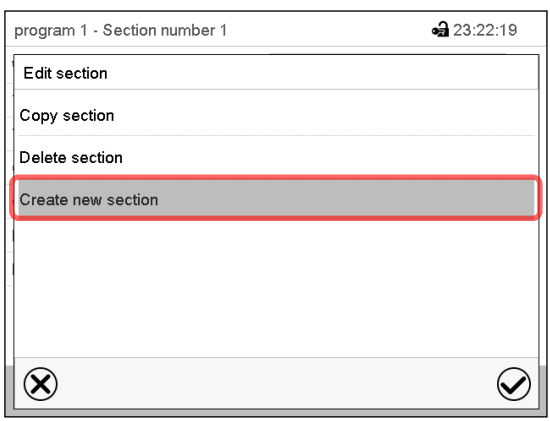

Редактор сегментов: Меню "Edit section" (Редактирование сегмента)

Выбрать пункт "Create new section" (Добавить новый сегмент) и нажать пиктограмму *Подтвердить*.

Далее выбрать место вставки нового сегмента: до или после текущего сегмента.

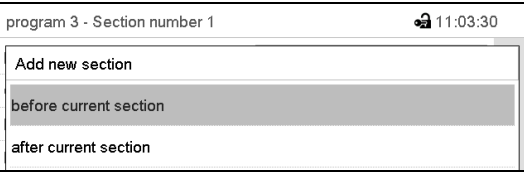

Нажать пиктограмму *Подтвердить*. Откроется новый сегмент программы.

### **10.6.2 Копирование и вставка или замена сегмента программы**

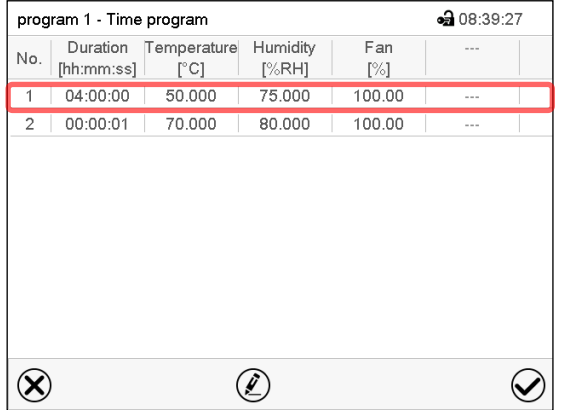

Окно просмотра программы. (Например: KBF P / KBF P-UL и KBWF) Выбрать сегмент программы для

# копирования (пример: сегмент 1).

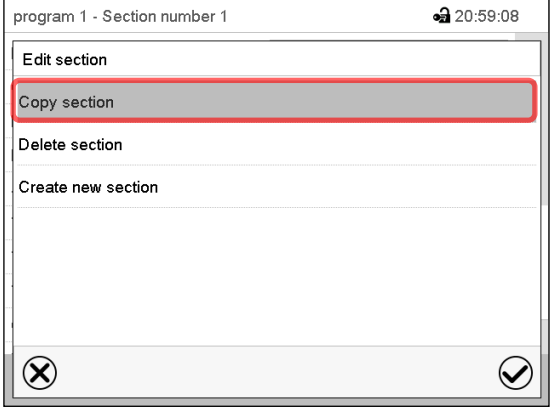

Редактор сегментов: Меню "Edit section" (Редактирование сегмента).

Выбрать пункт "Copy section" (Копировать сегмент) и нажать пиктограмму *Подтвердить*. Производится копирование текущего сегмента (пример: сегмент 1). Контроллер возвращается к экрану просмотра сегментов.

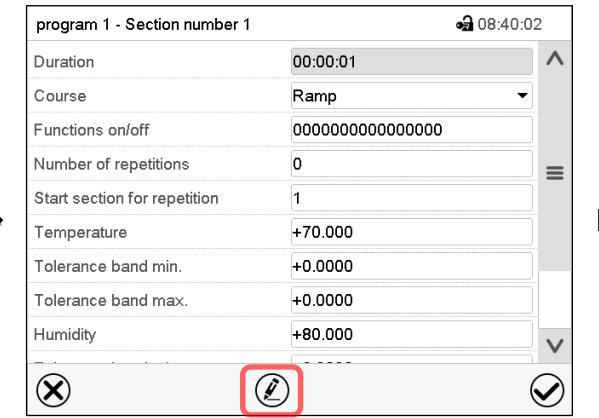

Окно просмотра сегментов (пример: сегмент 1).

### Нажать пиктограмму *Редактировать* для открытия редактора сегментов.

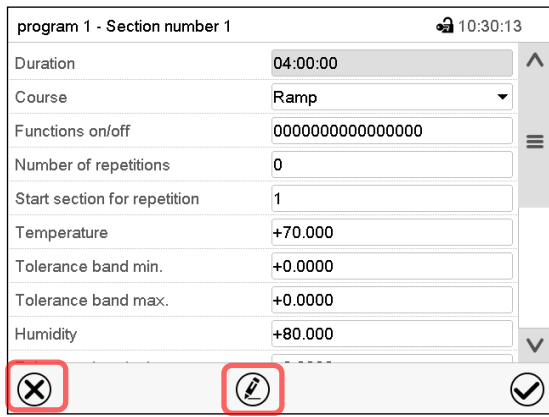

Окно просмотра сегментов (пример: сегмент 1).

Нажать пиктограмму *Закрыть* для изменения окна просмотра программы в том случае, если вам необходимо выбрать другой сегмент для замены или сегмент, до или после которого должен быть вставлен скопированный сегмент.

### *или*

•• 08:39:27

Fan

 $[\%]$ 

100.00

100.00

Нажать пиктограмму *Редактировать* для открытия редактора сегментов, если вам необходимо заменить текущий сегмент или вставить до или после него скопированный сегмент.

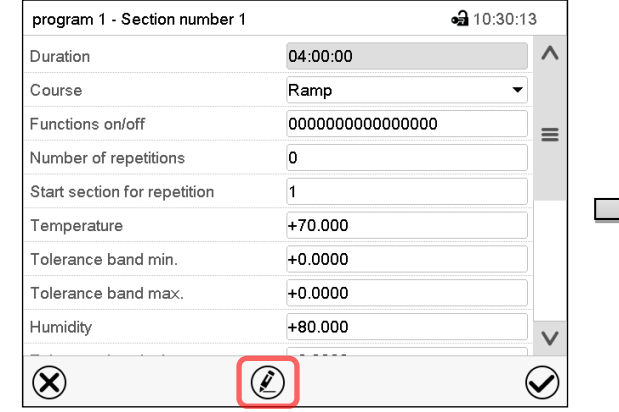

Окно просмотра сегментов (пример: сегмент 1).

Нажать пиктограмму *Редактировать* для открытия редактора сегментов.

Выбрать пункт "Replace section" (Заменить сегмент) для замены выбранного сегмента скопированным сегментом

*или*

Выбрать пункт "Insert section" (Вставить сегмент), чтобы дополнительно добавить скопированный сегмент.

В этом случае также выбрать место вставки скопированного сегмента: до или после выбранного сегмента.

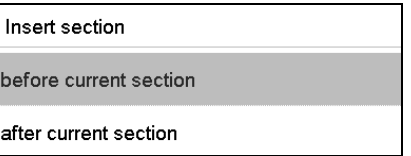

Нажать пиктограмму *Подтвердить*.

### **10.6.3 Удаление сегмента программы**

В **окне просмотра программы** выбрать программный сегмент, который необходимо удалить. Откроется окно просмотра сегментов.

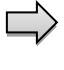

В **окне просмотра сегментов** нажать пиктограмму *Редактировать* для открытия редактора сегментов.

В **редакторе сегментов** выбрать пункт "Delete section" (Удалить сегмент) и нажать пиктограмму *Подтвердить*.

Сегмент удаляется. Контроллер возвращается к экрану просмотра сегментов.

 $\infty$  $(\mathcal{L})$  $\bm{\mathcal{C}}$ Окно просмотра программы. Например: KBF P / KBF P-UL и KBWF) Выбрать сегмент для замены или сегмент, до или после которого должен быть вставлен скопированный сегмент (пример: сегмент 2), и нажать пиктограмму *Подтвердить*. program 1 - Section number 1  $-321:00:40$ Edit section Copy section

program 1 - Time program

No. [hh:mm:ss]

 $04:00:00$ 

 $2 00:00:01$ 

Duration Temperature Humidity

 $[\degree \text{C}]$ 

50.000

70.000

 $[%RH]$ 

75.000

80.000

Replace section Insert section Delete section Create new section  $\circledR$  $\bigcirc$ 

Редактор сегментов: Меню "Edit section" (Редактирование сегмента).

# <span id="page-64-0"></span>**10.7 Ввод значений для сегмента программы**

### Путь: *Main menu > Programs > Time program*

Выбрать нужную программу и сегмент.

Окно просмотра сегментов предоставляет доступ ко всем параметрам программного сегмента. В этом окне можно ввести или изменить значения параметров.

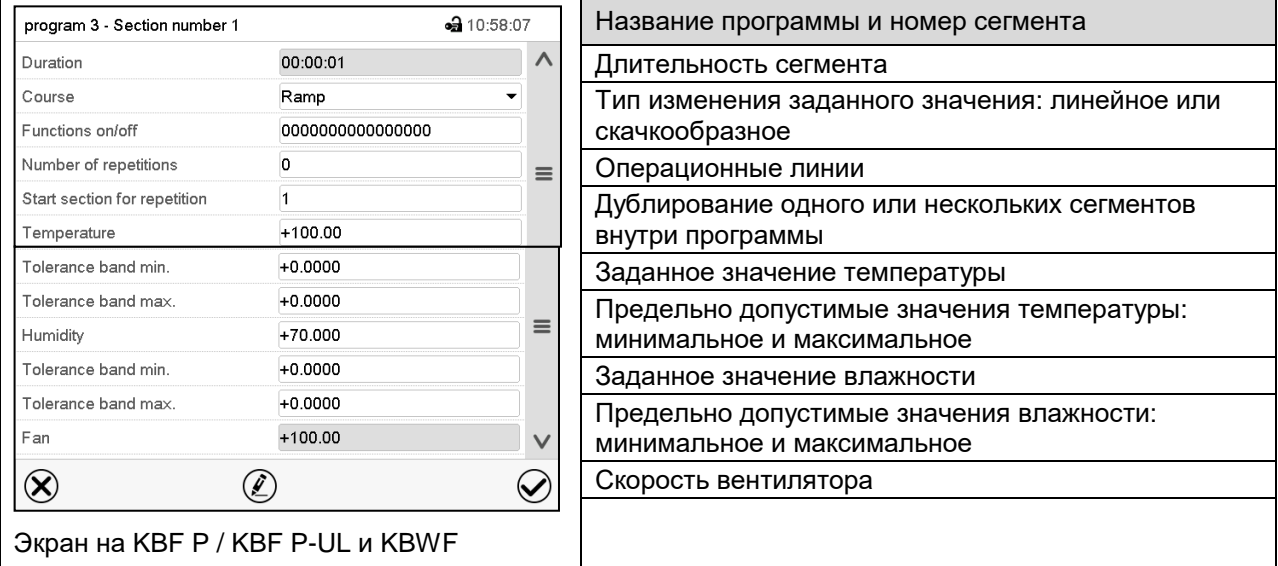

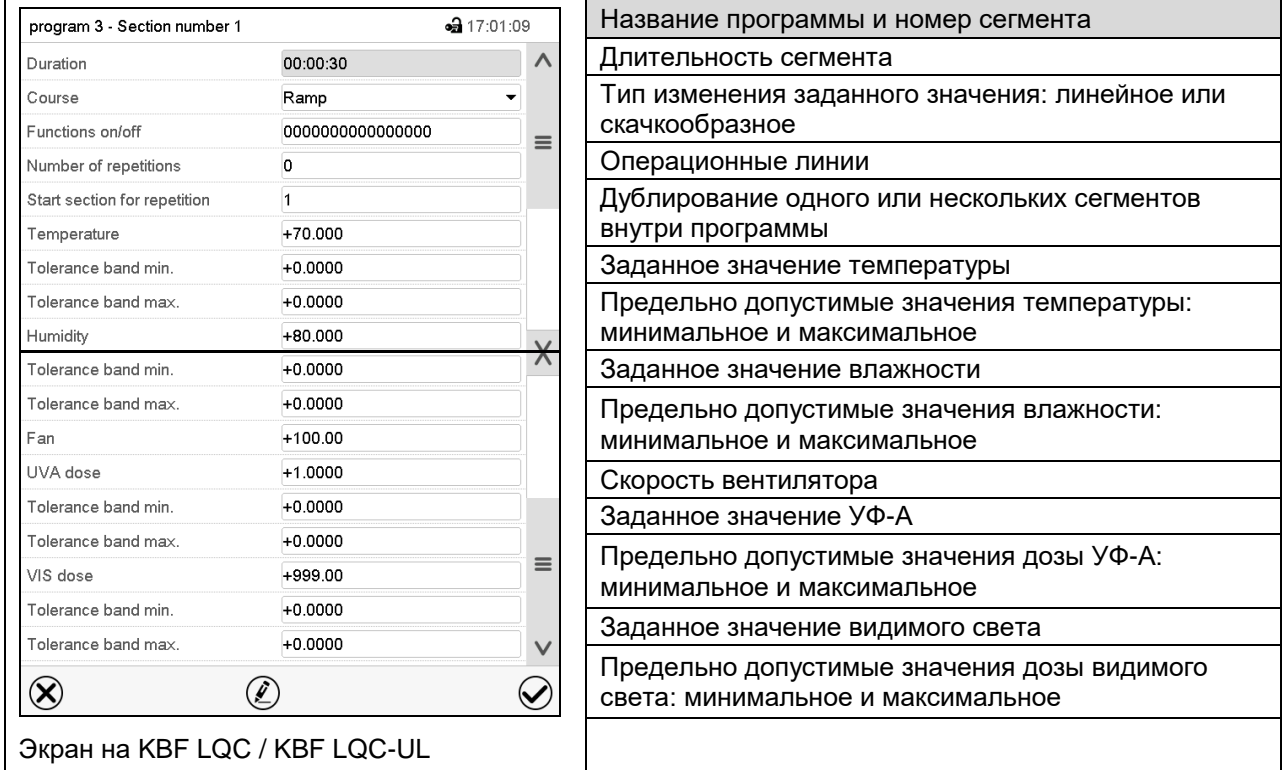

Диапазоны заданных значений и диапазоны контроля для отдельных параметров те же самые, что и для режима фиксированных значений (гл. [8\)](#page-51-0).

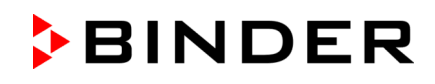

### **10.7.1 Длительность сегмента**

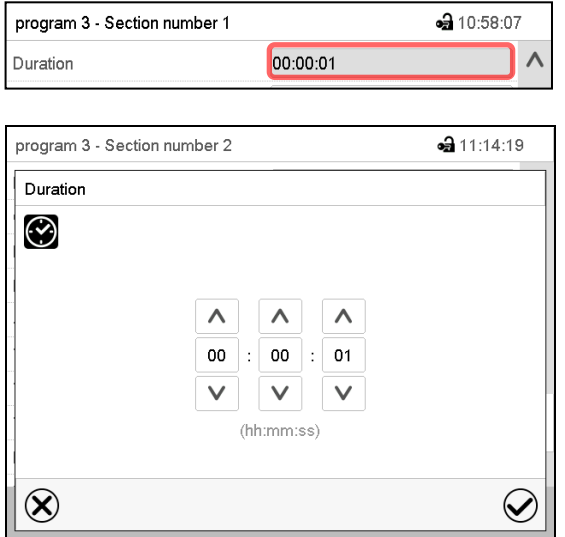

Окно просмотра сегментов (частичный вид).

Выбрать поле "Duration" (Длительность), в котором указывается время.

Меню ввода "Duration" (Длительность).

Ввести требуемую длительность сегмента при помощи клавиш со стрелками и нажать пиктограмму *Подтвердить*.

Диапазон заданных значений: от 0 до 99 часов 59 минут 59 секунд.

### **10.7.2 Линейное и скачкообразное изменение заданных значений**

Можно задать тип изменения температуры и влажности для каждого отдельного сегмента программы.

#### **Режим "Ramp" (Линейное изменение): Постепенные изменения температуры и влажности**

Заданное значение определенного сегмента программы используется в качестве начальной температуры сегмента. В течение интервала времени, установленного для сегмента, это заданное значение постепенно переходит в заданное значение следующего сегмента программы. Фактическое значение изменяется вслед за постоянно изменяющимся заданным значением.

Если последний сегмент программы находится в режиме "ramp" и заданное значение должно изменяться в пределах этого сегмента, то пользователь должен запрограммировать дополнительный сегмент (с как можно меньшей длительностью), чтобы обеспечить заданную температуру для последнего сегмента программы. В противном случае заданное значение будет оставаться постоянным в пределах длительности сегмента.

Программирование режима "ramp" обеспечивает возможность для всех видов изменений температуры и влажности:

• Постепенные изменения температуры и влажности

Заданное значение постепенно изменяется в пределах заданной длительности сегмента. В любой момент времени фактическое значение изменяется вслед за постоянно изменяющимся заданным значением.

• Программные сегменты с постоянной температурой и влажностью

Два следующих друг за другом сегмента программы имеют идентичные заданные значения (начальные значения), поэтому температура и влажность остаются неизменными в пределах всей длительности первого программного сегмента.

• Скачкообразные изменения температуры и влажности

Шаги заданных значений можно запрограммировать в режиме ramp как изменения (линейные) температуры или влажности, которые будут происходить в течение очень короткого промежутка времени. Если этот переходный сегмент программы будет иметь очень малую длительность (минимальное значение - 1 секунда), изменение температуры или влажности произойдет быстро в течение минимального отрезка времени.

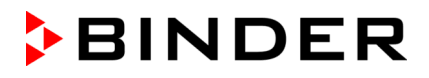

#### **Режим "Step" (Скачок): Скачкообразные измененения температуры и влажности**

Заданное значение любого программного сегмента используется в качестве заданного значения сегмента. В начале сегмента нагрев или охлаждение и увлажнение/осушение камеры выполняются с максимальной скоростью для достижения заданного значения. Затем достигнутое значение поддерживается в течение оставшегося времени сегмента. Поэтому заданная температура остается постоянной в пределах длительности сегмента. Эти изменения происходят быстро в течение минимального отрезка времени (минимальное значение - 1 секунда).

Программирование в режиме "step" предусматривает возможность только двух видов изменений температуры и влажности:

- В режиме "step" программирование постепенных изменений температуры и влажности невозможно;
- Сегменты программы с постоянной температурой и влажностью

Два следующих друг за другом сегмента программы имеют идентичные заданные значения, поэтому температура и влажность остаются неизменными в пределах всей длительности первого программного сегмента.

• Скачкообразные изменения температуры и влажности

Заданное значение для сегмента достигается за минимально возможное время и далее поддерживается на постоянном уровне в течение оставшегося времени сегмента.

#### **Выбор режима "Ramp" или "Step"**

Вид сегмента (частичный вид).

В поле "Course" (Тип изменения) выбрать нужную установку "Ramp" (Линейное изменение) или "Step" (Скачок).

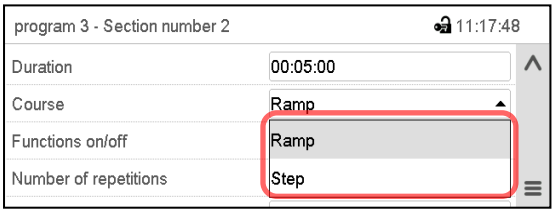

### **Пример режима "Ramp" и "Step" (представление динамики изменения температуры)**

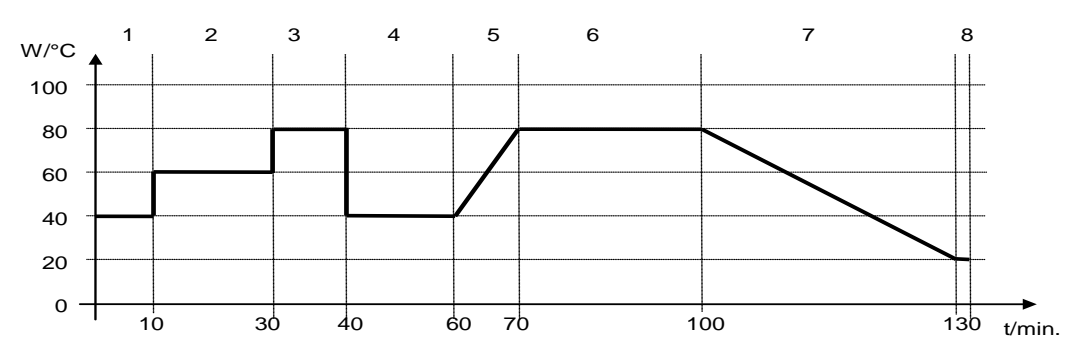

### **Соответствующая таблица программы**

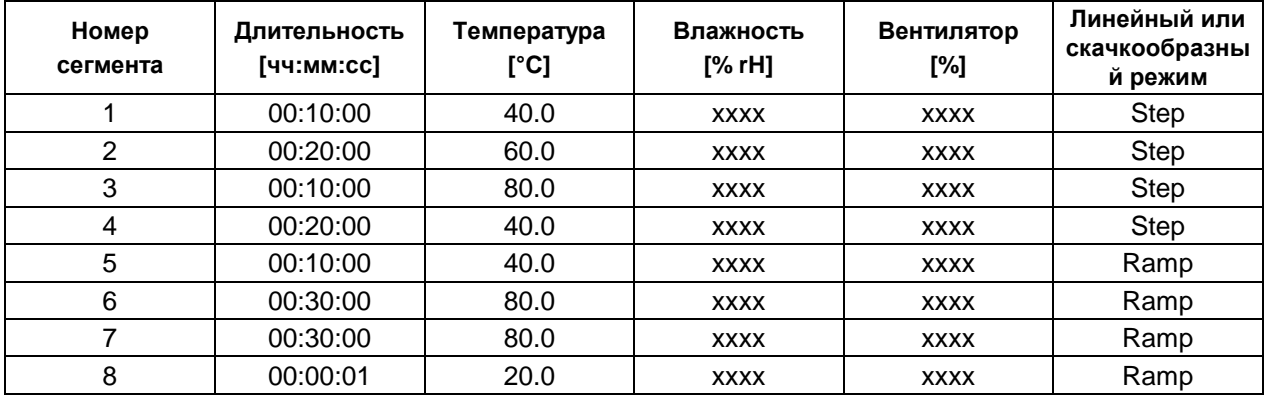

### <span id="page-67-0"></span>**10.7.3 Подключение ламп и специальные функции контроллера, реализуемые через операционные линии**

Можно задать состояние переключения для макс. 16 операционных линий (контактов управления). Они используются для активации / деактивации специальных функций контроллера.

- Операционная линия "Humidity off" (Влажность выкл.) служит для выключения системы увлажнения.
- Операционная линия "Idle mode" (Режим ожидания) служит для включения / выключения рабочего режима "Idle mode" (гл. [5.4\)](#page-41-0).
- *KBF P / KBF P-UL, KBF LQC / KBF LQC-UL:* Операционная линия "Light VIS" служит для включения / выключения люминесцентных ламп холодного белого свечения
- *KBF P / KBF P-UL, KBF LQC / KBF LQC-UL:* Операционная линия "Light UVA" служит для включения / выключения люминесцентных ламп BINDER Synergy Light
- *KBWF:* Операционных линий "Light level 1" и "Light level 2" служит для включения / выключения люминесцентных ламп
- *KBF LQC / KBF LQC-UL:* Операционная линия "LQC On" служит для включения / выключения функции интеграции света.
- *KBF LQC / KBF LQC-UL:* Операционная линия "LQC reset VIS" служит для однократного обнуления интегративных значений видимого света.
- *KBF LQC / KBF LQC-UL:* Операционная линия "LQC reset UVA" служит для однократного обнуления интегративных значений света УФ-А.

Остальным операционным линиям функции не присваиваются.

Для настройки операционных линий следует использовать редактор сегментов.

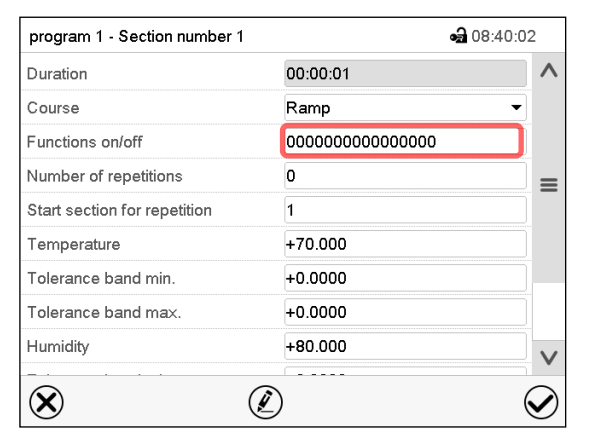

Окно просмотра сегментов. Выбрать поле "Functions on/off" (Вкл./Выкл. функции).

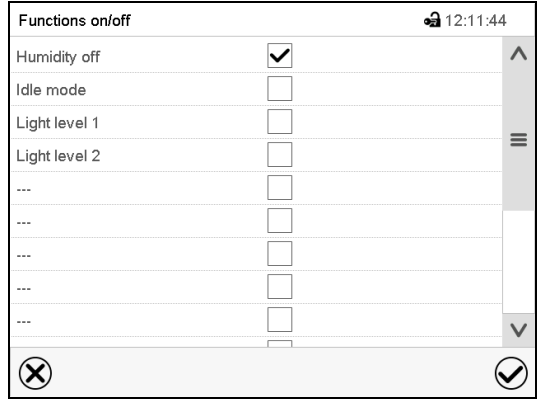

Меню ввода "Functions on/off" (Вкл./Выкл. функции) на KBWF

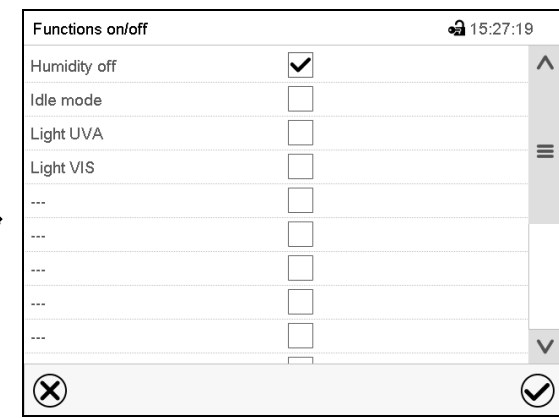

Меню ввода "Functions on/off" (Вкл./Выкл. функции) на KBF P / KBF P-UL

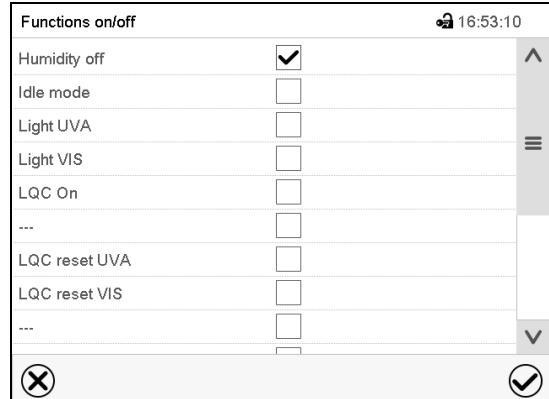

Меню ввода "Functions on/off" (Вкл./Выкл. функции) на KBF LQC / KBF LQC-UL

Для включения или выключения нужной функции поставить или снять соответствующий флажок, затем нажать пиктограмму *Подтвердить*.

Контроллер возвращается к экрану просмотра сегментов.

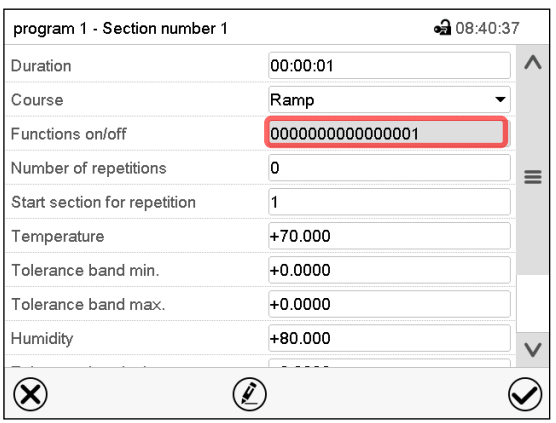

Окно просмотра сегментов, отображающее операционные линии.

Активированная операционная линия: состояние переключения "1" (Вкл)

Деактивированная операционная линия: состояние переключения "0" (Выкл)

Нумерация операционных линий идет справа налево.

### **Пример:**

Активированная операционная линия "Humidity off" (Влажность выкл.) = 000000000000000**1** Деактивированная операционная линия "Humidity off" (Влажность выкл.) = 000000000000000**0**

### **10.7.4 Ввод заданных значений**

• Выбрать поле "Temperature" (Температура) и ввести нужное значение температуры.

Диапазон заданных значений: -5 °C до 70 °C.

Подтвердить ввод, нажав пиктограмму *Подтвердить*. Контроллер возвращается к экрану просмотра сегментов.

• Выбрать поле "Humidity" (Влажность) и ввести нужное значение влажности.

Диапазон заданных значений: 0% r.H. до 80% r.H.

Подтвердить ввод, нажав пиктограмму *Подтвердить*. Контроллер возвращается к экрану просмотра сегментов.

• Выбрать поле "Fan" (Вентилятор) и ввести нужное значение вентилятора.

Диапазон заданных значений: 40% до 100% скорости вентилятора.

Подтвердить ввод, нажав пиктограмму *Подтвердить*. Контроллер возвращается к экрану просмотра сегментов.

*Только для KBF LQC / KBF LQC-UL:*

• Выбрать поле "UVA Dose" (Доза УФ-А) и ввести нужное значение UVA

Диапазон заданных значений: 0.0 Втч/м² (Wh/m2)до 99999 Втч/м² (Wh/m2)

Подтвердить ввод, нажав пиктограмму *Подтвердить*. Контроллер возвращается к экрану просмотра сегментов.

• Выбрать поле "VIS Dose" (доза видимого света) и ввести нужное значение VIS

Диапазон заданных значений: 0.0 Млк-часов (MLUXh)до 99999 Млк-часов (MLUXh)

Подтвердить ввод, нажав пиктограмму *Подтвердить*. Контроллер возвращается к экрану просмотра сегментов.

### **10.7.5 Диапазон допустимых значений**

Для каждого сегмента можно задать диапазон допустимых значений температуры и влажности а также, используя KBF LQC / KBF LQC-UL, задать дозы УФ-А и видимого света с различными значениями для допустимых минимума и максимума. Когда фактическое значение превышает заданный порог, программа прерывается. Это отображается на дисплее (см. ниже). Если фактическая температура снова оказывается в заданных пределах допуска, выполнение программы автоматически возобновляется. Таким образом, продолжительность программы может быть увеличена за счет программирования допустимых пределов.

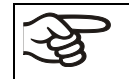

Программирование допустимых пределов может привести к увеличению продолжительности программы.

Ввод значения "-99999" для допустимого минимума означает «минус бесконечность», а ввод значения "999999" для допустимого максимума означает «плюс бесконечность». Ввод этих значений не приведет к прерыванию программы. Ввод "0" для допустимого минимума и/или максимума деактивирует соответствующую функцию установки допустимых пределов.

Если требуется быстрое изменение значений параметров, рекомендуется не программировать предельно допустимые значения, чтобы обеспечить максимальную скорость нагрева, охлаждения, увлажнения или осушения.

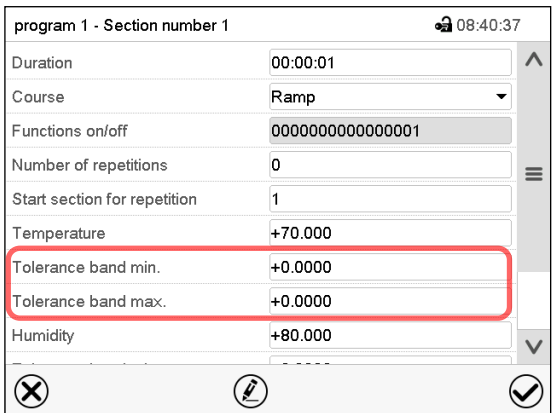

Окно просмотра сегментов, в котором отображается интервал допусков на температуру

- Выбрать поле "Tolerance band min" (Минимальный предел допуска) и ввести нижнего значения интервала допусков. Диапазон заданных значений: от -99999 до 99999. Подтвердить ввод, нажав пиктограмму *Подтвердить*. Контроллер возвращается к экрану просмотра сегментов.
- Выбрать поле "Tolerance band max" (Максимальный предел допуска) и ввести верхнего значения интервала допусков. Диапазон заданных значений: -99999 до 99999. Подтвердить ввод, нажав пиктограмму *Подтвердить*. Контроллер возвращается к экрану просмотра сегментов.

При необходимости аналогичным образом установить интервал допусков на другие параметры.

Если одно из фактических значений, для которого определен диапазон допуска, выходит за пределы диапазона допустимых значений программы, выполнение всей программы прерывается. В течение интервала времени прерывания программы контроллер приводится к заданным значениям текущего сегмента.

В заголовке экрана отображается текст: "Program pause (tolerance band)" (Приостановка программы (предел допуска)). Индикатор хода выполнения программы мигает, но полоса индикатора не показывает, что процент выполнения увеличивается.

После возврата соответствующего фактического значения в пределы заданного диапазона допусков, выполнение программы автоматически возобновляется.

### **10.7.6 Дублирование одного или нескольких сегментов внутри временной программы**

Пользователь может дублировать несколько следующих друг за другом сегментов как единое целое. Невозможно задать начальный сегмент одновременно в качестве конечного сегмента, поэтому нельзя дублировать один отдельно взятый сегмент.

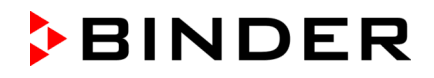

Ввести нужное количество дублей в поле "Number of repetitions" (Число дублей), а номер сегмента, с которого начнется цикл дублирования, в поле "Start section for repetition" (Начальный сегмент для дублирования). Для неограниченного дублирования сегментов ввести "-1" в поле «Число дублей».

Выбранные сегменты дублируются нужное число раз. Затем выполнение программы возобновляется.

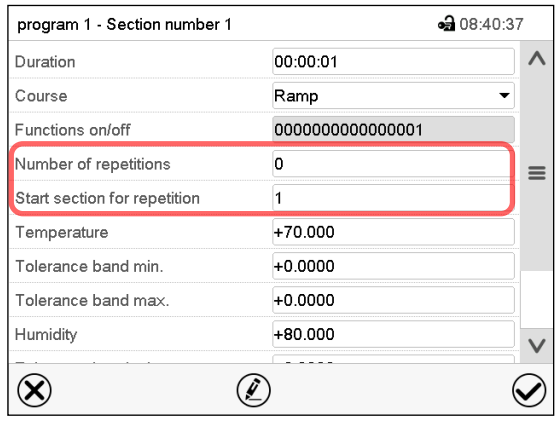

Окно просмотра сегментов, в котором отображаются параметры функции дублирования.

- Выбрать поле "Number of repetitions" (Число дублей) и ввести нужное число дублей. Диапазон заданных значений: от 1 до 99, и -1 для неограниченного числа дублей. Подтвердить ввод, нажав пиктограмму *Подтвердить*. Контроллер возвращается к экрану просмотра сегментов.
- Выбрать поле "Start section for repetition" (Начальный сегмент для дублирования) и ввести номер сегмента, с которого должно начаться дублирование. Диапазон заданных значений: от 1 до номера сегмента, расположенного перед текущим выбранным сегментом. Подтвердить ввод, нажав пиктограмму *Подтвердить*. Контроллер возвращается к экрану просмотра сегментов.

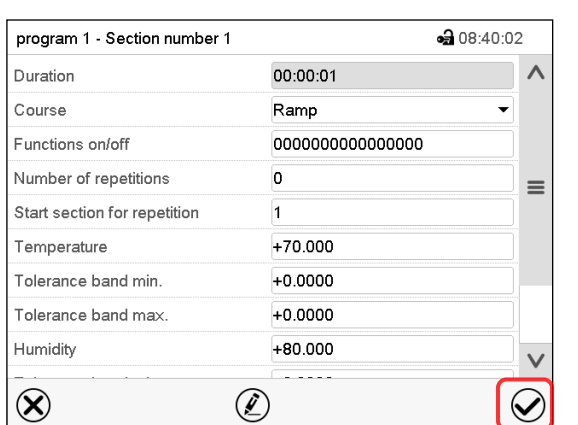

### **10.7.7 Сохранение временной программы**

Окно просмотра сегментов.

После установки всех нужных параметров программного сегмента нажмите пиктограмму *Подтвердить*, чтобы принять введенные программные настройки.

Контроллер переходит в режим просмотра программы.

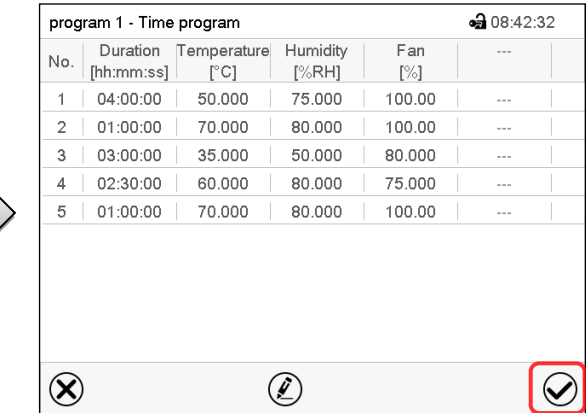

Например: KBF P / KBF P-UL и KBWF

Окно просмотра программы.

Нажать пиктограмму *Подтвердить* для принятия введенных программных настроек.

Контроллер переходит в стандартный режим отображения.

Для сохранения программирования обязательно нажмите пиктограмму *Подтвердить*. Иначе все настройки будут потеряны! Следует помнить, что это должно быть сделано без запроса о подтверждении со стороны системы.

# <span id="page-71-1"></span>**11. "Week programs" – Недельные программы**

Программный контроллер MB2 позволяет программировать недельные программы с привязкой к реальному масштабу времени. С его помощью можно запрограммировать до 5 различных недельных программ со 100 точками переключения в каждой.

Путь: *Main menu > Programs> Week program*

*KBF LQC / KBF LQC-UL:* Интеграция света возможна при правильном программировании операционных линий (глава [11.6.5\)](#page-79-0).

## <span id="page-71-0"></span>**11.1 Запуск существующей недельной программы**

Нажать пиктограмму *Запуск программы* для входа в меню настройки "Program start" (Запуск программы) из стандартного режима отображения.

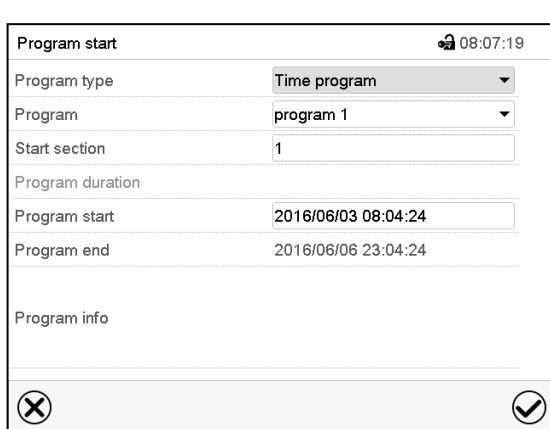

Меню "Program start" (Запуск программы).

- В поле "Program type" (Тип программы) выбрать установку "Week program" (Недельная программа).
- Выбрать нужную программу в поле "Program" (Программа).
- Для недельных программ отсутствуют какие-либо дополнительные параметры в меню "Program start" (Запуск программы), поскольку эти параметры применяются только для временных программ.

После завершения настройки нажать пиктограмму *Подтвердить* для подтверждения ввода и выхода из меню. После этого начнется выполнение программы.

Если вместо этого нажать пиктограмму *Закрыть* для выхода из меню без сохранения введенных значений, то запуск программы выполнен не будет.

После запуска недельной программы активируются заданные значения ранее установленной недельной программы, которые приводятся к значениям, соответствующим текущему времени.

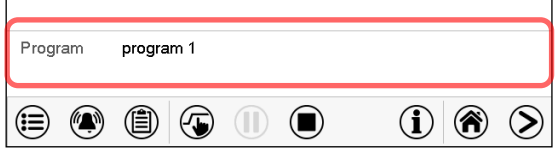

В нижней части экрана указана выполняемая в данный момент программа.

### **11.2 Отмена выполняемой недельной программы**

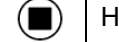

Нажать пиктограмму *Отмена программы*, чтобы отменить программу.

Отображается запрос подтверждения. Нажать пиктограмму *Подтвердить* для подтверждения того, что программа действительно должна быть отменена.

После подтверждения сообщения контроллер переходит в режим фиксированных значений. Температура и влажность приводятся к заданным значениям режима фиксированных значений.
# **11.3 Создание новой недельной программы**

#### Путь: *Main menu > Programs > Week program*

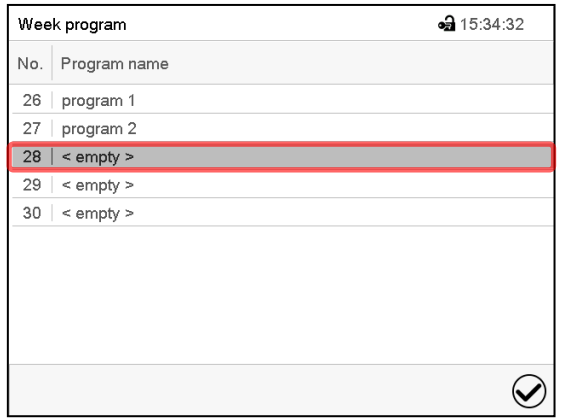

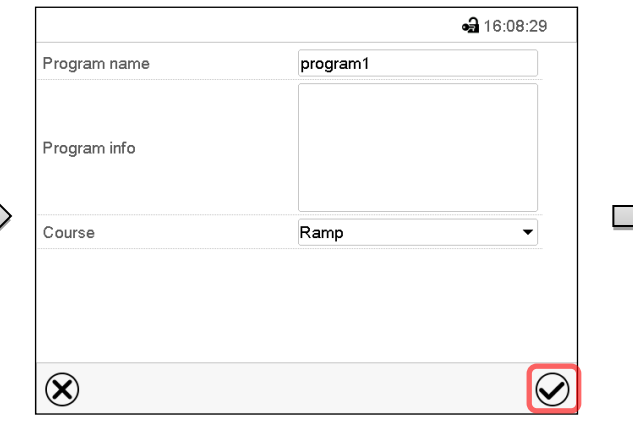

Меню "Week program" (Недельная программа): список существующих программ.

Выбрать свободную позицию для программы.

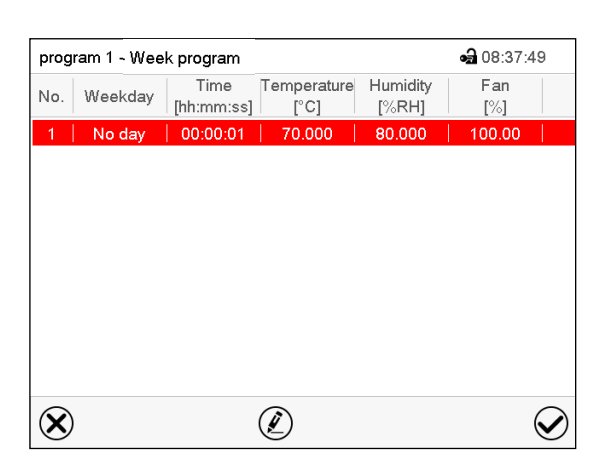

Ввести в соответствующие поля название программы и, если требуется, дополнительную информацию о программе.

Выберите курс уставки "Ramp" (Линейное изменение) или "Step" (Скачок) (гл. [11.6.1\)](#page-77-0).

Нажать пиктограмму *Подтвердить*.

Откроется окно просмотра программы.

Окно просмотра программы.

Для первого сегмента день недели не указывается, поэтому этот сегмент выделен красным цветом и не может быть сохранен.

# **11.4 Программный редактор: управление программой**

## Путь: *Main menu > Programs > Week program*

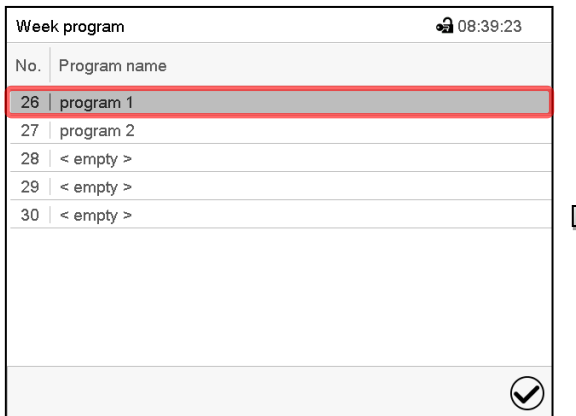

Меню "Week program" (Недельная программа): список существующих программ.

Выбрать существующую программу (пример: программа 1).

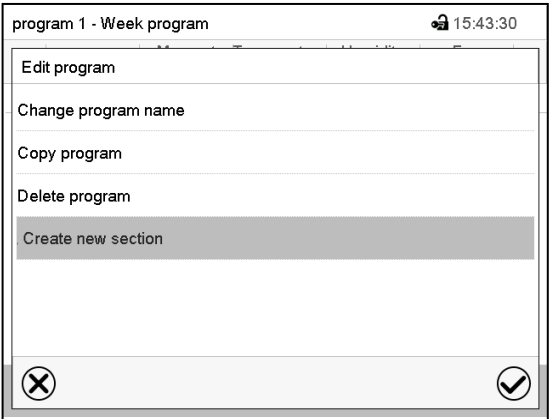

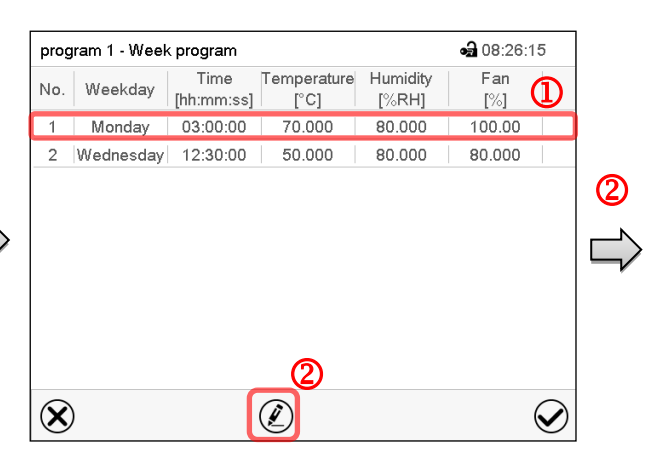

Окно просмотра программы (пример: программа 1).

Если была создана новая программа, то в ней есть всего один программный сегмент.

Имеются следующие опции:

- Выбрать программный сегмент для открытия редактора сегментов (гл. [11.5\)](#page-75-0)
- Нажать пиктограмму *Редактировать*  для открытия программного редактора.

Программный редактор: Меню "Edit program" (Редактирование программы)

Выбрать требуемую функцию и нажать пиктограмму *Подтвердить*.

Программный редактор предлагает следующие функции:

- "Change program name" (Изменение названия программы). С помощью данного меню можно также настроить параметры режимов линейного и скачкообразного изменения заданных значений (гл. [11.6.1\)](#page-77-0).
- "Copy program" (Копирование программы)
- "Replace program" (Замена программы): Замена новой или существующей программы скопированной программой. Этот пункт меню становится виден только после копирования программы.
- "Delete program" (Удаление программы)
- "Add new section" (Добавление нового сегмента)

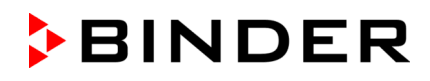

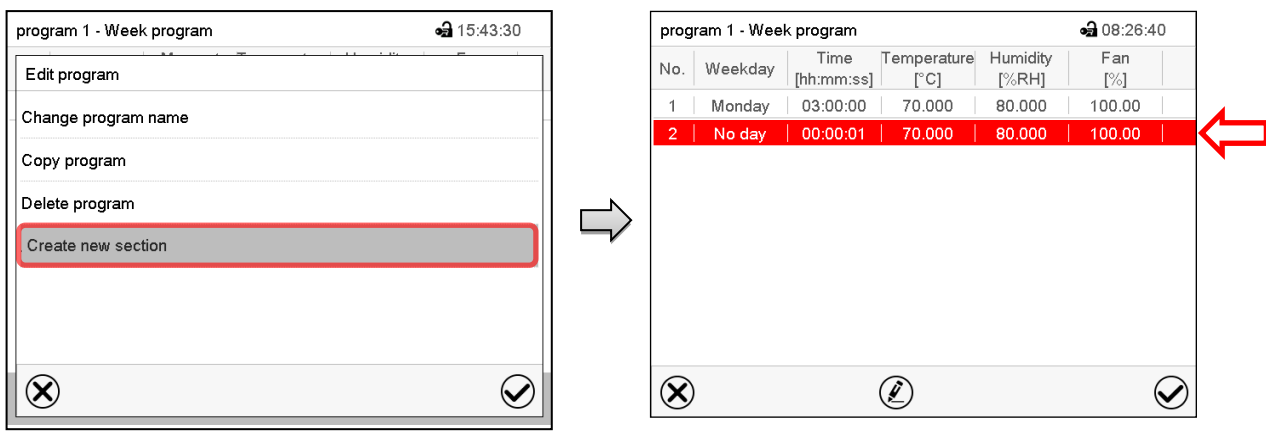

Для добавления нового сегмента выберите пункт "Create new section" (Добавить новый сегмент) и нажмите пиктограмму *Подтвердить*.

Откроется окно просмотра программы.

Окно просмотра программы.

Для нового сегмента день недели не указывается, поэтому этот сегмент выделен красным цветом и не может быть сохранен.

Новый сегмент всегда добавляется в самую нижнюю часть списка (пример: сегмент 3). Если указано начало списка сегментов, сегменты автоматически располагаются в правильном хронологическом порядке.

# **11.4.1 Удаление недельной программы**

#### Путь: *Main menu > Programs > Week program*

В меню "Week program" (Недельная программа) выберите программу, которую нужно удалить. Откроется окно просмотра программы.

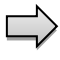

В **окне просмотра программы** нажать пиктограмму *Редактировать* для открытия окна редактирования программы.

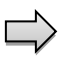

В **окне редактирования программы** выбрать пункт "Delete program" (Удалить программу) и нажать пиктограмму *Подтвердить*.

Программа будет удалена. Контроллер вернется к окну просмотра программы.

# <span id="page-75-0"></span>**11.5 Редактор сегментов: Управление сегментами**

#### Путь: *Main menu > Programs > Week program*

#### Выберите нужную программу.

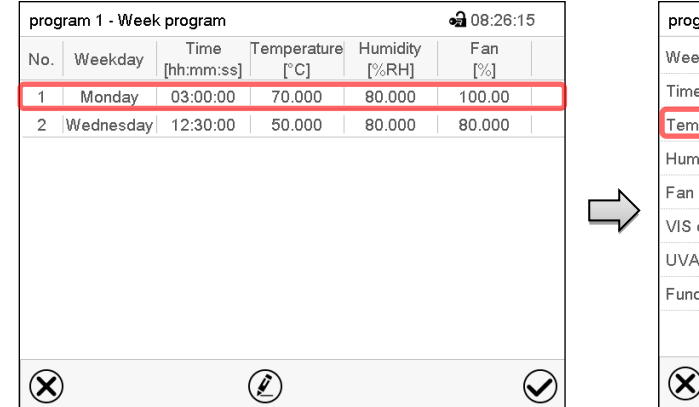

Окно просмотра программы.

Выберите нужный сегмент программы (пример: сегмент 1).

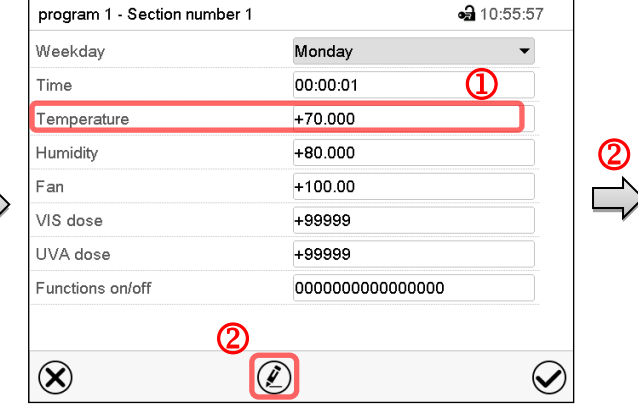

Окно просмотра сегментов (пример: сегмент 1).

Имеются следующие опции:

- Выбрать параметр для ввода или изменения соответствующего значения (гл. [11.6\)](#page-77-1).
- Нажать пиктограмму *Редактировать*  для открытия программного редактора.

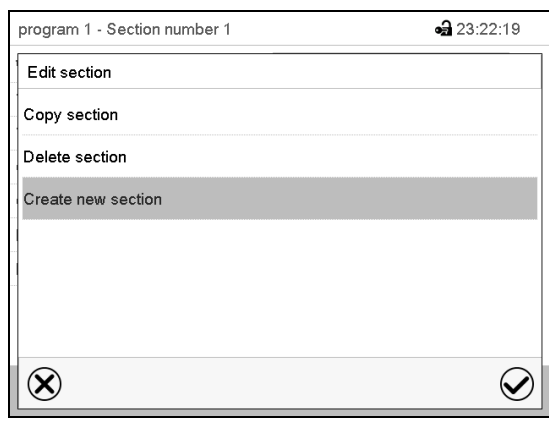

Редактор сегментов: Меню "Edit section" (Редактирование сегмента)

Выбрать нужную функцию и нажать пиктограмму *Подтвердить*.

Редактор сегментов предлагает следующие функции:

- "Copy section" (Копирование сегмента)
- "Replace section" (Замена сегмента): Замена существующего сегмента скопированным сегментом. Этот пункт меню становится виден только после копирования сегмента.
- "Insert section" (Вставка сегмента): Добавление скопированного сегмента. Этот пункт меню становится виден только после копирования сегмента.
- "Delete section" (Удаление сегмента)
- "Create new section" (Добавление нового сегмента)

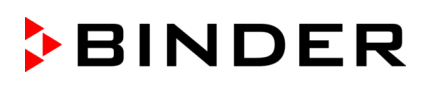

# **11.5.1 Добавление нового сегмента программы**

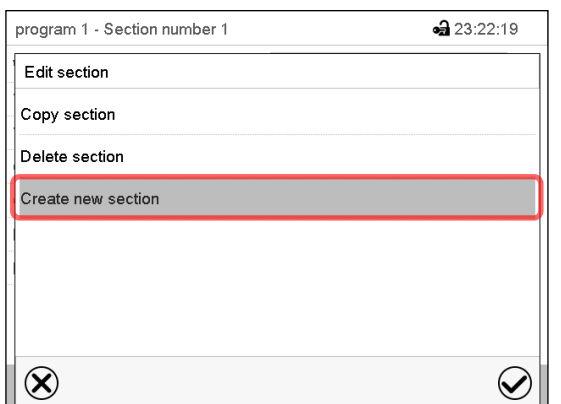

Редактор сегментов: Меню "Edit section" (Редактирование сегмента)

Выбрать пункт "Create new section" (Добавить новый сегмент) и нажать пиктограмму *Подтвердить*.

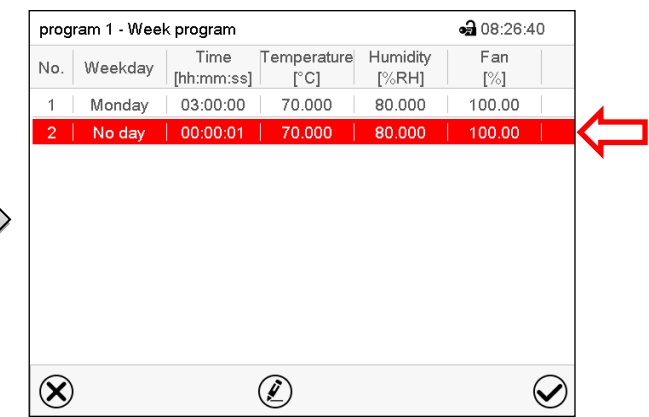

Окно просмотра программы.

Для нового сегмента день недели не указывается, поэтому этот сегмент выделен красным цветом и не может быть сохранен.

Новый сегмент всегда добавляется в самую нижнюю часть списка (пример: сегмент 3). Если указано начало списка сегментов, сегменты автоматически располагаются в правильном хронологическом порядке.

# **11.5.2 Копирование и вставка или замена сегмента программы**

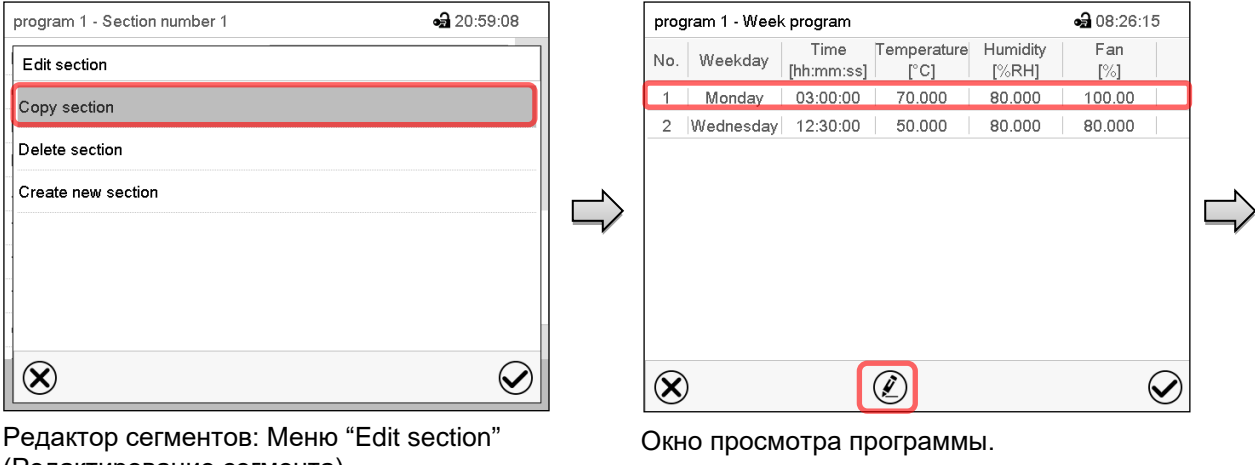

(Редактирование сегмента).

Выбрать пункт "Copy section" (Копировать сегмент) и нажать пиктограмму

## *Подтвердить*.

Производится копирование текущего сегмента (пример: сегмент 1). Контроллер возвращается к экрану

просмотра программы.

Выбрать сегмент, который должен быть заменен, или сегмент, до или после которого должен быть вставлен скопированный сегмент (пример: сегмент 2).

Нажать пиктограмму *Подтвердить.* Контроллер возвращается к экрану редактора сегментов.

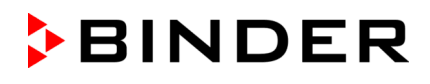

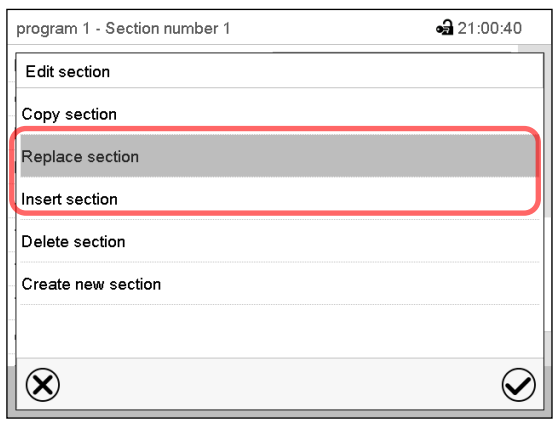

Редактор сегментов: Меню "Edit section" (Редактирование сегмента).

Выбрать пункт "Replace section" (Заменить сегмент) для замены выбранного сегмента скопированным сегментом

или

Выбрать пункт "Insert section" (Вставить сегмент), чтобы дополнительно добавить скопированный сегмент.

Нажать пиктограмму *Подтвердить*.

Если выбран пункт "Insert section" (Вставить сегмент), сегменты автоматически располагаются в правильном хронологическом порядке.

## **11.5.3 Удаление сегмента программы**

В **окне просмотра программы** выбрать программный сегмент, который необходимо удалить. Откроется окно просмотра сегментов.

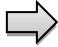

В **окне просмотра сегментов** нажать пиктограмму *Редактировать* для открытия редактора сегментов.

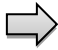

В **редакторе сегментов** выбрать пункт "Delete section" (Удалить сегмент) и нажать пиктограмму *Подтвердить*.

Сегмент удаляется. Контроллер возвращается к экрану просмотра сегментов.

## <span id="page-77-1"></span>**11.6 Ввод значений для сегмента программы**

Путь: *Main menu > Programs > Week program*

Выбрать нужную программу и сегмент.

Отдельные параметры имеют диапазоны заданных значений и контроля, идентичные тем, что используются в рабочем режиме фиксированных значений (гл. [8\)](#page-51-0).

#### <span id="page-77-0"></span>**11.6.1 Режимы линейного и скачкообразного изменения заданных значений**

**Объяснение параметров режимов "Ramp" (Линейное изменение) или "Step" (Скачок) приведено в гл. [10.7.2.](#page-65-0)**

Можно задать тип изменения температуры и влажности для всей недельной программы.

Выберите нужную программу и нажмите пиктограмму *Редактировать* для открытия программного редактора. В программном редакторе выберите функцию "Change program name" (Изменить название программы) и нажмите пиктограмму *Подтвердить*.

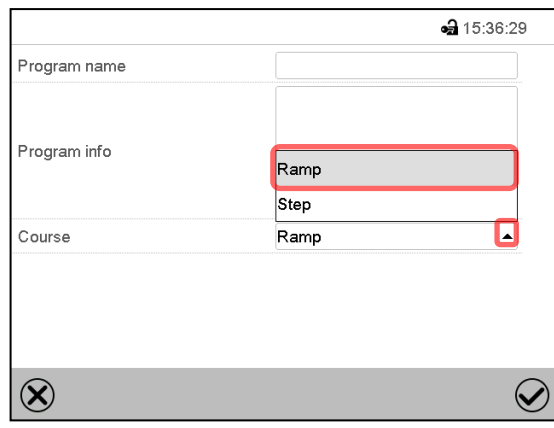

Меню "Change program name" (Изменение названия программы).

В поле "Course" (Тип изменения) выбрать нужную установку "Ramp" (Линейное изменение) или "Step" (Скачок) и нажать пиктограмму *Подтвердить*.

# **11.6.2 День недели**

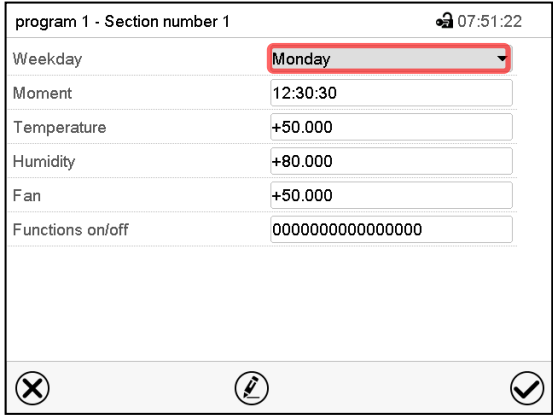

Окно просмотра сегментов.

В поле "Weekday" (День недели) выберите нужный день недели.

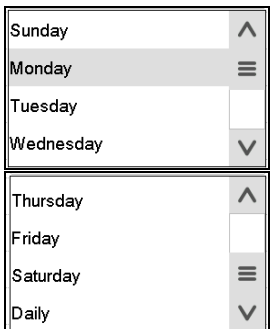

Если выбрана опция "Daily" (Ежедневно), данный сегмент будет запускаться ежедневно в одно и то же время.

# **11.6.3 Время запуска**

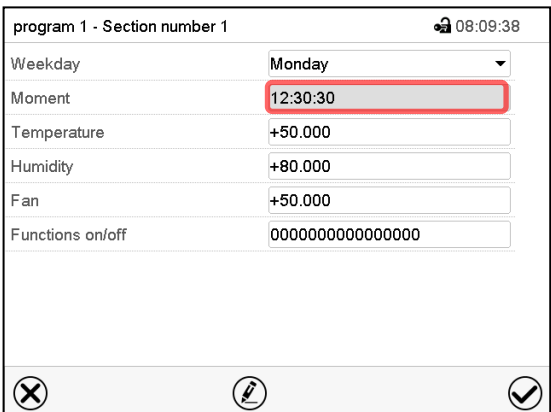

Окно просмотра сегментов.

Выбрать поле "Moment" (Момент времени).

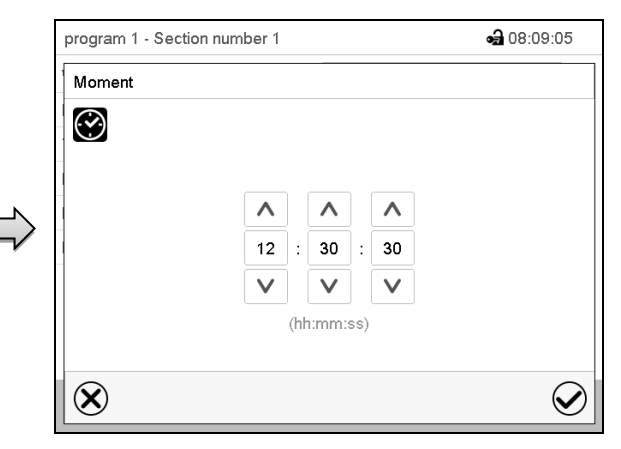

Меню ввода "Moment" (Момент времени).

При помощи клавиш со стрелками выберите нужный момент времени для запуска сегмента и нажмите пиктограмму *Подтвердить*.

## **11.6.4 Ввод заданных значений**

• Выбрать поле "Temperature" (Температура) и ввести нужное значение температуры. Диапазон заданных значений: -5 °C до 70 °C.

Подтвердить ввод, нажав пиктограмму *Подтвердить*. Контроллер возвращается к экрану просмотра сегментов.

• Выбрать поле "Humidity" (Влажность) и ввести нужное значение влажности.

Диапазон заданных значений: 0% r.H. до 80% r.H.

Подтвердить ввод, нажав пиктограмму *Подтвердить*. Контроллер возвращается к экрану просмотра сегментов.

• Выбрать поле "Fan" (Вентилятор) и ввести нужное значение вентилятора.

Диапазон заданных значений: 40% до 100% скорости вентилятора.

Подтвердить ввод, нажав пиктограмму *Подтвердить*. Контроллер возвращается к экрану просмотра сегментов.

*Только для KBF LQC / KBF LQC-UL:*

• Выбрать поле "UVA Dose" (Доза УФ-А) и ввести нужное значение UVA

Диапазон заданных значений: 0.0 Втч/м² (Wh/m2)до 99999 Втч/м² (Wh/m2)

Подтвердить ввод, нажав пиктограмму *Подтвердить*. Контроллер возвращается к экрану просмотра сегментов.

• Выбрать поле "VIS Dose" (доза видимого света) и ввести нужное значение VIS

Диапазон заданных значений: 0.0 Млк-часов (MLUXh)до 99999 Млк-часов (MLUXh)

Подтвердить ввод, нажав пиктограмму *Подтвердить*. Контроллер возвращается к экрану просмотра сегментов.

## **11.6.5 Подключение ламп и специальные функции контроллера, реализуемые через операционные линии**

Можно задать состояние переключения для макс. 16 операционных линий (контактов управления). Они используются для активации / деактивации специальных функций контроллера.

- Операционная линия "Humidity off" (Влажность выкл.) служит для выключения системы увлажнения.
- Операционная линия "Idle mode" (Режим ожидания) служит для включения / выключения рабочего режима "Idle mode" (гл. [5.4\)](#page-41-0).
- *KBF P / KBF P-UL, KBF LQC / KBF LQC-UL:* Операционная линия "Light VIS" служит для включения / выключения люминесцентных ламп холодного белого свечения
- *KBF P / KBF P-UL, KBF LQC / KBF LQC-UL:* Операционная линия "Light UVA" служит для включения / выключения люминесцентных ламп BINDER Synergy Light
- *KBWF:* Операционных линий "Light level 1" и "Light level 2" служит для включения / выключения люминесцентных ламп
- *KBF LQC / KBF LQC-UL:* Операционная линия "LQC On" служит для включения / выключения функции интеграции света.
- *KBF LQC / KBF LQC-UL:* Операционная линия "LQC reset VIS" служит для однократного обнуления интегративных значений видимого света.
- *KBF LQC / KBF LQC-UL:* Операционная линия "LQC reset UVA" служит для однократного обнуления интегративных значений света УФ-А.

Остальным операционным линиям функции не присваиваются.

Выбрать нужную программу и сегмент. Задать операционные линии можно в поле "Functions on/off" (Вкл./Выкл. функции).

*Подробную информацию см. в гл. [10.7.3.](#page-67-0)*

# **12. Функции уведомления и сигнализации**

# **12.1 Описание сообщений об аварийной ситуации и уведомительных сообщений**

#### **12.1.1 Уведомления**

Уведомления обозначаются с помощью **информационных пиктограмм,** отображающихся в заголовке дисплея на стандартном дисплее. Информационные пиктограммы служат в качестве индикаторов действия определенного условия.

Если действие этого условия сохраняется, то в некоторых случаях через фиксированный или настраиваемый промежуток времени срабатывает сигнал тревоги. До тех пор, пока сохраняется действие условия, информационная пиктограмма продолжает отображаться также в состоянии тревоги. Если во время действия тревоги условия исчезают, например, если во время действия тревоги по выходу за пределы диапазона допустимых значений фактическое значение возвращается в пределы диапазона допустимых значений, то информационная пиктограмма исчезает, при этом действие сигнала тревоги продолжается до тех пор, пока он не будет подтвержден вручную.

Нажмите на мигающий значок рядом с информационной пиктограммой для получения доступа к соответствующей текстовой информации.

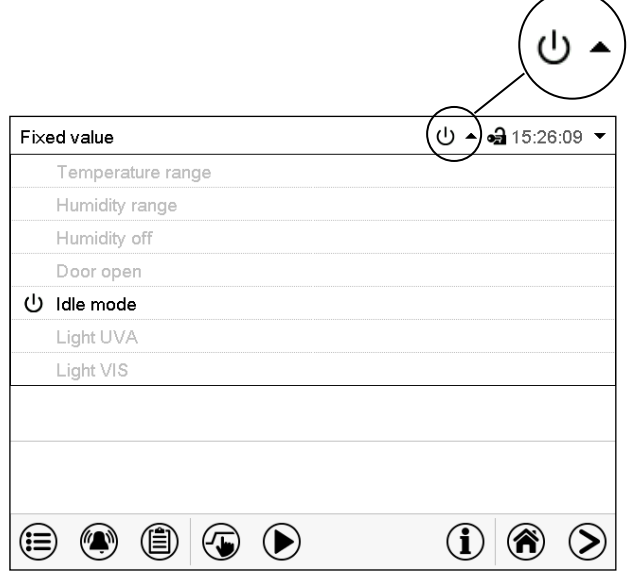

На стандартном дисплее отображается следующая текстовая информация.

Например: KBF P

Текст с информацией, действительной в настоящее время, выделяется черным цветом. Пример: "Idle mode" (режим ожидания)

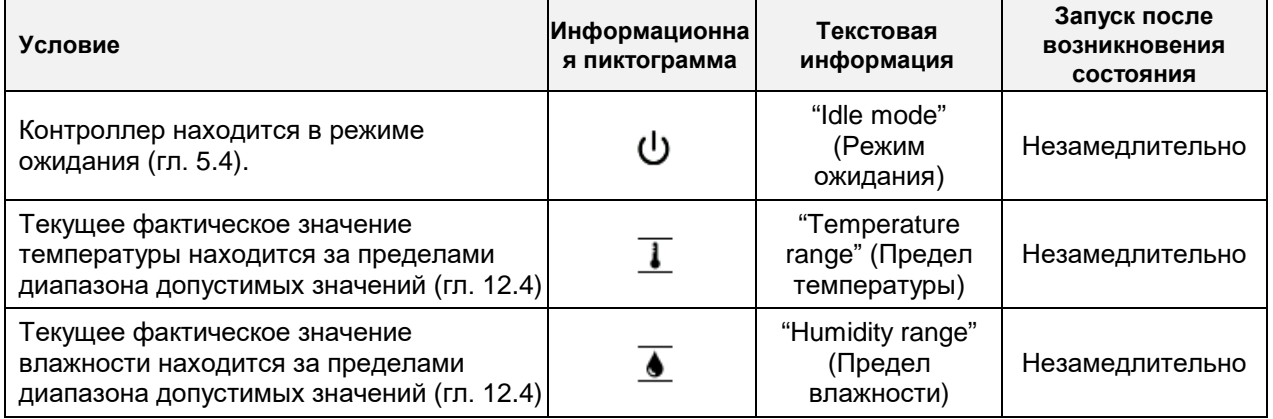

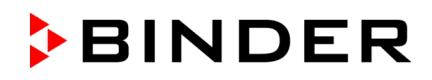

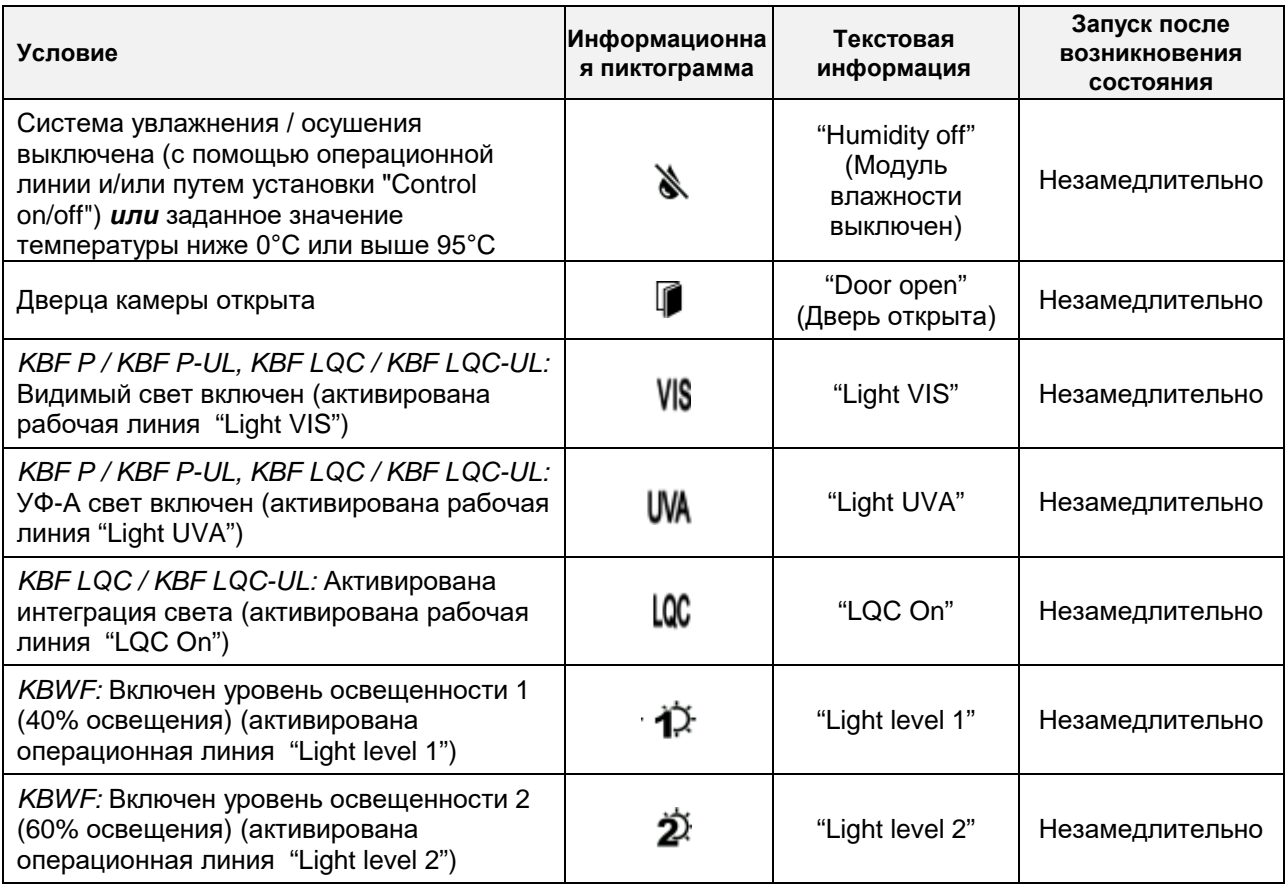

Уведомления не отображаются в списке событий.

# **12.1.2 Сообщения, выводимые при достижении целевого значения дозы – KBF LQC / KBF LQC-UL**

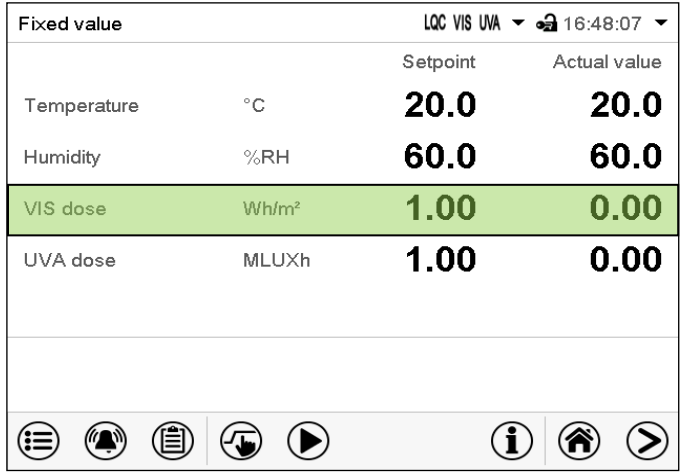

При достижении целевой дозы видимого света соответствующая строка Нормального экрана будет выделена зеленым цветом, а в списке события появится сообщение "VIS dose reached" (Достигнута доза видимого света).

При достижении целевой дозы УФ-А света соответствующая строка Нормального экрана будет выделена зеленым цветом, а в списке события появится сообщение "UVA dose reached" (Достигнута доза УФ-А света).

После достижения второй целевой дозы дополнительно появится сообщение сигнализации "VIS and UVA doses reached" (Достигнуты дозы видимого света и УФ-А света), и включится зуммер. Сигнал тревоги можно подтвердить на контроллере. Сообщение тревожной сигнализации будет отображено в списке событий.

# **12.1.3 Сообщения об аварийной ситуации**

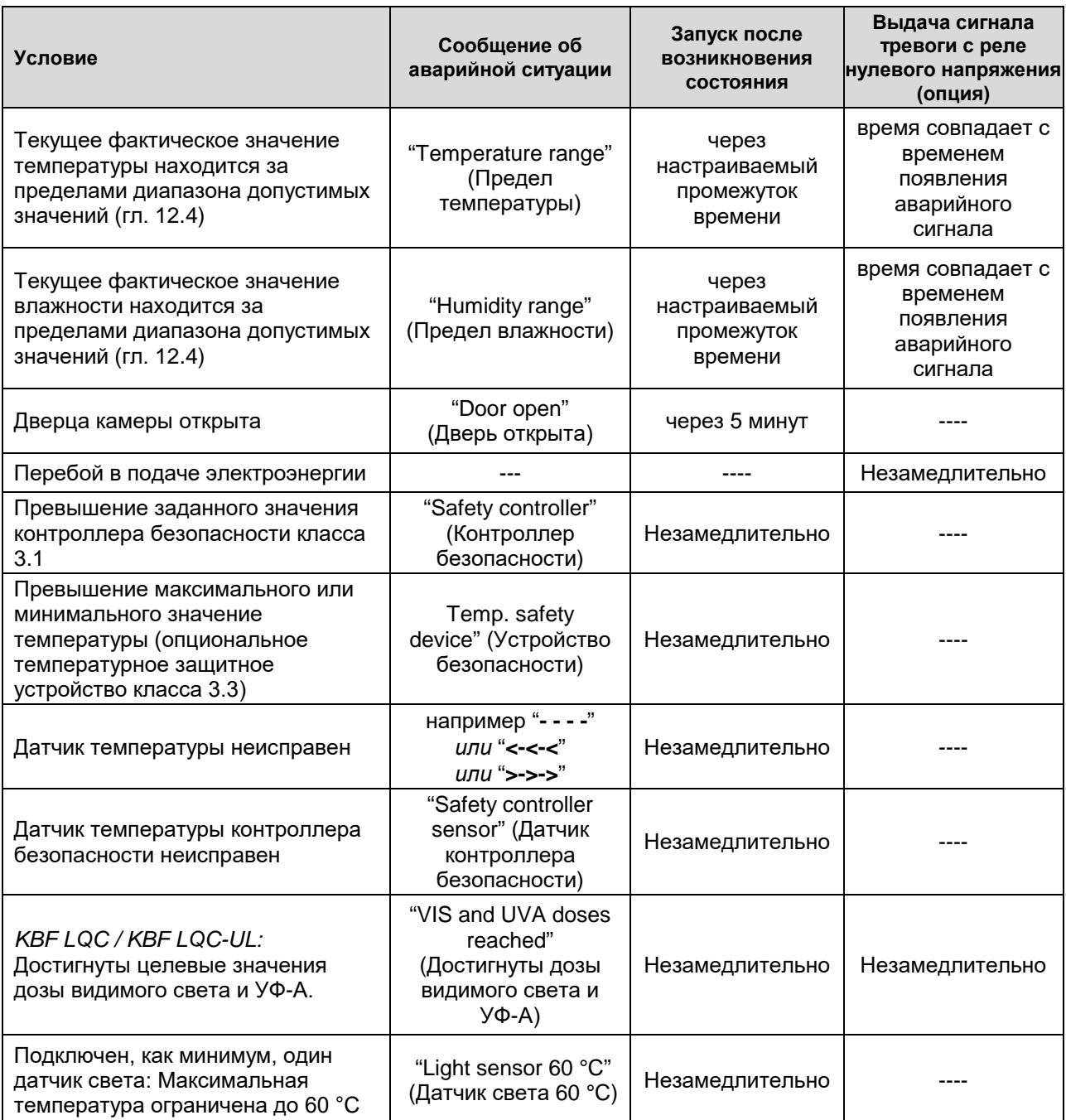

Сообщения об аварийной ситуации отображаются в списке активных сигналов тревоги до тех пор, пока они не подтверждены. Они также отображаются в списке событий.

# **12.1.4 Сообщения, касающиеся системы увлажнения**

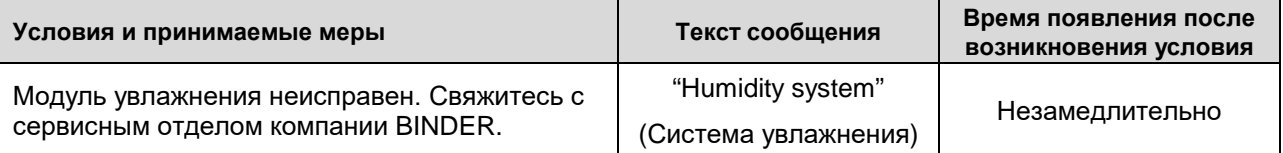

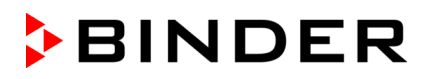

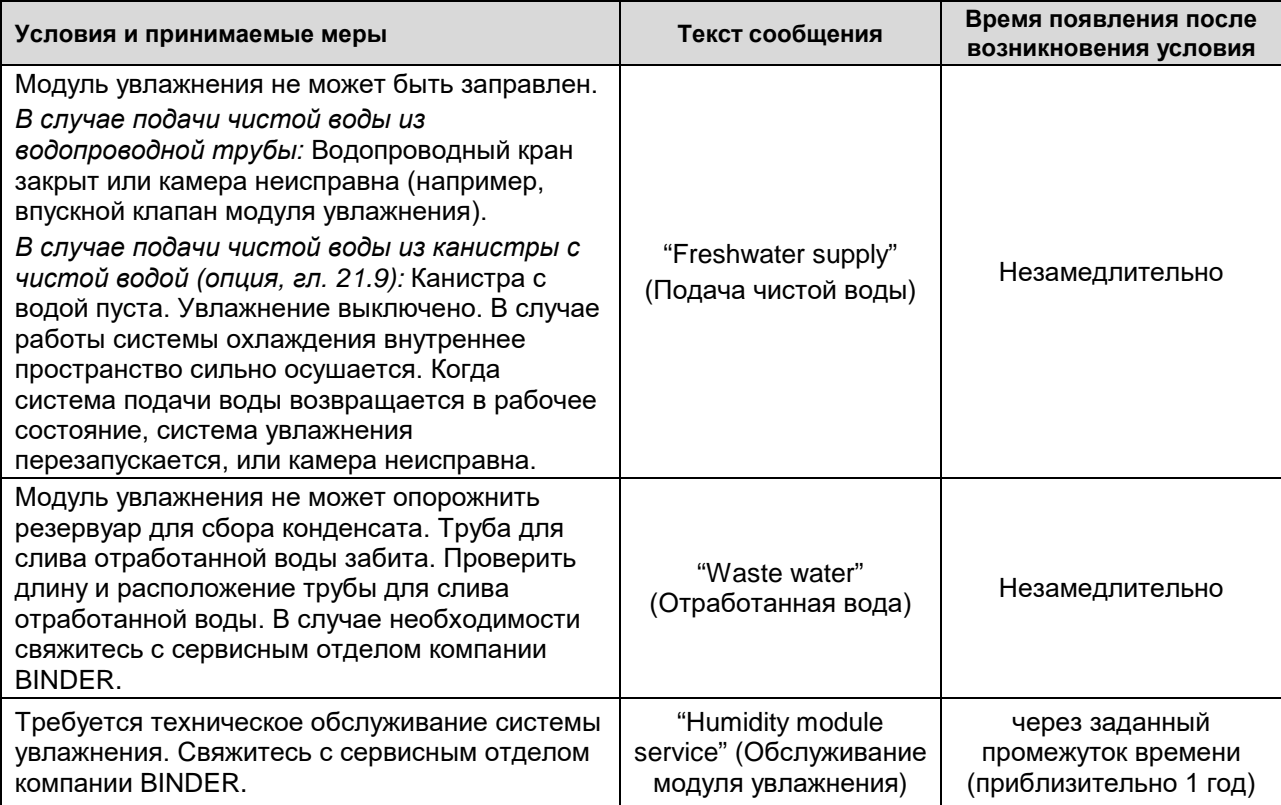

Сообщения, касающиеся системы увлажнения отображаются в списке событий.

При эксплуатации камеры без подключения к системе подачи воды отключите регулирование влажности в меню "Setpoints" (Заданные значения) (гл. [6.3\)](#page-48-0) с целью предотвращения появления сигналов тревоги по нарушению уровня влажности.

# <span id="page-83-0"></span>**12.2 Состояние тревоги**

- **1.** Визуальная индикация на стандартном дисплее: сообщение об аварийной ситуации, заголовок дисплея мигает красным цветом
- **2.** Звуковой сигнал тревоги, если зуммер включен (гл. [12.5\)](#page-85-0).
- **3.** Коммутирование сигнала тревоги, выдающегося с реле нулевого напряжения (опция, гл. [21.5\)](#page-132-0) для передачи сигнала тревоги, например, в центральную систему мониторинга.

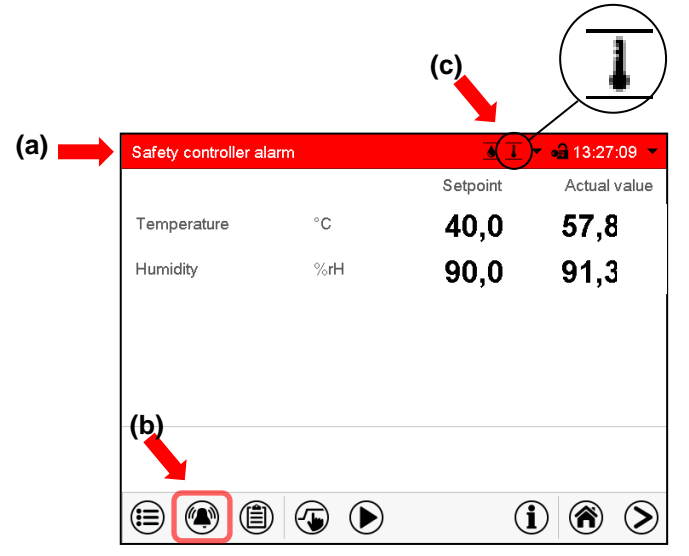

Стандартный дисплей в состоянии тревоги (пример).

- **(a)** Заголовок дисплея мигает красным цветом с отображением сообщения об аварийной ситуации
- **(b)**Значок *Сигнал тревоги* в нижней части экрана: изменение в списке активных сигналов тревоги и подтверждение сигнала тревоги
- **(c)** Если это применимо, информационная пиктограмма в заголовке дисплея. Индикация определенного состояния

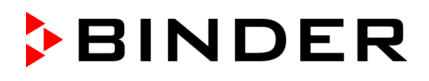

# <span id="page-84-1"></span>**12.3 Сброс сигнала тревоги, список активных сигналов тревоги**

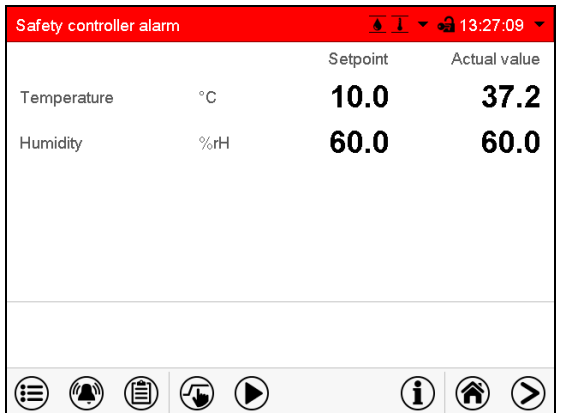

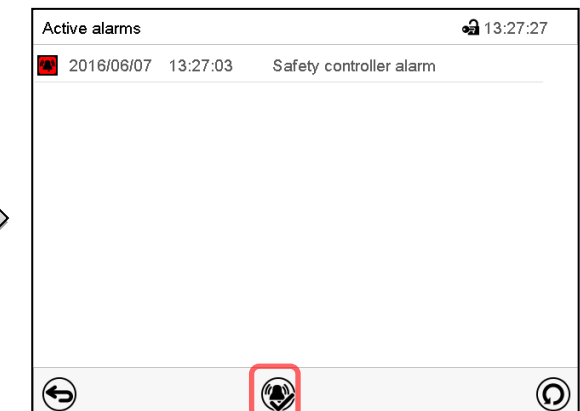

Стандартный дисплей в состоянии тревоги (пример).

Нажмите на пиктограмму *Сигнал тревоги*.

Список активных сигналов тревоги.

Нажмите на пиктограмму *Сброс сигнала тревоги*

При нажатии на значок *Сброс сигнала тревоги* зуммер переводится в беззвучный режим для всех активных сигналов тревоги. Затем значок исчезает.

- Подтверждение во время действия состояния тревоги: Выключается только зуммер. Визуальная индикация сигналов тревоги остается на дисплее контроллера. Сигнал тревоги остается в списке активных сигналов тревоги.
- Если действие состояния тревоги прекращается, то визуальная индикация сигналов тревоги автоматически исчезает. Сигнал тревоги удаляется из списка активных сигналов тревоги.
- Подтверждение после прекращения действия состояния тревоги: Зуммер и визуальная индикация сигналов тревоги сбрасываются вместе. Сигнал тревоги удаляется из списка активных сигналов тревоги.
- Выдача сигнала тревоги с реле нулевого напряжения сбрасывается вместе с сигналом тревоги.

## <span id="page-84-0"></span>**12.4 Настройка диапазона допустимых значений**

В этом меню вы можете настроить отклонение фактического значения от заданного значения, при котором срабатывает сигнал тревоги по выходу за пределы диапазона допустимых значений. Эта функция активируется только после того, как заданное значение достигается однократно.

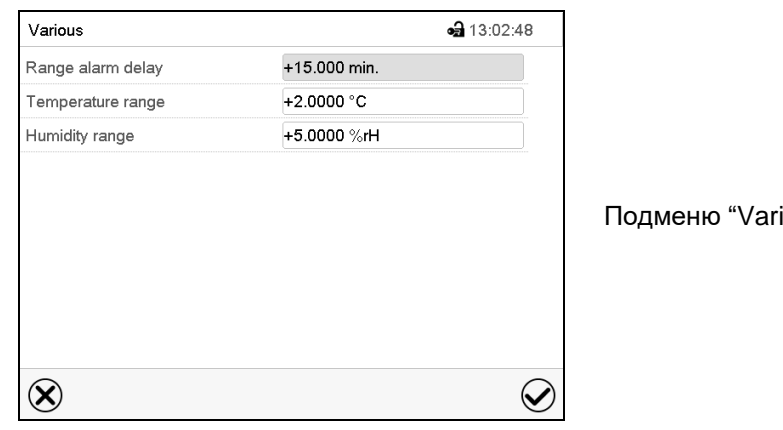

Путь: *Main menu > Settings > Various*

ious" (Разное).

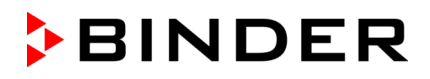

- Выберите поле "Range alarm delay" (Время задержки срабатывания сигнала тревоги по выходу за пределы диапазона допустимых значений) и введите время в минутах, по истечении которого должен срабатывать сигнал тревоги по выходу за пределы диапазона допустимых значений. Диапазон настройки: от 15 мин до 120 мин. Подтвердить ввод, нажав пиктограмму *Подтвердить*.
- Выберите поле "Temperature range" и введите требуемые значения температурного диапазона. Диапазон настройки: 2 °C до 20 °C. Подтвердить ввод, нажав пиктограмму *Подтвердить*.
- Выберите поле "Humidity range" (Диапазон влажности) и введите требуемые значения диапазона влажности. Диапазон настройки: от 5% r.H. до 20% r.H. Подтвердить ввод, нажав пиктограмму *Подтвердить*.

После завершения настройки нажмите на пиктограмму *Подтвердить* для сохранения введенных параметров и выхода из меню, **или** нажмите на пиктограмму *Закрыть* для выхода из меню без сохранения введенных параметров.

Если имеются фактические значения, выходящие за пределы диапазона допустимых значений, то для соответствующего параметра отобразятся следующие информационные пиктограммы:

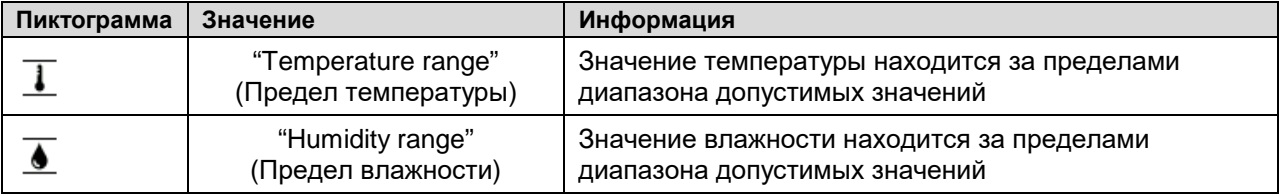

Если данное состояние сохраняется, то сигнал тревоги срабатывает через установленный промежуток времени ("Range alarm delay" (Время задержки срабатывания сигнала тревоги по выходу за пределы диапазона допустимых значений)). Это визуально отображается на стандартном дисплее. Если зуммер активирован (гл. [12.5](#page-85-0)), то издается звуковой сигнал тревоги. Выдача сигнала тревоги с реле нулевого напряжения (опция, гл. [21.5](#page-132-0)) коммутируется для передачи сигнала тревоги. Сигнал тревоги отображается в списке активных сигналов тревоги (гл. [12.3\)](#page-84-1).

# <span id="page-85-0"></span>**12.5 Активация / дезактивизация звукового сигнала тревоги (зуммера)**

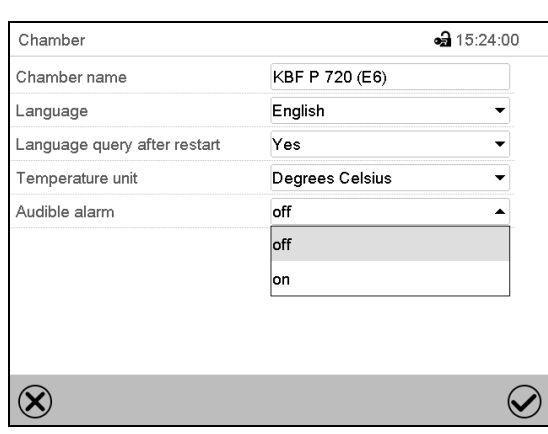

Путь: *Main menu > Settings > Chamber*

Подменю "Chamber" (Камера) (например).

В поле "Audible alarm" (Звуковой сигнал тревоги) выберите требуемое положение "off"(выкл.) или "on" (вкл.) и нажмите на пиктограмму *Подтвердить*.

# **13. Устройства предохранения от высоких температур**

# **13.1 Устройство предохранения от высоких температур (класс 1)**

Камера оснащена защитным устройством внутренней температуры, класс 1 в соответствии с DIN 12880:2007. Его назначение - защита устройства и предотвращения опасностей, вызываемых значительными дефектами.

Если текущая температура 110 °С, устройство предохранения от высоких температур отключает Климатическая камера. Пользователь не сможет снова включить аппарат. Предохранитель находится внутри аппарата. Замена осуществляется специалистом технической службы. При необходимости обращайтесь в службу сервиса компании BINDER.

# <span id="page-86-0"></span>**13.2 Контроллер безопасности (температурное защитное устройство класс 3.1)**

В обычной/стандартной комплектации камеры оснащены электронным контроллером защиты от перегрева (температурным защитным устройством класса 3 в соответствии с DIN 12880:2007). Контроллер безопасности функционально и электрически независим от системы регулирования температуры. Если возникает ошибка, то он выполняет функцию регулирования.

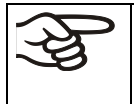

Если установлена опция класс 3.3 (гл. [13.3](#page-88-0)), то контроллер безопасности **не** используется. Он должен быть установлен на максимальное предельное значение (70 °C).

Пожалуйста, соблюдайте руководство по безопасности DGUV 213-850 при работе в лабораториях (ранее руководство BGI/GUV-I 850-0, BGR/GUV-R 120 или ZH 1/119, выпущенное Рабочей ассоциацией страхования ответственности (для Германии).

Контроллер защиты от перегрева служит для предохранения камеры, ее среды и содержимого от превышения максимально допустимой температуры. В случае ошибки он ограничивает температуру внутри камеры до заданного значения контроллера безопасности. Это состояние (состояние тревоги) отображается визуально и, кроме того, посредством звукового сигнала тревоги, если зуммер включен (гл. [12.5](#page-85-0)). Действие сигнала тревоги сохраняется до тех пор, пока температура камеры не станет ниже заданного значения контроллера безопасности.

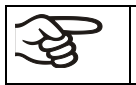

Регулярно проверяйте настройки и регулируйте их после внесения изменений в заданное значение или после заправки.

Функция контроллера безопасности активируется только после того, как заданное значение достигается однократно.

## **13.2.1 Режимы работы контроллера безопасности**

Вы можете выбрать один из следующих двух режимов работы контроллера безопасности: "Limit (absolute)" (Предельное значение (абсолютное)) и "Offset (relative)" (Смещение (относительное)).

• **"Limit" (Предел):** Абсолютное максимально допустимое значение температуры

Этот параметр обеспечивает высокий уровень безопасности, так как заданный температурный предел не будет превышен. Нужно настраивать заданное значение контроллера безопасности после каждого изменения заданного значения температуры. Иначе предельное значение может оказаться слишком высоким для обеспечения эффективной защиты или, в противоположном случае, оно может не позволить контроллеру достичь введенного заданного значения за пределами диапазона предельных значений.

• **"Offset" (Смещение):** Максимальное превышение температуры над любым активным заданным значением температуры. Максимальная температура изменяется внутри системы и автоматически с изменением каждого заданного значения.

Эта настройка рекомендуется для работы программы. Время от времени нужно проверять заданное значение контроллера защиты и режим работы контроллера безопасности, так как он не предусматривает фиксированного, независимого предельного значения температуры, которое бы никогда не превышалось.

**Пример:** Требуемое значение температуры: 40°C, требуемое значение контроллера безопасности: 45°С.

Возможные настройки для данного примера:

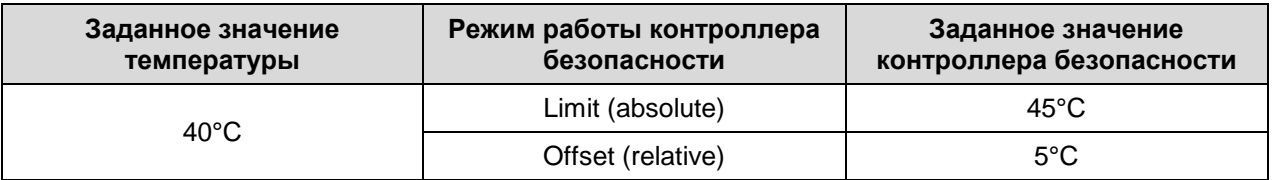

## **13.2.2 Настройка контроллера безопасности**

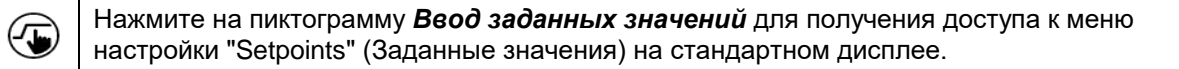

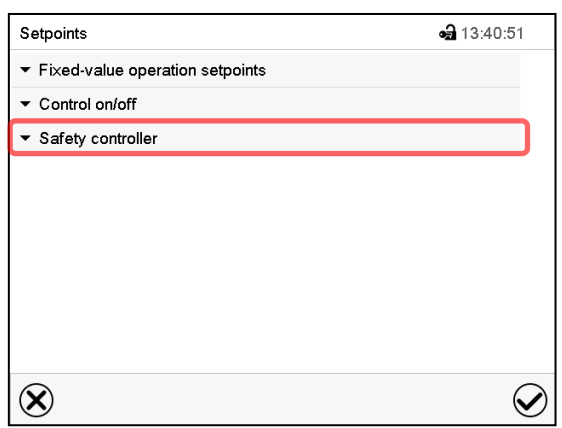

В поле "Mode" (Режим) выберите требуемые<br>параметр "Limit" (Предел) или "Offset" (Предел) " (Смещение).

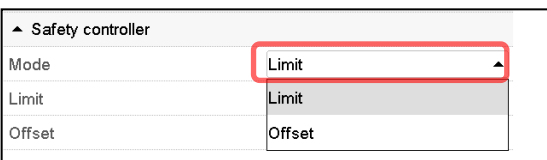

Меню "Setpoints" (Заданные значения).

Выберите поле "Safety controller" (Контроллер безопасности) для получения доступа к

• Выберите соответствующее поле "Limit" (Предел) **или** "Offset" (Смещение) и введите требуемое заданное значение контроллера безопасности. Подтвердите ввод, нажав пиктограмму *Подтвердить*.

настройкам.

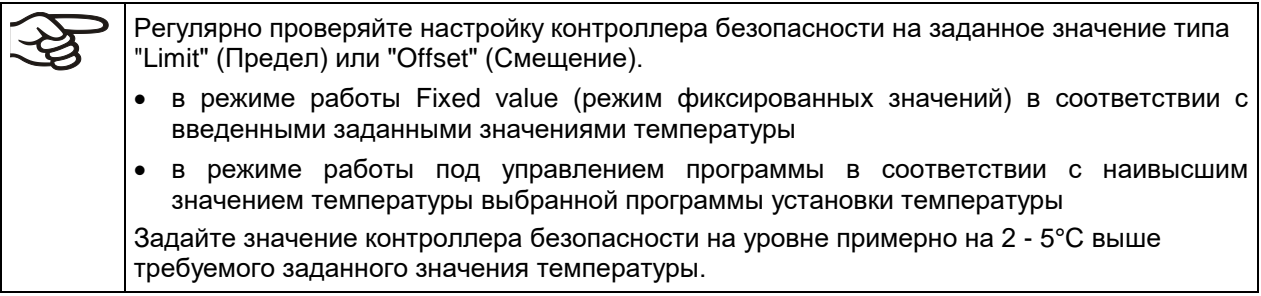

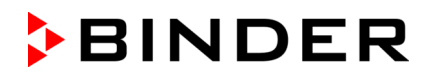

#### **13.2.3 Сообщения и принимаемые меры в состоянии тревоги**

Состояние тревоги отображается визуально на стандартном дисплее в виде появления сообщения "Safety controller alarm" (сигнал тревоги контроллера безопасности) и в заголовке дисплея, мигающем красным цветом. Если зуммер включен (гл. [12.5](#page-85-0)), то издается звуковой сигнал тревоги (гл. [12.2](#page-83-0)). Сигнал тревоги остается активным до тех пор, пока он не будет подтвержден на контроллере, и пока внутренняя температура не опустится ниже заданного значения контроллера безопасности. Затем система обогрева возвращается в исходное рабочее состояние.

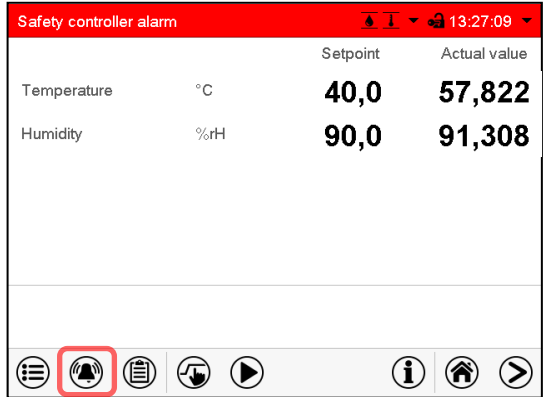

Стандартный дисплей с сигналом тревоги контроллера безопасности.

Нажмите на пиктограмму *Сигнал тревоги*

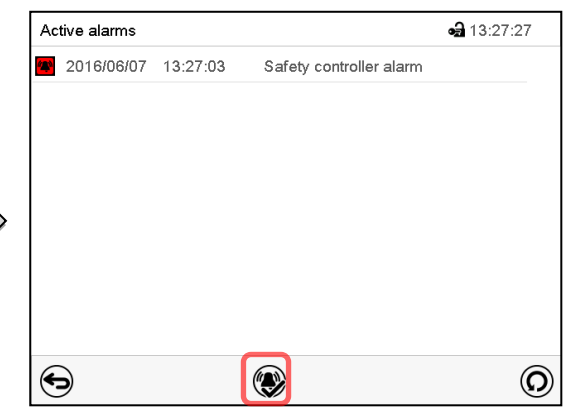

Список активных сигналов тревоги. Нажмите на пиктограмму *Сброс сигнала тревоги*

#### **13.2.4 Проверка работоспособности**

Проверяйте контроллер безопасности на работоспособность через соответствующие промежутки времени. Рекомендуется, чтобы такая проверка выполнялась квалифицированным обслуживающим персоналом, например, перед началом рабочей процедуры большей длительности.

# <span id="page-88-0"></span>**13.3 Устройство безопасности, класс 3.3 (опция)**

Климатическая камера оснащена защитным устройством при превышении/понижении температуры (класса 3.3 в соответствии с DIN 12880:2007) и двумя дополнительными (класс 3.1 и класс 3.2) Комбинация двух устройств рассматривается как устройство класса 3.3.

Устройство температурной защиты класса 3.3 камеру, окружение и загружаемый материал от недопустимых чрезмерных температур. Пожалуйста, соблюдайте руководство по безопасности DGUV 213-850 при работе в лабораториях (ранее руководство BGI/GUV-I 850-0, BGR/GUV-R 120 или ZH 1/119, выпущенное Рабочей ассоциацией страхования ответственности (для Германии).

**Устройство класса 3.1** – установленная максимальная температура не будет превышена. Данное устройство защиты 3.1 от высоких температур может, например, защитить камеру, окружение и загружаемый материал от недопустимых чрезмерно высоких температур.

**Устройство класса 3.2** – установленная минимальная температура не будет превышена. Данное устройство 3.2 защиты отнизких температур может, например, защитить камеру, окружение и загружаемый материал от недопустимых чрезмерно низких температур.

Оба устройства функционально независимы и не соеденины с независимым устройсвом контрля темепратуры электрическим обеспечением. Если возникает ошибка, выступают в качестве регулятора.

Оба устройства 3.1 (8) и 3.2 (9) расположены слева на задней панели.

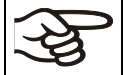

Если установлена опция класс 3.3, то контроллер безопасности (гл. [13.2](#page-86-0)) надо установить на максимальное предельное значение (70 °C).

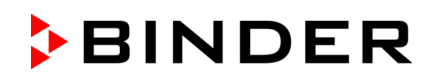

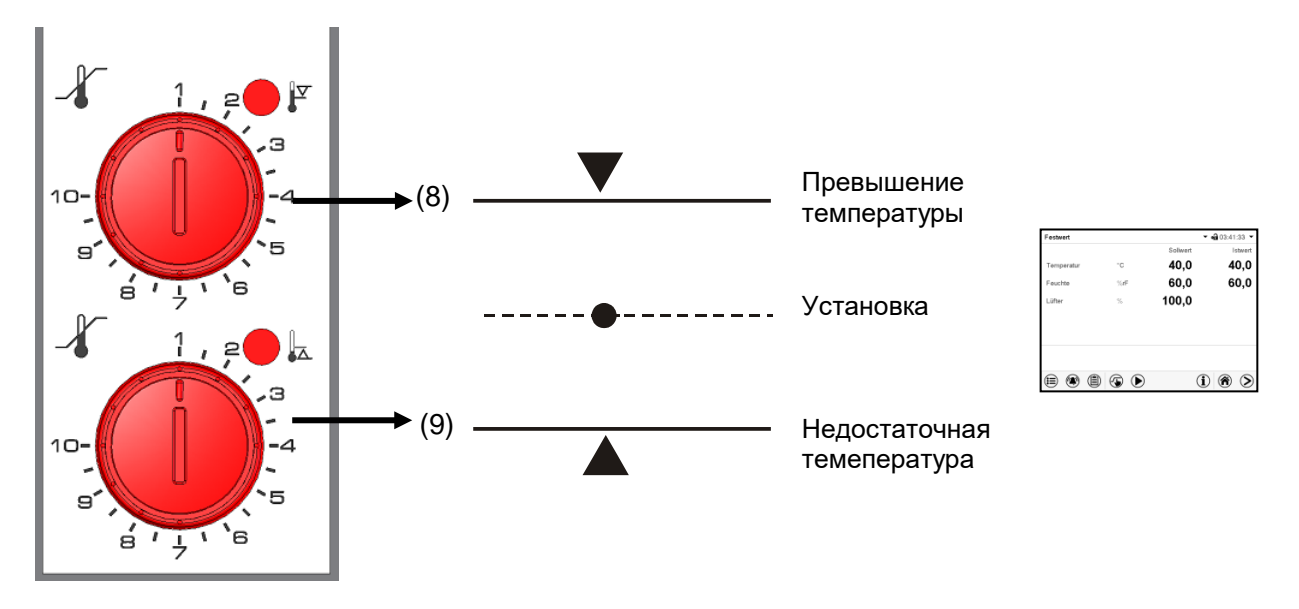

Рисунок 20: Температурное устройство класс 3.3

## **13.3.1 Температурное устройство защиты класс 3.1**

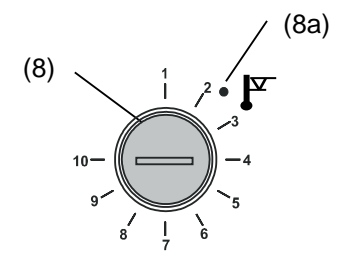

Поверните кнопку (8) в конечное положение (положение 10), температурное устройство 3.1примит данную установку. Если Вы устанавливаете температуру немного выше температуры установки, это защищтит образец.

Если устройтсво класса 3.1 регулирует контроль, красная сигнальная лампа (8a) загорится, сообщение "Temp. safety device" (Температурное защитное устройство) появится на дисплее регулятора, и раздасться зуммере, действия:

- Сбросить зуммер кнопкой *Сброс сигнала тревоги* на контроллере
- Отключить от всех источников питания камеру
- Выявите причину
- Запустите камеру

#### **Установки:**

Проверьте параметр срабатывания устройства класса 3.1, включите камеру и установите параметр на контроллере.

Разделение шкалы с 1 по 10 соответствует температурному диапазону от 0 °C до 120 °C и служит для помощи при установке.

- Установите контрольную ручку (8) устройства защиты в ее конечное положение (позиция 10) (устройство защиты оборудования). Для установки используйте монету).
- Когда зафиксированная температура достигается, передвиньте контрольную ручку (8) до точки срабатывания (передвигать против часовой стрелки).
- Загорится красная лампа (8a), сообщение "Temp. safety device" (Температурное защитное устройство) появится на дисплее и прозвучит зуммер. Сбросьте зуммер-нажмите *Сброс сигнала тревоги*
- Оптимальная установка для защитного устройства получена, поворачивая ручку управления по часовой стрелке приблизительно двумя делениями шкалы, который ведет, чтобы погасить красную сигнальную лампу (8a).

Рисунок 21: Установка устройства 3.1

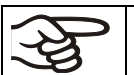

Установки регулярно проверяйте и при необходимости регулируйте.

#### **Проверка работоспособности:**

Проверяйте температурное защитное устройство класса 3.1 на работоспособность через соответствующие промежутки времени. Рекомендуется, чтобы такая проверка выполнялась квалифицированным обслуживающим персоналом, например, перед началом рабочей процедуры большей длительности.

## **13.3.2 Температурное устройство защиты класс 3.2**

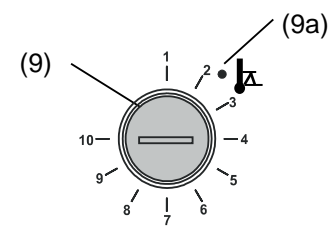

Класс 3.2 защитного устройства для установки минимальной температуры. Эта защита против запрещенных низких температур может например служить, чтобы защитить чувствительные культуры от охлаждения.

Если ручка управления (9) в положении на минимум (положение 1), класс 3.2 устройства безопасности не сработает. Если это установлено в температуру несколько ниже чем установленное посредством регулятора, это функционирует как защитное устройство для материала при тестировании.

Если устройство класса 3.2 регулирует контроль, красная сигнальная лампа (15a) загорится, сообщение "Temp. safety device" (Температурное защитное устройство) появится на дисплее регулятора, и раздасться зуммере, действия:

- Сбросить зуммер кнопкой *Сброс сигнала тревоги* на контроллере
- Отключить от всех источников питания камеру
- Выявите причину
- Запустите камеру

#### **Установки:**

Проверьте параметр срабатывания устройства класса 3.2, включите камеру и установите параметр на контроллере.

Разделение шкалы с 1 по 10 соответствует температурному диапазону от- 40 °C до +160 °C и служит для помощи при установке.

- Установите контрольную ручку (9) устройства защиты в ее конечное положение (позиция 10) (нет действия). Для установки используйте монету).
- Когда зафиксированная температура достигается, передвиньте контрольную ручку (9) до точки срабатывания (передвигать против часовой стрелки).
- Загорится красная лампа (9a), сообщение "Temp, safety device" (Температурное защитное устройство) появится на дисплее и прозвучит зуммер. Сбросьте зуммер-нажмите *Сброс сигнала тревоги*
- Оптимальная установка для защитного устройства получена, поворачивая ручку управления по часовой стрелке приблизительно двумя делениями шкалы, который ведет, чтобы погасить красную сигнальную лампу (9a).

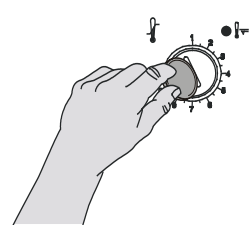

Рисунок 22: Установка устройства 3.2

Установки регулярно проверяйте и при необходимости регулируйте.

#### **Проверка работоспособности:**

Проверяйте температурное защитное устройство класса 3.2 на работоспособность через соответствующие промежутки времени. Рекомендуется, чтобы такая проверка выполнялась квалифицированным обслуживающим персоналом, например, перед началом рабочей процедуры большей длительности.

# **14. Пользовательское управление**

# **14.1 Уровни доступа и защита паролем**

Доступные функции зависят от текущего уровня авторизации "Master" (Распорядитель), "Service" (Обслуживание), "Admin" (Администратор) или "User" (Пользователь).

Уровни доступа имеют иерархическую структуру. Каждый уровень авторизации включает в себя все функции предшествующего более низкого уровня.

#### **Уровень авторизации "Master" (Распорядитель)**

- Высший уровень авторизации, предназначенный только для разработчиков
- Неограниченная авторизация с доступом к работе контроллеров и их конфигурированию, выводам/вводам, настройкам сигналов тревоги, наборам параметров и экрану операционного цикла
- Все пароли могут быть изменены в подменю "Log out" (Выход из системы) (гл. [14.3\)](#page-95-0).

#### **Уровень авторизации "Service" (Обслуживание)**

- Уровень доступа, предназначенный только для обслуживающего персонала компании BINDER
- Неограниченная авторизация с доступом к работе контроллеров и их конфигурированию, доступ к служебным данных
- Пароли для уровней авторизации "Service", "Admin" и "User" могут быть изменены в подменю "Log out" (Выход из системы) (гл. [14.3\)](#page-95-0).

## **Уровень авторизации "Admin" (**Администратор**)**

- Экспертный уровень авторизации, предназначенный для администратора
- Авторизация с доступом к конфигурированию контроллеров и настройкам сети, а также к использованию функций контроллера, требуемых для работы камеры. Ограниченный доступ к служебным данным.
- Пароль (заводская настройка): "2".
- Пароли для уровней авторизации "Admin" и "User" могут быть изменены в подменю "Log out" (Выход из системы) (гл. [14.3\)](#page-95-0).

#### **Уровень авторизации "User" (Пользователь)**

- Стандартный уровень авторизации для оператора камеры
- Авторизация с доступом к использованию функций контроллера, требуемых для работы камеры.
- Авторизации с доступом к конфигурированию контроллеров и настройкам сети не предоставляется. Подменю "Settings" (Настройки) и "Service" (Обслуживание) главного меню не доступны.
- Пароль (заводская настройка): "1"
- Пароль для уровня авторизации "User" может быть изменен в подменю "Log out" (Выход из системы) (гл. [14.3\)](#page-95-0).

После того как для уровня авторизации назначается пароль, доступ к данному уровню и соответствующим функциям контроллера предоставляется только после входа в систему с вводом соответствующего пароля.

Если для уровня авторизации пароль не назначен, то соответствующие функции контроллера на данном уровне доступны каждому пользователю без входа в систему.

Если пароли были назначены для всех уровней авторизации, то без входа в систему доступ к функциям контроллера блокируется.

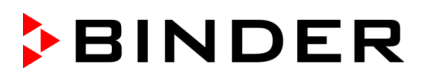

#### **Работа после входа пользователя в систему**

При входе пользователя в систему выбирается уровень авторизации и подтверждается путем ввода соответствующего пароля.

После входа пользователя в систему предоставляется доступ к работе контроллера, на что указывает пиктограмма в виде открытого замка в заголовке. Доступные функции контроллера соответствуют уровню авторизации пользователя.

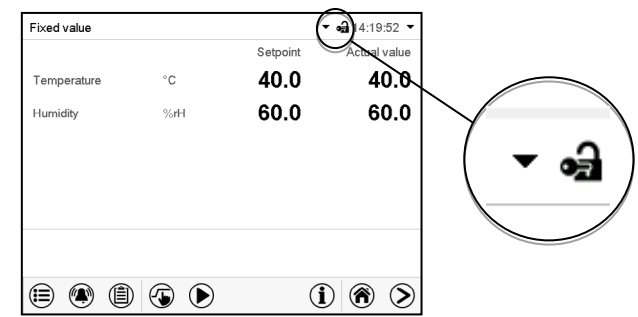

#### **Защита с помощью пароля активирована на всех уровнях: работа без входа пользователя в систему заблокирована**

Если пароли были назначены для всех уровней авторизации, то без регистрации пользователя контроллер блокируется.

До тех пор, пока пользователь не зарегистрирован, работа контроллера остается заблокированной, на что указывает пиктограмма в виде закрытого замка в заголовке. Это требует активации пользовательского управления путем назначения паролей для отдельных уровней авторизации.

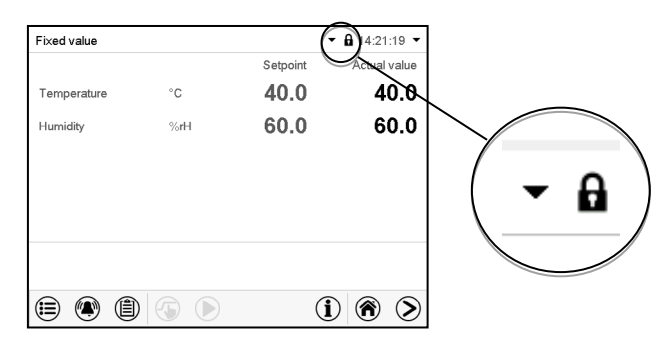

#### **Защита с помощью пароля дезактивирована минимум на одном уровне: возможна работа без входа пользователя в систему**

Если пароли не были назначены для всех уровней авторизации, то после включения камеры доступны те функции контроллера, которые соответствуют самому высокому уровню авторизации без защиты паролем.

Пиктограмма в виде замка в заголовке дисплея не показывается.

Вход пользователя в систему не требуется и не является возможным.

Для активации защиты с помощью пароля и входа пользователя в систему назначьте новый пароль (гл. [14.5.3\)](#page-99-0).

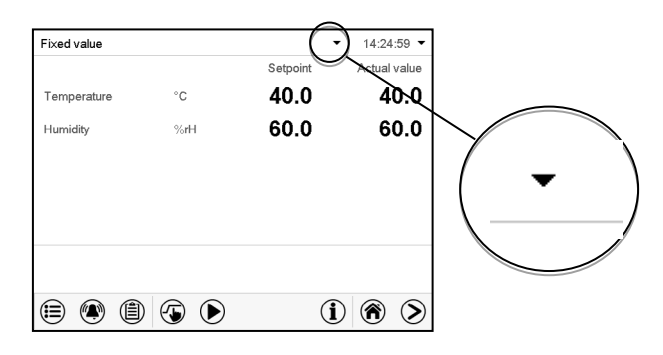

#### **Информационное окно**

Для проверки уровня авторизации пользователя, вошедшего в систему, на стандартном дисплее выберите крайнюю справа стрелку в заголовке дисплея.

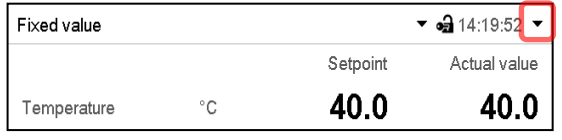

В информационном окне отображается дата и время, свободная память контроллера и уровень авторизации текущего пользователя в поле "Authorization" (Авторизация).

Если пароли были назначены для всех уровней доступа, то пользователь, не вошедший в систему (не введший пароль), не авторизовывается. Доступны только функции просмотра.

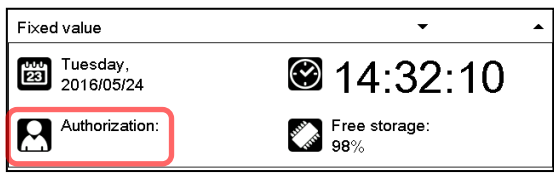

Вид дисплея, когда все уровни авторизации защищены паролем, и пользователь не вошел в систему:

Уровень авторизации не отображается.

Если пароли были назначены только для некоторых уровней авторизации, то пользователь, не вошедший в систему (не введший пароль), имеет доступ к функциям самого высого уровня авторизации без защиты паролем.

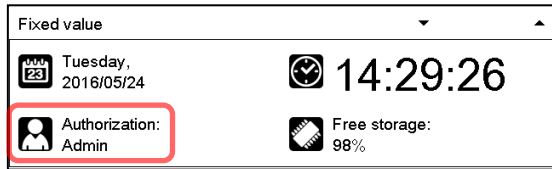

Вид дисплея, когда лишь некоторые уровни авторизации защищены паролем (пример: уровни "User" и "Admin" не защищены паролем) и пользователь не вошел в систему:

Показан действующий уровень авторизации пользователя (вследствие отсутствия защиты паролем).

Пример: пользователь с уровнем авторизации "Admin".

Если пароли были назначены для некоторых или для всех уровней авторизации, то вход пользователя в систему (ввод пароля) обеспечивает авторизацию на соответствующем уровне, защищенном паролем.

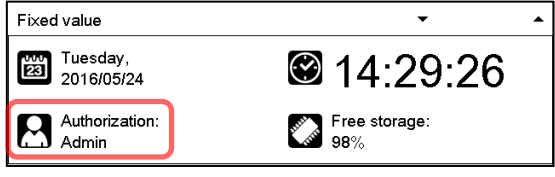

Вид дисплея, когда как минимум некоторые уровни авторизации защищены паролем, и пользователь вошел в систему:

Показан уровень авторизации пользователя (путем ввода пароля).

Пример: пользователь с уровнем авторизации "Admin".

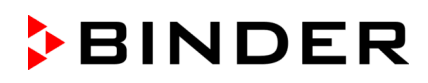

# **14.2 Вход в систему**

## Путь: *Main menu > User > Log in*

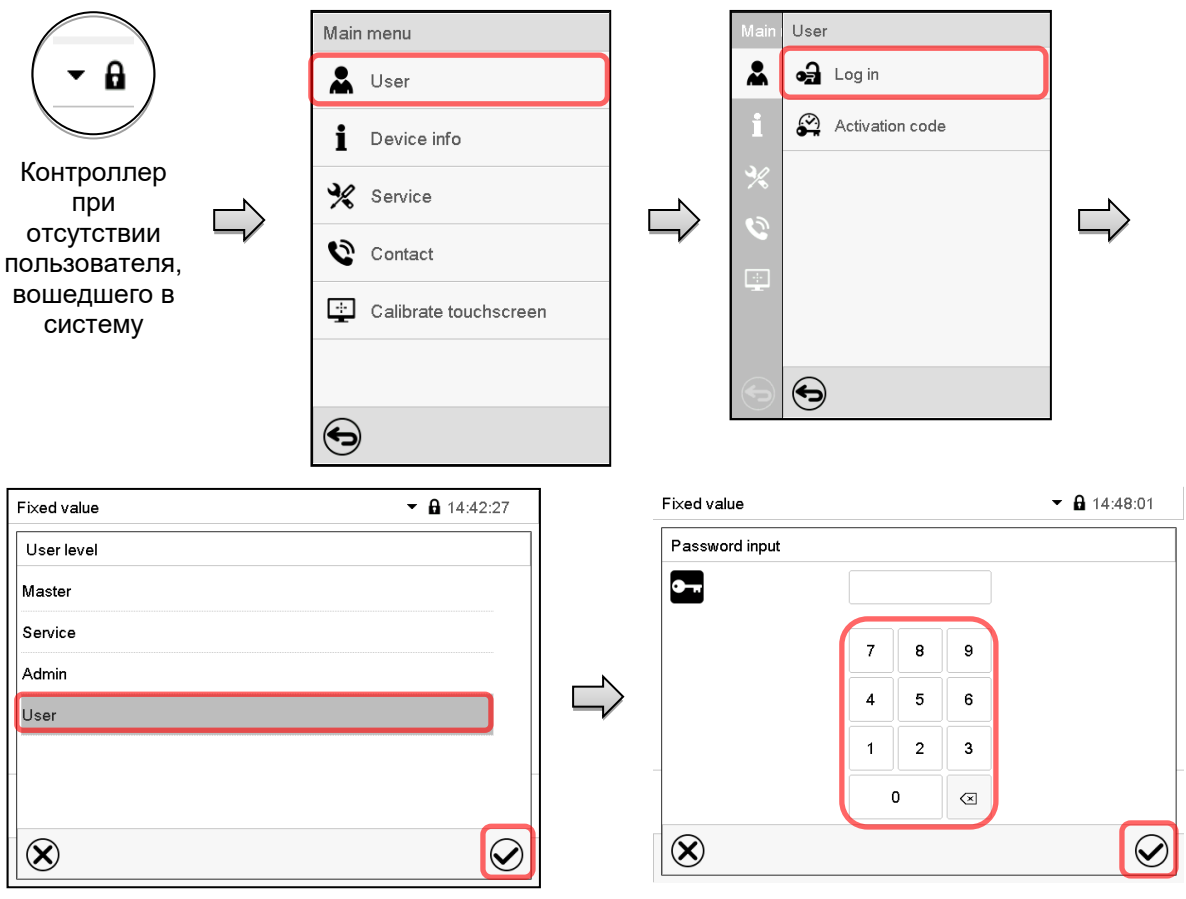

Выбор типа пользователя (пример) Все возможности выбора защищены паролем

оĤ

Контроллер при наличии пользователя, вошедшего в систему

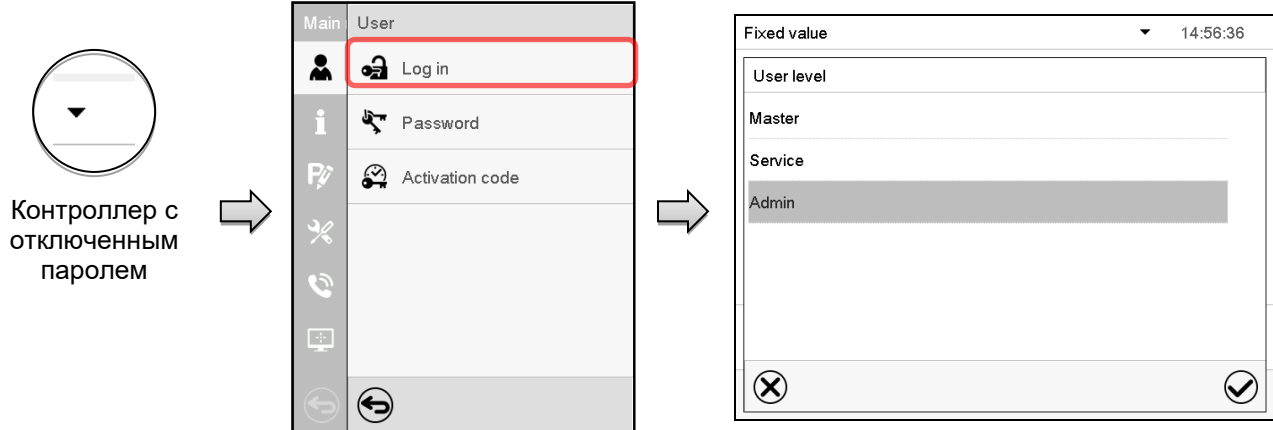

# <span id="page-95-0"></span>**14.3 Выход из системы**

#### Путь: *Main menu > User > Log out*

## **Выход из системы пользователя с уровнем авторизации "Admin" (Администратор)**

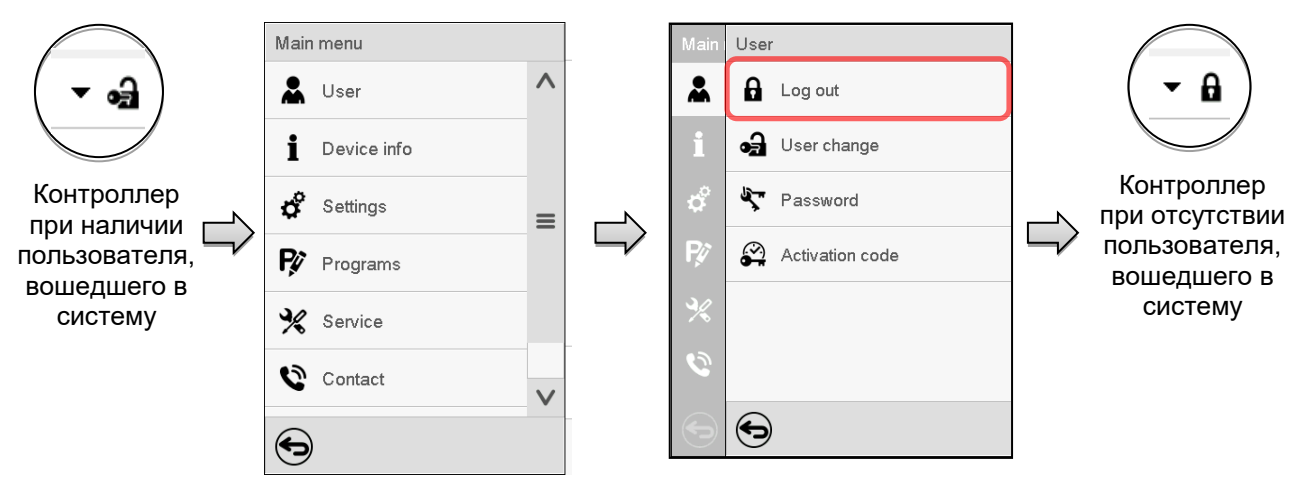

#### **Выход из системы пользователя с уровнем авторизации "User" (Пользователь)**

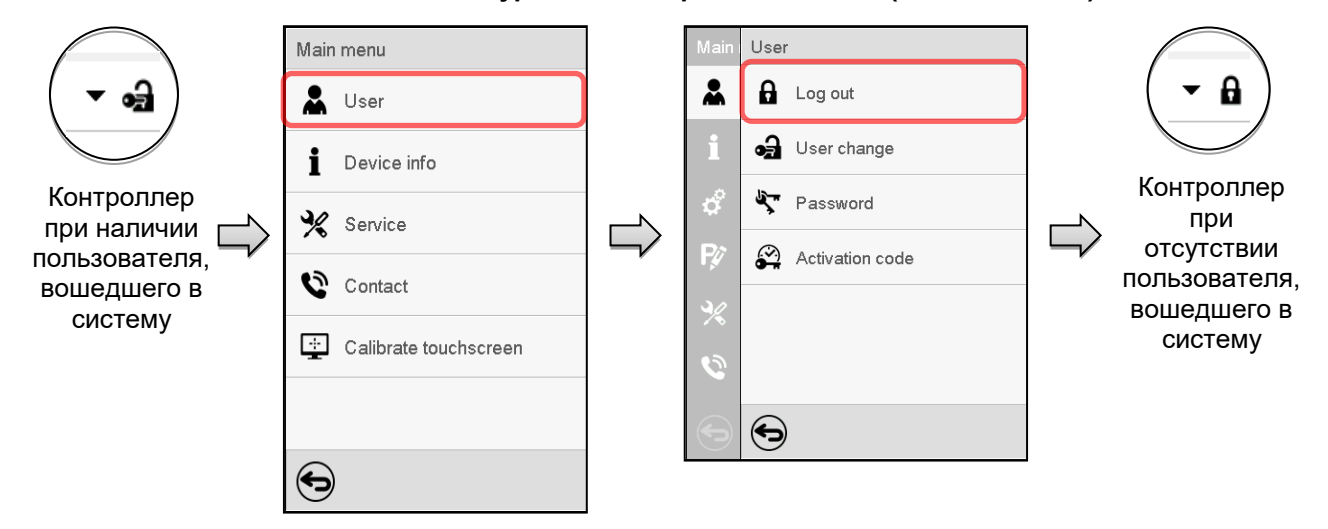

## **14.4 Смена пользователя**

Если функция защиты паролем была отключена (гл.[14.5.2](#page-98-0)), то данная функция недоступна.

#### Путь: *Main menu > User > User change*

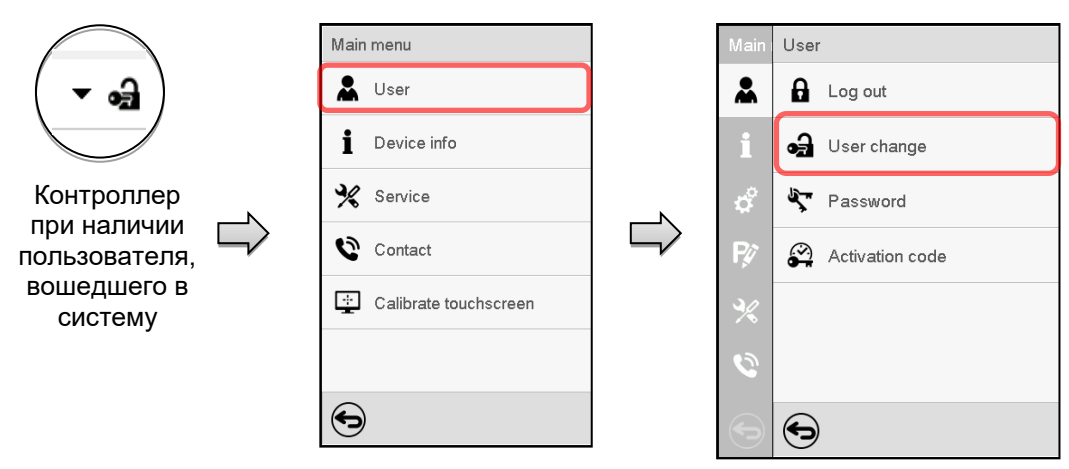

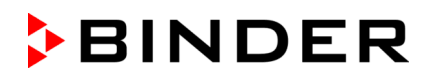

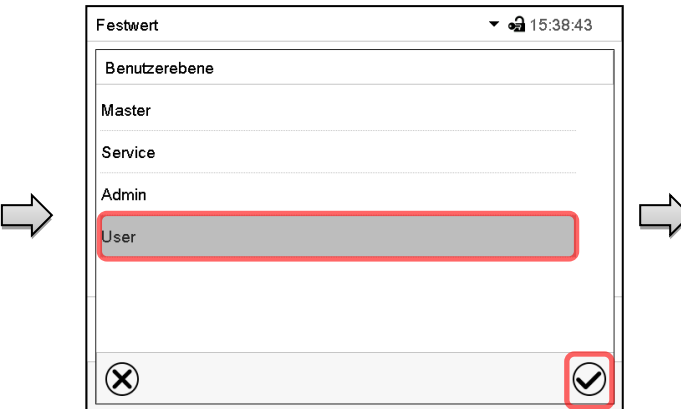

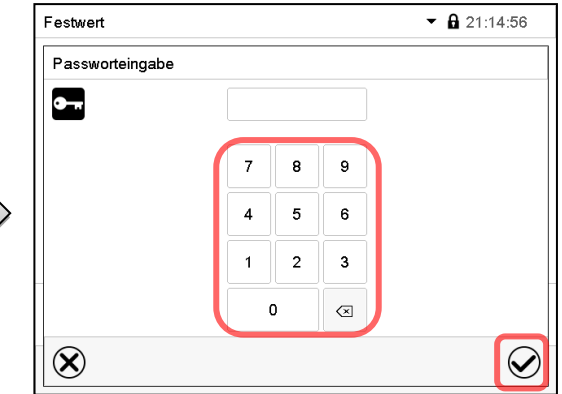

Выбор пользователя (пример) Все возможности выбора защищены паролем

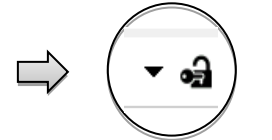

Контроллер при наличии пользователя, вошедшего в систему

# **14.5 Назначение и смена пароля**

Данная функция не доступна пользователю, вошедшему в систему с уровнем авторизации "User" (Пользователь).

## **14.5.1 Смена пароля**

Пользователь, вошедший в систему, может изменить пароль к своему текущему уровню и предшествующему более низкому уровню (уровням).

**Пример:** Пользователь с уровнем авторизации "Admin" (Администратор) может изменять пароли для уровней авторизации "Admin" и "User".

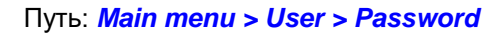

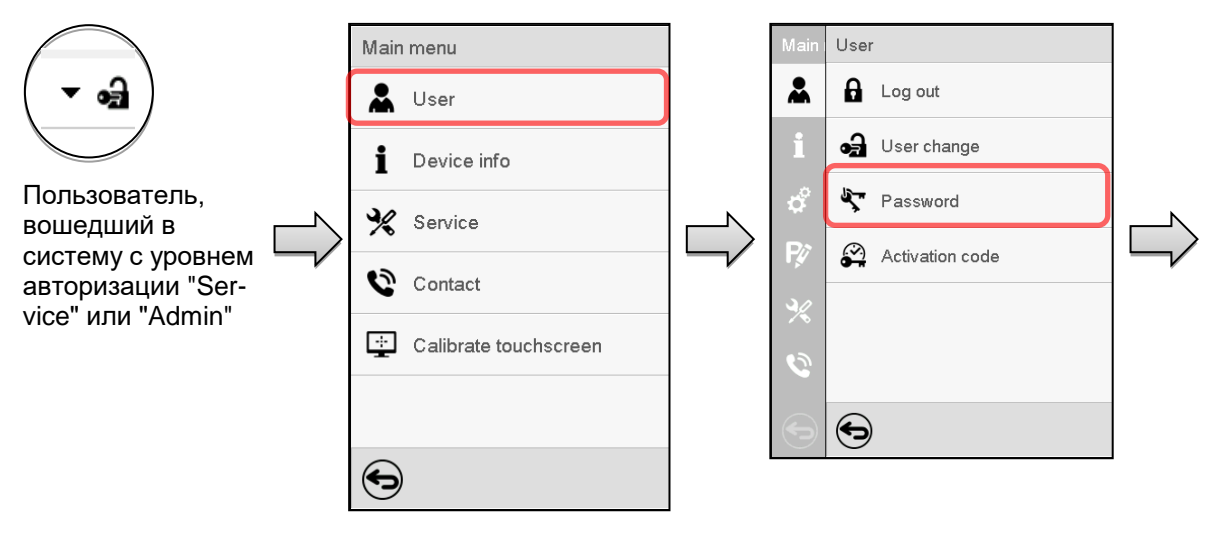

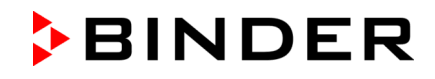

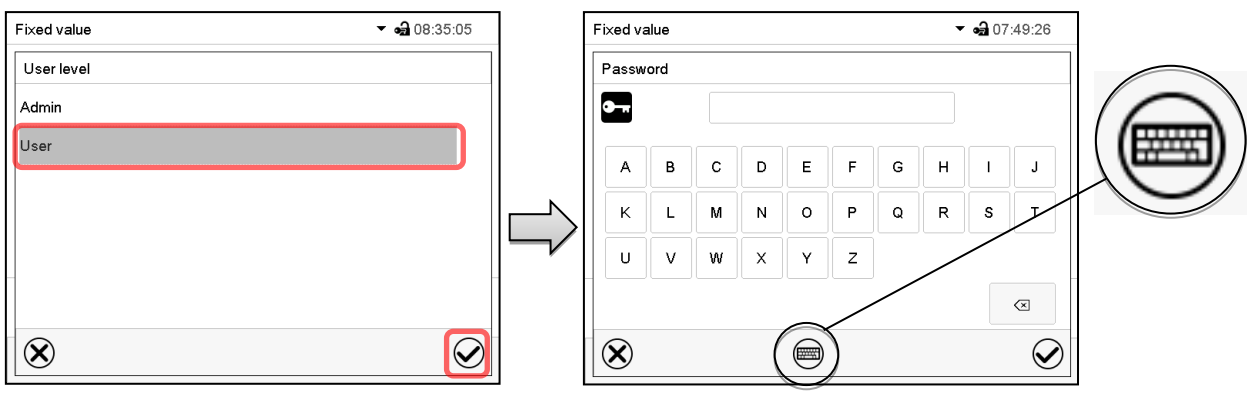

Выбор уровня авторизации (пример: вид при уровне авторизации "Admin")

Введите желаемый пароль.

При необходимости нажмите на пиктограмму *Переключение клавиатуры* для получения доступа к другим окнам ввода.

В окне "Keyboard switch" (Смена клавиатуры) вы можете выбрать различные клавиатуры для ввода строчных и заглавных букв, цифр и специальных символов. В одном пароле могут сочетаться символы всех типов.

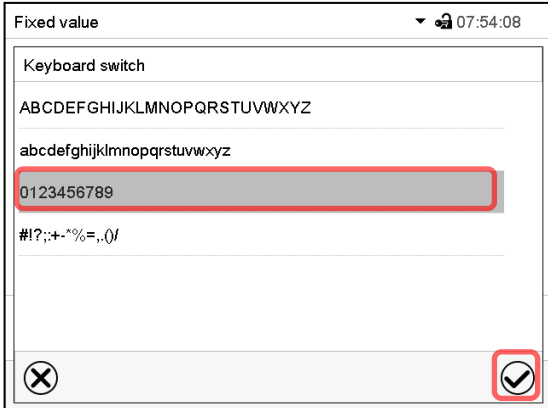

| Fixed value |                                    | $\bullet$ $\bullet$ 07:54:25 |
|-------------|------------------------------------|------------------------------|
| Password    |                                    |                              |
|             |                                    |                              |
| 0<br>1      | 6<br>$\overline{2}$<br>3<br>5<br>4 | 8<br>9<br>7                  |
|             |                                    |                              |
|             |                                    |                              |
|             |                                    |                              |
|             |                                    |                              |
|             |                                    |                              |
|             |                                    |                              |

Пример: доступ к окну ввода цифр Ввод цифр

Для подтверждения введенного значения нажмите на пиктограмму *Подтвердить*.

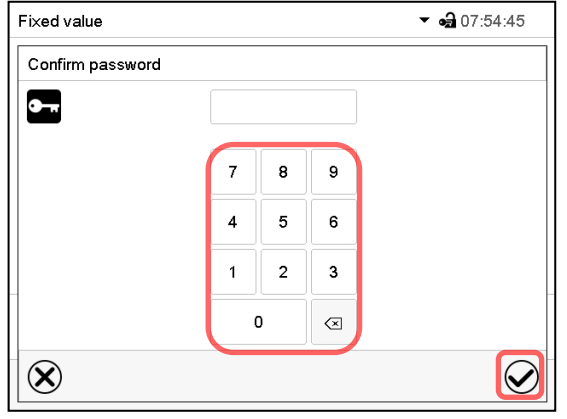

Для подтверждения пароля введите его повторно (см. пример на рисунке). Для каждого символа пароля необходимая клавиатура появляется автоматически.

Затем нажмите на пиктограмму *Подтвердить*.

# <span id="page-98-0"></span>**14.5.2 Сброс пароля для отдельного уровня авторизации**

Пользователь, вошедший в систему с уровнем авторизации "Service" или "Admin", может изменить пароль к своему текущему уровню и предшествующему более низкому уровню (уровням). Для этого пароль не вводится при смене пароля.

#### Путь: *Main menu > User > Password*

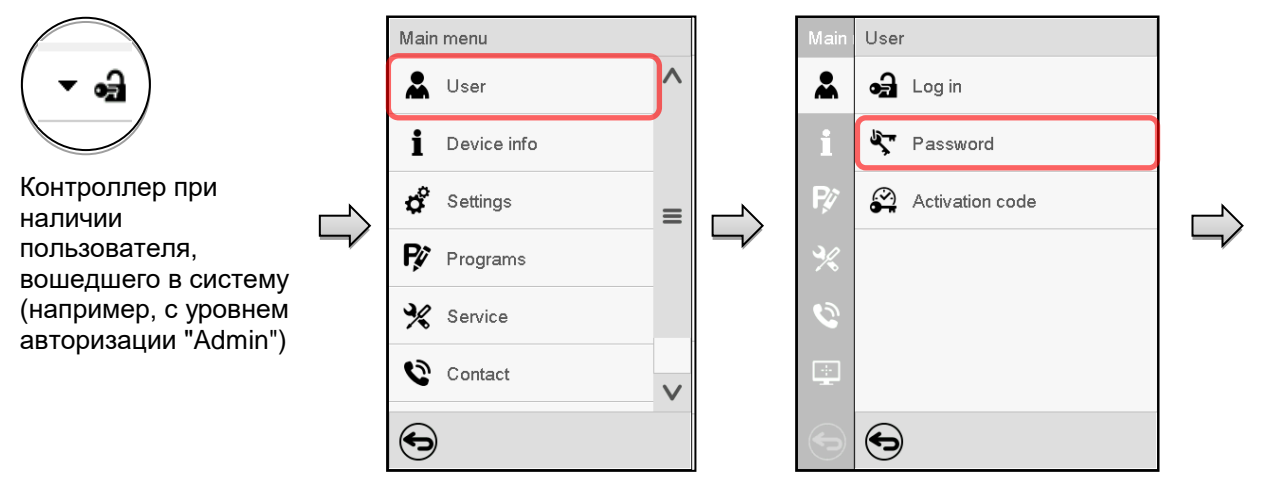

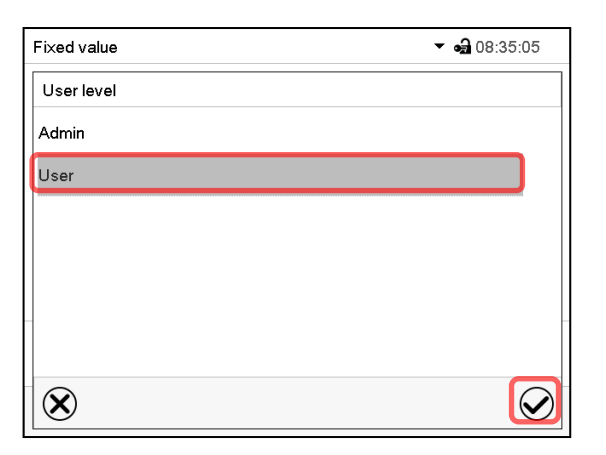

Выберите уровень авторизации, для которого пароль должен быть сброшен.

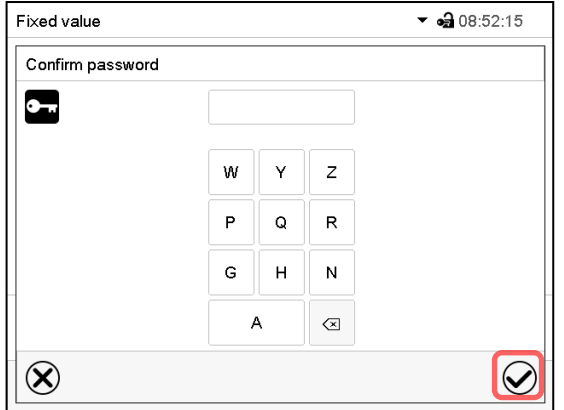

НЕ ВВОДИТЕ никаких символов на экране "Confirm password" (Подтверждение пароля). Нажмите на пиктограмму *Подтвердить*.

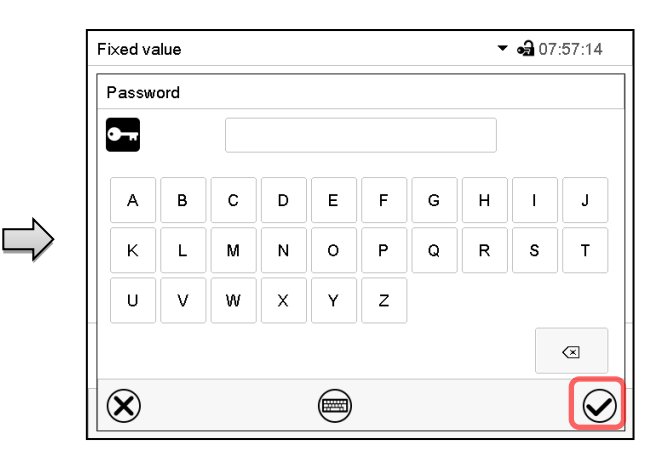

НЕ ВВОДИТЕ никаких символов на экране "Password" (Пароль). Нажмите на пиктограмму *Подтвердить*.

Пароль сброшен.

# <span id="page-99-0"></span>**14.5.3 Назначение нового пароля для уровней авторизации "Service" или "Admin" при дезактивированной функции пароля**

Если защита с помощью пароля для уровня авторизации была дезактивирована, т.е. пароль не назначен, то вход в систему на данном уровне невозможен. Поэтому доступ к данному уровню авторизации предоставляется без входа в систему.

Если пароль для уровней авторизации "Service" или "Admin" сброшен (гл. [14.5.2](#page-98-0)), то новый пароль может быть назначен для текущего уровня и предшествующего более низкого уровня(ей) без входа пользователя в систему.

**Пример:** Пароль для уровня авторизации "Admin» был сброшен, поэтому каждый пользователь имеет полный доступ к функциям уровня авторизации "Admin" без входа в систему. Если доступ к данному уровню снова должен быть защищен паролем, то пользователь может назначить новый пароль для уровня авторизации "Admin" с помощью функции "Password".

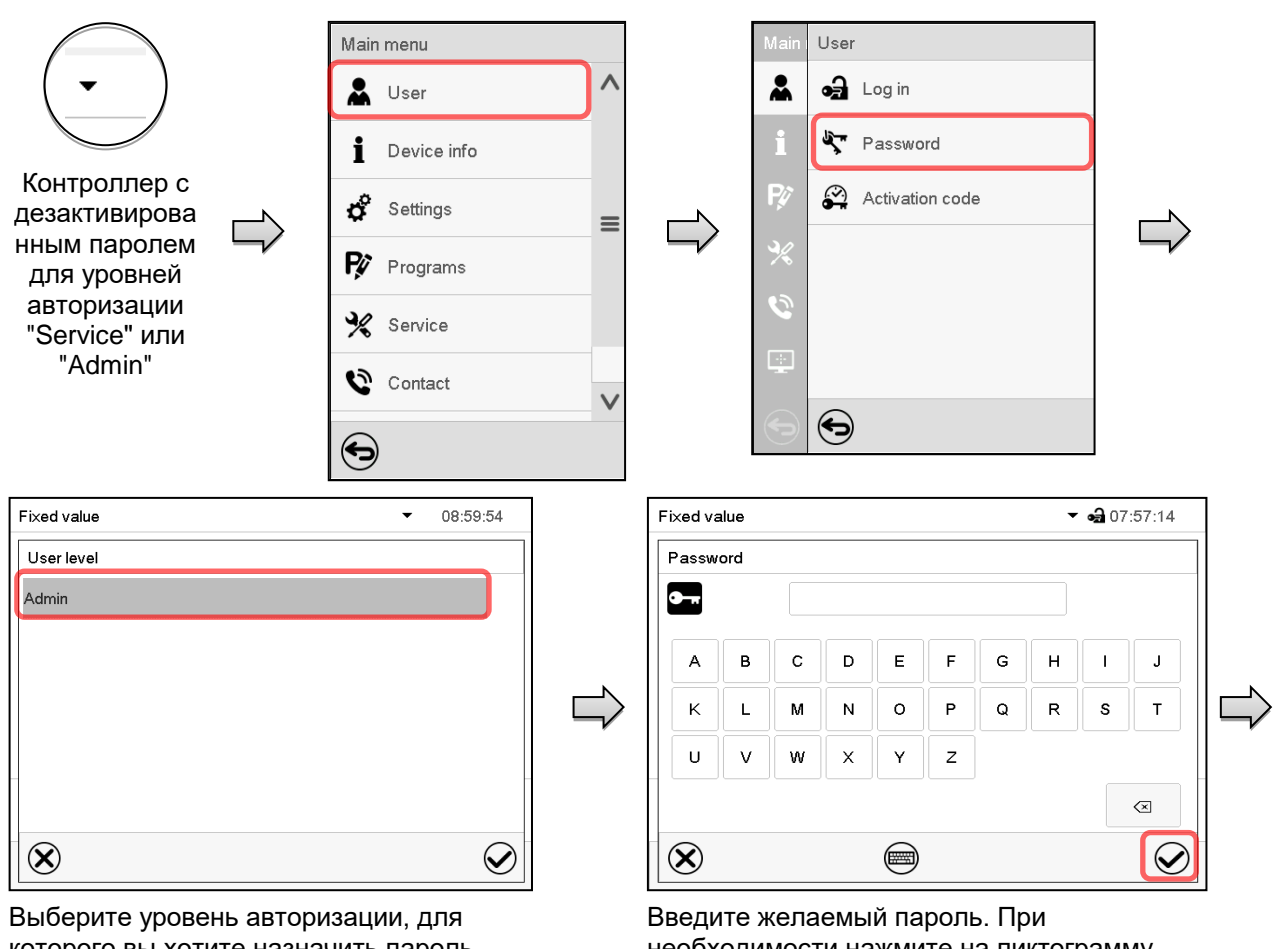

Путь: *Main menu > User > Password* 

которого вы хотите назначить пароль.

(Пример: уровень авторизации "Admin")

необходимости нажмите на пиктограмму *Переключение клавиатуры* для получения доступа к другим окнам ввода.

Для подтверждения введенного значения нажмите на пиктограмму *Подтвердить*.

Повторите ввод пароля для подтверждения. Клавиатура, необходимая для каждого символа пароля, появляется автоматически. Затем нажмите на пиктограмму *Подтвердить*.

# **14.6 Код активации**

Некоторые функции контроллера могут быть разблокированы с помощью сгенерированного ранее кода активации.

Код активации позволяет получить доступ к функциям, доступным только на уровне авторизации "Service", пользователям, не имеющим уровня авторизации "Service". Эти функции включают в себя, например, регулировку или расширенные конфигурации.

Код активации доступен на уровнях авторизации.

Путь: *Main menu > User> Activation code*

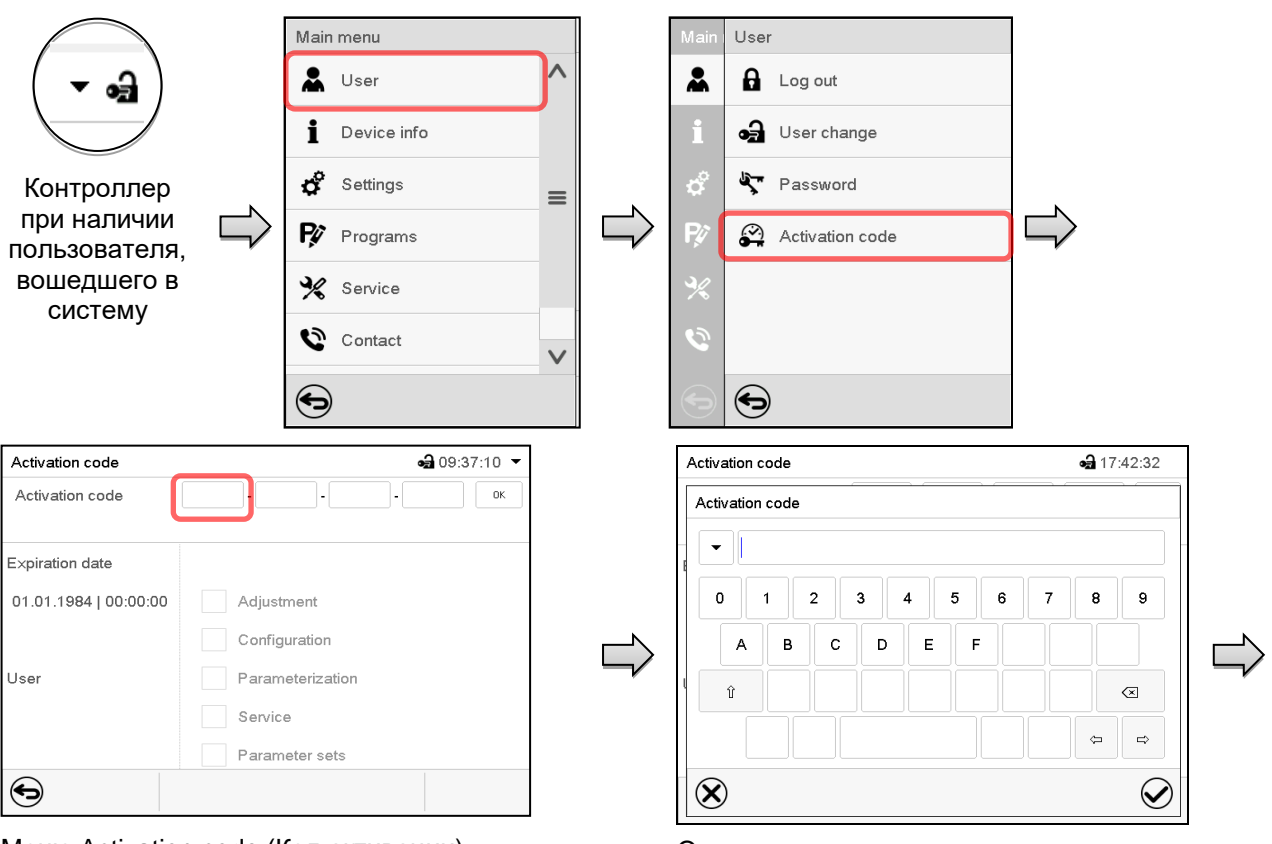

Меню Activation code (Код активации). Выберите первое из четырех полей для ввода.

Окна ввода кода активации.

Введите первые четыре символа кода активации и нажмите на пиктограмму *Подтвердить*.

Выберите следующие четыре поля для ввода и продолжайте таким образом, пока не будет введен весь код.

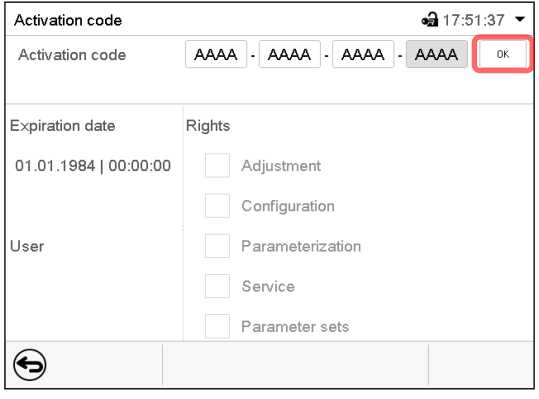

Меню "Activation code" (Код активации) с введенным кодом (пример).

Для сохранения ввода нажмите на кнопку *OK*.

Доступные функции помечаются галочками. Пример: Доступные расширенные конфигурации.

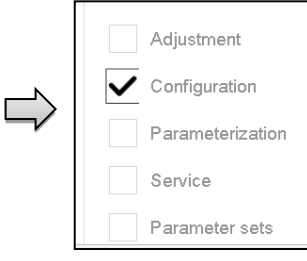

В поле "Expiration date" (Дата истечения срока действия) отображается дата истечения срока действия данного кода.

# **15. Общие настройки контроллера**

Доступ к большинству общих настроек можно получить в подменю "Settings", которое доступно для пользователей с уровнем авторизации "Service" или "Admin". Оно служит для ввода даты и времени, выбора языка меню контроллера, желаемой единицы измерения температуры и настройки коммуникационных функций контроллера.

# **15.1 Выбор языка меню контроллера**

Связь программного контроллера MB2 с меню реализована с использованием реальных слов на немецком, английском, французском, испанском и итальянском языках.

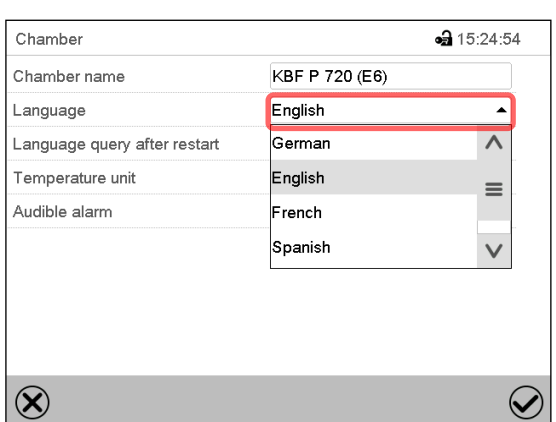

Путь: *Main menu > Settings > Chamber*

Подменю "Chamber" (Камера) (например).

Выберите желаемый язык.

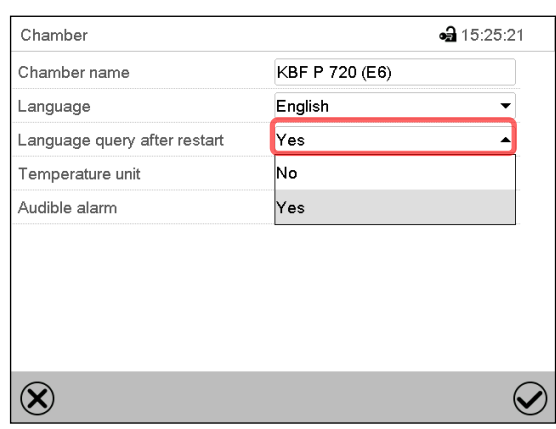

Подменю "Chamber" (Камера) (например).

Установите, должен ли появляться запрос с выбором языка после перезапуска камеры, и нажмите на пиктограмму *Подтвердить*.

Нажатии пиктограммы *Назад* для изменения введенных значений

# **15.2 Установка даты и времени**

**После запуска камеры следом за выбором языка:**

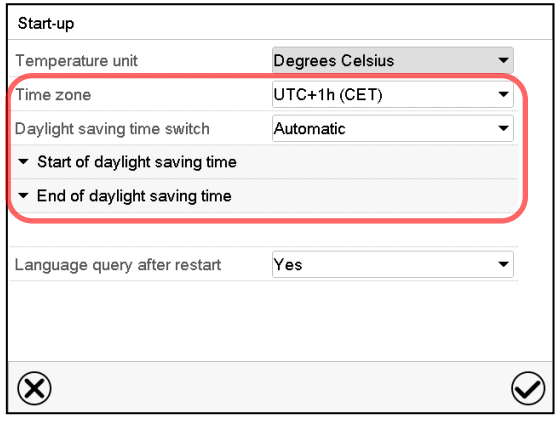

Выберите часовой пояс и настройте переход на летнее время.

# **BINDER**

#### **Или позже:**

#### Путь: *Main menu > Settings > Date and time*

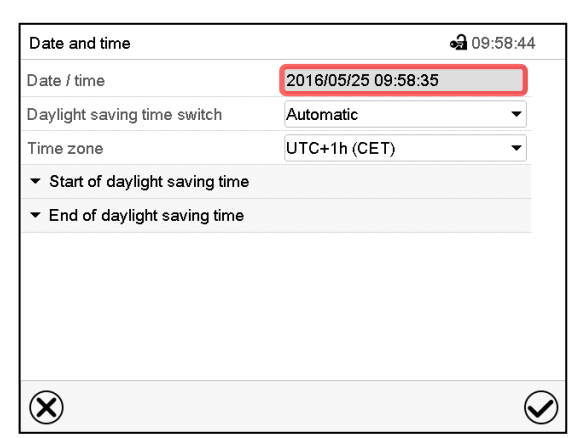

Подменю "Date and time" (Дата и время).

Выберите поле "Date / time" (Дата и время).

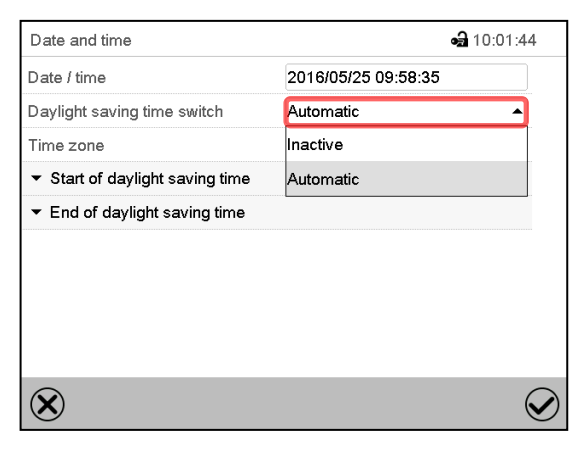

Подменю "Date and time" (Дата и время).

В поле "Daylight saving time switch" (Переход на летнее время) выберите необходимый параметр "Automatic" (Автоматически) или "Inactive" (Неактивно).

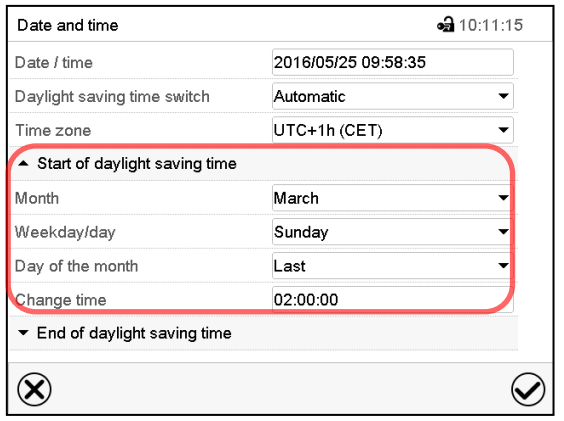

(Подменю "Date and time" (Дата и время).

Выберите требуемое время перехода на летнее время.

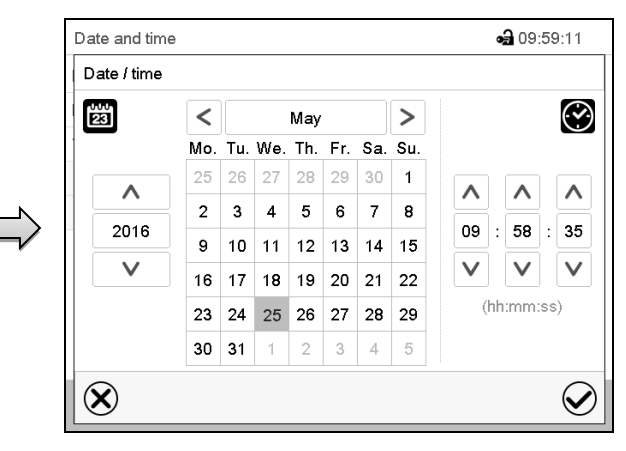

Меню для ввода параметров "Date and time" (Дата и время). Введите дату и время и нажмите на пиктограмму *Подтвердить*.

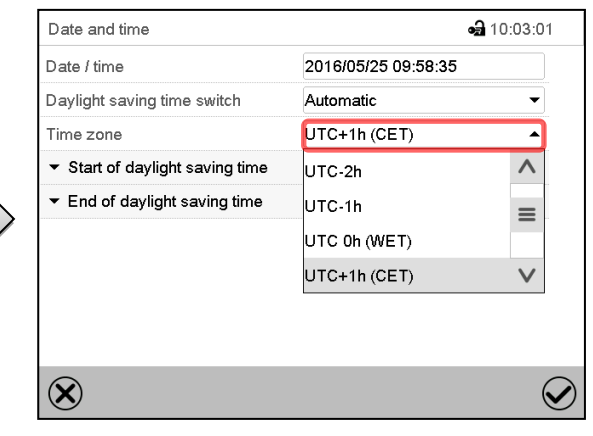

Подменю "Date and time" (Дата и время).

Выберите нужный часовой пояс и нажмите на пиктограмму *Подтвердить*.

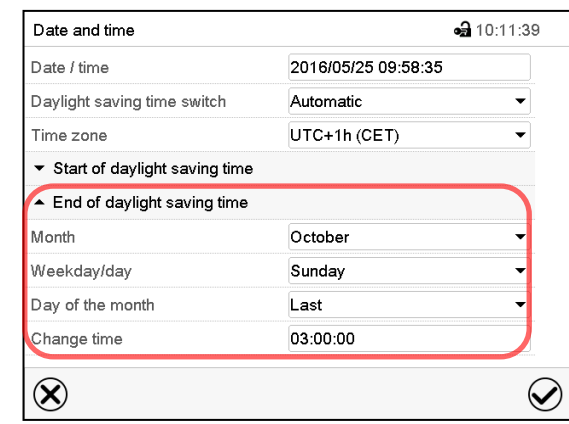

(Подменю "Date and time" (Дата и время).

Введите требуемое время прекращения действия перехода на летнее время и нажмите на пиктограмму *Подтвердить*.

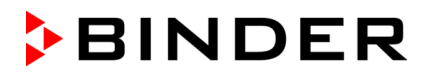

После завершения настройки нажмите на пиктограмму *Подтвердить* для сохранения введенных параметров и выхода из меню, **или** нажмите на пиктограмму *Закрыть* для выхода из меню без сохранения введенных параметров.

# **15.3 Выбор единицы измерения температуры**

## **После запуска камеры: Или позже:**

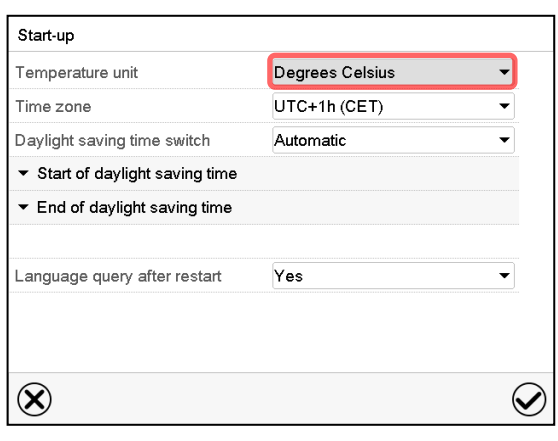

Путь: *Main menu > Settings > Chamber*

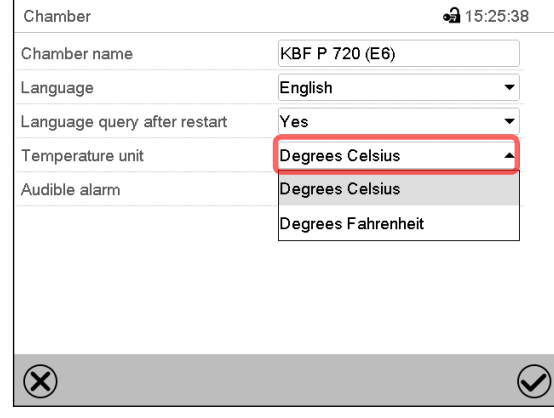

Выберите желаемую единицу измерения температуры и нажмите на пиктограмму *Подтвердить*.

Выбор единиц измерения температуры возможен между °C и °F.

Если единица измерения изменяется, то все значения переводятся соответственно

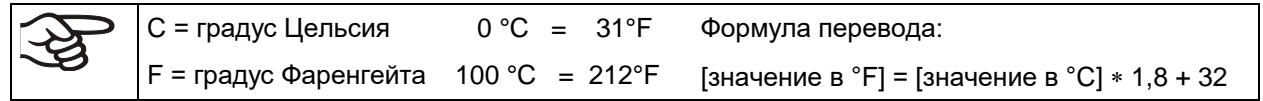

# **15.4 Конфигурация дисплея**

#### **15.4.1 Настройка параметров дисплея**

Эта функция служит для настройки таких параметров, как яркость дисплея и время работы. Путь: *Main menu > Settings > Display > Display*

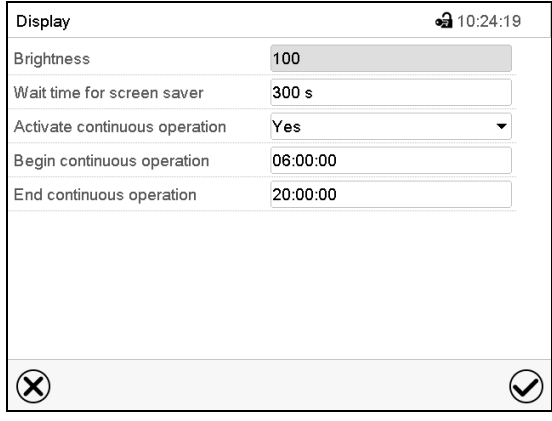

Подменю "Display" (Дисплей).

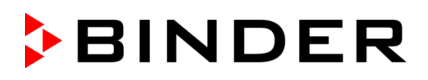

• Выберите поле "Brightness" (Яркость).

Перемещайте бегунок серого цвета влево или вправо, чтобы задать яркость дисплея.

- влево = темнее (минимальное значение: 0)
- вправо = ярче (максимальное значение: 100)

Нажмите на пиктограмму *Подтвердить*

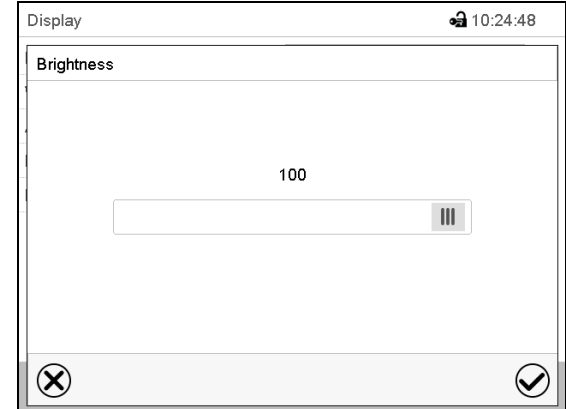

- Выберите поле "Wait time for screen saver" (Время ожидания экранной заставки) и введите требуемое значения времени ожидания экранной заставки в секундах. Диапазон настройки: от 10 сек до 32 767 сек. В течение времени ожидания дисплей выключен. Подтвердить ввод, нажав пиктограмму *Подтвердить*.
- В поле "Activate continuous operation" (Активировать непрерывную работу) выберите необходимый параметр "Yes" (да) или "No" (нет).

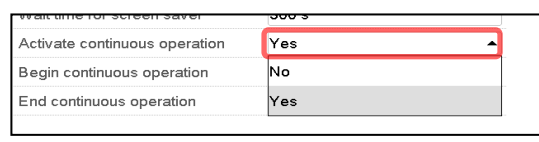

 $\lambda$ 

 $\equiv$ 

- Выберите поле "Begin continuous operation" (Начать непрерывную работу) (возможно только тогда, когда режим непрерывной работы активирован) и при помощи клавиш со стрелками введите время. Подтвердить ввод, нажав пиктограмму *Подтвердить*.
- Выберите поле "End continuous operation" (Закончить непрерывную работу) (возможно только тогда, когда режим непрерывной работы активирован). Подтвердить ввод, нажав пиктограмму *Подтвердить*.
- После завершения настройки нажмите на пиктограмму **Подтвердить** для сохранения введенных параметров и выхода из меню, **или** нажмите на пиктограмму *Закрыть* для выхода из меню без сохранения введенных параметров.

## **15.4.2 Калибровка сенсорного экрана**

Эта функция служит для оптимизации дисплея под отдельную угловую перспективу пользователя.

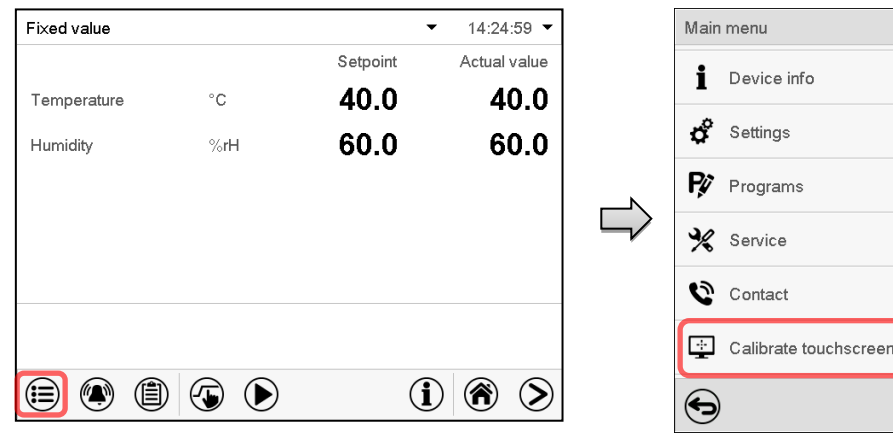

Путь: *Main menu > Calibrate touchscreen*

Стандартный дисплей. Например: KBF P / KBWF).

Выберите "Calibrate touchscreen" (Калибровка сенсорного экрана) и следуйте инструкциям на экране.

Для калибровки вам нужно коснуться всех четырех углов сенсорного экрана. В каждом углу последовательно появятся соответствующие поля для касания.

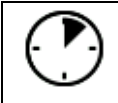

Пиктограмма ожидания показывает, сколько времени остается для прикосновения к полю, активному в настоящее время. Если вы не касаетесь поля за это время, то калибровка будет прервана, и дисплей перейдет в режим стандартного экрана.

После завершения калибровки, т.е., после касания всех четырех полей, дисплей перейдет в режим стандартного экрана.

# **15.5 Сети и коммуникации**

Для этих настроек требуется уровень авторизации, по меньшей мере, "Admin" (Администратор).

#### **15.5.1 Последовательные интерфейсы**

Камера опционально оснащается последовательным интерфейсом RS485.

Это меню позволяет настроить параметры связи интерфейса RS485.

Адрес устройства требуется для распознавания камер с интерфейсом такого типа в сети, например, при подключении его к дополнительному программному обеспечению BINDER APT-COM™ 4 Multi Management Software (гл. [21.1](#page-131-0)). В этом случае изменение других параметров не требуется.

#### Путь: *Main menu > Settings > Serial interfaces*

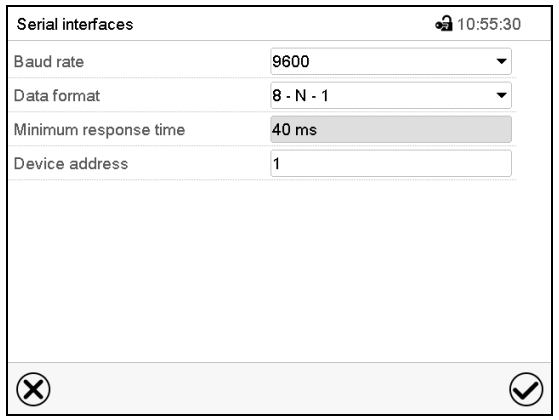

интерфейсы).

Подменю "Serial interfaces" (Последовательные

• Выберите нужное значение в поле "Baud Rate" (Скорость передачи данных в бодах).

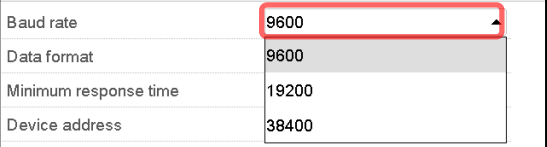

• Выберите нужное значение в поле "Data format" (Формат данных).

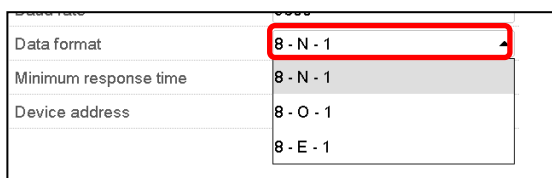

- Выберите поле "Minimum response time" (Минимальное время отклика) и введите нужное минимальное время отклика. Подтвердить ввод, нажав пиктограмму *Подтвердить*.
- Выберите поле "Device address" (Адрес устройства) и введите адрес устройства. Заводская настройка: "1". Подтвердить ввод, нажав пиктограмму *Подтвердить*.

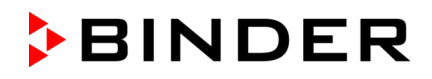

# **15.5.2 Сеть Ethernet**

#### **15.5.2.1 Настройка**

#### Путь: *Main menu > Settings > Ethernet*

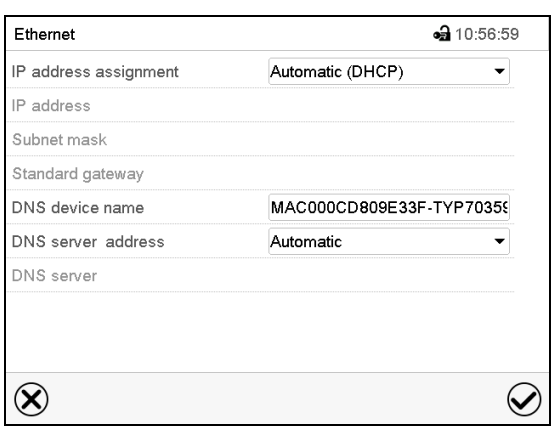

Подменю "Ethernet".

• В поле "IP address assignment" выберите необходимый параметр "Automatic (DHCP)"<br>(Автоматический DHCP) или "Manual" (Автоматический DHCP) (Вручную).

При выборе "Manual" (Вручную) вы можете ввести IP-адрес, маску подсети и стандартный шлюз вручную.

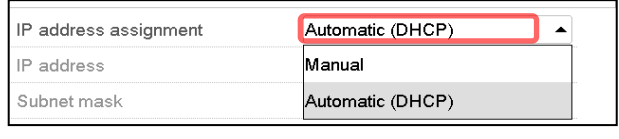

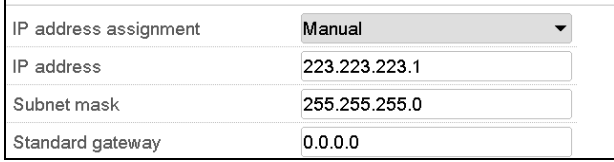

- Выберите "DNS device name" (Имя DNS-устройства) и Введите имя DNS-устройства. Подтвердить ввод, нажав пиктограмму *Подтвердить*.
- В поле "DNS server address" (Адрес DNSсервера) выберите необходимый параметр "Automatic" (Автоматически) или "Manual" (Вручную).

При выборе "Manual" (Вручную) вы можете ввести адрес DNS-сервера вручную.

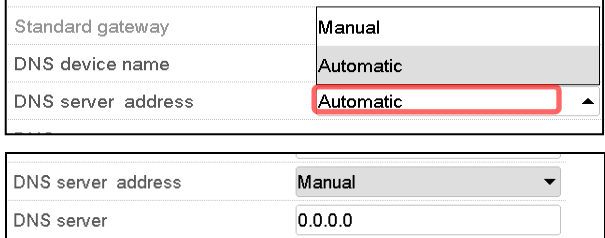

#### **15.5.2.2 Отображение MAC- адреса**

#### Путь: *Main menu > Device info > Ethernet*

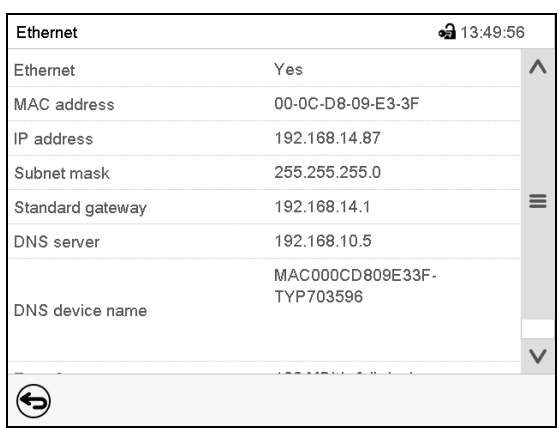

Подменю "Ethernet" (пример)

# **15.5.3 Веб-сервер**

Это меню контроллера служит для настройки веб-сервера. Затем вы можете ввести IP-адрес камеры в сети Интернет. IP-адрес доступен по следующему пути: *Chamber information > Ethernet*. Открывается веб-сервер BINDER. Введите имя пользователя и пароль, которые были назначены для веб-сервера в меню контроллера. Это обеспечивает онлайн-доступ к дисплею контроллера для просмотра, например, списка событий или сообщений об ошибке. В таком режиме настройки не могут быть изменены.

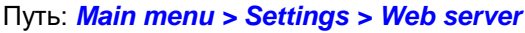

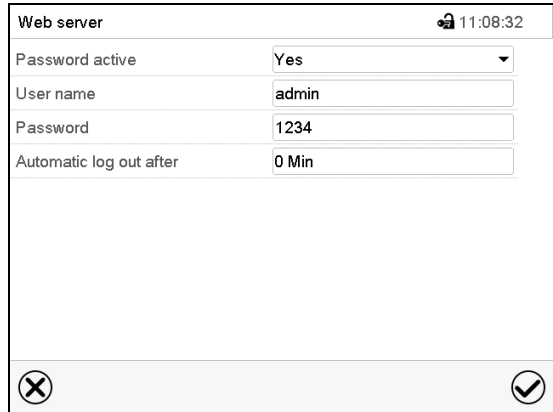

Подменю "Web server" (Веб-сервер).

• В поле "Password active" (Пароль активен) выберите нужное значение "Yes" (Да) или "No" (Нет).

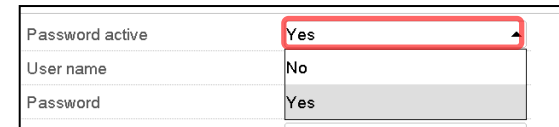

- Выберите поле "User name" (Имя пользователя) и введите требуемое имя пользователя. Подтвердить ввод, нажав пиктограмму *Подтвердить*.
- Выберите поле "Password" (Пароль) и введите требуемый пароль. Подтвердить ввод, нажав пиктограмму *Подтвердить*.
- Выберите поле "Automatic log out after" (Автоматический выход из системы через…) и введите время в минутах, по истечении которого веб-сервер должен автоматически выйти из системы. Диапазон настройки: от 0 мин до 65 535 мин. Подтвердить ввод, нажав пиктограмму *Подтвердить*.
#### **15.5.4 Электронная почта**

Сразу после срабатывания сигнала тревоги электронное письмо отправляется на настроенный адрес электронной почты.

Путь: *Main menu > Settings > Email*

#### **Ввод адреса электронной почты:**

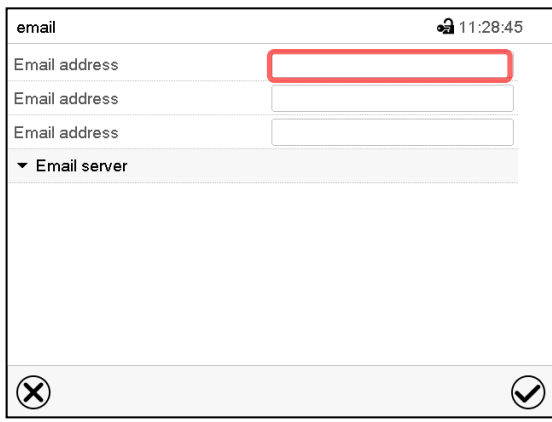

# Подменю "Email" (Электронная почта).

Выберите поле с вводимым адресом электронной почты и введите адрес электронной почты. Для ввода вы можете использовать пиктограмму *Переключение клавиатуры*. Подтвердите ввод, нажав пиктограмму *Подтвердить*.

#### **Настройки сервера электронной почты:**

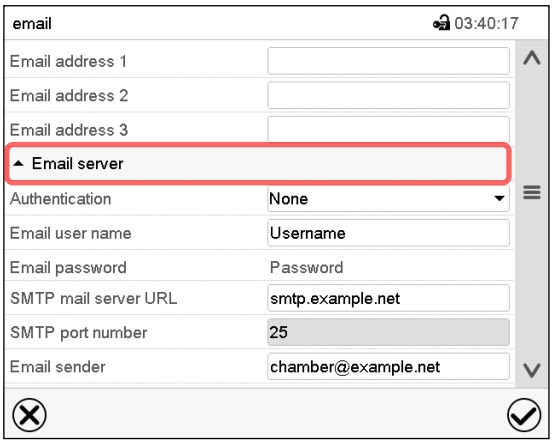

• В поле "Authentication" (Аутентификация) выберите необходимый параметр "None"<br>(Heт) или "SMTP auth" (SMTP-(Нет) или "SMTP auth" (SMTPаутентификация).

При выборе настройки "SMTP auth" вы можете ввести пароль в поле "Email password" (Пароль для доступа к электронной почте).

Подменю "Email" (Электронная почта).

Выберите поле "Email server" (Сервер электронной почты) для получения доступа к настройке параметров сервера.

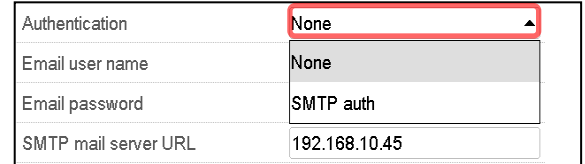

- Выберите поле "Email user name" (Имя пользователя для доступа к электронной почте) и введите требуемое имя пользователя. Подтвердить ввод, нажав пиктограмму *Подтвердить*.
- Выберите поле "SMTP mail server URL" (URL-адрес почтового сервера SMTP) и введите URLадрес почтового сервера SMTP. Подтвердить ввод, нажав пиктограмму *Подтвердить*.
- Выберите поле "SMTP port number" (Номер порта SMTP) и введите нужный номер порта. Стандартные настройки: "25". Подтвердить ввод, нажав пиктограмму *Подтвердить*.
- Выберите поле "Email sender" (Отправитель электронной почты) и введите требуемое имя отправителя электронной почты. Подтвердить ввод, нажав пиктограмму *Подтвердить*.

После завершения настройки нажмите на пиктограмму *Подтвердить* для сохранения введенных параметров и выхода из меню, **или** нажмите на пиктограмму *Закрыть* для выхода из меню без сохранения введенных параметров.

# <span id="page-109-0"></span>**15.6 Меню USB: Передача данных через интерфейс USB**

USB порт находится на панели контроллера.

При подключении USB-накопителя открывается меню "USB".

В зависимости от уровня авторизации пользователя для вошедшего в систему пользователя доступны различные функции (выделены черным цветом).

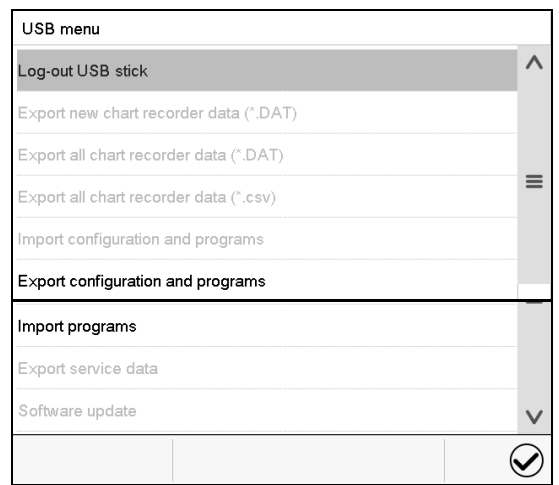

USB menu  $\lambda$ Log-out USB stick Export new chart recorder data (\*.DAT) Export all chart recorder data (\*.DAT)  $\equiv$ Export all chart recorder data (\*.csv) Import configuration and programs Export configuration and programs  $\equiv$ Import programs Export service data Software update  $\checkmark$  $\small \textcolor{blue}{\bigodot}$ 

Функции, доступные при уровне авторизации "User" (Пользователь)

Функции, доступные при уровне авторизации "Admin" (Администратор)

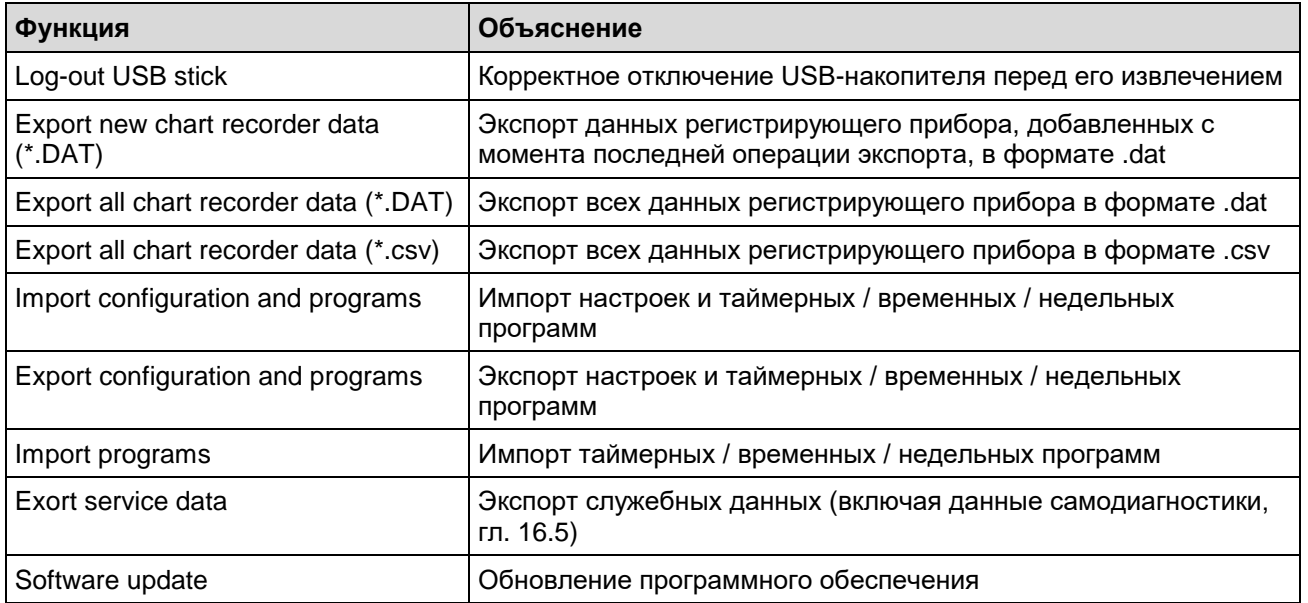

# **16. Общая информация**

# **16.1 Страница с контактной информацией для связи с обслуживающим персоналом**

#### Путь: *Main menu > Contact*

ſ

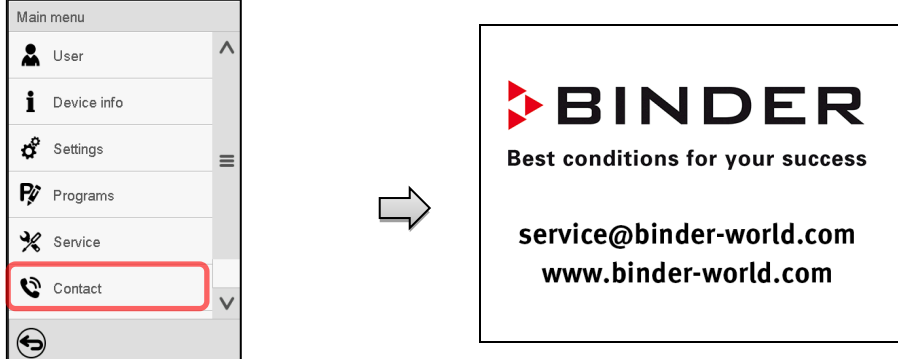

# **16.2 Текущие рабочие параметры**

Нажмите на пиктограмму *Информация* для входа в меню"Info" (Информация) из стандартного режима отображения.

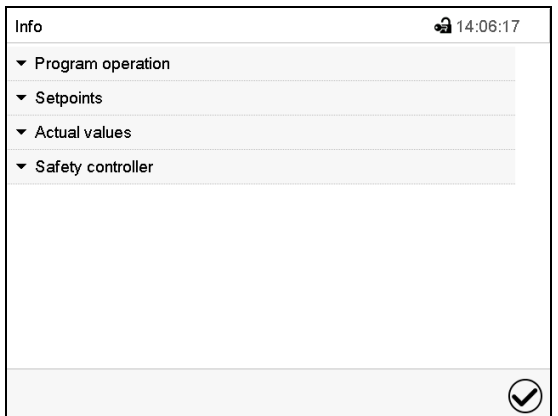

Меню "Info" (Информация). Выберите нужную информацию.

- Выберите "Program operation" (Работа программы) для просмотра информации о программе, работающей в настоящее время.
- Выберите "Setpoints" (Заданные значения) для просмотра информации о введенных заданных значениях и подключении света, а также о специальных функциях контроллера.
- Выберите "Actual values" (Фактические значения) для просмотра информации о текущих фактических значениях.
- Выберите "Safety controller" (Контроллер безопасности) для просмотра информации о статусе контроллера безопасности.

# **16.3 "Event list" – Список событий**

В списке "Event list" отображается информация о состоянии и ошибках в текущий день. Он позволяет просматривать последние 100 событий или состояний неисправности камеры.

Нажмите на пиктограмму *Список событий* для получения доступа к списку событий со 企 стандартного дисплея.

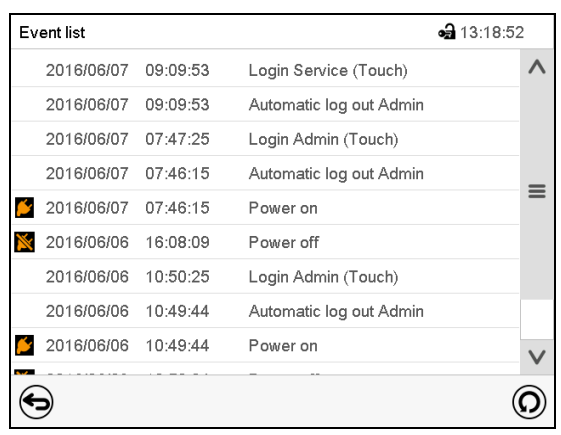

Event list (Стандартный дисплей).

တ

Нажмите на пиктограмму *Обновить* для обновления списка событий.

**Внимание:** После внесения изменений в настройки языка (гл. [15.1](#page-101-0)) или интервал хранения информации самописцем (гл. [17.2](#page-118-0)) Список событий очищается.

**16.4 Техническая информация о камере**

Путь: *Main menu > Device info*

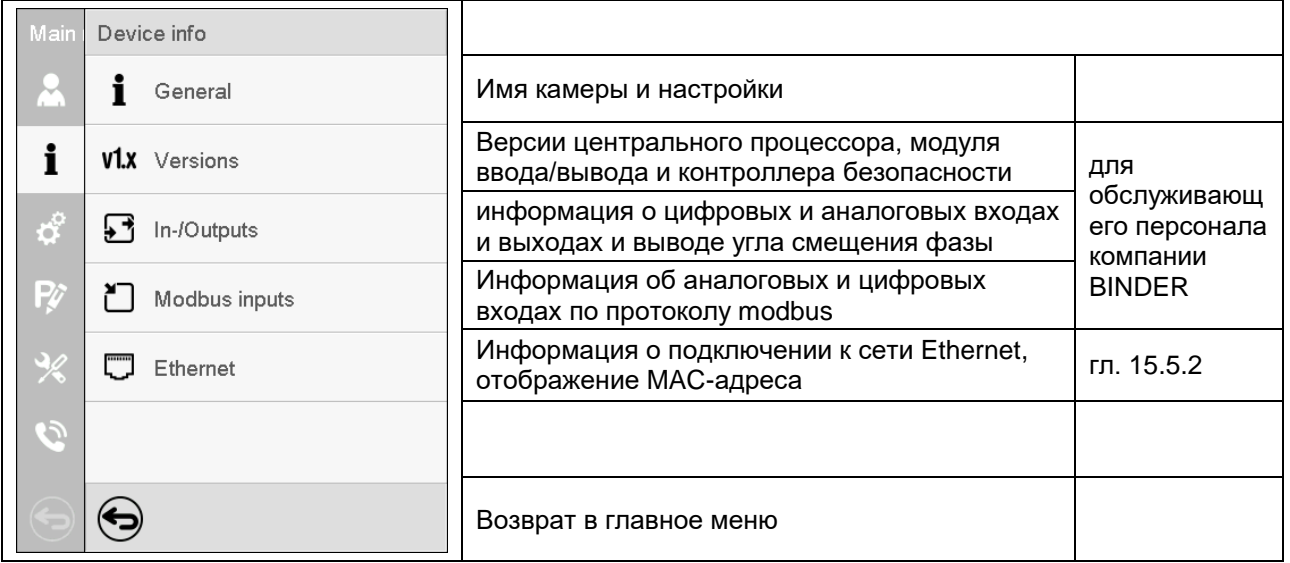

### <span id="page-112-0"></span>**16.5 Функция самодиагностики**

Функция самодиагностики позволяет в автоматическом режиме проводить проверку камеры на предмет надлежащей работы, а также выполнять узкоспециализированный и достоверный анализ неисправностей. Доступ к этой функции предоставляется на уровнях авторизации "Master" (Распорядитель), "Service" (Обслуживание) и "Admin" (Администратор).

В данном случае камера последовательно помещается в различные заданные рабочие состояния, которые служат для определения воспроизводимых характеристических значений. Эти характеристические значения дают информацию о производительности и точности отдельных функциональных систем камеры (например, систем обогрева, охлаждения, увлажнения).

Результаты самодиагностики сохраняются в служебном регистраторе контроллера. Вы можете экспортировать их с помощью USB-интерфейса контроллера и отправить их в сервисный отдел компании BINDER (для этого используйте функцию "Export service data" (Экспорт служебных данных) на USB-накопитель, гл. [15.6](#page-109-0)). Данные будут изучены сервисным отделом компании BINDER с использованием инструмента анализа.

#### **Активация режима самодиагностики**

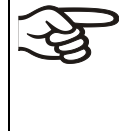

Чтобы обеспечить оптимальное сопоставление определенных характеристических значений с эталонными характеристическими значениями, необходимо обеспечить температуру окружающего воздуха в диапазоне +22 °C +/- 3 °C.

Камера должна быть опустошена (при стандартном оборудовании).

#### Путь: *Main menu > Settings > Various*

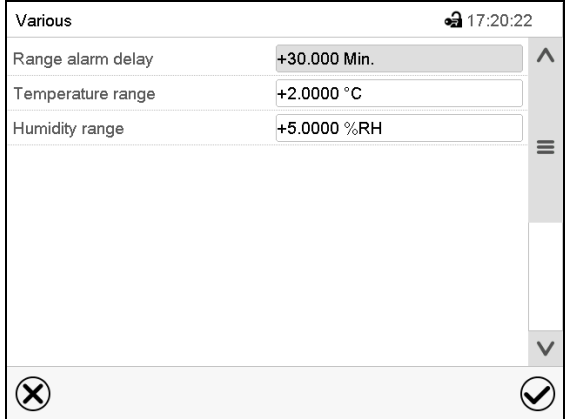

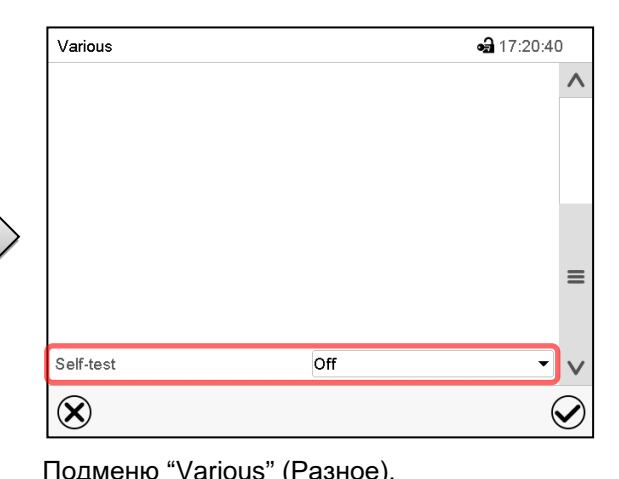

Подменю "Various" (Разное).

Пролистайте меню до конца, чтобы получить доступ к функции "Self-test".

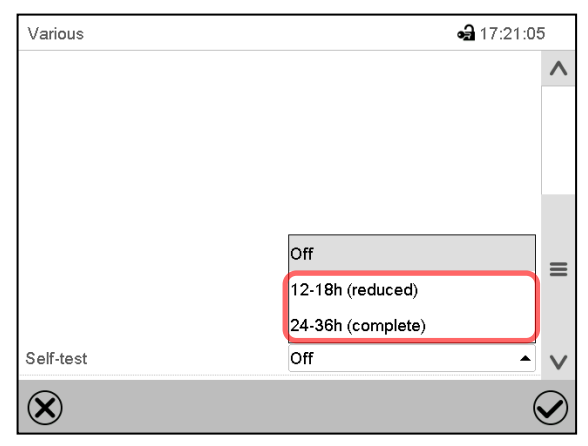

Для запуска самодиагностики выберите желаемую продолжительность диагностики. Подтвердить

Выберите поле "Self-test" (Самодиагностика).

Нажатии пиктограммы *Назад* для изменения введенных значений.

ввод, нажав пиктограмму *Подтвердить*.

Подменю "Various" (Разное).

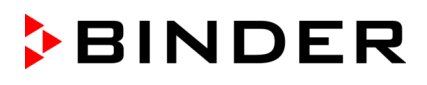

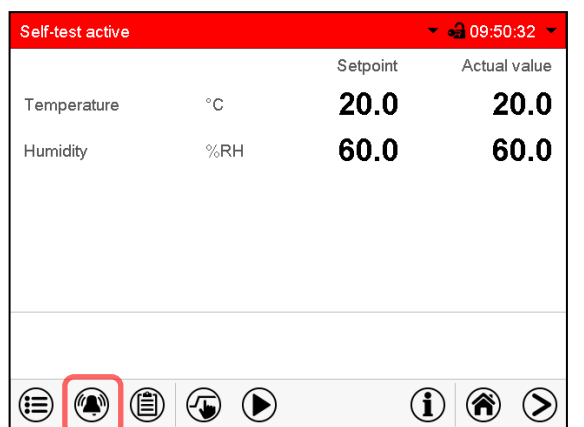

Предупредительное сообщение "Self-test active" (Самодиагностика активирована).

Выполняется программа самодиагностики. Указанные заданные значения нефункциональны.

При включенном зуммере: Звучит зуммер. Нажмите на пиктограмму *Сигнал тревоги* для получения доступа к Списку активных сигналов тревоги.

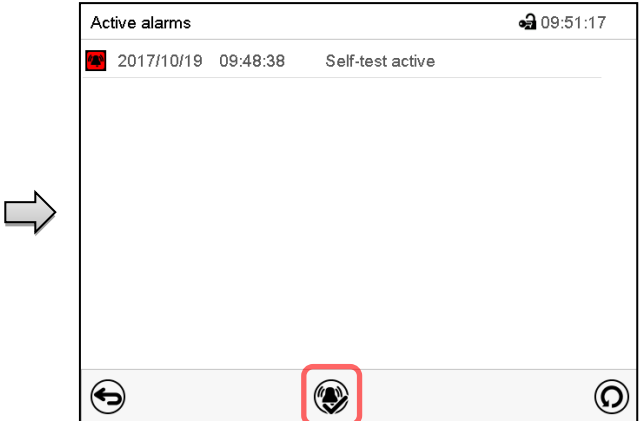

Список активных сигналов тревоги.

При выведении предупредительного сообщения "Самодиагностика активирована" аварийный сигнал реле нулевого напряжения не активируется.

Нажмите на пиктограмму *Сброс сигнала тревоги* для отключения звука зуммера.

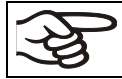

Не открывайте и не выключайте камеру во время самодиагностики.

После прерывания подачи напряжения самодиагностика перезапускается.

#### **Деактивация режима самодиагностики**

При открытии дверцы камеры производится отмена самодиагностики.

На данном этапе вы можете отменить самодиагностику или деактивировать режим самодиагностики после того, как самодиагностика камеры завершена или отменена.

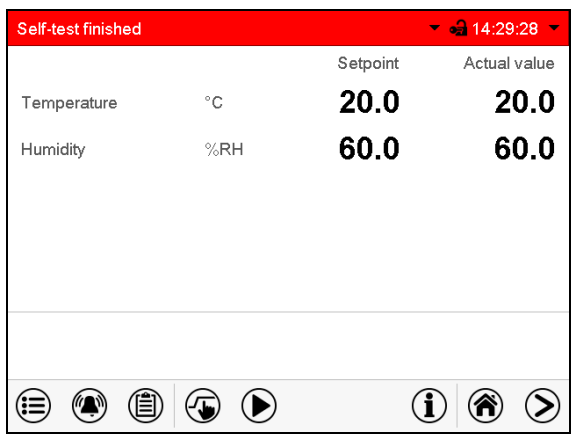

Предупредительное сообщение "Self-test finished" (Самодиагностика завершена).

Камера находится в режиме фиксированных значений и приводится к указанным заданным значениям.

При включенном зуммере: Звучит зуммер. Нажмите на пиктограмму *Сигнал тревоги* для получения доступа к Списку активных сигналов тревоги. Нажмите на пиктограмму *Сброс сигнала тревоги* для отключения звука зуммера.

Самодиагностика завершена. Теперь вы можете деактивировать режим самодиагностики.

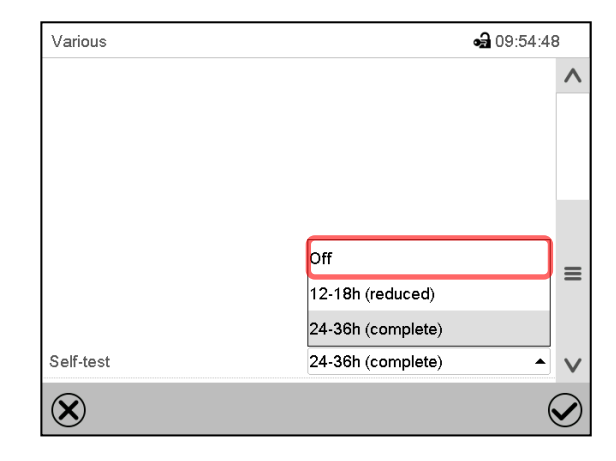

Подменю "Various" (Разное).

Выбрать установку "off" (выкл) для деактивации режима самодиагностики после завершения самодиагностики или ее отмены при открытии дверцы либо для отмены выполняющейся самодиагностики

Подтвердить ввод, нажав пиктограмму *Подтвердить*.

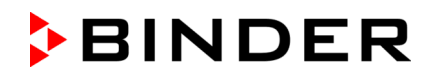

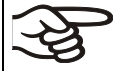

Предупредительные сообщения "Self-test active" и "Self-test finished" не активируют аварийный сигнал реле нулевого напряжения. Они отображаются в списке событий.

# **17. Экран самописца**

Данный режим предусматривает графическое представление хода проведения измерения. Представление данных имитирует самописец и позволяет производить выборку любого набора измеренных данных в любой момент времени периода регистрации.

# **17.1 Виды**

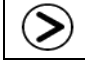

Нажмите на пиктограмму *Изменить вид* для получения доступа к экрану самописца.

# **17.1.1 Показать и скрыть легенду**

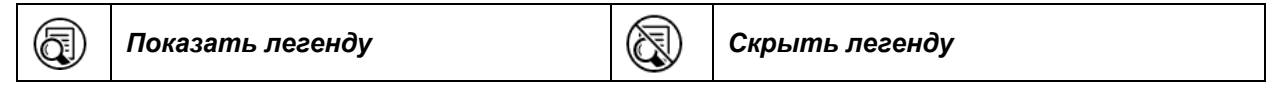

Легенда отображается с правой стороны экрана

Нажмите на пиктограмму *Показать легенду*, чтобы показать легенду с правой стороны экрана.

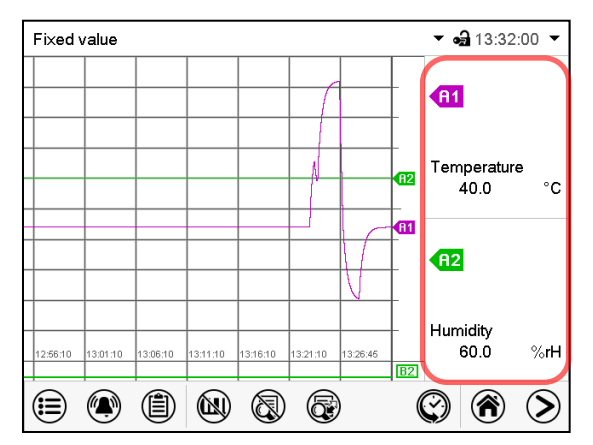

Экран на KBF P / KBF P-UL, KBWF

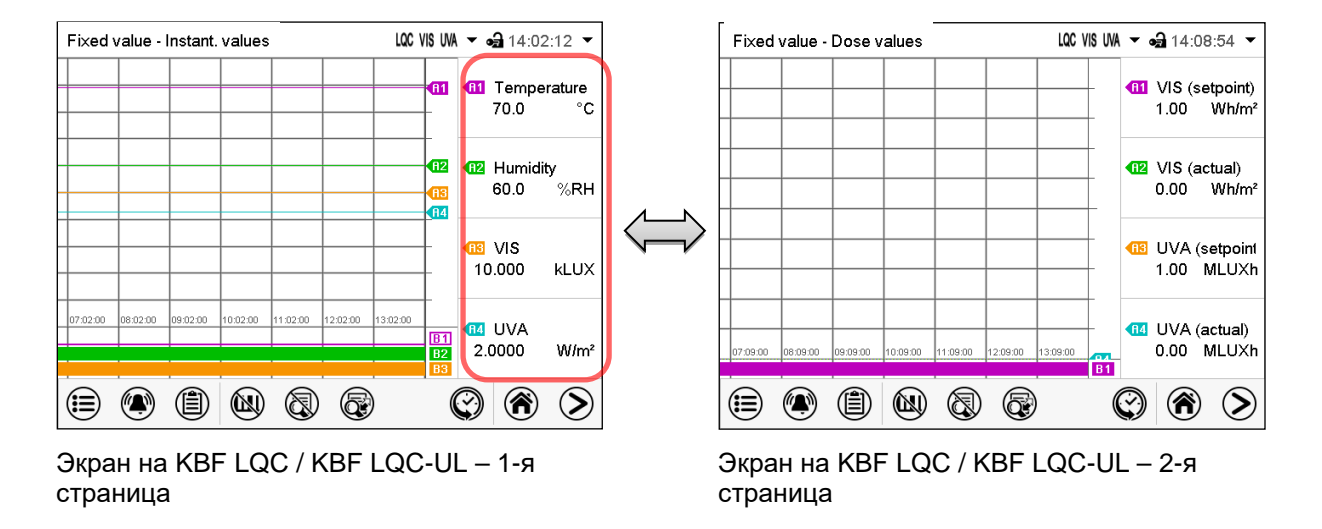

# **17.1.2 Переключение между страницами легенды**

Œ

#### *Замените легенду*

Нажмите на пиктограмму *Замените легенду* для переключения между страницами легенды.

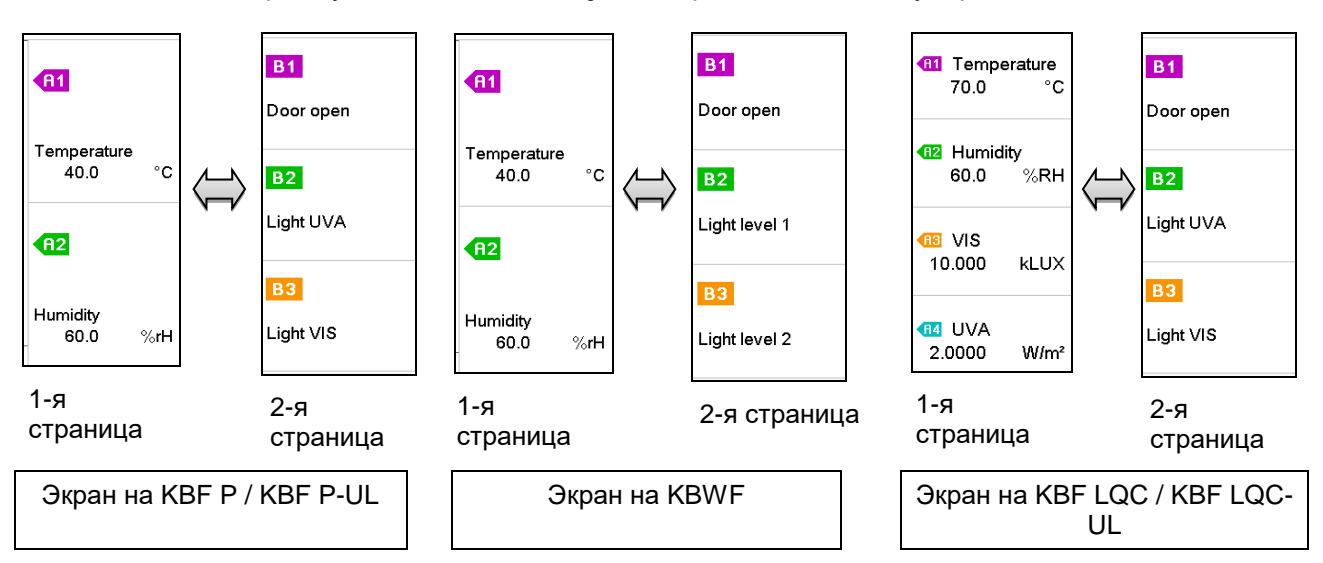

### **17.1.3 Показать и скрыть специальные индикаторы**

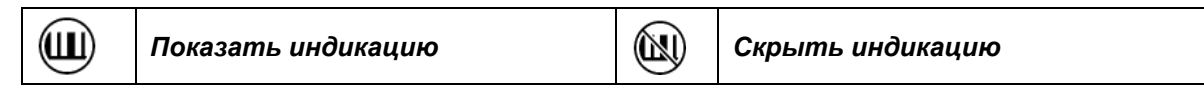

Нажмите на пиктограмму *Показать индикацию*, чтобы показать специальные индикаторы.

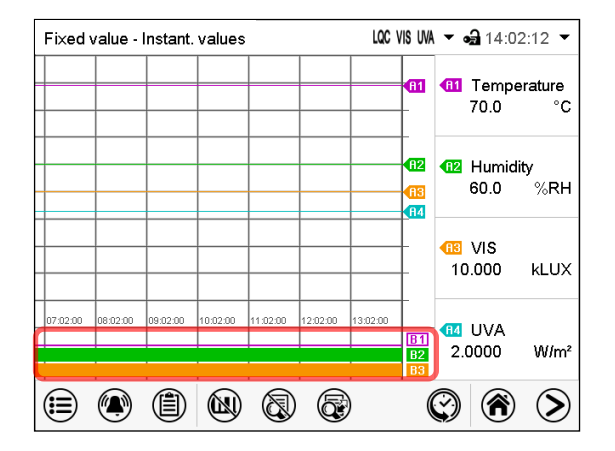

Индикация, показанная на KBF P / KBF P-UL, KBF LQC / KBF LQC-UL:

- "Door open" (Дверь открыта) (B1)
- "Light UVA" (УФ-А свет) (B2)
- "Light VIS" (видимый свет) (B3)

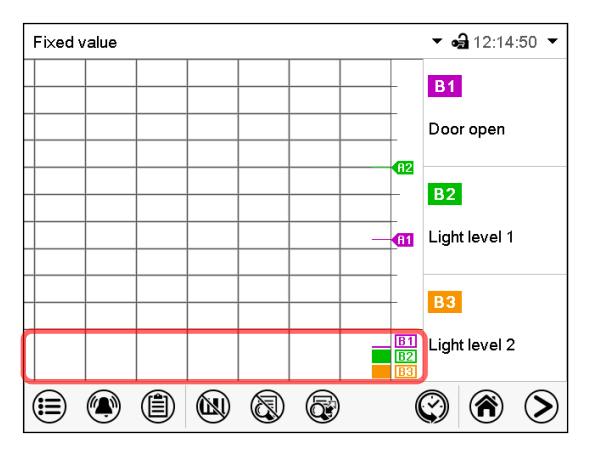

Индикация, показанная на KBWF:

- "Door open" (Дверь открыта) (B1)
- "Light Level 1" (уровень освещенности 1) (B2)
- "Light Level 2" (уровень освещенности 2) (B3)

### **17.1.4 Экран отображения данных за предшествующие периоды**

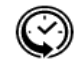

#### *Экран истории*

Нажмите на пиктограмму *Экран истории* чтобы перейти на экран отображения данных за предшествующие периоды.

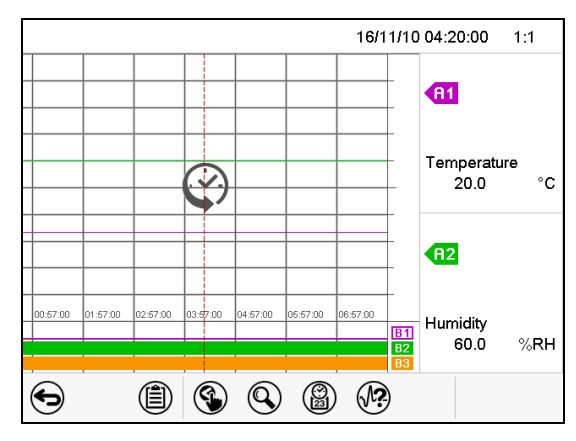

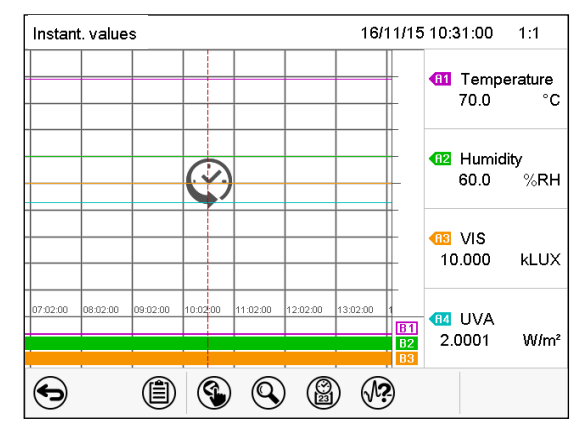

Экран истории на KBF P / KBF P-UL, KBWF Экран истории на KBF LQC / KBF LQC-UL.

Работа перьевого самописца приостанавливается. Запись данных продолжается в фоновом режиме.

Переместите центральную красную линию, нажав и удерживая в нужном положении.

В легенде с правой стороны отображаются значения текущего положения линии.

Затем появляются дополнительные пиктограммы:

#### **Экран отображения данных за предшествующие периоды: Выбор кривой**

#### (√? *Выбор кривой*

Нажмите на пиктограмму *Выбор кривой* для доступа к подменю "Curve selection" (Выбор кривой).

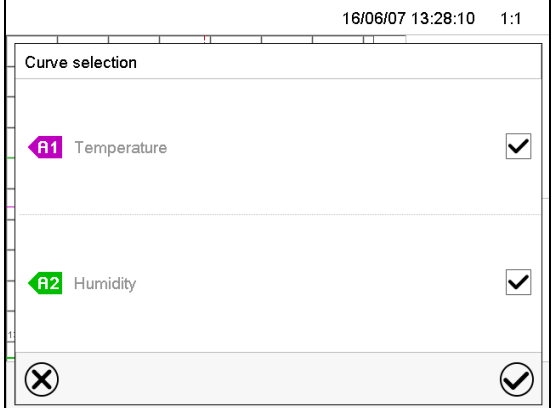

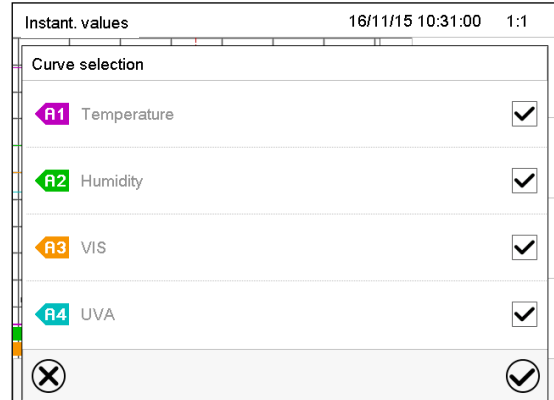

Подменю "Curve selection" (Выбор кривой) на KBF P / KBF P-UL, KBWF

Подменю "Curve selection" (Выбор кривой) на KBF LQC / KBF LQC-UL.

Выберите кривые для отображения путем проставления галочек возле соответствующего параметра. Нажмите на пиктограмму *Подтвердить*.

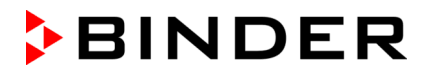

#### **Экран отображения данных за предшествующие периоды: Функция поиска**

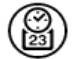

#### *Поиск*

Нажмите на пиктограмму *Поиск* для доступа к подменю "Search" (Поиск).

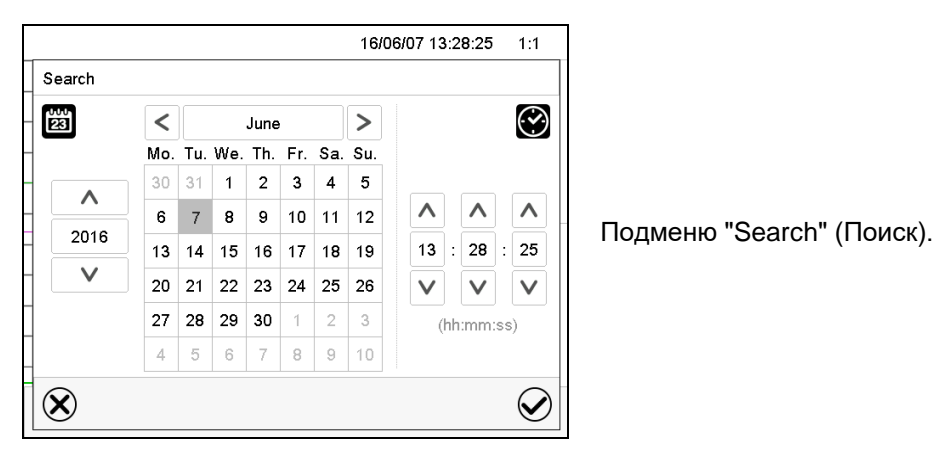

Введите дату и время требуемого момента времени и нажмите на пиктограмму *Подтвердить*

#### **Экран отображения данных за предшествующие периоды: Функция масштабирования**

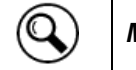

*Масштабирование*

Нажмите на пиктограмму *Масштабирование* для доступа к подменю "Zoom" (Масштабирование).

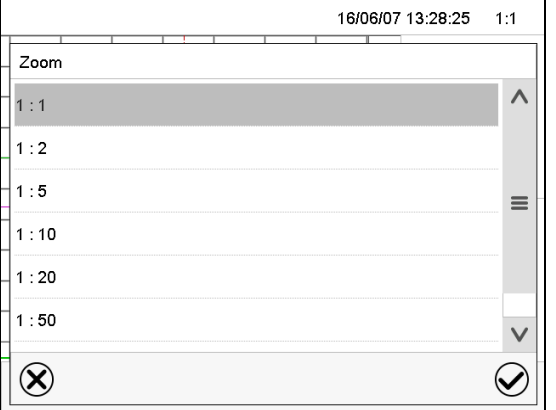

Подменю "Zoom" (Масштабирование).

Выберите коэффициент масштабирования и нажмите на пиктограмму *Подтвердить*.

**Экран отображения данных за предшествующие периоды: отображение и скрытие кнопки прокрутки чтобы прокрутить до момента времени**

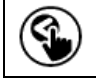

*Показать кнопки прокрутк Скрыть кнопки прокрутки*

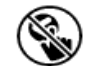

Нажмите на пиктограмму *Показать кнопки прокрутк* для доступа к подменю "Page selection" (Выбор страницы).

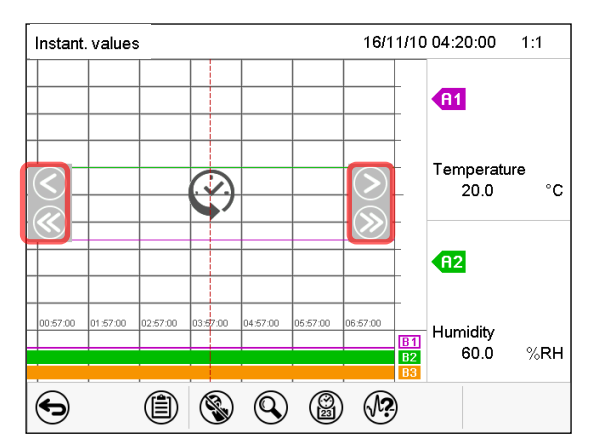

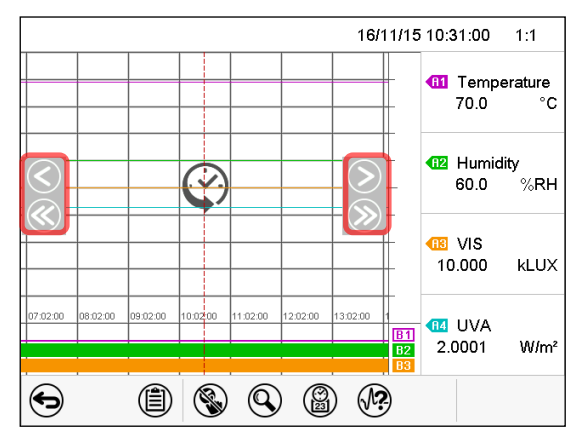

Подменю "Page selection" (Выбор страницы) на KBF P / KBF P-UL, KBWF.

Подменю "Page selection" (Выбор страницы) на KBF LQC / KBF LQC-UL

Кнопки прокрутки показаны слева и справа. Используйте их для перемещения по временной шкале.

# <span id="page-118-0"></span>**17.2 Настройка параметров**

Это меню позволяет настроить интервал хранения, тип отображаемых значений и масштабирование графиков температуры и влажности.

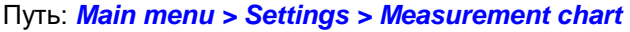

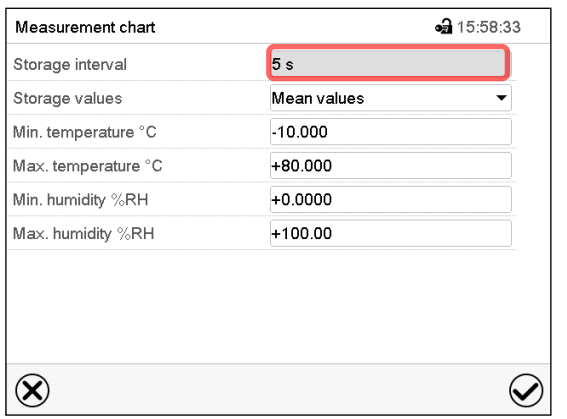

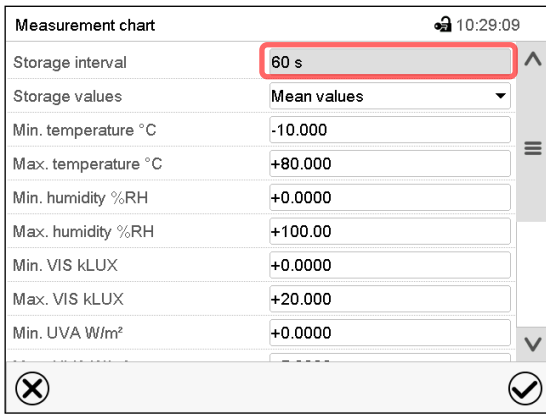

Подменю "Measurement chart" (Измерительный график) на KBF P / KBF P-UL, KBWF

Подменю "Measurement chart" (Измерительный график) на KBF LQC / KBF LQC-UL

• Выберите поле "Storage interval" (Интервал хранения) и введите требуемый интервал хранения. Подтвердить ввод, нажав пиктограмму *Подтвердить*.

Доступное представление зависит от предварительно выбранной нормы сохранения данных. Заводская настройка: 60 секунд. Это означает, что чем выше норма сохранения данных, тем более точно будут отображаться данные, но тем меньшей будет продолжительность их показа.

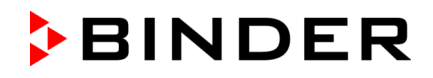

• В поле "Storage values" (Значения хранения) нужный отображения.

| Storage values   | Mean values    |
|------------------|----------------|
| Min. temperature | Mean values    |
| Max. temperature | Current values |
| Min. humidity    | Min. value     |
| Max. humidity    | Max value      |

<sup>(</sup>Например: KBF P / KBF P-UL, KBWF)

• Для масштабирования отображения выберите нужное значение минимальной и максимальной температуры или влажности, а также желаемое минимальное и максимальное целевое значение дозы видимого света или УФ-А, используя KBF LQC, и введите желаемые значения. Подтвердите ввод каждого значения, нажав пиктограмму *Подтвердить*.

#### **Anzeigebereiche:**

- Температура: -10 °С до 80 °С
- Влажность: 0% r.h. до 100% r.h.
- Доза видимого света: 0-99999 MLuxh
- Доза УФ-А: 0-99999 Wh/m2

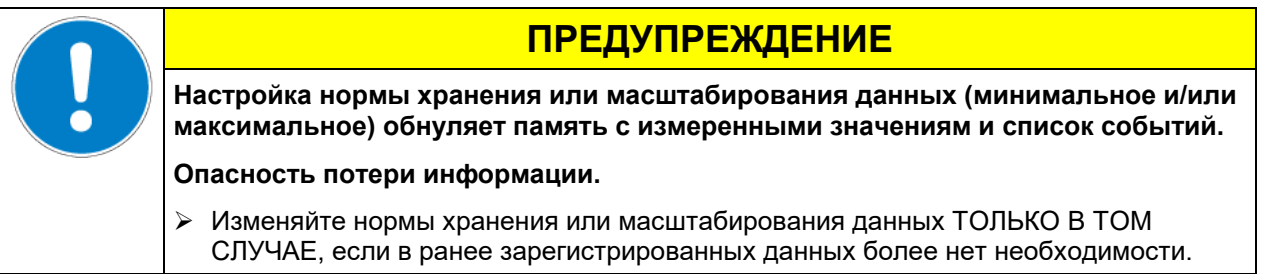

После завершения настройки нажмите на пиктограмму *Подтвердить* для сохранения введенных параметров и выхода из меню, **или** нажмите на пиктограмму *Закрыть* для выхода из меню без сохранения введенных параметров.

# **18. Система увлажнения / осушения**

Камера оснащена емкостным датчиком влажности. Это обеспечивает точность регулирования относительной влажности до +/- 3 % r.h. от заданного значения. На графиках зависимости влажности от температуры [\(Рисунок](#page-121-0) 23) показываются возможные рабочие диапазоны влажности.

• В меню "Setpoints" (Заданные значения) вы можете включать или отключать регулирование влажности (увлажнение и осушение) с помощью параметра "Control on/off" (Включить/отключить управление) (гл. [6.3\)](#page-48-0).

При отключенном регулировании влажности модуль увлажнения остывает. После активации требуется до 20 минут, пока функция увлажнения снова не станет полностью доступна. Эта настройка требуется при работе камеры без подключения к системе подачи воды в целях предотвращения появления сигналов тревоги по нарушению уровня влажности.

• Операционная линия "Humidity off" (Влажность выкл.) служит для отключения системы увлажнения / осушения в режимах работы Fixed value (режим фиксированных значений) (гл. [8.4\)](#page-54-0), работы под управлением временной программы (гл. [10.7.3](#page-67-0)), работы под управлением недельной программы (гл. [11.6.5](#page-79-0)). Это позволяет настраивать отключение отдельных разделов программы.

Когда система увлажнения / осушения выключен с помощью операционной линии, она остается в режиме ожидания (в заполненном и нагретом состоянии). Поэтому она будет доступна для работы сразу же после включения.

Предварительно заданные значения температуры и влажности должны находиться в пределах оптимального диапазона [\(Рисунок](#page-121-0) 23, заштрихованный диапазон). Только в этой области камера не будет подвергаться чрезмерному воздействию влаги вследствие конденсации.

В краткосрочной перспективе также могут быть установлены значения за пределами оптимального диапазона. Однако в данном случае точность регулирования на уровне +/- 3% r.h. относительной влажности, не может быть гарантирована.

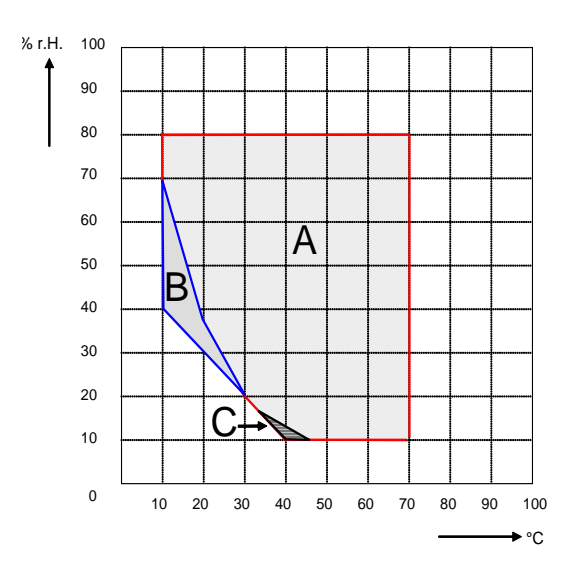

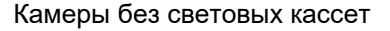

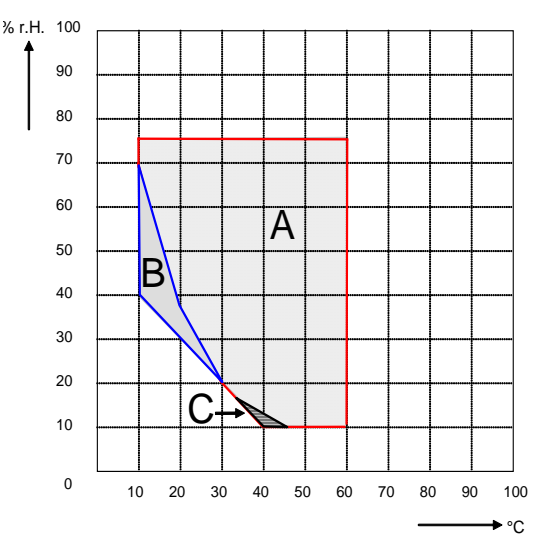

Камеры без световых кассет Камеры размером 240 с освещением

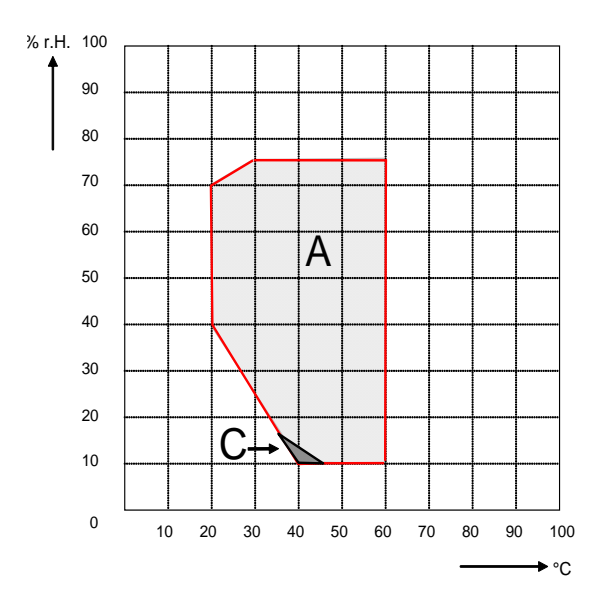

Камеры размером 720 с освещением

<span id="page-121-0"></span>Рисунок 23: Графики зависимости влажности от температуры

- Зона A: Диапазон регулирования температуры и относительной влажности, диапазон без образования конденсата
- Зона B: Прерывистый диапазон (без непрерывной работы, до 24 часов)
- Зона C: В этом диапазоне возможно образование конденсата во внутренней камере

Тепловыделение электрических устройств внутри камеры могут влиять на температурный диапазон и влажность

#### **Камеры оборудованы теплоизоляцией для предотвращения конденсации в зоне двери.**

Если температура или влажность установлены за пределами диапазона может возникнуть конденсация.

# **ПРЕДУПРЕЖДЕНИЕ Конденсация при повышенной влажности. Опасность коррозии при влажности > 70 % r.H. в течении продолжительного периода.** Тщательно просушить перед отключением: • Установите влажность -0 % r.H. Система регулирования влажности должна быть включена. • Установите температуру - 60 °C приблизительно на 2 часа (в Ручном режиме управления). • Только затем выключите камеру, нажав выключатель (1) и перекройте кран подачи воды.

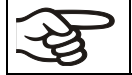

Отключив камеру выключателем (1), закройте кран подачи воды

Если камера эксплуатируется при высокой влажности и затем сразу отключаете камеру, из-за конденсации внутренний коллектор сбора вод может быть переполнен водой. Это может привести к попаданию воды в камеру.

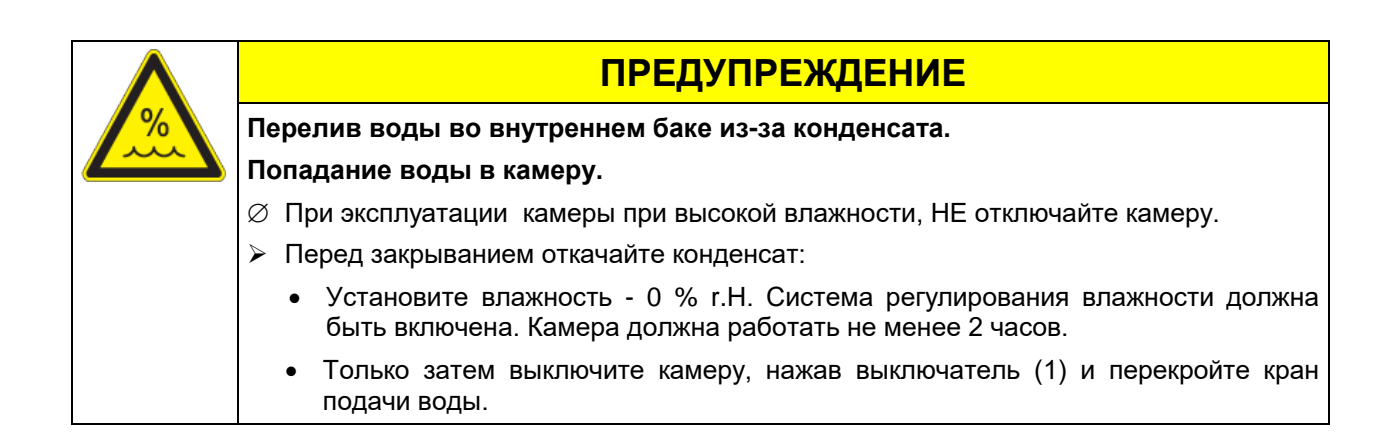

# **18.1 Функционирование системы увлажнения и осушения**

### **Система увлажнения**

Система увлажнения находится в модуле влажности. В цилиндрической емкости, объемом приблизительно два литра находятся два электрода. Температура воды поддерживается точно в точке кипения, и поэтому пар может быть немедленно сгенерирован в достаточном количестве для быстрого повышения влажности или для компенсации потерь влажности, например, в результате открытия дверцы. Конденсат, образующийся на наружных стенках полезного объема, по водоотводу во внешней камере направляется в сливную канистру, откуда, при необходимости, он может быть автоматически откачан в канализационный трубопровод.

#### **Подача воды**

Подача воды может осуществляться путем подключения к водной магистрали или вручную – путем заполнения бака для воды (опция, гл. [21.9](#page-135-0)). Бак можно закрепить сзади камеры или разместить рядом с ней.

**Чтобы гарантировать надлежащее увлажнение, должны быть соблюдены следующие условия:**

- Давление на входе 1 бар до 10 бар при подключении.
- Тип воды: деионизированная (деминерализированная) вода
- Для обеспечения влажности в течении 24 часов (даже при установки высоких параметров влажности), рекомендуется заполнять бак (опция) ежедневно в конце дня.
- Температура питающей воды не ниже +5 °C и не выше 40 °C.

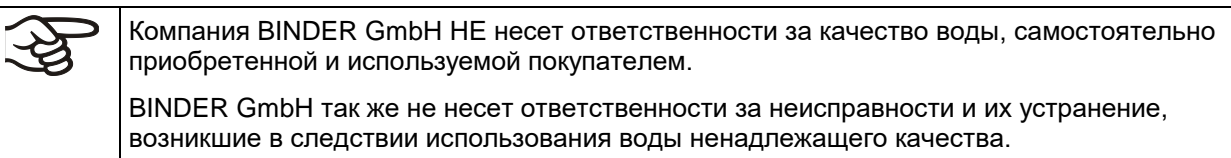

#### **Автоматическое водоснабжение**

При данном типе подключения, система увлажнения всегда работает.

#### **Ручное обеспечение через наполнение бака (опция, гл. [21.9\)](#page-135-0)**

При данном типе подключения, система увлажнения работает, если бак наполнен. Проверяйте уровень наполненности. Воды из одного бака может быть достаточно на один или несколько дней, в зависимости от установк влажности (введите установки, кол-во открываний двери).

#### **Слив воды**

Конденсат собирается в канистру внутри камеры- объем ок. 0,5 литра. Вода сливается через шланг слива.

#### **Системы осушения**

Когда система регулирования влажности включена, камера осушается по мере необходимости с целью достижения введенного заданного значения влажности в пределах диапазона регулирования температуры и относительной влажности [\(Рисунок](#page-121-0) 23).

Осушка осуществляется в случае необходимости с помощью определенного отклонения точки росы в меньшую сторону от номинала нескольких испарителей холодильной системы. Образующийся конденсат отводится в качестве сточных вод.

Если влажность выключена при нисходящих кривых температуры, то работа холодильной системы может привести к осушке загружаемого материала.

Сообщения ошибки по системе водоснабжения и увлажнения см. в гл. [12.1.4](#page-82-0) и [24.](#page-148-0)

# **19. Размораживание при работе с низкими температурами**

Климатические камеры BINDER устойчивые к замораживанию. В целях обеспечения высокой точности поддержания температуры климатические камеры не снабжены никаким специальным устройством предотвращающим обледенение испарителя.Система охлаждения DCT™ позволяет избегать обледенения пластин парообразователя.Поскольку конденсирование воды на пластинчатом конденсаторе может ухудшить тепловой режим при испытании удостоверьтесь, что двери камеры плотно закрыты.

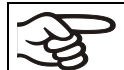

При испытании удостоверьтесь, что двери камеры плотно закрыты.

#### **При установке температуры выше +5 °С и при комнатной температуры около +25 °С:**

циркулирующий в камере воздух предотвращает образование наледи автоматически.

#### **При установке температуры ниже +5 °С:**

система охлаждения функционирует постоянно, что приводит к образованию наледи на парогенераторе.

При установке температуры ниже +5 °С камеру надлежит размораживать вручную. Для этой цели:

- Установите влажность 0% r.H. Система регулирования влажности должна быть включена.
- Установите температуру в интервале 40 °С (Ручной режим).
- Дайте камере поработать в течение 30 минут с закрытой дверью.

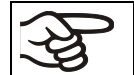

Сниженеи мощности охлаждения может быть из-за образованию наледи на испарителе.

Выключив камеру после продолжительного процесса заморозки при температуре менее +5 °C, существует риск образования наледи на испарителе.

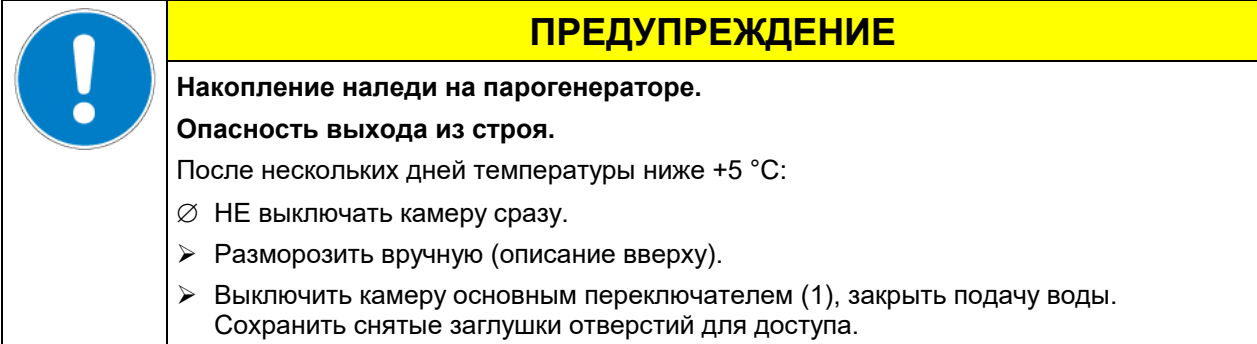

# **20. Система освещения**

# **20.1 Освещение по нормам ICH в соотв. с CPMP/ICH/279/95 (Q1B) – KBF P / KBF P-UL, KBF LQC / KBF LQC-UL**

Медикаменты проходят тщательные испытания и только после этого допускаются к продаже. Одним из этапов процедуры допуска является подтверждение того, что продукты не изменяются или изменяются лишь незначительно в течение срока использования. Для этого необходимо проведение испытания на светостабильность согласно директиве ICH Q1B. Для данного испытания выборочные пробы продукта необходимо подвергнуть воздействию освещения ICH с объемом световой энергии мин. 1,2 млн. люкс-час в климатических камерах. Для подтверждения объема световой энергии необходим временный контроль интенсивности освещения (люкс) и интенсивности УФ излучения (Вт/м²), например посредством оптических датчи-ков.

Камеры KBF P / KBF P-UL и KBF LQC / KBF LQC-UL оснащены лампами BINDER ICH. Камеры оборудованы лампами дневного освещения (цвет света 965 Biolux) и специальными лампами "BINDER Q1B Synergy Light", объединиящими выделение УФ-А и дневного освещения. Комбинация двух источников позволяет получить излучение в соотв. с частью 2 норматива CPMP/ICH/279/95 (Q1B).

#### **Преитмущества светого обеспечения BINDER:**

- Одновременное получение дозы облучения УФ-А и видимого диапазона в соотв с Q1B
- После получения необходимой по нормативам CPMP/ICH/279/95 (Q1B) мощности излучения можно отключить лампы УФ-А света (BINDER Q1B Synergy Light ) независимо от ламп видимого спектра.
- Оптимальная однородность спектрального распределения и интенсивности в видимого диапазона и УФ-А на поверхности полки, даже при высокой интенсивности, в результате BINDER ICH и специальной длины волны света. Это гарантирует, что все образцы получают одинаковые дозы, таким образом разрешая очень точные испытательные условия для тестов на фото стабильности.

**Флурисцентные лампы дневного света:** 8 трубчатых ламп диаметром 26 мм с длиной в зависимоти от размера камеры 600 мм или 900 мм.Спектр эмиссии в видимом спектрк 400-800нм. Диапазон эмиссии соотв. стандартам F6 (дневного света) в соотв. с ISO 10977.

**Флурисцентные лампы "BINDER Q1B Synergy Light":** 8 трубчатых ламп диаметром 26 мм с длиной в зависимоти от размера камеры 600 мм или 900 мм. Спектр эмиссии в видимом спектрк 400-800нм. Диапазон эмиссии в спектре УФ 320-400нм.

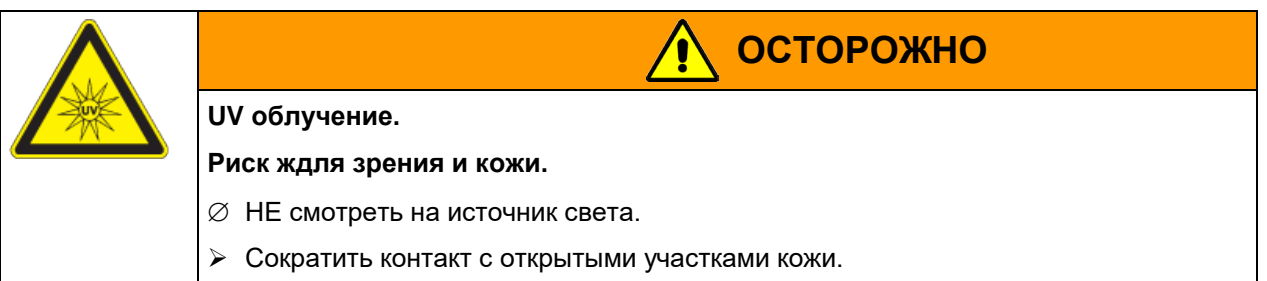

Максимально допустимое ультрафиолетовое излучение данной камеры при воздействии на незащищенную кожу или глаза не должно превышать 7,7 часов в день.

Отходящая теплота люминесцентных ламп вызывает изменение графика температуры-влажности:

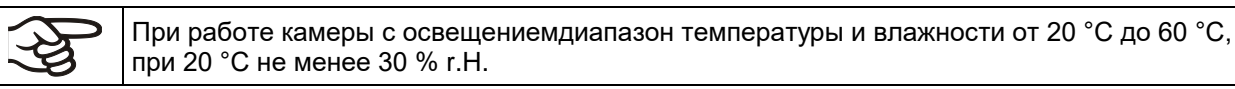

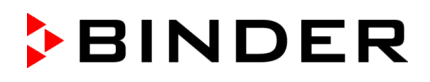

#### **20.2 Освещение для оптимального роста растений – KBWF**

The KBWF chambers are equipped with day light fluorescent tubes. Возможна поставка по заказу эффективных ламп дневного света FLUORA для выращивания растений и специальных ламп Arabidopsis с переменным световым спектром. Флуоресцентные трубы вмонтированы в кассеты, которые могут размещаться в камерах разного размера.

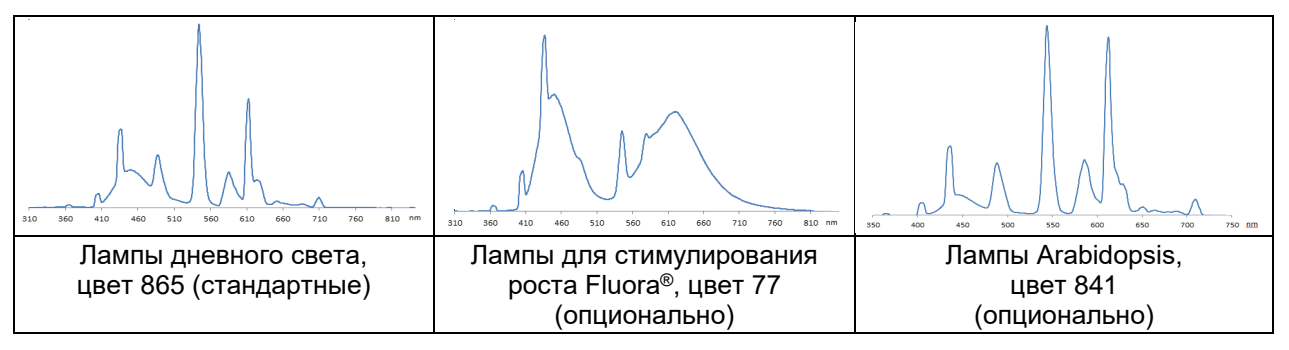

Рисунок 24: Распределение спектра у люминесцентных ламп

**Тип флуоресцентных ламп:** 8 трубчатых ламп диаметром 26 мм с длиной в зависимоти от размера камеры 600 мм (KBWF 240) или 900 мм (KBWF 720).

Отходящая теплота люминесцентных ламп вызывает изменение графика температуры-влажности:

При работе камеры с освещениемдиапазон температуры и влажности от 20 °C до 60 °C, при 20 °C не менее 30 % r.H.

### **20.3 Специальные световые кассеты**

Специальный материал отражателя в кассетах гарантирует оптимальное световое распределение и эффективное использование интенсивности света. Длина волны спсобствет гомогенному распределению интенсивности даже при близком рассположении полки. Флуоресцентные трубы вмонтированы в кассеты, которые могут размещаться в камерах разного размера. Обеспечивают достаточно гомогенное освещение полки под ними.

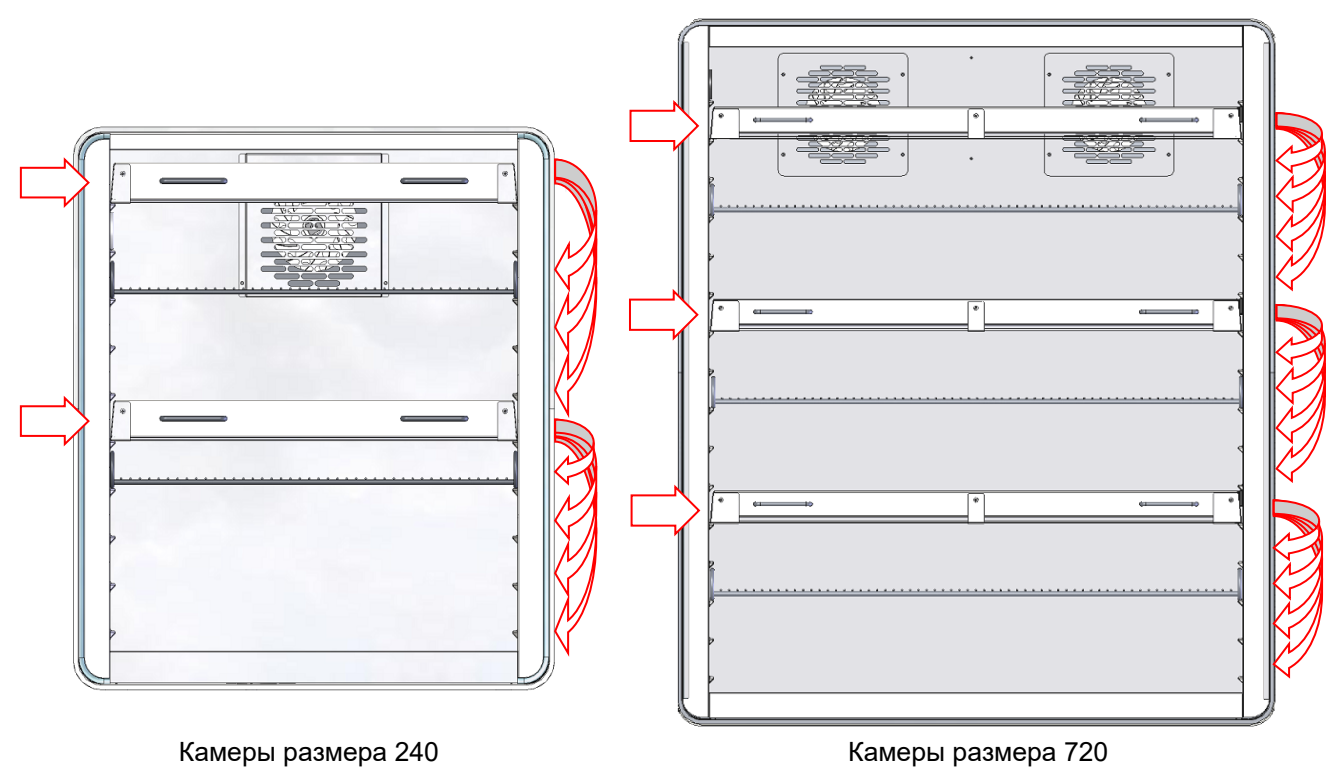

Рисунок 25: Расположение световых кассет

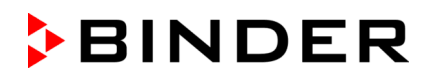

Только для световых кассет.Полки здесь не могут размещаться. Перемещение световых кассет в указанных направлениях.

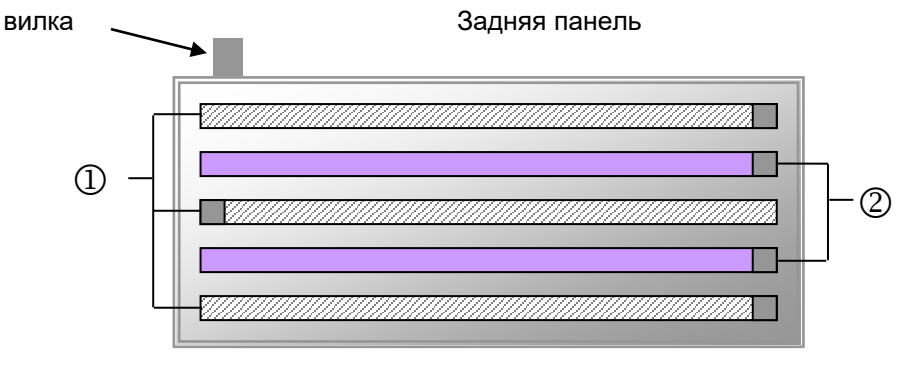

Передняя панель

Рисунок 26: расположение флурисцентных ламп в кассете KBF P / KBF P-UL, KBF LQC / KBF LQC-UL

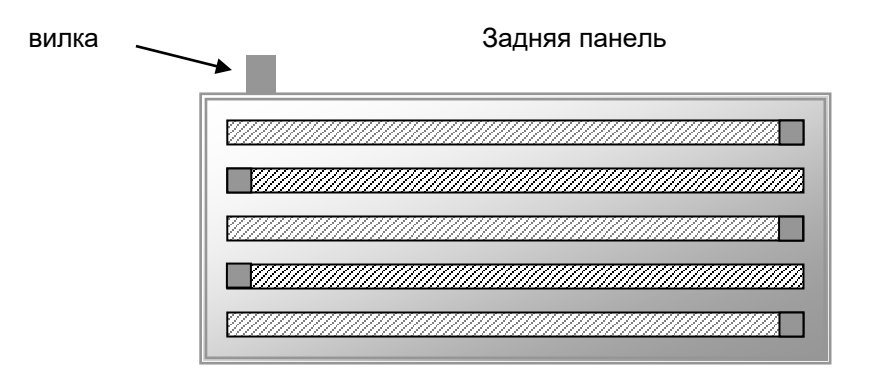

Передняя панель

Рисунок 27: расположение флурисцентных ламп в кассете KBWF

Вы получите оптимальную однородность, поочередно помещая флуоресцентные трубы того же самого типа, то есть, противоположное расположение надписи:

<span id="page-126-0"></span>

Надпись

Рисунок 28: Противоположное расположение двух ламп

При замене, соблюдайте надписи на лампах.

Описание действий по замен ламп в гл. [22.2.](#page-140-0)

Эксплуатация кассет и освещения при ON : Максимальная температура 60 °C.

Эксплуатация кассет и освещения при OFF: НЕ устанавливать диапазон температурах> 60 °C. Иначе срок службы флуоресцентных труб будет значительно уменьшен.

Устанавливать диапазон в температурах> 60 °C, вынуть кассеты.

### **20.4 Контроль освещения**

Люминесцентные лампы могут быть включены и выключены при помощи операционных линий контроллера программы.

Для активации операционных контактов см. Гл. [8.4,](#page-54-0) [10.7.3](#page-67-0) и [11.6.5.](#page-79-0)

*KBF LQC / KBF LQC-UL:* Люминесцентные лампы можно включить, введя заданное значение дозы в ручном режиме, превышающее уже достигнутое значение дозы. В ручном режиме люминесцентные лампы автоматически отключаются при достижении соответствующего целевого значения дозы. Операционные линии позволяют включать люминесцентные лампы, независимо от этого значения, или для предотвращения автоматического выключения. Это позволяет достигать значений дозы, превышающих введенное максимальное значение дозы.

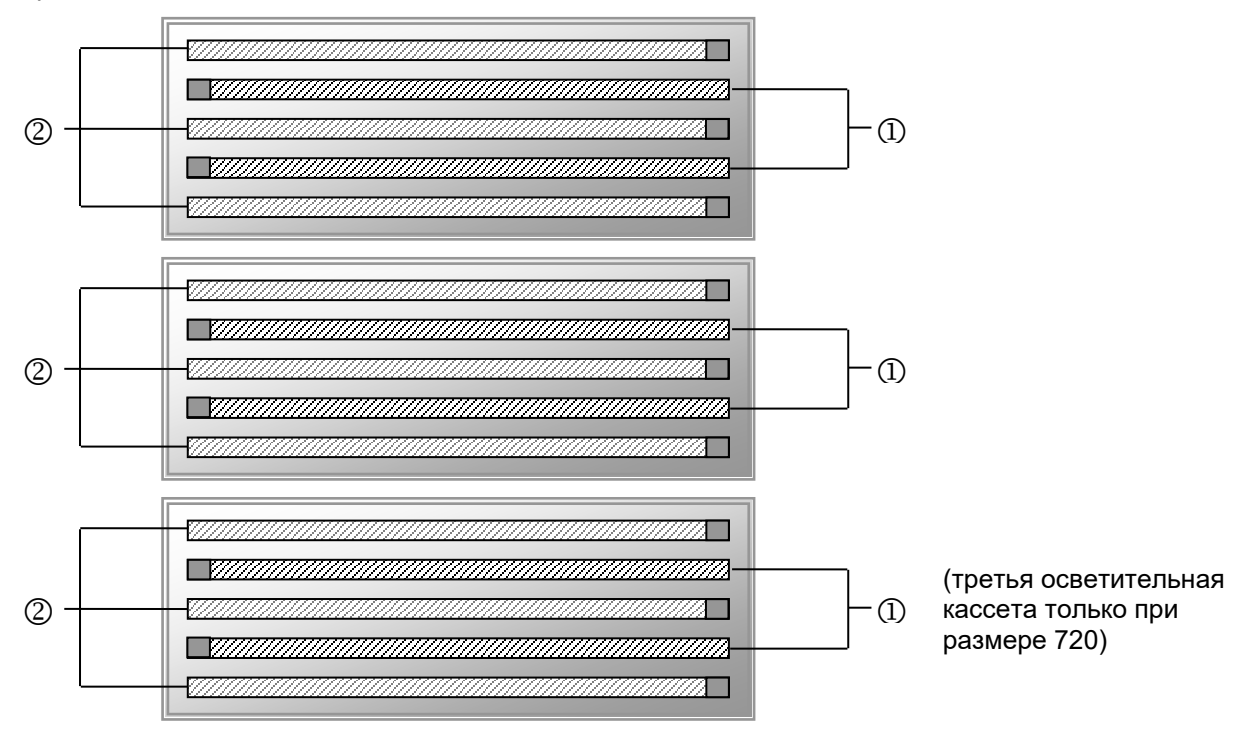

Рисунок 29: Порядок включения люминесцентных ламп в осветительных кассетах

- $\Omega$  Контроль через операционную линию "Light Level 1" (KBWF) или "Light UVA" (KBF P / KBF P-UL, KBF LQC / KBF LQC-UL)
- Контроль через операционную линию"Light Level 2" (KBWF) или"Light VIS" (KBF <sup>P</sup> / KBF P-UL, KBF LQC / KBF LQC-UL)

KBWF: Таким образом, включая операционные линии возможно получить следующую интенсивность:

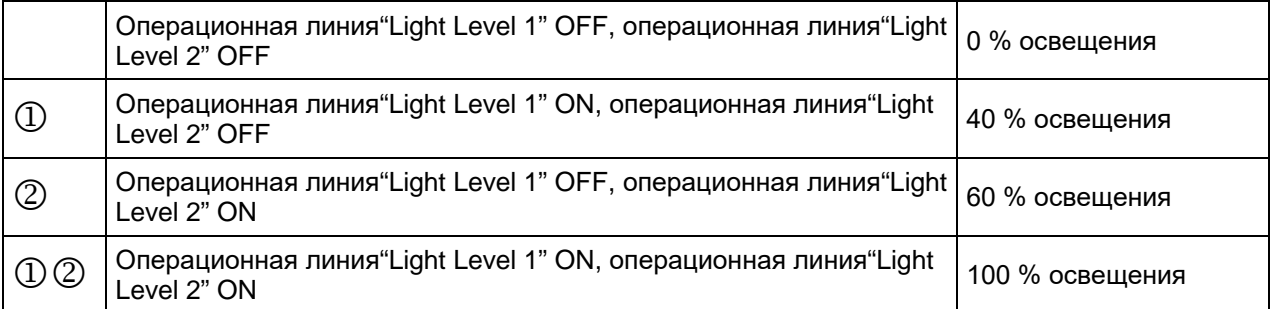

Отходящая теплота люминесцентных ламп вызывает изменение графика температуры-влажности:

При работе камеры с освещениемдиапазон температуры и влажности от 20 °C до 60 °C, при 20 °C не менее 30 % r.H.

Примечание: В случае эксплуатации камеры без освещения при его включении или выключении выполняется автоматическая коррекция фактических значений температуры и влажности (Гл. [8.3\)](#page-53-0).

# **20.5 Характеристики оптических датчиков – KBF LQC / KBF LQC-UL**

Датчики могут быть подключены во внутренней камере, что позволяет легко извлечь их для калибровки или замены.

Интенсивность освещения [люкс] и интенсивность УФ-A [Вт/м<sup>2</sup>] измеряется оптическими датчиками во внутренней камере приборов с помощью устройства освещения ICH (индикация текущего значения) и с временной интеграцией (индикация дозы).

### **20.5.1 Датчик освещенности (люкс)**

Спектральная чувствительность и диапазон длины волн автоматически устанавливается с помощью модуля люкс. При относительной спектральной чувствительности речь идет о диапазоне для дневного зрения V-λ согласно спектральной чувствительности человеческого глаза.

- Индикация текущего значения в клк.
- При индикации дозы значение 1 соответствует интеграции интенсивности освещения в 1 Млкчас. При наличии четырехзначной индикации (0-999,9) это позволяет отображать значения от 0 до 999,9 Млк-часов. При этом значение 1,.2 на контроллере соответствует 1,.2 млн. люкс-часов. Таким образом, например, при 11 клк требуется около 9 часов для увеличения индикации дозы на 0,1.

### **20.5.2 Датчик УФ-А**

Датчики УФ-А должны учитывать диапазон длины волн от 320 до 400 нм, определенный нормативом ICH Q1B, часть 2.

- Индикация текущего значения в Вт/м<sup>2</sup>
- При индикации дозы значение 1 соответствует интегрированной интенсивности освещения в 1 Втч/м² (соответствует 0,36 Дж/см<sup>2</sup>). При наличии четырехзначной индикации (0-999,9) это позволяет отображать значения от 0 до 999.9 Втч/м². При этом значение 200.0 на контроллере соответствует 200,0 Втч/м². Таким образом, например при 7 Вт/м² требуется около 8,6 минут для увеличения значения на 0,1.

# **20.5.3 Спектральный диапазон**

Спектральная чувствительность обоих датчиков согласована со спектральными диапазонами, указанными в нормативе ICH Q1B, части 2.

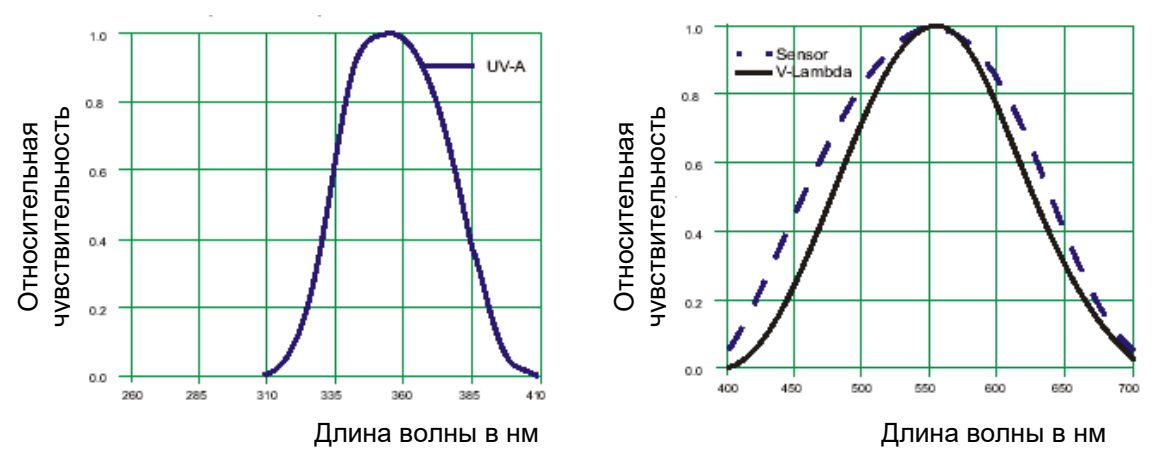

Рисунок 30: Относительная спектральная чувствительность

#### <span id="page-129-0"></span>**20.5.4 Пространственная чувствительность**

#### **В качестве датчиков для УФ-А и видимого диапазона спектра используются сферические датчики.**

Этим достигается согласованность пространственной чувствительности детекторов с пространственным воздействием излучения относительно подлежащего оценке фотохимического эффекта в загружаемом материале. Вследствие пространственного распределения испытываемого материала возможно гораздо бо-лее реалистичное определение фактической дозы излучения, чем при применении планарных дат-чиков (согласование по косинусу).

#### **Характеристика сферических датчиков**

По сравнению с планарными (согласованными по косинусу) датчиками сферические датчики выполняют измерения практически независимо от направления. Они пригодны для любых проб с пространственным распределением или объектов распределенных в пространстве (например, бутылей и других сосудов, таблеток, материалов в растворе). С помощью сферически измеряющих оптических датчиков можно определить фактическую интенсивность излучения или интенсивность освещения, достигающую проб, подвергающихся испытанию. Это позволяет оценить энергию, попадающую в загружаемый материал в видимом и УФ диапазоне, с оптимальной приближенностью к действительному фотохимическому эффекту.

Использование планарных датчиков приводит к недооценке энергии излучения для пространственных объектов, что приводит к выбору слишком продолжительного времени облучения и возможно к ложноположительным фотохимическим эффектам. В нормативе ICH Q1B предлагаются актинометрические системы в стеклянных колбах в качестве ориентира для воздействия облучением; фотохимический эффект на заданную испытательную жидкость под воздействием облучения определяется фотометрически. При этом посредством использования жидкости в колбе фотохимический эффект определяется независимо от направления. Использование сферических датчиков в измерительной системе BINDER копирует данную количественную оценку фотохимически эффективного излучения с оптимальной приближенностью и делает возможным экспозиционное воздействие в точном соответствии с требованиями норматива ICH Q1B.

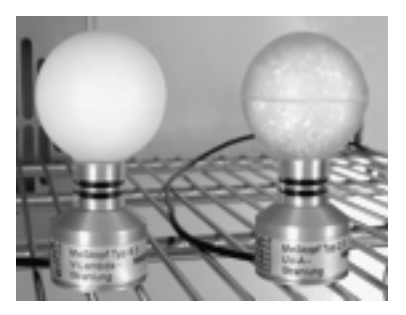

Рисунок 31: Сферические датчики BINDER для VIS и УФ-А измерения

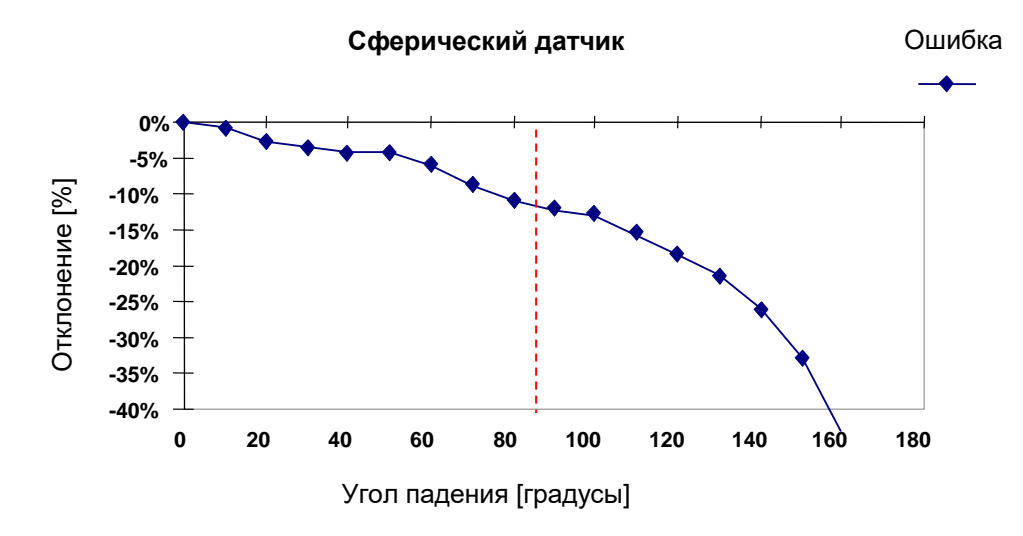

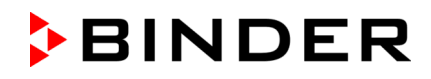

Излучение в диапазоне от +/- 100° в районе 90° перпендикуляра в точке падения луча оценивается в значительной мере равномерно с коэффициентом от 1,0 до 0,9. Лишь при больших размерах угла оценка излучения снижается по техническим причинам вследствие влияния опоры датчика.

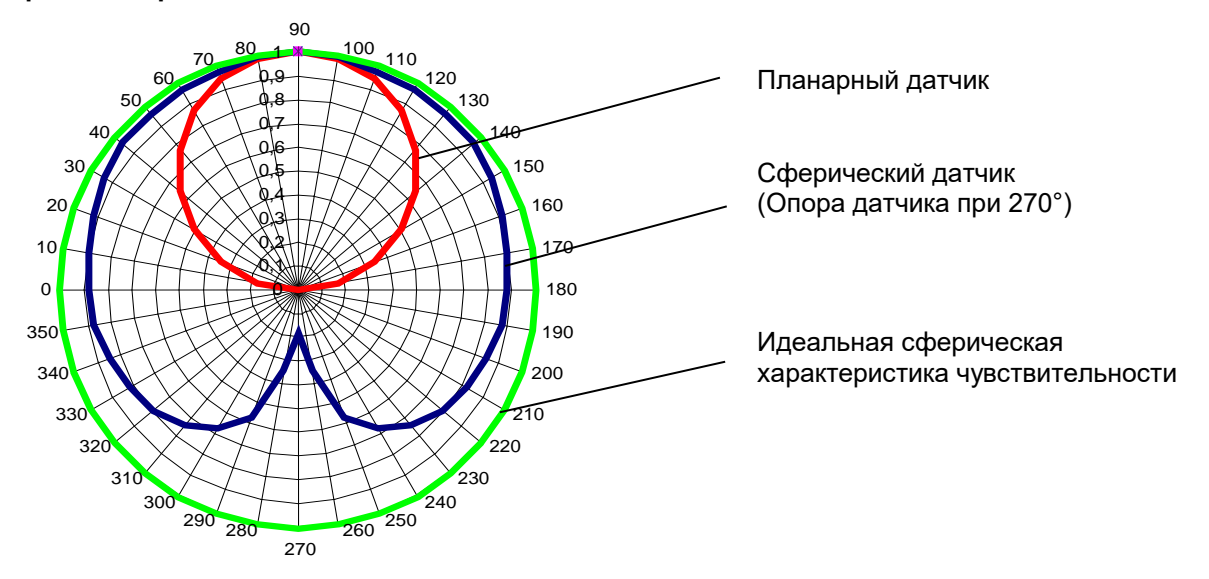

#### **Сравнение различных типов датчиков**

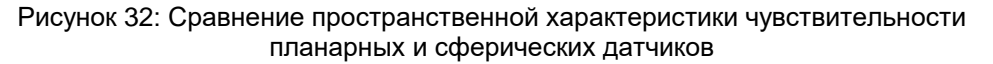

Если проба подвергается облучению светом под углом падения 45°, то при использовании сферического датчика количество достигающей световой энергии считается равным по величине количеству световой энергии, достигающей при вертикальном облучении (коэффициент 1). Так как это действительно для испытываемого объекта с пространственным распределением, погрешность в данном случае равна нулю.

В то же время планарный датчик учитывает косинус угла падения: cos 45 = 0,71. Хотя на самом деле вследствие пространственного распределения пробы нет необходимости в корректировке. Таким образом, планарный датчик вычисляет количество световой энергии, попадающей на пробу, на фактор 0,71 ниже количества световой энергии, которая достигла бы датчика при вертикальном облучении. Таким образом, учитывается лишь 71% света, действительно до-стигающего поверхности.

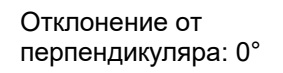

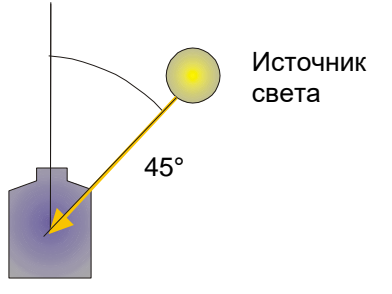

При использовании полностью плоского испытываемого материала без пространственного распределения (например, размазываемых проб, пленок) возможна завышенная оценка действительного количества света, попадающего на плоскую поверхность. Просьба обращаться в отдел обслуживания клиентов фирмы BINDER для получения решения в рамках сервиса BINDER Individual.

Если для прямого сравнения интенсивности света используется независимый опорный измерительный инструмент, то он должен обладать той же пространственной характеристикой чувствительности (сферической), что и датчики, используемые в системе BINDER.

# **21. Дополнительные опции**

# <span id="page-131-0"></span>**21.1 APT-COM™ 4 Multi Management Software (опция)**

Камера оснащена последовательным интерфейсом Ethernet (4) для подсоединения к компьютеру, помощи программного обеспечения APT-COM™ 4 Multi Management Software. МАС адрес указывается в меню контроллера "Device info" (Информация об устройстве) (гл. [15.5.2.2\)](#page-107-0). Актуальные значения температуры и влажности передаются в установленные промежутки времени. Программирование может быть представлено в графическом виде через РС. Можно подсоединить до 100 камер. За дополнительной информацией обратитесь к инструкции для APT-COM™ 4.

*KBF LQC / KBF LQC-UL:* Интегральные значения видимого диапазона и УФ-А документируются в соответствии с GLP/GMP в APT-COM™ 4. Документация данных значений света выполняется при идентичных релевантных согласно 21CFR11 условиях, что и данные температуры и влажности. Таким образом, пользователь получает ком-плексное решение для конкретного устройства.

# **21.2 Интерфейс RS485 (опция)**

Климатическая камера оснащена последовательным интерфейсом RS 485 (7) для подсоединения к компьютеру, помощи программного обеспечения APT-COM™ 4 Multi Management Software. Актуальные значения температуры передаются в установленные промежутки времени. За дополнительной информацией обратитесь к инструкции для APT-COM™ 4.

# **21.3 Комплекты Data Logger (логгеры данных, опция)**

Клмплекты BINDER Data Logger представляют собой системы для независимого длительного измерения температуры и влажности и доступны для различных температурных диапазонов. В зависимости от выбранного комплекта, Data Logger может также фиксировать окружающую температуру и влажность посредством мультифункционального датчика.

Логгеры данных BINDER оснащены клавиатурой и большим LCD-дисплеем, имеют функцию тревожного оповещения и реального времени. Информация во время измерения записывается на логгер данных и может быть считана после измерения через интерфейс RS232 логгера. Логгеры имеют настраиваемый интервал для измерения и позволяет сохранять до 64000 значений. Считывание производится при помощи специального программного обеспечения логгера данных. Вы также можете получать протокол о состоянии и тревогах непосредственно на подключенный по серийному порту принтера.

**Комплект Data Logger Kit TH 70:** Мультифункциональный датчик для измерения температуры и влажности в камере: Температурный диапазон от -40 °C до +70 °C, диапазон влажности от 0% r.H. до 100% r.H.

**Комплект Data Logger Kit TH 70/70:** Multi- Мультифункциональный датчик для измерения температуры и влажности в камере: Температурный диапазон от -40 °C до +70 °C, диапазон влажности от 0% r.H. до 100% r.H. Мультифункциональный датчик для окружающей температуры и влажности: Температурный диапазон от -40 °C до +70 °C, диапазон влажности от 0% r.H. до 100% r.H.

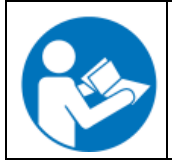

Для получения подробной информации по установке и работе с BINDER Data Logger, смотрите инструкцию по установке Art. No. 7001-0204 и оригинальную инструкцию производителя. поставляемую вместе с прибором.

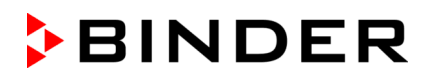

# **21.4 Аналоговый вывод для температуры и влажности (опция)**

Эта опция представляет собой аналоговый вывод температуры и влажности 4-20 мА. Он может быть использован для передачи данных к внешней системе или устройству регистрации данных.

Подключение проводится к разъему DIN (3) с обратной стороны камеры справа.

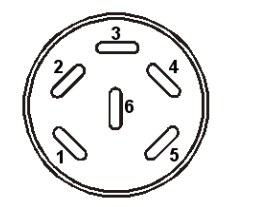

#### **АНАЛОГОВЫЙ ВЫВОД 4-20 мА постоянного тока**

PIN 1: Температура – PIN 2: Температура + PIN 3: Влажность – PIN 4: Влажность +

Температура: -10 °C до +100 °C Влажность: 0 % r.H. до 100 % r.H.

Ответный разъем DIN включен в поставку.

Рисунок 33: Разъем DIN (3) для опционального аналогового разъема

# **21.5 Выдача сигнала тревоги по температуре и влажности с реле нулевого напряжения (опция)**

Оборудование камеры с дополнительной выдачей сигнала тревоги по температуре и влажности с реле нулевого напряжения (опция) позволяет осуществлять передачу сигналов тревоги в центральную систему мониторинга. Соединение устанавливается через разъем DIN (6), расположенный на правой боковой панели управления.

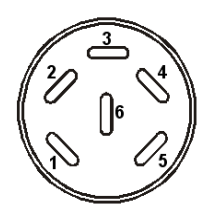

Рисунок 34: Разъем DIN (6) для опционального аналогового разъема

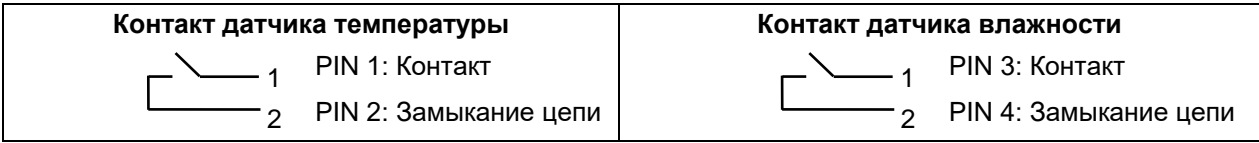

В случае сигнала тревоги по температуре открыты контакты 1 и 2; в случае сигнала тревоги по влажности открыты контакты 3 и 4. Это происходит одновременно с отображением сообщения об аварийной ситуации на экране контроллера.

В случае сбоя питания открыты оба контакта.

**Максимальная нагрузочная способность коммутирующих контактов: 24 В переменного / постоянного тока - 2,5 A**

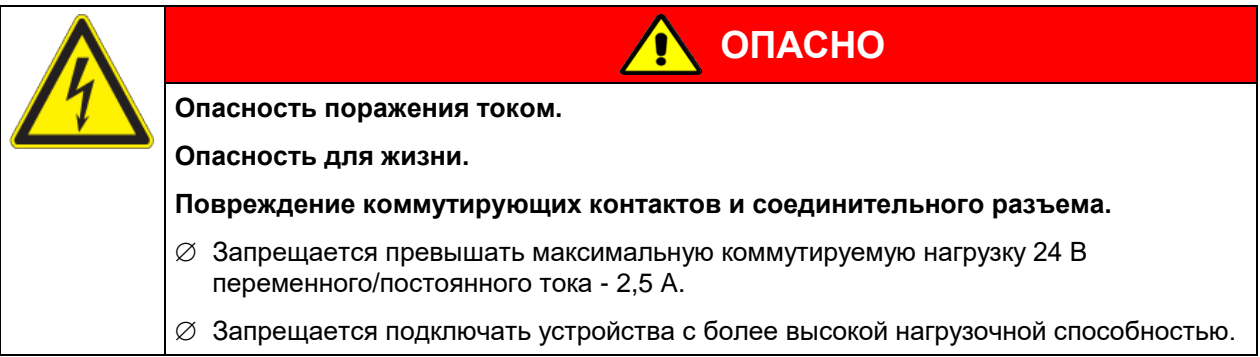

Сообщение об аварийной ситуации по температуре и влажности продолжает отображаться на экране контроллера в течение всего времени передачи сигнала тревоги через выходы с реле нулевого напряжения.

После устранения причины возникновения сигнала тревоги вы можете сбросить передачу сигналов тревоги через выходы с реле нулевого напряжения вместе с сообщением об аварийной ситуации на контроллере.

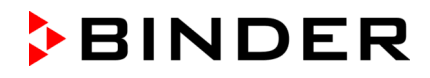

В случае сбоя питания передача сигнала тревоги через выходы с реле нулевого напряжения остается активной в течение сбоя питания. После этого оба контакта автоматически закрываются.

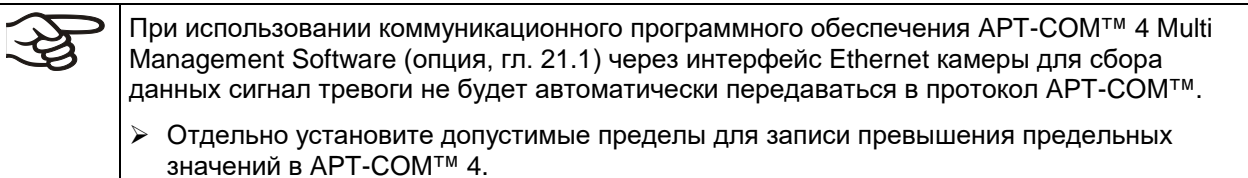

### **21.6 Дополнительная внутренняя влагозащищенная розетка (опция)**

Внутрення разетка влагостойкая.

Система IP защиты 67 230 V 1N ~ 50-60 Hz

Питание макс 500 Вт

Максимально допустимая рабочая температура: 90 °C

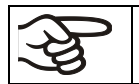

Тепловыделение электрических устройств внутри камеры могут влиять на температурный диапазон и влажность.

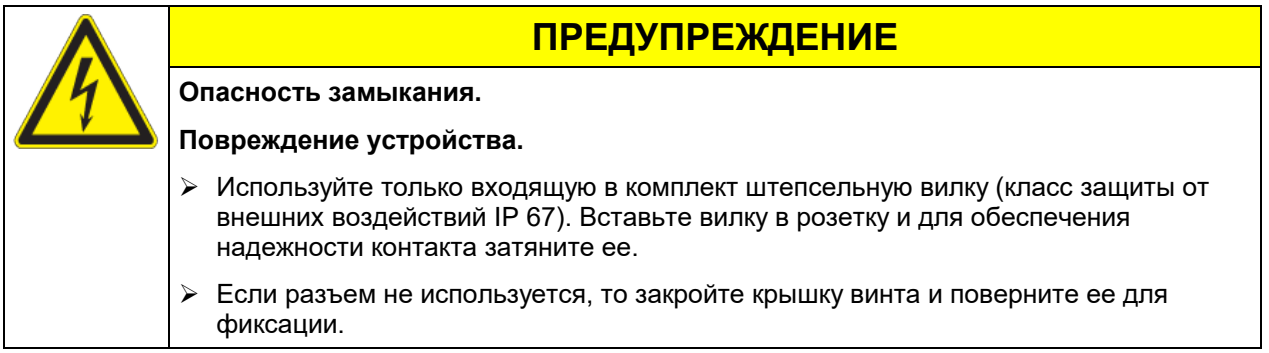

# **21.7 Дополнительный переносной температурный сенсор Pt 100 (по запросу в BINDER Individual)**

Дополнительный переносной температурный сенсор Pt100 позволяет измерять температуру испытуемого материала посредством независимой системы измерения температуры с Pt 100. Верхняя часть сенсора Pt 100 можно погрузить в жидкое вещество.

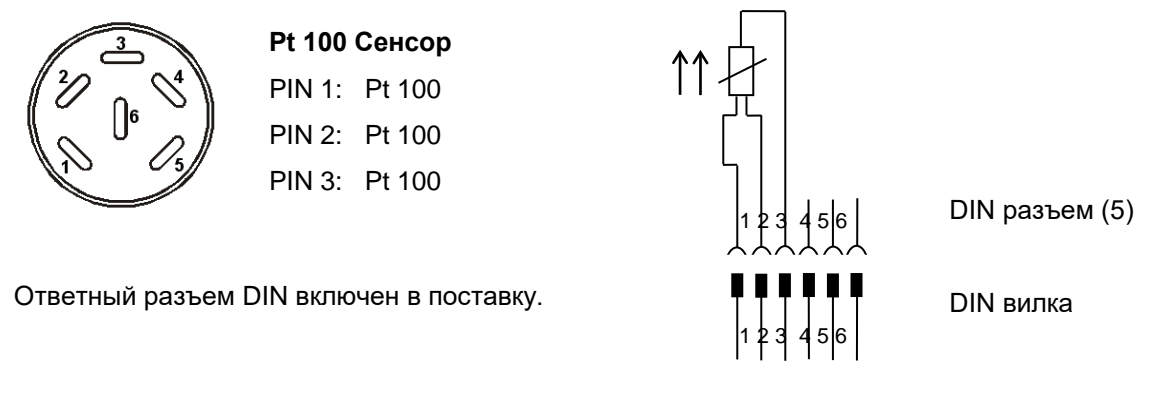

Рисунок 35: Pin конфигурация для разъема DIN (5) в правом углу на задней панели управления

#### **Технические данные датчика Pt100:**

- 3-х проводная технология
- Класс B (DIN EN 60751)
- Диапазон до 320°С
- Защитная трубка из н/ж стали длиной 45 мм, материал № 1.4501

# **21.8 Экран отображения температуры объектов с гибким датчиком температуры Pt 100 (опция)**

Экран отображения температуры объектов позволяет определять фактическую температуру загружаемого материала на протяжении всего технологического процесса. Температура объектов измеряется с помощью гибкого датчика температуры Pt100 и может быть просмотрена на экране контроллера. Вы можете погружать защитную трубку верхней части гибкого датчика Pt 100 в жидкие среды.

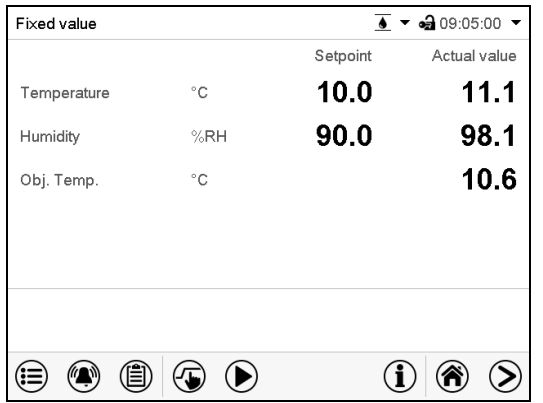

Стандартный вид дисплея отображения температуры объектов (значения приведены для примера)

Данные по температуре объектов объединяются вместе с данными по температуре контроллера и могут быть документально зафиксированы с помощью программного обеспечения APT-COM™ 4 Multi Management Software (опция, гл. [21.1](#page-131-0)), разработанного компанией BINDER.

#### **Технические данные датчика Pt100:**

- 3-х проводная технология
- Класс B (DIN EN 60751)
- Диапазон до 320°С
- Защитная трубка из н/ж стали длиной 45 мм, материал № 1.4501

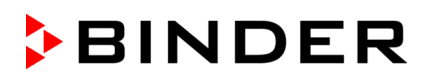

# <span id="page-135-0"></span>**21.9 Внешнее водоснабжение и канистры для воды (опция)**

Если не доступно магистральное водоснабжение, Вы можете вручную поставлять воду, канистры. Для этого есть канистра для чистой воды, а также дополнительная сливная канистра для сточных вод. Объем: 20 литров.

Канистры помещены в зажимные приспособления, которые Вы можете установить непосредственно в задней части камеры или разместить их рядом с с ней.

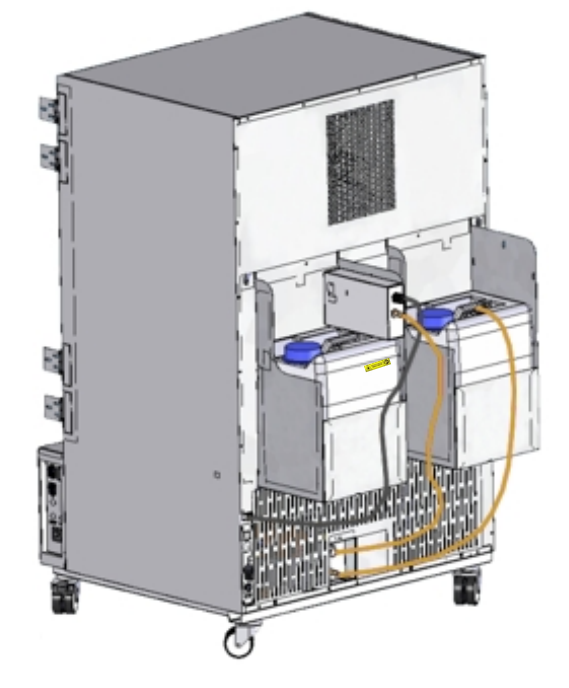

Рисунок 36: Вид сзади камеры с подключенными канистрами (опция)

#### <span id="page-135-1"></span>**21.9.1 Установка канистры для чистой воды**

#### **(1) Фиксация (по необходимсти)**

Повесьте канистру с зажимным приспособлением на 4 крепежных элементах. Вы можете установить ее или слева, или справа.

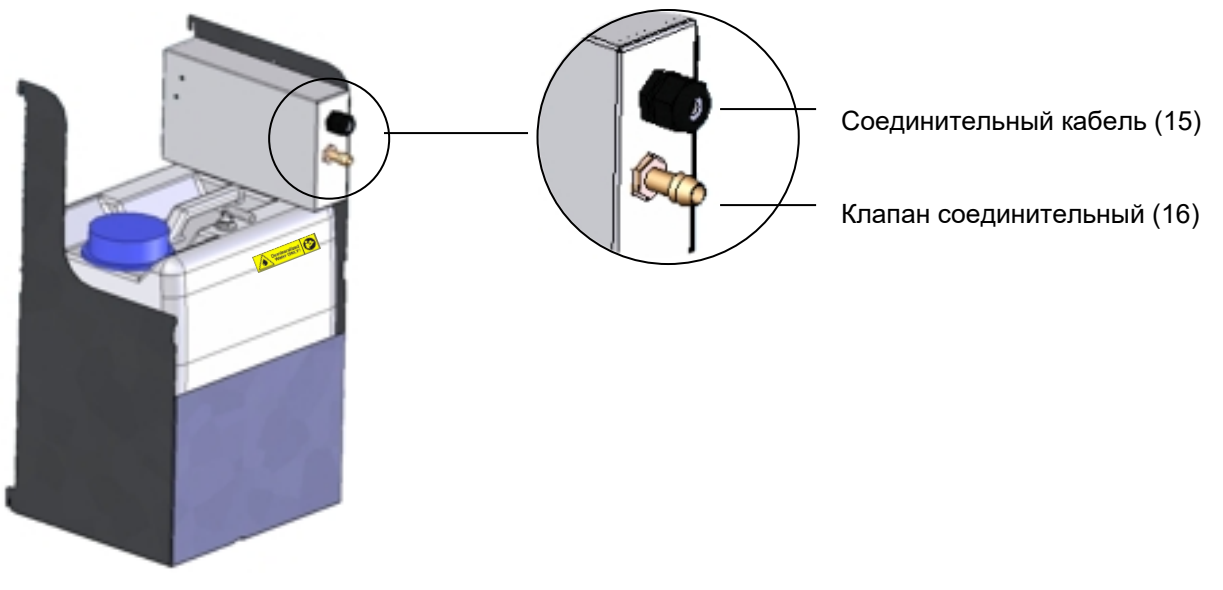

Рисунок 37: Канистра для чистой воды (опция)

#### **(2) Подсоединение кабеля**

Вставьте кабель в разъем (22) сзади камеры.

Разъем (10) выделен стикером:

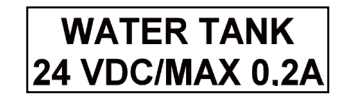

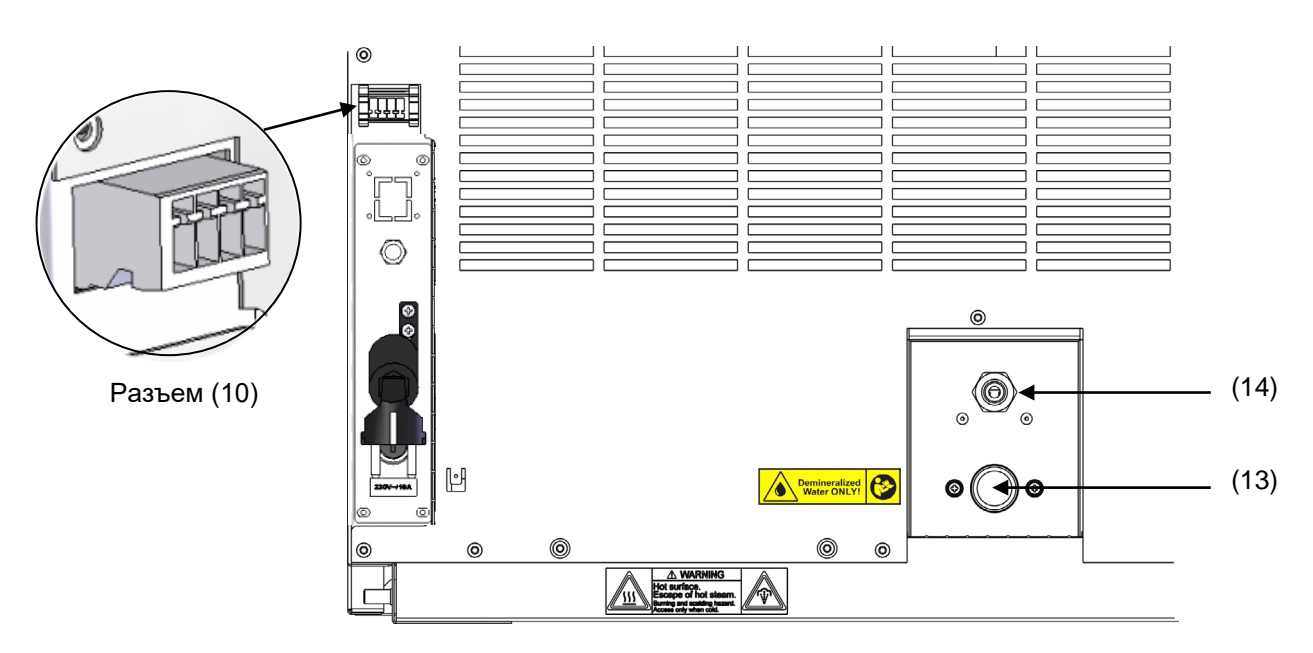

Рисунок 38: Соединение сзади камеры

#### **(3) Соединения шлангом**

Соединить шланг для чистой воды со шлангом (16) и закрепить зажимом. Вы можете использовать шланг из комплекта поставки.

Завинтите наконечник шланга к свободному краю шланга и завинтите в разъем "IN" (13) в задней части камеры.

Когда канистра с чистой водой пуста, на экране контроллера отображается сообщение "Freshwater supply" (Подача пресной воды) (гл. [12.1.4](#page-82-0)), раздастся зуммер, и система влажности отключится. После подтверждения сигнала тревоги модуль увлажнения выполнит попытку заполнения и начала работы.

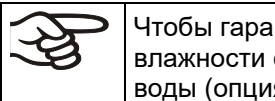

Чтобы гарантировать увлажнение в течение 24 часов даже при высоких установках влажности с ручным водоснабжением, мы рекомендуем заполнять канистру для чистой воды (опция) ежедневно в конце дня.

### **21.9.2 Установка сливной канистры**

#### **(1) Фиксация (по необходимсти)**

Повесьте канистру с зажимным приспособлением на 4 крепежных элементах, расположенными рядом с канистрой.

#### **(2) Подключение шлангов**

Соединить шланг для слива с соединительным клапаном (17) сливной канистры и закрепить зажимом. Вы можете использовать шланг из комплекта поставки.

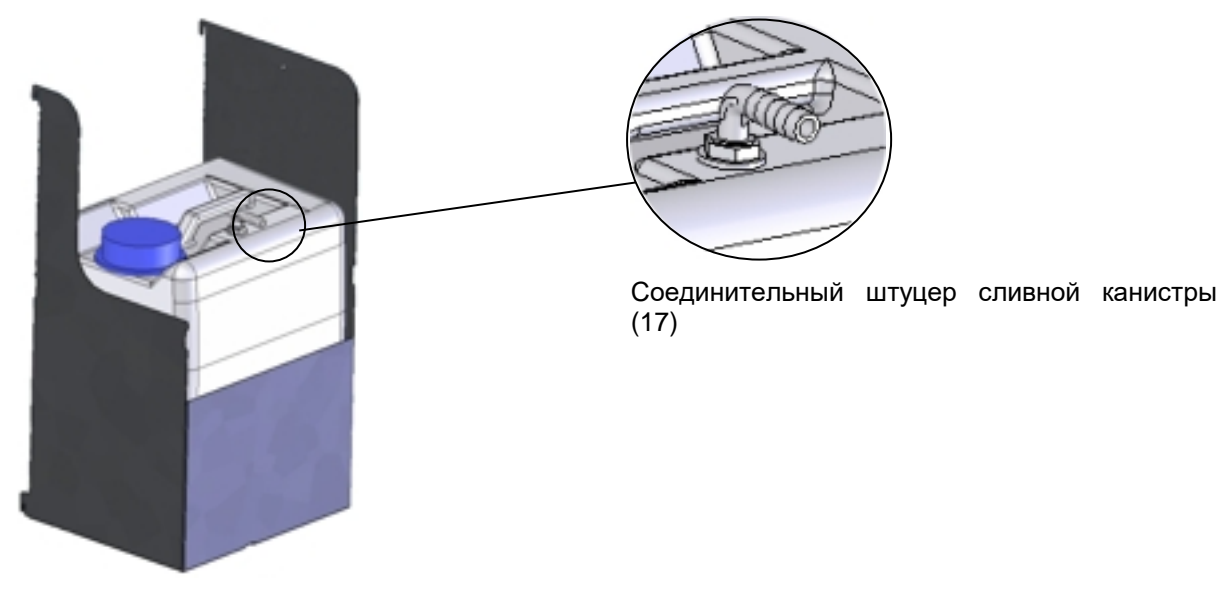

Рисунок 39: Сливная канистра (опция)

Подсоедините свободный край сливного шланга "OUT" (14) к задней части камеры и акрепите зажимом шланга.

Для опустошения канистры можно снять ее вместе зажимным приспособлением (предварительно отсоединив).

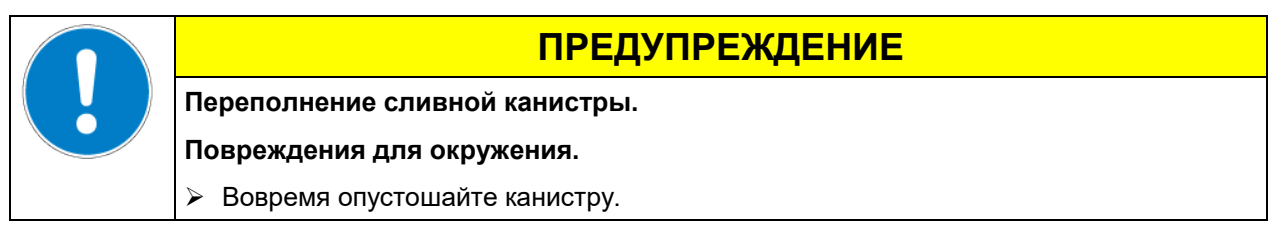

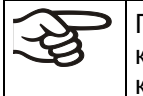

Помещение источника влажности во внутреннюю камеру может привести к увеличению количества сточных вод. Регулярно проверяйте уровень отработанной воды в сливной канистре.

#### **21.9.3 Подключение с использованием отработанной воды**

Если рабочая камера прибора не будет загрязнена, Вы можете заново использовать отработанную воду для работы прибора. Соедините штуцер канистры для отработанной воды "OUT" (14) с штуцером чистой воды (18) канистры для чистой воды. Канистра для отработанной воды не используется в этом случае.

# **ПРЕДУПРЕЖДЕНИЕ Загрязнение системы парогенератора. Повреждение оборудования.** Допускается использовать воду только при чистой рабочей камере прибора.  $\triangleright$  В случае наличия загрязнений внутреннего объема камеры отработанную воду необходимо отводить в канализацию или в канистру для отработанной воды.

#### **(1) Фиксация канистры для чистой воды (по необходимости)**

Подвесить канистру с помощью зажимного приспособления на 4 крепежных элементах. Вы можете установить ее либо с левой, либо с правой стороны.

#### **(2) Подсоединение кабеля канистры для чистой воды**

Вставьте кабель в разъем (10) сзади камеры как описано в разделе [21.9.1.](#page-135-1)

#### **(3) Подключение шлангов**

Соединить шланг для слива с соединительным патрубком (18) канистры для чистой воды и закрепить хомутом. Вы можете использовать шланг из комплекта поставки

Соединить свободный конец шланга со штуцером канистры для отработанной воды "OUT" (14) на задней части камеры и закрепить его с помощью хомута для шланга.

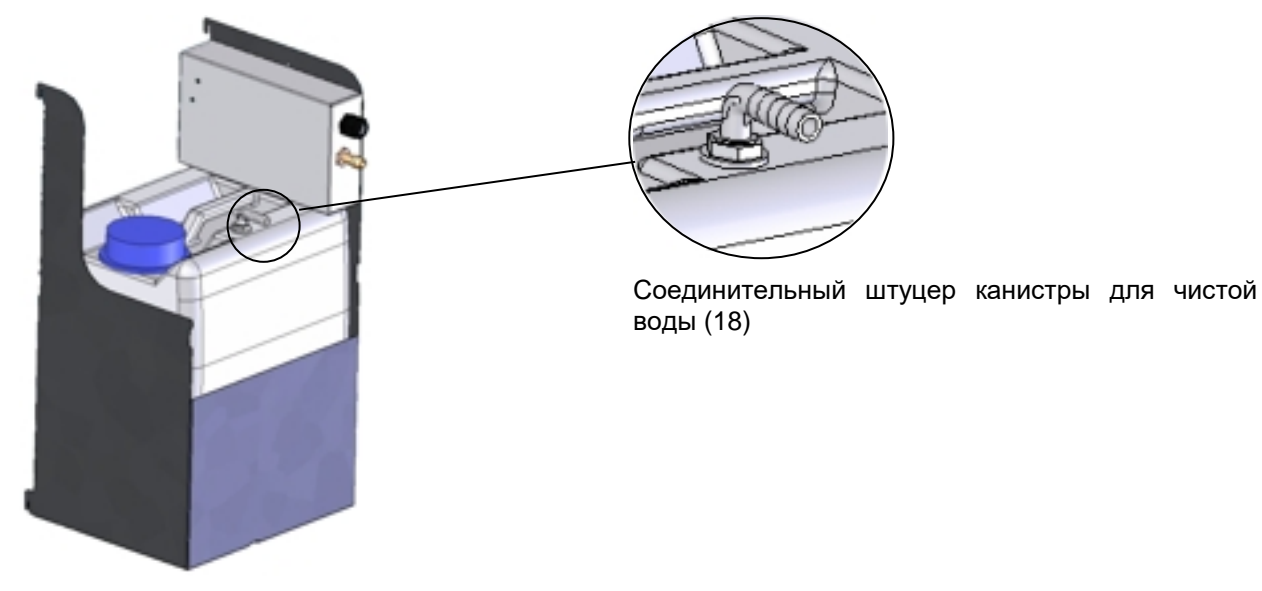

Рисунок 40: Канистра для чистой воды (опция)

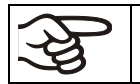

Помещение источника влажности во внутреннюю камеру может привести к увеличению количества сточных вод. Регулярно проверяйте уровень чистой воды в канистре.

# **21.10 BINDER Pure Aqua Service (опция)**

Данная опция применяется для очистки водопроводной воды. Срок службы зависит от качества и количества используемой воды. Данное оборудование для измерения качества воды рассчитано на многократное использование.

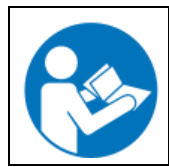

Подробную информацию о функционировании BINDER Pure Aqua Service системы можно найти в Инструкции, поставляемой вместе с BINDER Pure Aqua Service.

# **22. Техническое обслуживание, чистка и дезинфекция**

# **22.1 Периодичность технического обслуживания и сервисного обслуживания**

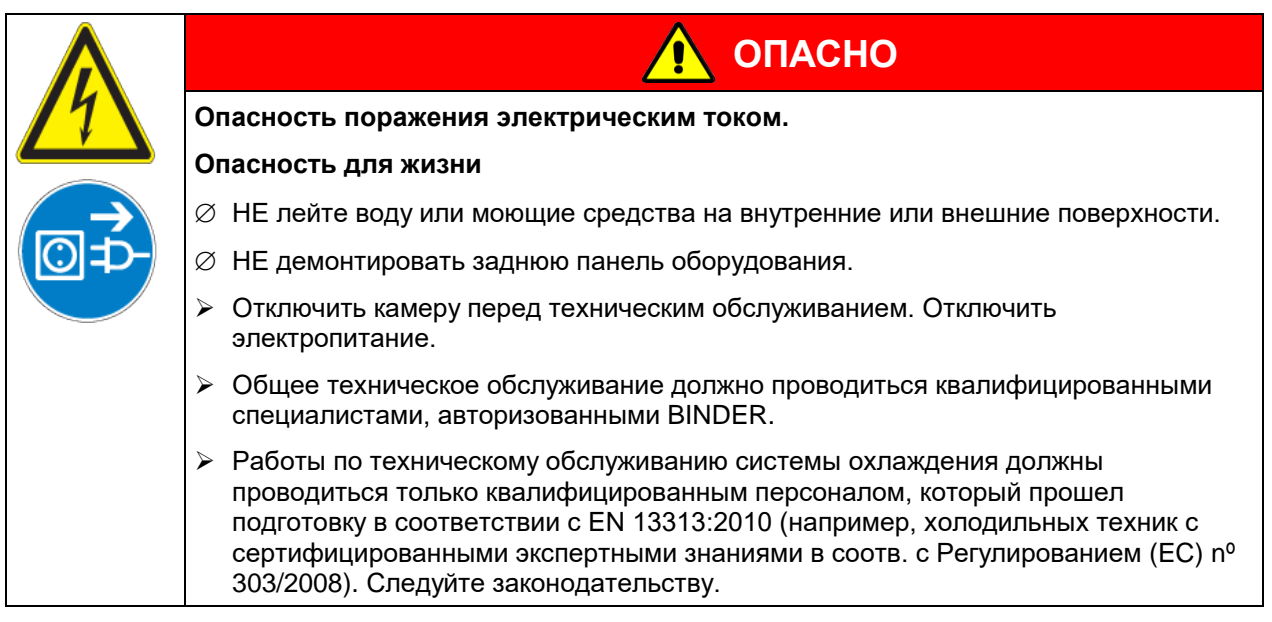

Проводите техническое обслуживание не менее одного раза в год, это также требует соблюдения правовых требований в отношении квалификации обслуживающего персонала, в отношении объема тестирования и документации. Все работы по системе охлаждения (ремонт, инспекция) должны быть задокументированы.

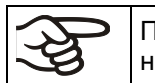

Прибор снимается с гарантии в случае проведения работ по обслуживанию неавторизованным персоналом.

Проводить регулярый осмотр парогенератора - по крайней мере один раз в год. Интервалы обслуживания зависят от качества воды и количества пара ab.

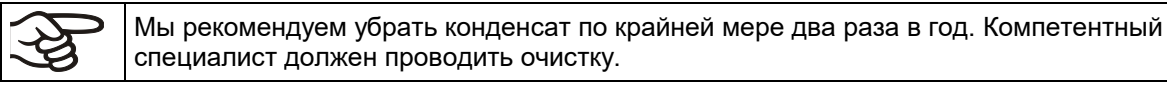

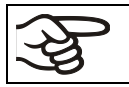

Замена уплотнителя только в остывшей камере. Иначе можно повредить уплотнитель.

С увеличением содержания примесей в окружающем воздухе, несколько раз в год необходимо проводить чистку вентилятора в конденсаторе (путем продувки).

Мы рекомендуем заключить соглашение о техническом обслуживании. Проконсультируйтесь по этому поводу со Службой Сервиса компании BINDER.

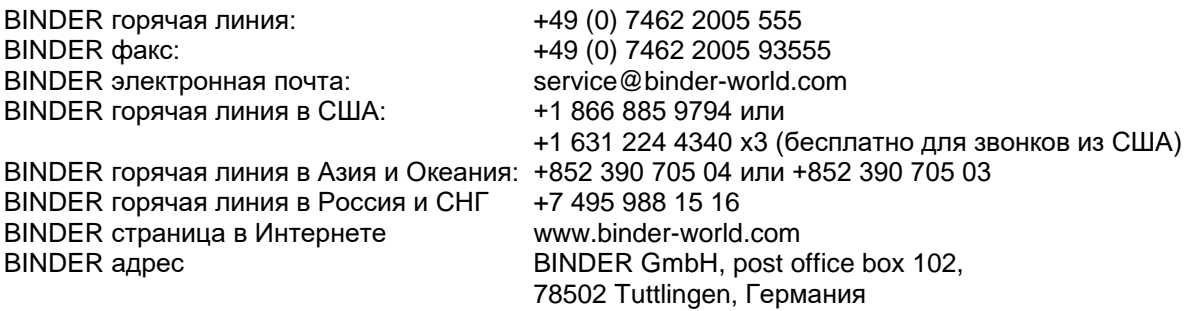

Зарубежным клиентам рекомендуем обратиться к местному дистрибьютору компании BINDER.

По истечении 8760 часов или двух лет работы выводится следующее сообщение:

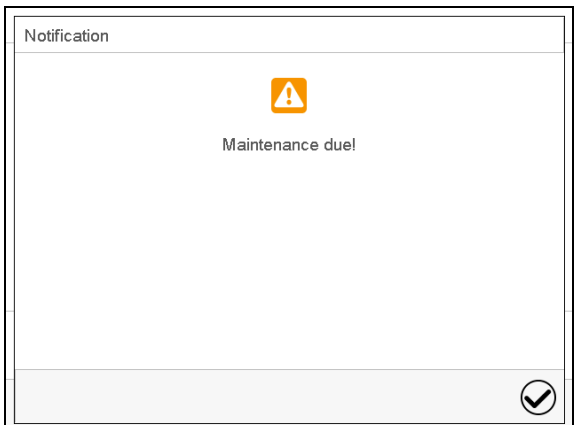

"Maintenance due" (Наступил срок обслуживания)

После подтверждения кнопкой *Подтвердить*, окно с сообщением будет появляться каждые две недели до тех пор, пока оно не будет сброшено сервисным отделом компании BINDER.

# <span id="page-140-0"></span>**22.2 Замена флурисцентных ламп**

Средний срок эксплуатации флуоресцентных ламп составляет приблизительно 10 000 часов. Мы рекомендуем провдить замену каждый год, чтобы гарантировать полную интенсивность света.

Чтобы заменить флуоресцентные лампы, отвинтите и удалите зажимы, напротив стеклянной пластины (отвертка Allen). Потом снимите пластину с кассеты. Вращайте лампы на 90° и выньте их из их держателей. Устанавливая новые лампы, соблюдайте ориентиры (надпись, [Рисунок](#page-126-0) 28). Установите стеклянную пластину, закрепив зажимами.

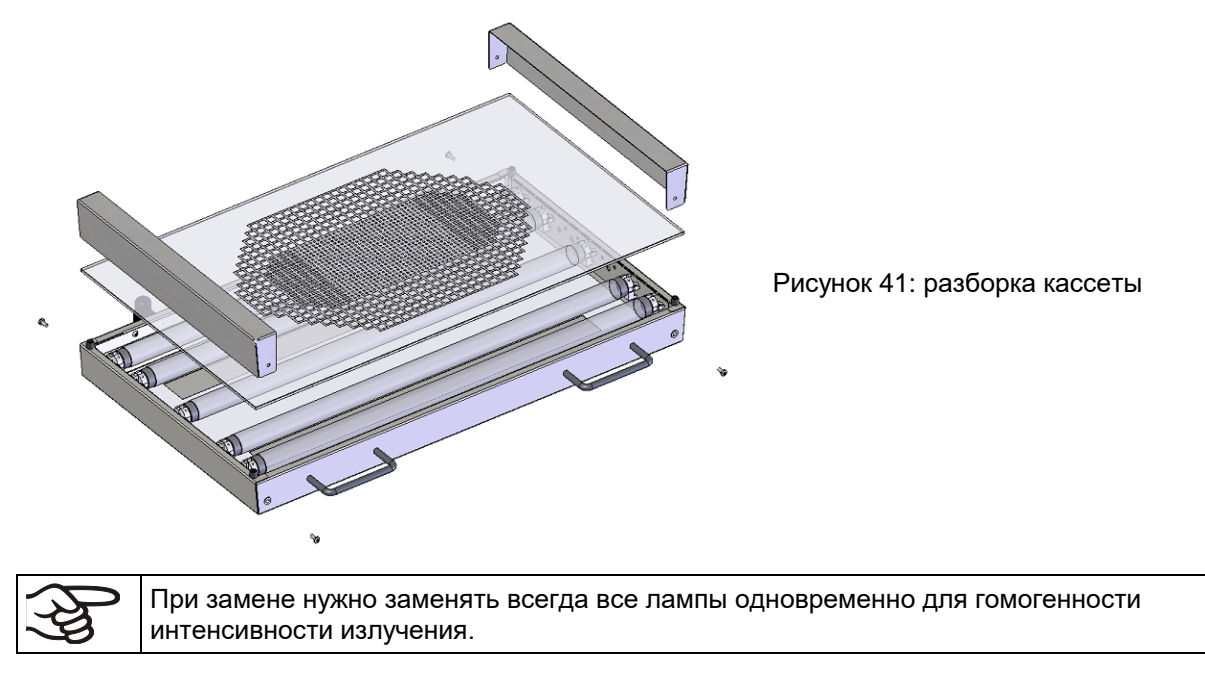

# **22.3 Калибровка оптических датчиков и настройка индикации контроллера – KBF LQC / KBF LQC-UL**

Оптические датчики поставляются с калибровочным сертификатом, на котором указываются не менее 2 значений измерения, а также соответствующие им значения тока датчика.

Возможна как повторная калибровка оптических датчиков путем отправки в производственный сервис компании BINDER.

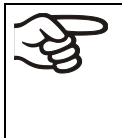

Если для прямого сравнения интенсивности света используется независимый опорный измерительный инструмент, то он должен обладать одинаковой пространственной характеристикой чувствительности (сферической) как и датчики, используемые в системе BINDER (глава [20.5.4\)](#page-129-0).

# **22.4 Чистка и дезинфекция**

Очищайте камеру после каждого использования, чтобы избежать возможных коррозионных повреждений компонентов тестируемого материала.

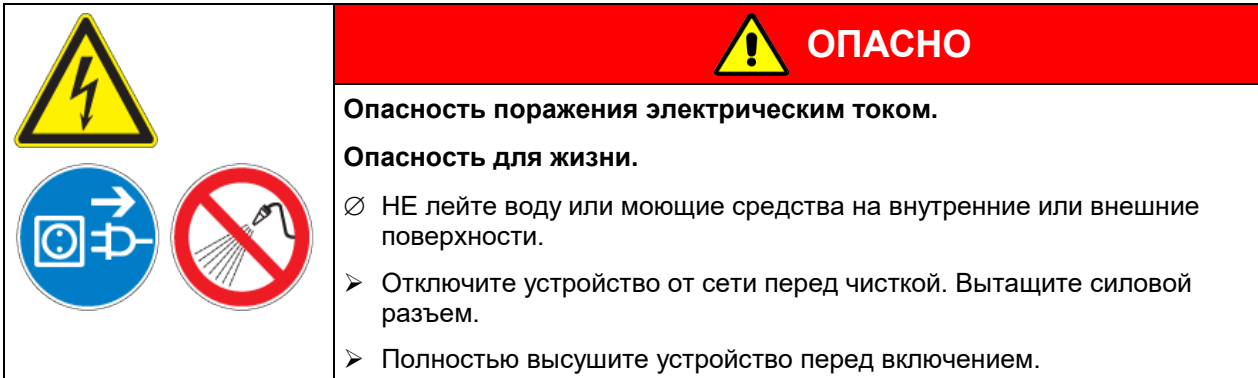

# **22.4.1 Чистка**

Отключите камеру от сети перед чисткой. Извлеките силовой разъем.

Внутри камера должна оставаться чистой. Тщательно удалите все остатки тестируемых материалов.

Вытирайте поверхности увлажненным полотенцем. Также Вы можете использовать следующие чистящие средства:

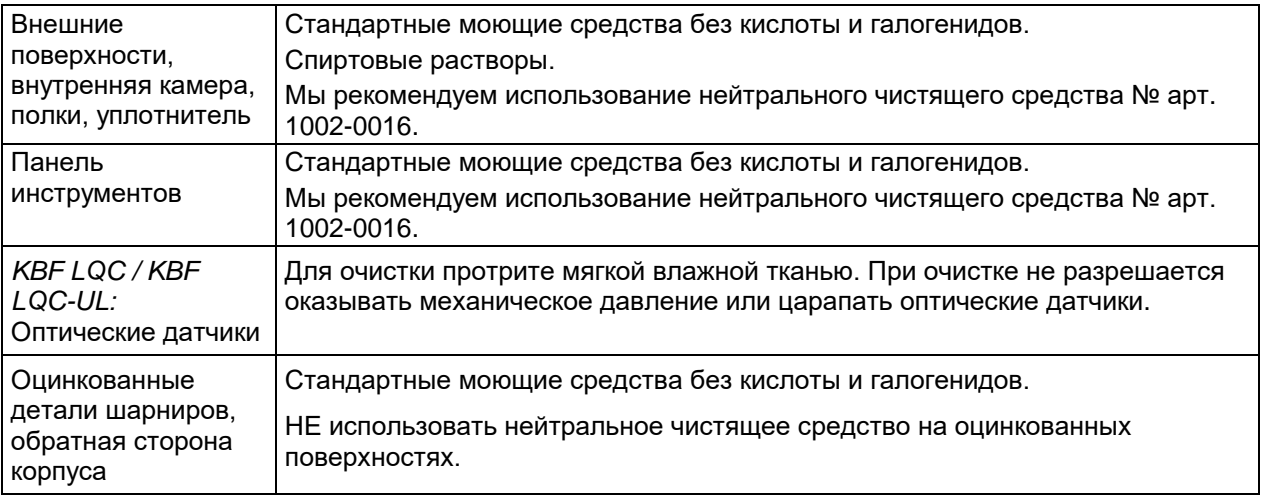

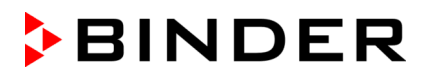

Не применяйте чистящие средства, которые могут нанести вред из-за реакции с компонентами устройства и испытуемого материала. Если есть сомнения относительно пригодности моющих средств, пожалуйста, свяжитесь с сервисной службой BINDER.

Мы рекомендуем использование нейтрального чистящего средства Артикул 1002-0016 для тщательной очистки.

BINDER не несет ответственности за возникновение коррозии в результате применения чистящих веществ.

Любые коррозионные повреждения, вызванные отсутствием чистки, исключаются из зоны ответственности BINDER GmbH.

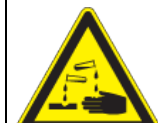

# **ПРЕДУПРЕЖДЕНИЕ**

#### **Опасность коррозии.**

#### **Опасность повреждения устройства.**

- ∅ НЕ использовать кислото- или хлоро -содержащие реагенты.
- ∅ НЕ использовать нейтральные чистящие реагенты на некоторых поверхностях, например, оцинкованные детали шарниров, обратная сторона корпуса).

В целях безопасности, чистку проводить сразу после проведения испытаний.

После чистки, убедитесь, что все чистящие реагенты устранены с поверхности камеры. Дайте камере высохнуть.

В пене могут присутствовать хлориды и, соответственно, не может быть использована для чистки.

В случае очистки позаботьтесь об адекватных мерах персональной безопасности.

После очистки, оставьте дверь камеры открытой или удалите пробки доступа к порту.

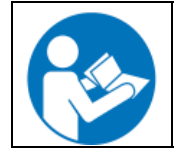

При попадании на кожу или проглатывании нейтральное чистящее средство может причинить вред здоровью. Соблюдайте инструкции по эксплуатации и рекомендации по безопасности, написанные на флаконах с нейтральным моющим средством.

Рекомендуемые меры безопасности: для защиты глаз носить плотно прилегающие защитные очки. Подходящие защитные перчатки при полном контакте: бутилкаучук или нитрильный каучук, время разрыва: >480 мин.

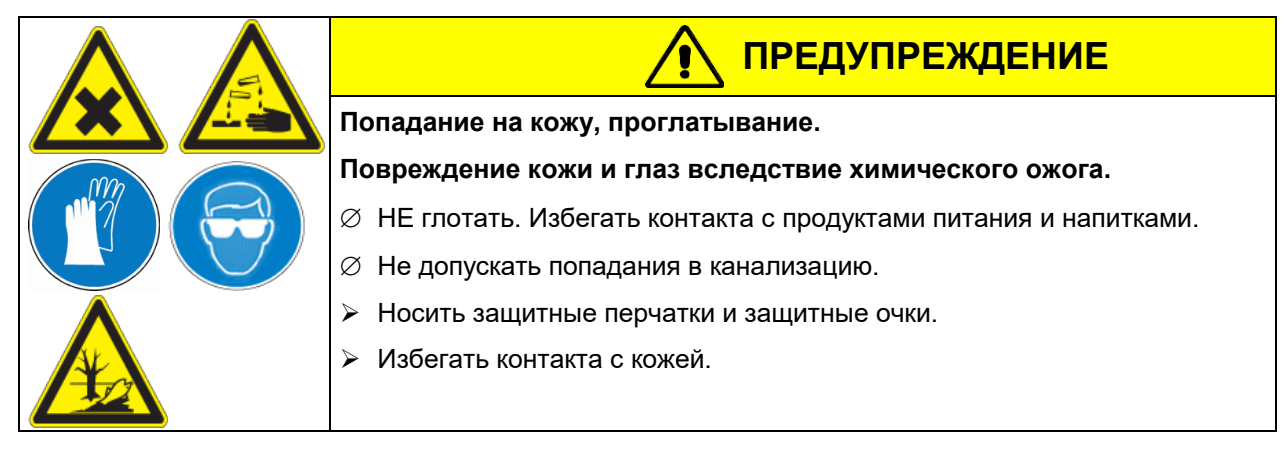

# **22.4.2 Дезинфекция**

Оператор должен выполнить надлежащее обеззараживание, в случае загрязнения камеры опасными веществами.

Отключите камеру от сети перед проведением дезинфекции. Вытащите силовой разъем.

Не применяйте обеззараживающие средства, которые могут нанести вред из-за реакции с компонентами устройства и испытуемого материала. Если есть сомнения относительно пригодности дезинфицирующих средств, пожалуйста, обратитесь в службу BINDER.

Используйте следующее дезинфицирующие средства:

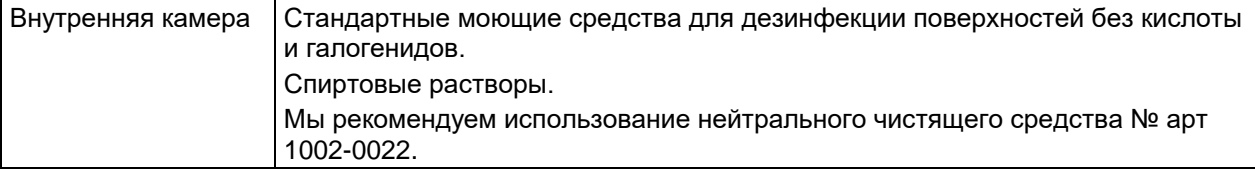

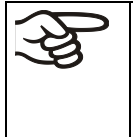

Для химической дезинфекции используйте спрей № арт. 1002-0022.

BINDER GmbH не несет ответственности за любое коррозионное повреждение, которое может возникнуть после использования других дезинфицирующих средств, исключено из ответственности.

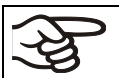

В случае биологической или химической дезинфекции позаботьтесь об адекватных мерах персональной безопасности.

При загрязнении внутреннего пространства биологически или химически опасными продуктами, следуйте одной из двух процедур, в зависимости от вида загрязнения и содержимого:

- (1) Обработайте внутреннюю камеру соответствующим аэрозольным дезинфицирующим средством. Перед включением устройство должно быть абсолютно сухим и провентилированным, т. к. во время процесса дезинфекции могут выделиться взрывоопасные газы.
- (2) При необходимости специалист по чистке вынимает или заменяет сильно загрязненные детали внутренней камеры. Простерилизуйте детали внутренней камеры в стерилизаторе или автоклаве.

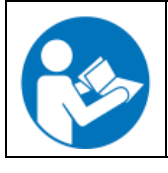

При контакте с глазами дезинфицирующий раствор для опрыскивания может вызвать повреждения глаз вследствие химического ожога. Соблюдайте инструкции по эксплуатации и рекомендации по безопасности, написанные на флаконах с дезинфицирующим раствором с пульверизатором.

Рекомендуемые меры безопасности: для защиты глаз носить плотно прилегающие защитные очки.

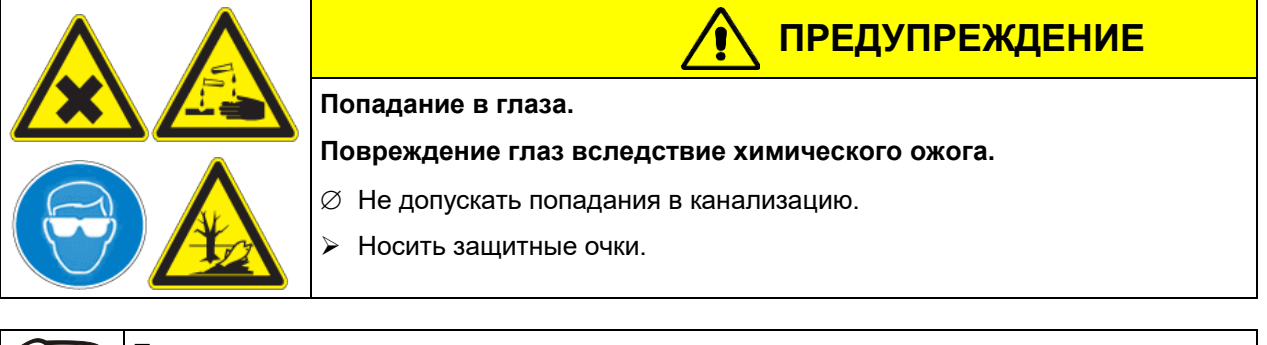

После использования спрея, просушите и проветрите камеру.
## **22.5 Отправка оборудования обратно BINDER GmbH**

Если Вы отсылаете оборудование BINDER обратно к производителю для ремонта или по любым другим причинам, мы примем его только после предъявления так называемого **авторизационного номера** (номера RMA), который должен быть получен отправителем заранее. Мы сообщим Вам авторизационный номер отправки после получения от Вас заявления в письменном виде о необходимости возвращения оборудования производителю или по телефону ДО отправки оборудования нам. Авторизационный номер будет присвоен после предоставления следующей информации:

- Тип оборудования и его серийный номер
- Дата приобретения оборудования
- Название и адрес дилера, у которого оборудование было приобретено
- Точное описание дефекта или недостатка
- Ваш полный адрес, контактное лицо и время, удобное для связи
- Точное местонахождение оборудования BINDER
- Заполненный сертификат экологической чистоты (гл. [28](#page-171-0)), передать по факсу.

Авторизационный номер должен быть прикреплен на упаковку пересылаемого оборудования на видное место и быть четко прописан в транспортных документах.

По соображениям безопасности мы не можем принять оборудование, если оно отправлено без авторизационного номера.

```
Обратный адрес: BINDER GmbH
```
Abteilung Service

Gänsäcker 16 78502 Tuttlingen, Германия

## **23. Утилизация**

#### **23.1 Утилизация транспортной упаковки**

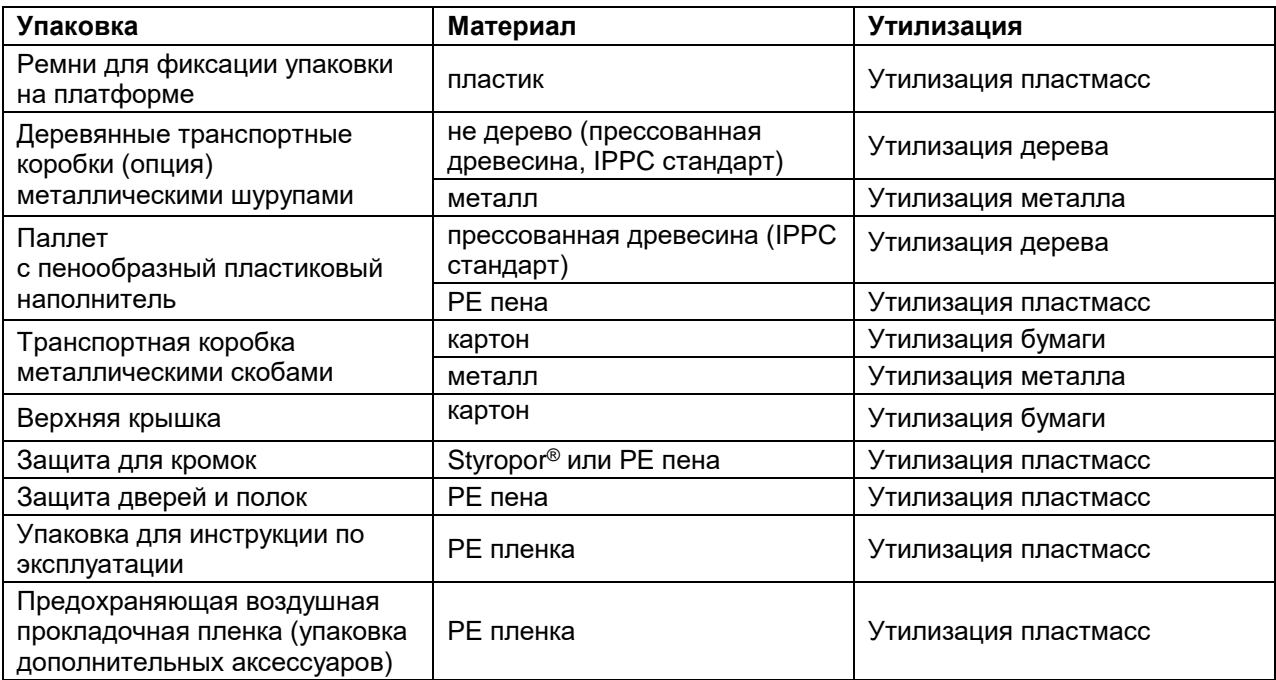

Если утилизация невозможна, все упаковочные части могут быть выброшены как обычный мусор.

#### **23.2 Вывод из эксплуатации**

- Выключите главный переключатель (1) и отсоедините камера моделирования от электросети (вытащите силовой разъем).
- Закройте кран подачи воды.
- Выключите систему влажности (гл. [6.3\)](#page-48-0).
- Снимите водопровод.
- Временный вывод из эксплуатации: Смотрите указания по надлежащему хранению, гл. [3.3.](#page-22-0)
- Окончательный вывод из эксплуатации: Утилизируйте установку как описано в главах [23.3](#page-145-0) до [23.5.](#page-148-0)

#### <span id="page-145-0"></span>**23.3 Утилизация устройства в ФРГ**

В соответствии с Приложением I к Директиве 2012/19/ЕU Европейского Парламента и Совета по отработанному электрическому и электронному оборудованию (WEEE), оборудование BINDER классифицируется как «оборудование для мониторинга и контроля (категория 9), предназначенное исключительно для профессионального использования». Оно не должно вывозиться в места общественного сбора мусора.

Камеры носят маркировку электрического и электронного оборудования, произведенного/предназначенного для рынка стран ЕU после 13 августа 2005 года и должны быть размещены в специальном сборнике в соответствии с Директивой 2012/19/EU об утилизируемом электрическом и электронном оборудовании (WEEE) и немецким законом об электрическом и электронном оборудовании (Elektro- und El-<br>ektronikgerätegesetz, ElektroG). WEEE маркировка: перечеркнутый мусорный ektronikgerätegesetz, ElektroG). WEEE маркировка: перечеркнутый контейнер на колесиках с полосой внизу. Часть материалов должна быть переработана в целях защиты окружающей среды.

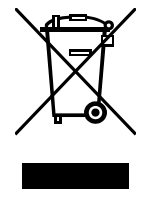

После окончания утилизации распорядитесь оборудованием в соответствии с немецким законом об электрическом и электронном оборудовании (Elektro- und Elektronikgerätegesetz, ElektroG) от 20 октября 2015года, BGBl. I p. 1739или свяжитесь с сервисным отделом BINDER, который организует вывоз и уничтожение оборудования в соответствии с немецким законом об электрическом и электронном оборудовании (Elektro- und Elektronikgerätegesetz, ElektroG) от 20 октября 2015года, BGBl. I p. 1739.

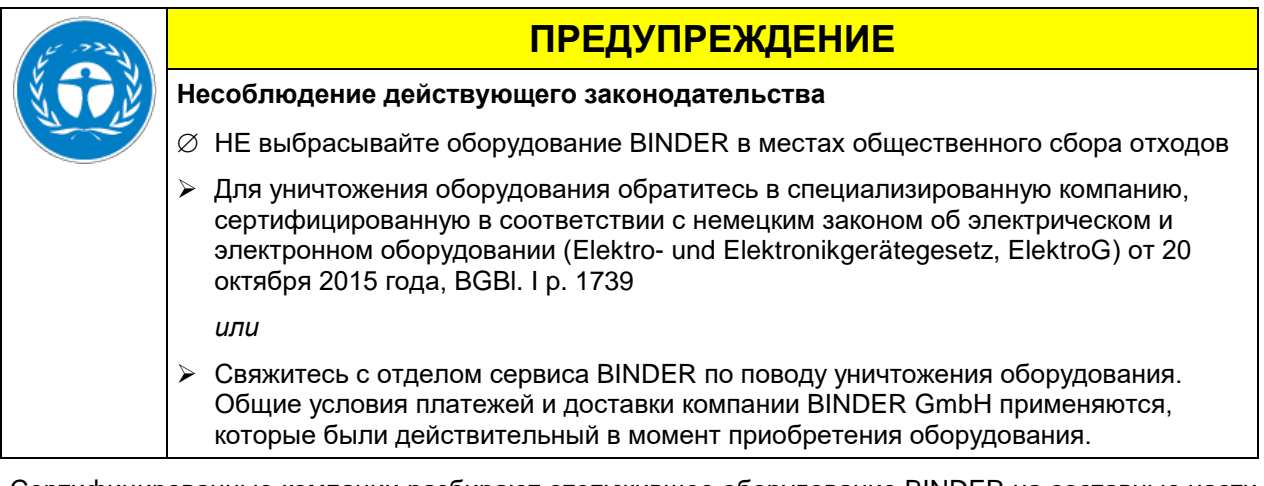

Сертифицированные компании разбирают отслужившее оборудование BINDER на составные части для переработки в соответствии с Директивой 2012/19/EU. Во избежание причинения вреда здоровью персонала перерабатывающей компании, освободите оборудование от токсичных, инфекционных или радиоактивных материалов.

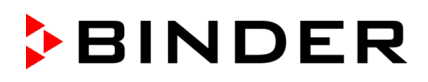

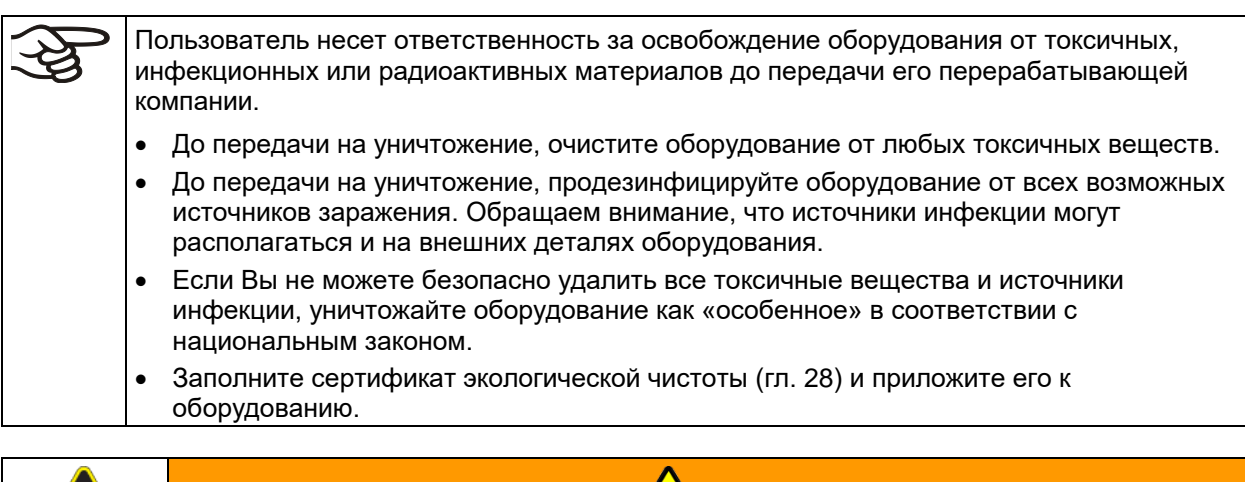

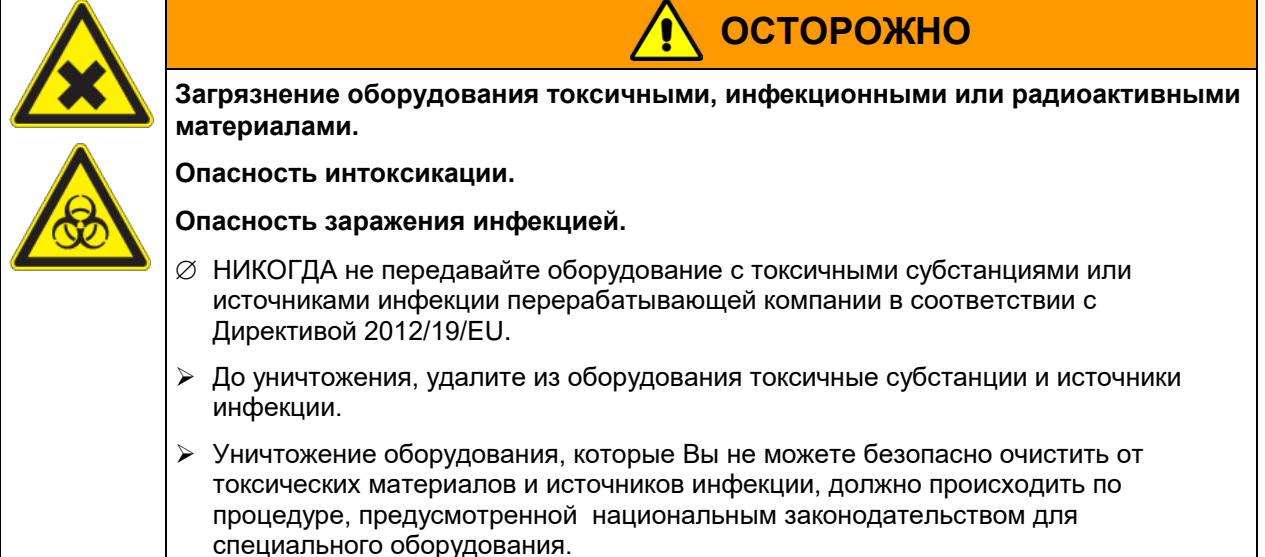

Хладагент 134A (1,1,1,2-тетрафлуорэтан) не горюч при давлении окружающей среды. Он не должен попасть в окружающую среду. В Европе, утилизация хладагент 134A (возможность глобального потепления GWP 1300) является обязательным в соответствии с распоряжением № 842/2006/EC. Проконсультируйтесь относительно правил утилизации в вашей стране.

#### **23.4 Утилизация устройства в государствах-членах Европейского Союза, за исключением ФРГ**

В соответствии с Приложением I к Директиве 2012/19/ЕU Европейского Парламента и Совета по отработанному электрическому и электронному оборудованию (WEEE), оборудование BINDER классифицируется как «оборудование для мониторинга и контроля (категория 9), предназначенное исключительно для профессионального использования». Оно не должно вывозиться в места общественного сбора мусора.

Камеры носят маркировку электрического и электронного оборудования, произведенного/предназначенного для рынка стран ЕU после 13 августа 2005 года и должны быть размещены в специальном сборнике в соответствии с Директивой 2012/19/EU об утилизируемом электрическом и электронном оборудовании (WEEE). WEEE маркировка: перечеркнутый мусорный контейнер на колесиках с полосой внизу.

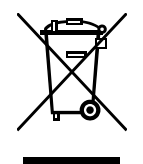

После окончания процесса утилизации, уведомите дистрибьютора, который продал Вам оборудование, и он заберет оборудование и уничтожит его в соответствии с Директивой 2012/19/EU об утилизируемом электрическом и электронном оборудовании (WEEE).

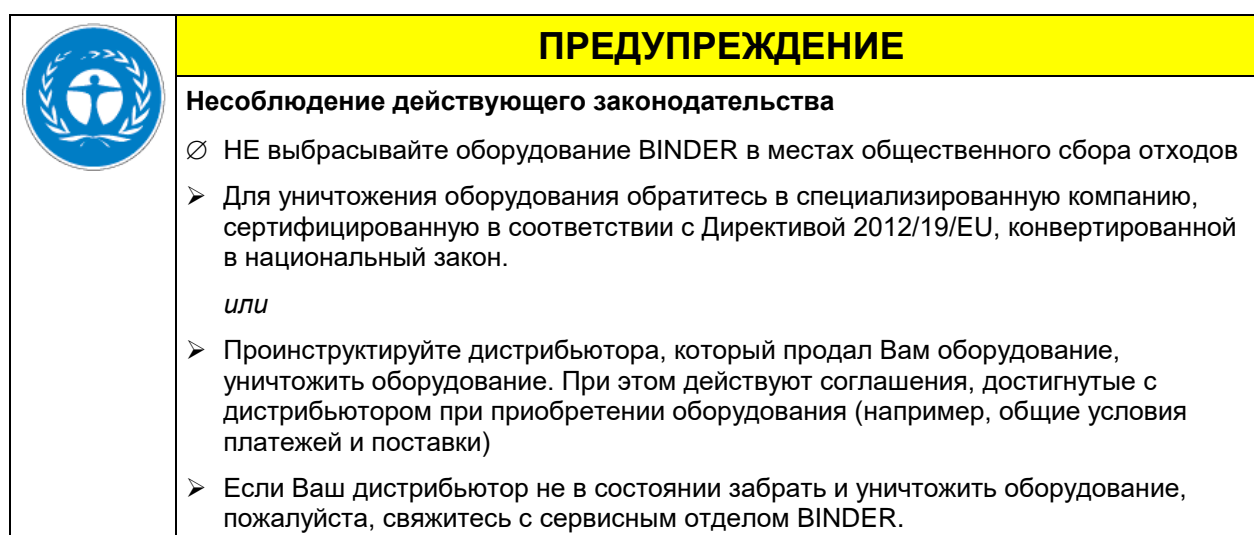

Сертифицированные компании разбирают отслужившее оборудование BINDER на составные части для переработки в соответствии с Директивой 2012/19/EU. Во избежание причинения вреда здоровью персонала перерабатывающей компании, освободите оборудование от токсичных, инфекционных или радиоактивных материалов.

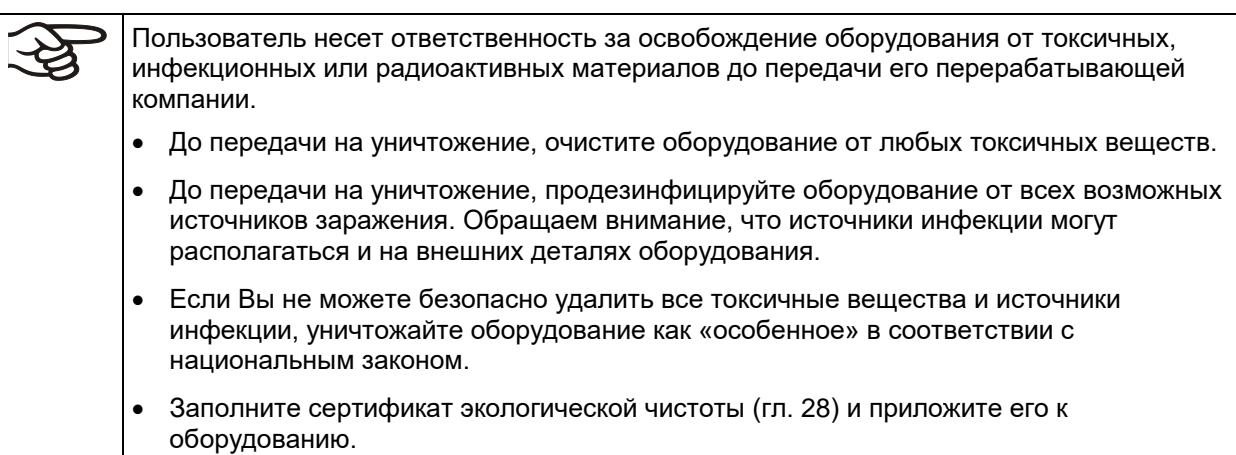

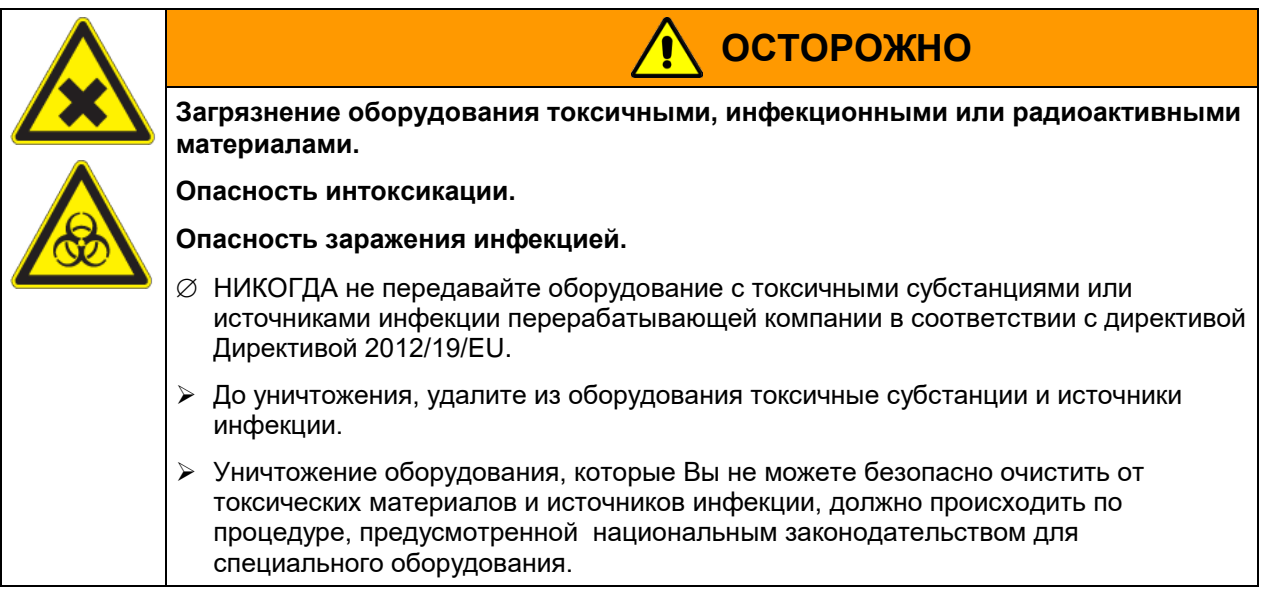

Хладагент 134A (1,1,1,2-тетрафлуорэтан) не горюч при давлении окружающей среды. Он не должен попасть в окружающую среду. В Европе, утилизация хладагент 134A (возможность глобального потепления GWP 1300) является обязательным в соответствии с распоряжением № 842/2006/EC. Проконсультируйтесь относительно правил утилизации в вашей стране.

#### <span id="page-148-0"></span>**23.5 Утилизация устройства в странах, не являющихся членами EU**

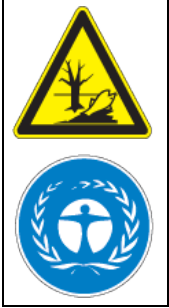

## **ПРЕДУПРЕЖДЕНИЕ**

#### **Влияние на окружающую среду**

- Для окончательного вывода из эксплуатации и утилизации инкубатора, пожалуйста, свяжитесь с сервисом BINDER.
- Изучите правила утилизации, описанные в законодательстве по защите окружающей среды.

Главный щит камеры содержит литиевые элементы. Утилизируйте щит в соответствии с положениями национального законодательства.

Хладагент 134A (1,1,1,2-тетрафлуорэтан) не горюч при давлении окружающей среды. Он не должен попасть в окружающую среду. В Европе, утилизация хладагент 134A (возможность глобального потепления GWP 1300) является обязательным в соответствии с распоряжением № 842/2006/EC. Проконсультируйтесь относительно правил утилизации в вашей стране.

## **24. Устранение неисправностей**

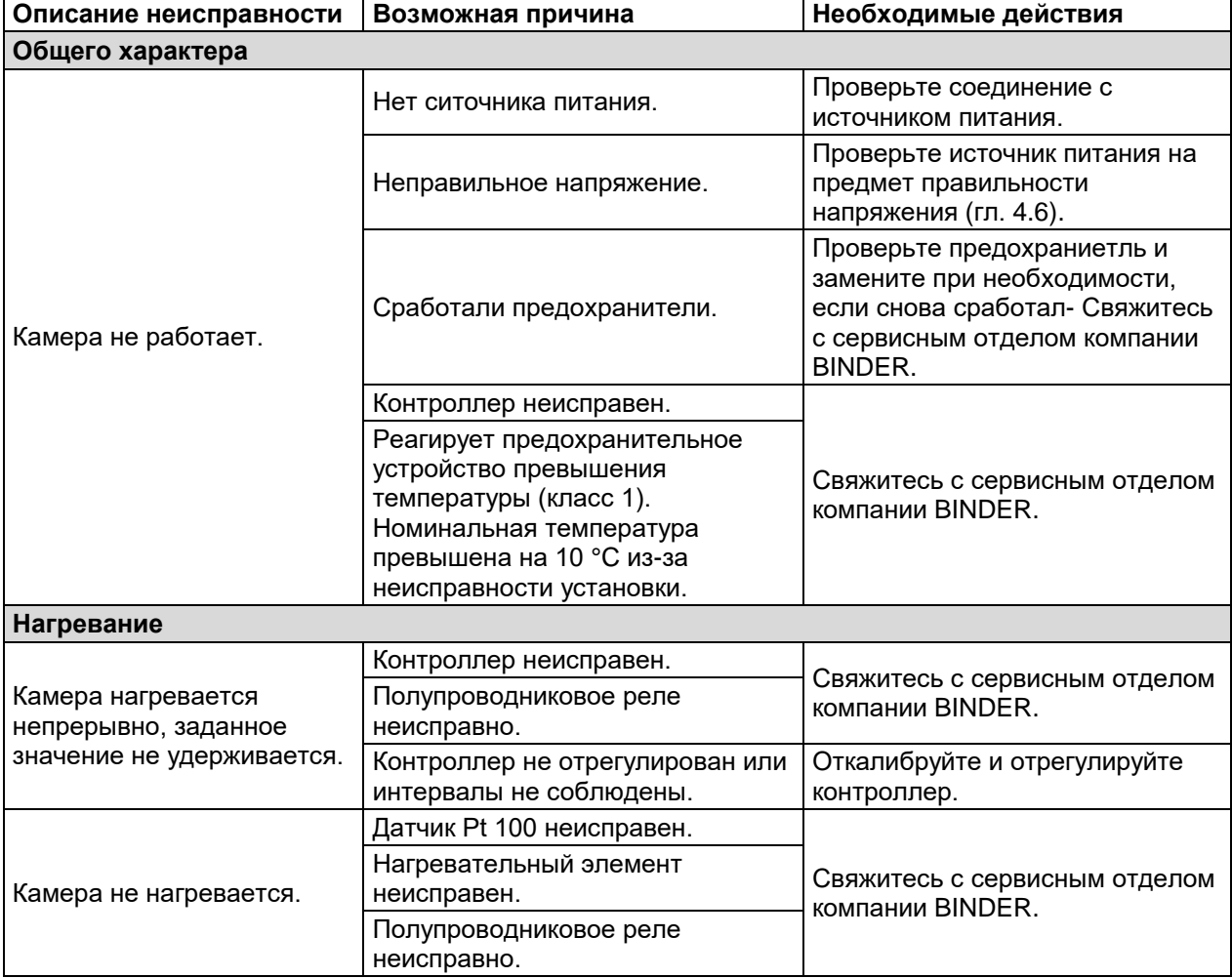

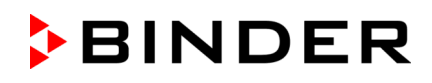

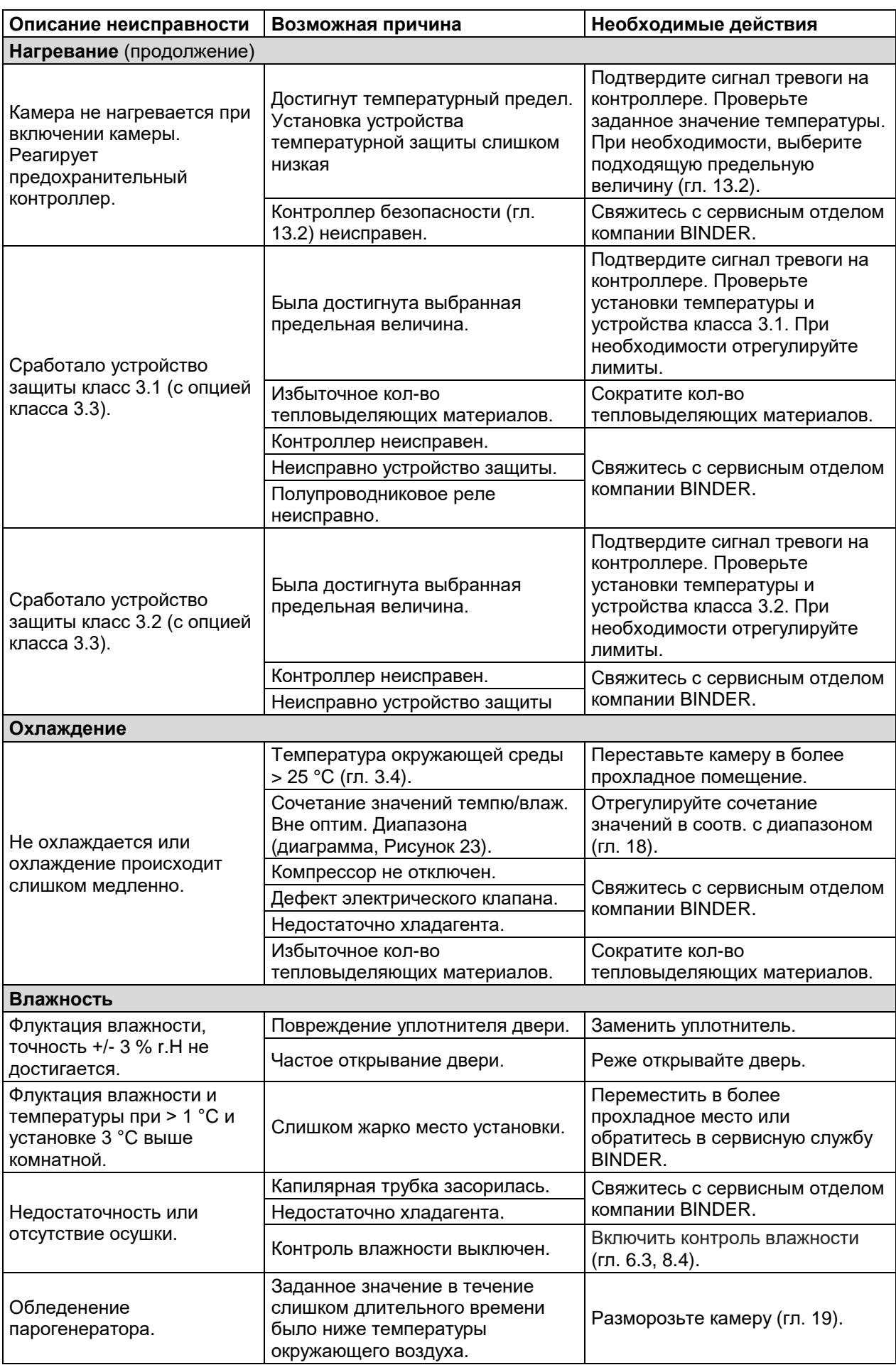

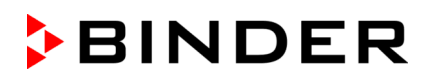

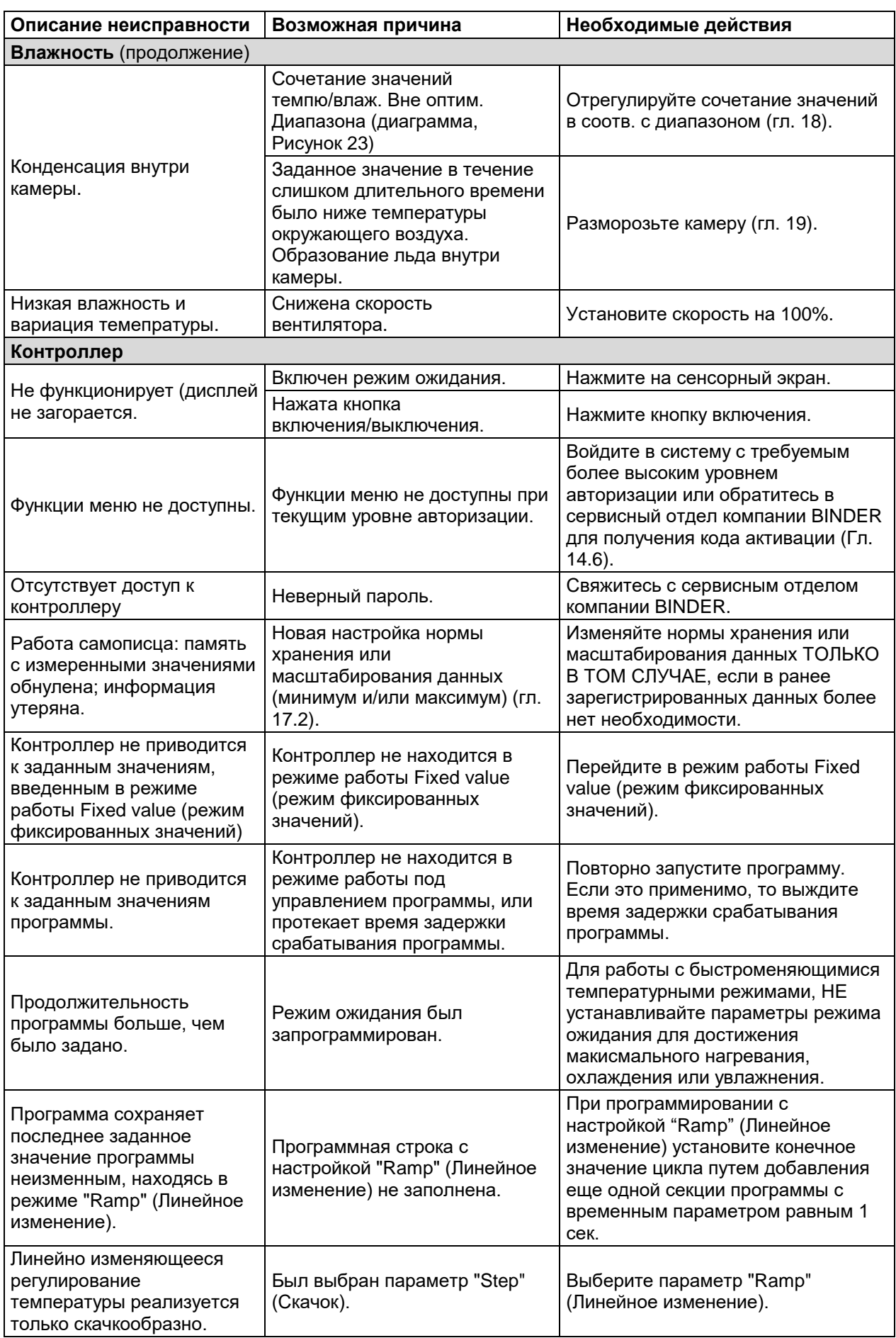

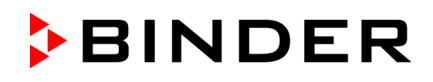

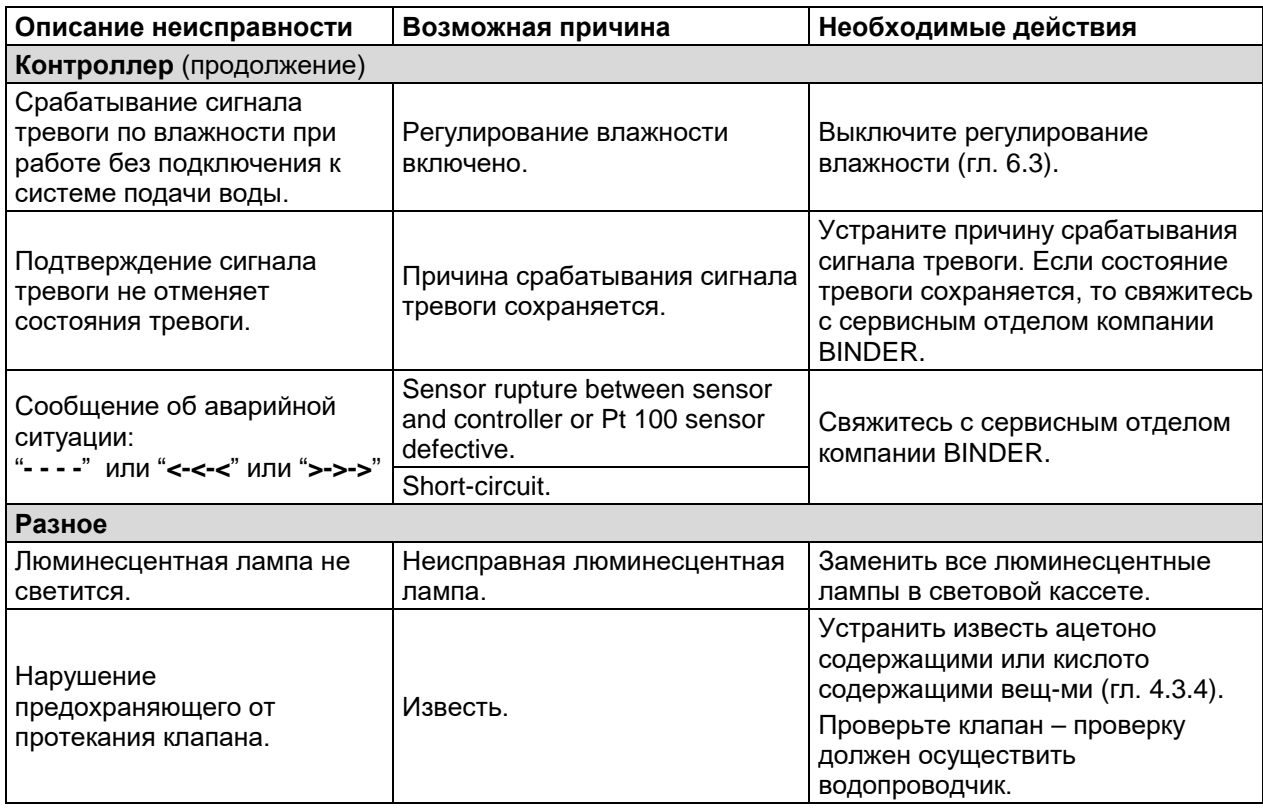

Only qualified service personnel authorized by BINDER must perform repair. Repaired chambers must comply with the BINDER quality standards.

## **25. Техническое описание**

## **25.1 Фабричные калибровка и регулировка**

Устройство было калибровано и отрегулировано на фабрике. Калибровка и регулировка были выполнены с использованием стандартизованных тестовых инструкций согласно системе управления качеством QM DIN EN ISO 9001, применяемой компанией BINDER (сертифицированной с декабря 1996 года TÜV CERT). Все используемое тестовое оборудование подчинено администрации измерений и тестового оборудования, которая является составной частью системы управления качеством BINDER QM DIN EN ISO 9001. Они контролируются и калибруются согласно стандарту DKD через регулярные промежутки времени.

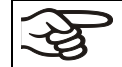

Рекомендуется повторно проводить калибровку раз в 12 месяцев.

## **25.2 Защита от сверхтоков**

Устройства защищаются внутренним предохранителем. Доступ извне к нему невозможен. Если этот предохранитель перегорел, пожалуйста, обратитесь к сервисному инженеру или в отдел сервиса BINDER.

## **25.3 Определение полезного объема**

Используемый полезный объем, показанный ниже, вычисляется следующим образом:

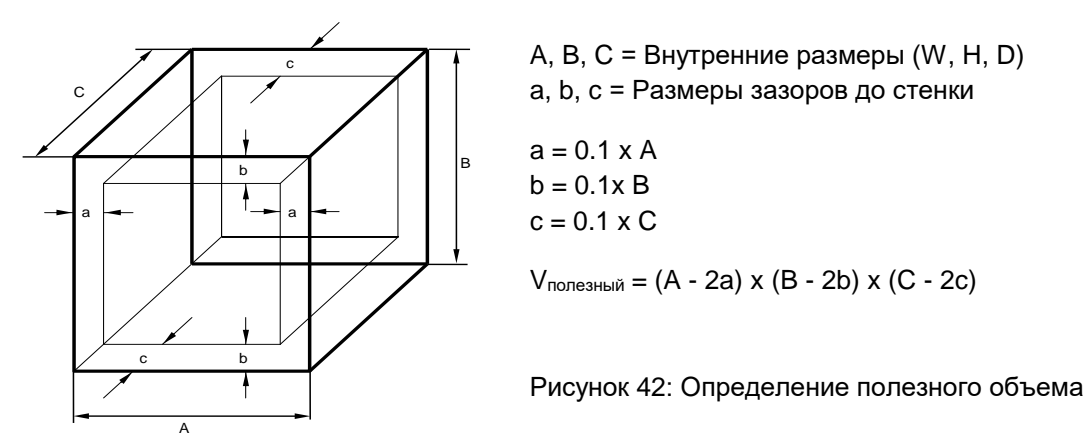

Технические данные относятся к определенному полезному объему.

НЕ ставьте устройства за пределы полезного объема.

НЕ загружайте полезный объем более чем на половину, чтобы обеспечить достаточное движение воздуха в камере.

НЕ делите полезный объем на отдельные части образцами большого размера.

НЕ ставьте образцы слишком близко друг к другу, чтобы обеспечить циркуляцию между ними и таким образом обеспечить равномерное распределение температуры и влажности.

## **25.4 Технические характеристики**

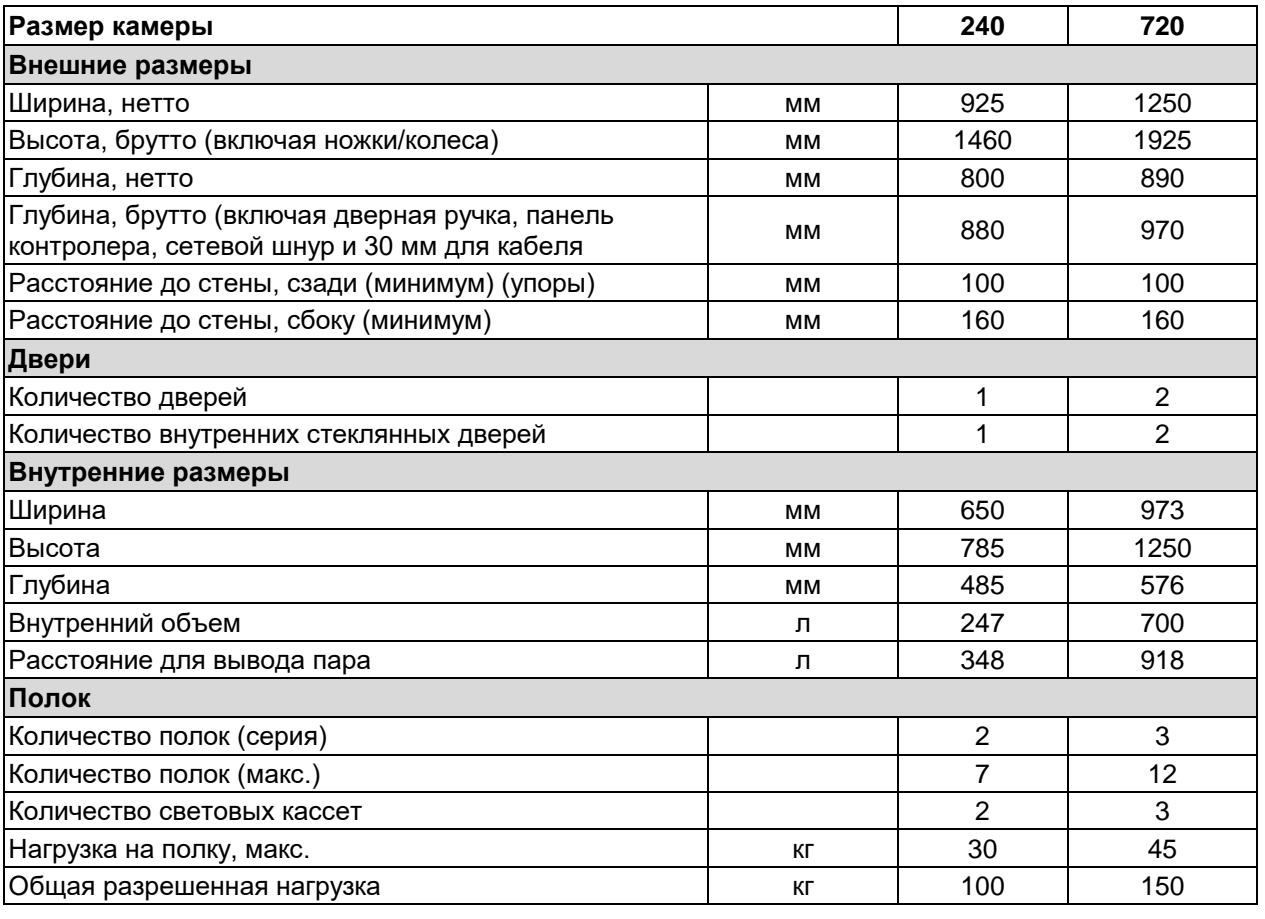

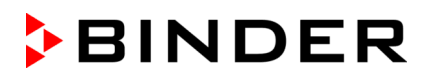

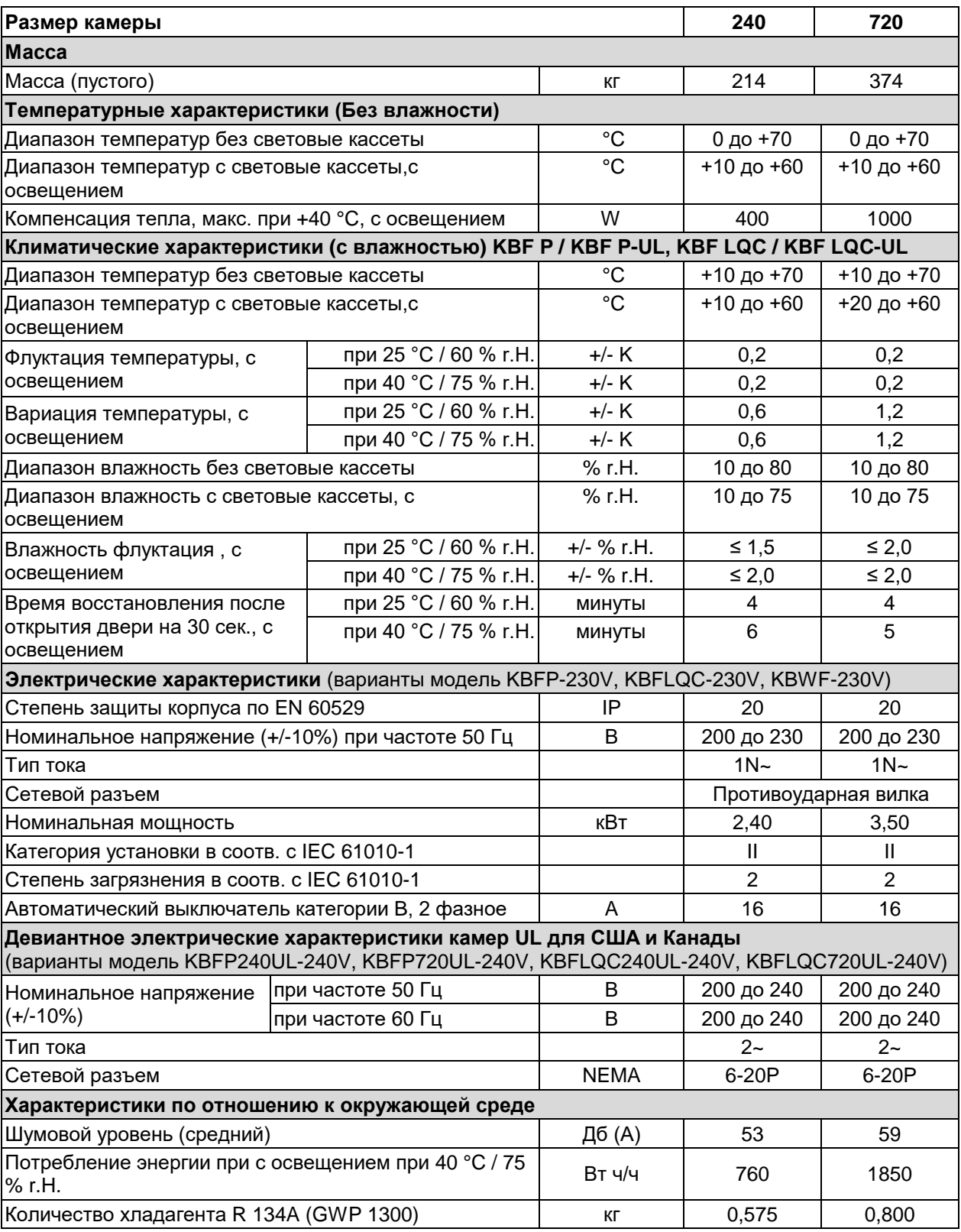

**Данные по освещение:** Среднее значение, полученое сферическим сенсором на расстоянии (+/- 10%) 12 см под световой кассетой при +22 °C +/- 3 °C. Значение приведено для общей освещенности в В/м2. Все технические характеристики указаны для пустых камер со стандартным оборудованием при окружающей температуре до +22 °C +/-3 °C и колебаниях напряжения +/-10%. Технические характеристики определены в соответствии с заводским стандартом BINDER Часть 2:2015 и DIN 12880:2007.

**Все указания представляют средние значения и являются типичными для устройств этой серии. Мы оставляем за собой право изменять технические спецификации в любое время.**

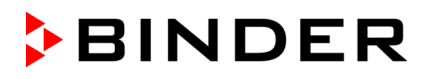

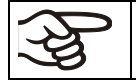

Если оборудование полностью загружено, время нагрева может варьироваться в зависимости от загрузки.

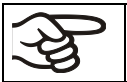

Поместив источник влажности во внутреннюю камеру он повляет на диапазон влажности.

#### **25.5 Стандартная комплектация и опции (выдержка)**

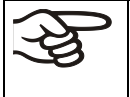

При эксплуатации камеры пользуйтесь только оригинальными запчастями или запчастями поставщиков, авторизированных компанией BINDER. Пользователь несет ответственность за весь риск при использовании неавторизованных запчастей.

#### **Стандартное оборудование**

Программный контроллер для температуры и влажности

*KBF LQC / KBF LQC-UL*: Функция Light Quantum Control

Ethernet интерфейс для программного обеспечения

Устройство темепратурной защиты класс 3.1 в соотв с DIN 12880:2007

Внутрення стеклянная дверь с уплотнителем

#### **Стандартное оборудование**

DCT™ система охлаждения с хладагентом R134a

Система влажности и сушки \*) (диапазон влажности, см диаграму)

4 колеса (2 блокируются)

2 поки, стальные

Порт доступа 30 mm с силиконовой заглушкой

*KBF P / KBF P-UL, KBF LQC / KBF LQC-UL:* ICH освещение для тестов фотостабильности: ICH освещение (дневного освещения + BINDER Q1B Synergy Light), 2 (размер 240) или 3 (размер 720) световые кассеты

*KBWF:* Освещение: Флуоресцентные лампы цвет 865, 2 (размер 240) или 3 (размер 720) световые кассеты

*KBF LQC / KBF LQC-UL:* Сферические оптические датчики для измерения интенсивности освещения от 0 клк до 50 клк и интенсивности УФ излучения от 0 Вт/м<sup>2</sup> до 50 Вт/м<sup>2</sup> УФ-А

Подача воды (1 Бар до 10 Бар) необходима для системы увлажнения и сушки (гл. [4.3](#page-26-0)). Можно вручную заполнить канистры (опция, гл. [21.9](#page-135-0)). для воды при отсутствии магистрального водоснабжения. Для дренажа воды потребуется расстояние – 3 м по ширине (длине) и 1 м в высоту (гл. [4.2\)](#page-25-0).

#### **Опции / акссесуары**

Доп полка, стальная

Перфорированная, стальная

Усиленная полка с держателем

Элементы для доп поддержания полок (4 шт)

Световые кассеты

*KBF P / KBF P-UL, KBF LQC / KBF LQC-UL:* Набор флурисцентных ламп освещения ICH (дневного освещения + BINDER Q1B Synergy Light) для 1 световой кассеты

*KBWF:* Набор флуоресцентных ламп дневного света (цвет 865) для 1 световой кассеты

*KBWF:* Набор флуоресцентных ламп Fluora® (цвет 77) для замены флуоресцентных ламп дневного освещения для 1 световой кассеты

*KBWF:* Набор флуоресцентных ламп Arabidopsis (цвет 841) для замены флуоресцентных ламп дневного освещения для 1 световой кассеты

Температурное устройство защиты класс 3.3 в соотв с DIN 12880:2007

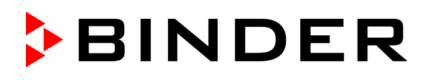

#### **Опции / акссесуары**

Выходы с реле нулевого напряжения для выдачи сигналов тревоги по температуре и влажности с разъемом DIN, 6-полярный

Запирающаяся дверь

Порт доступа 30 mm, 50 mm или 100 mm с силиконовой заглушкой

Аналоговый вывод 4-20 mA для температуры и влажность с 6 полярным разъемом DIN, DIN вилка прилагается

Переносной температурный сенсор Pt 100, вход для разъема DIN (BINDER Individual)

Экран отображения температуры объектов с гибким датчиком температуры Pt 100 Интерфейс RS485

Комплект BINDER Data Logger для температуры/влажности: TH 70 (измерение значений в камере) или TH 70/70 (измерение значений в камере и окружающих условий)

Канистры для воды и слива воды (20 л для каждойh)

BINDER Pure Aqua Service

Картридж для BINDER Pure Aqua Service

Шланг для подключения воды с предохраняющим клапаном и средством защиты от давления потока (BINDER Individual)

*KBF P 240 / KBF LQC 240:* Преобразователь напряжения для работы при 115 В

Водонепроницаемая внутренняя розетка 230 V AC

Заводской сертификат калибровки, температуры и влажности

Протокол измерения пространственных температуры и влажность

*KBF P / KBF P-UL, KBF LQC / KBF LQC-UL:* Сертификат фотометрии: интенсивность измерения УФ-А и видимого света, и спектральное распределение

*KBWF:* Сертификат измерения освещения: Измерения излучения с документированием

распределения интенсивности и характера спектра

Квалификационная папка

#### **25.6 Аксессуары и запасные части (выдержка)**

Компания BINDER GmbH несет ответственность за безопасность своих устройств только в случае, если опытные электрики или квалифицированный персонал, авторизованный BINDER, выполняли все техническое обслуживание и ремонт, и если компоненты, относящиеся к безопасности камеры, заменялись в случае поломки оригинальными запчастями. Пользователь несет ответственность за весь риск при использовании неавторизованных запчастей.

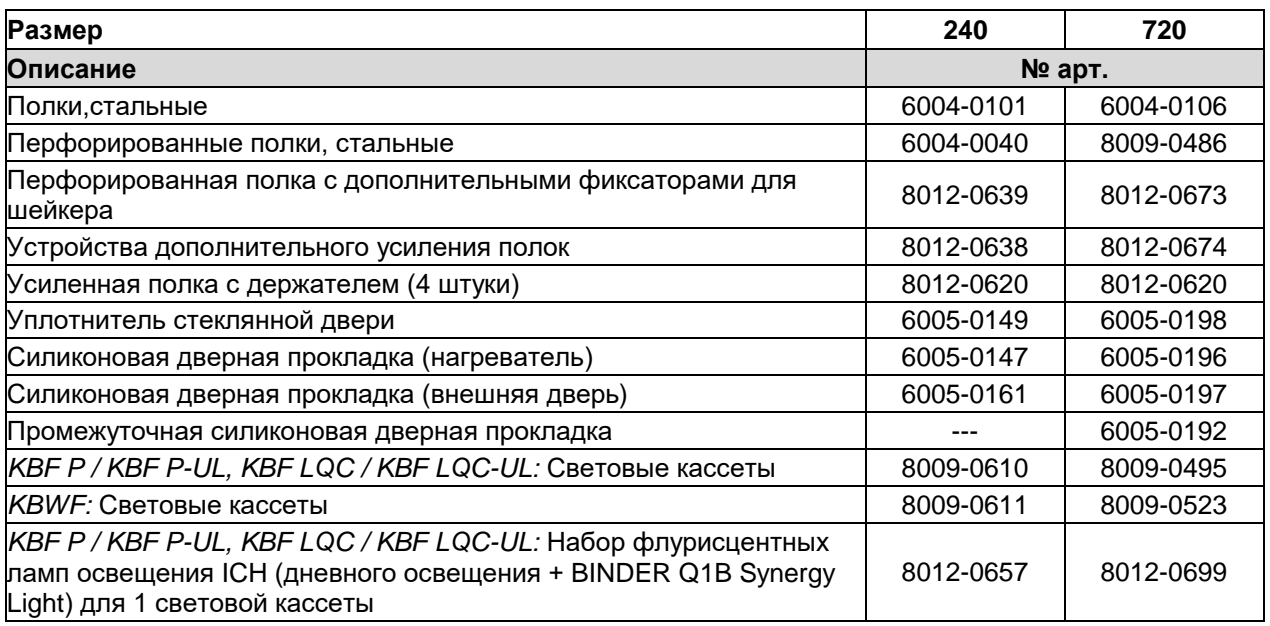

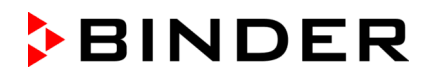

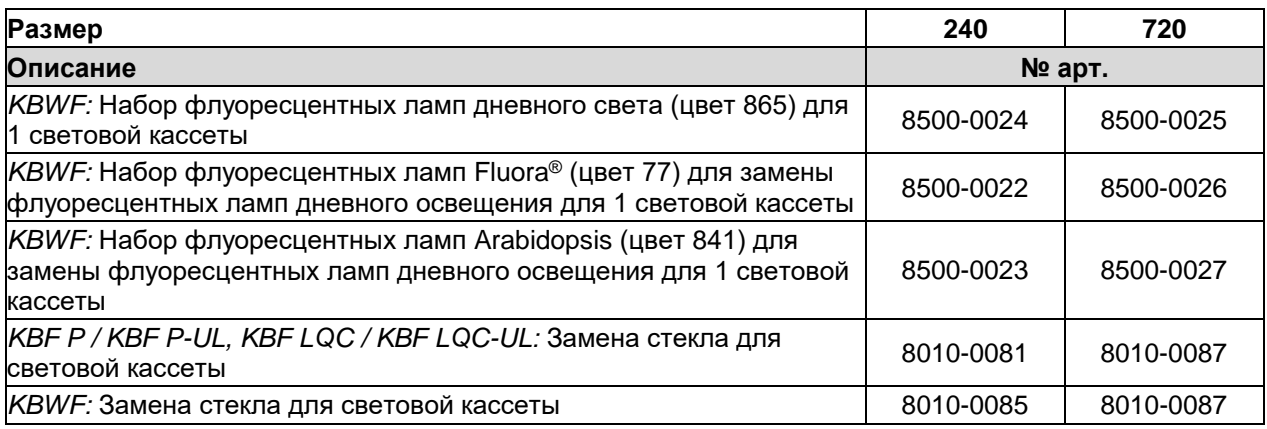

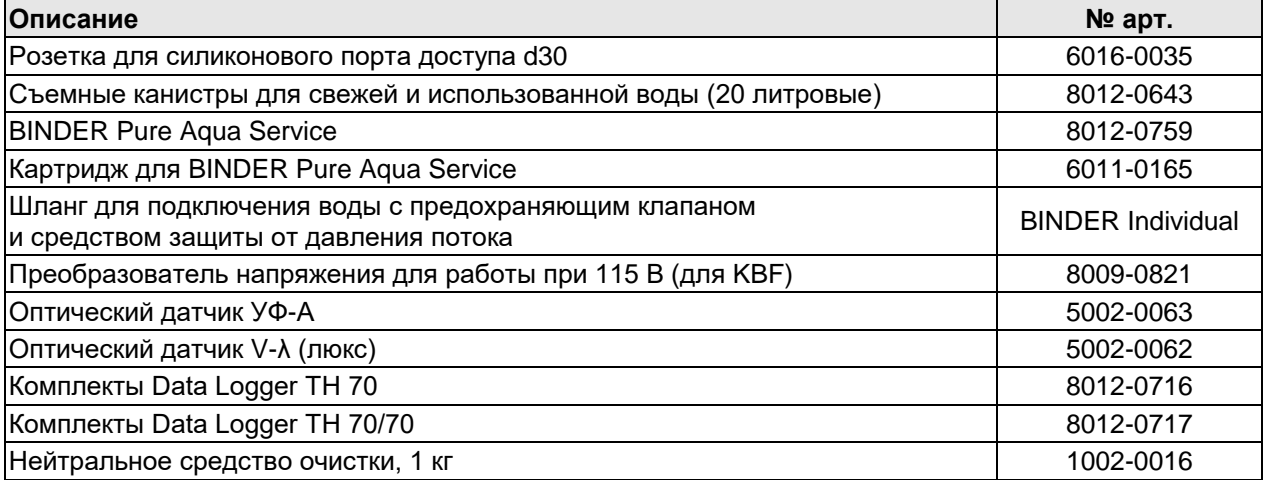

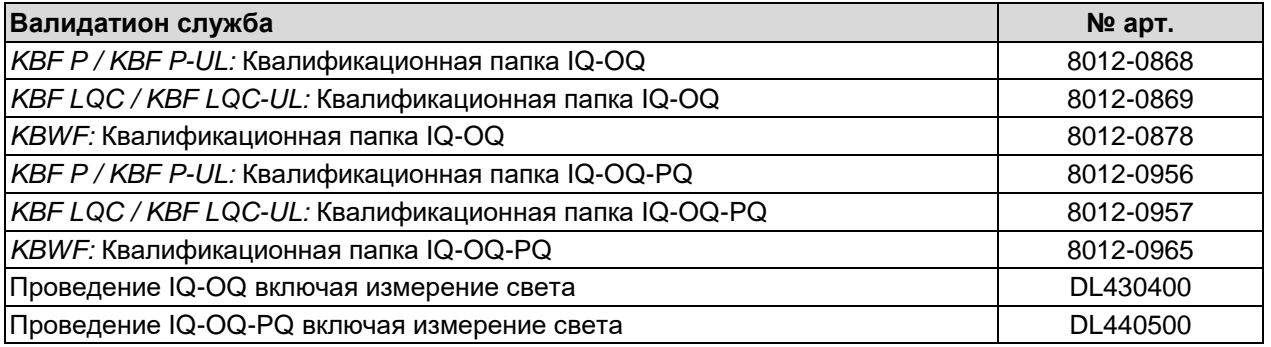

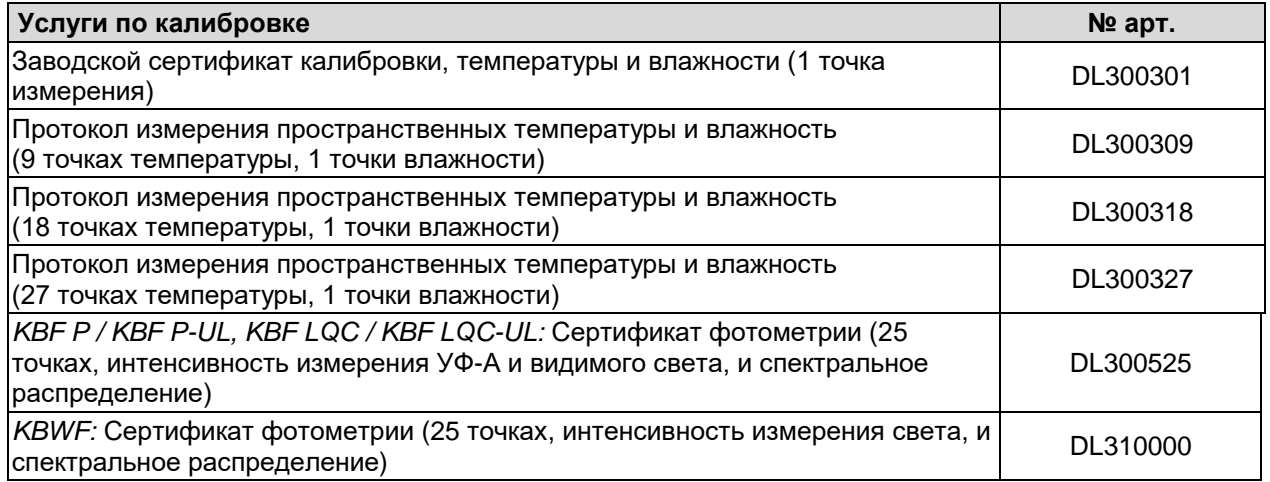

Для получения информации о компонентах, которые здесь не указаны, свяжитесь с сервисным отделом компании BINDER.

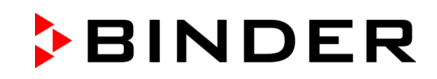

## **25.7 Размеры 240**

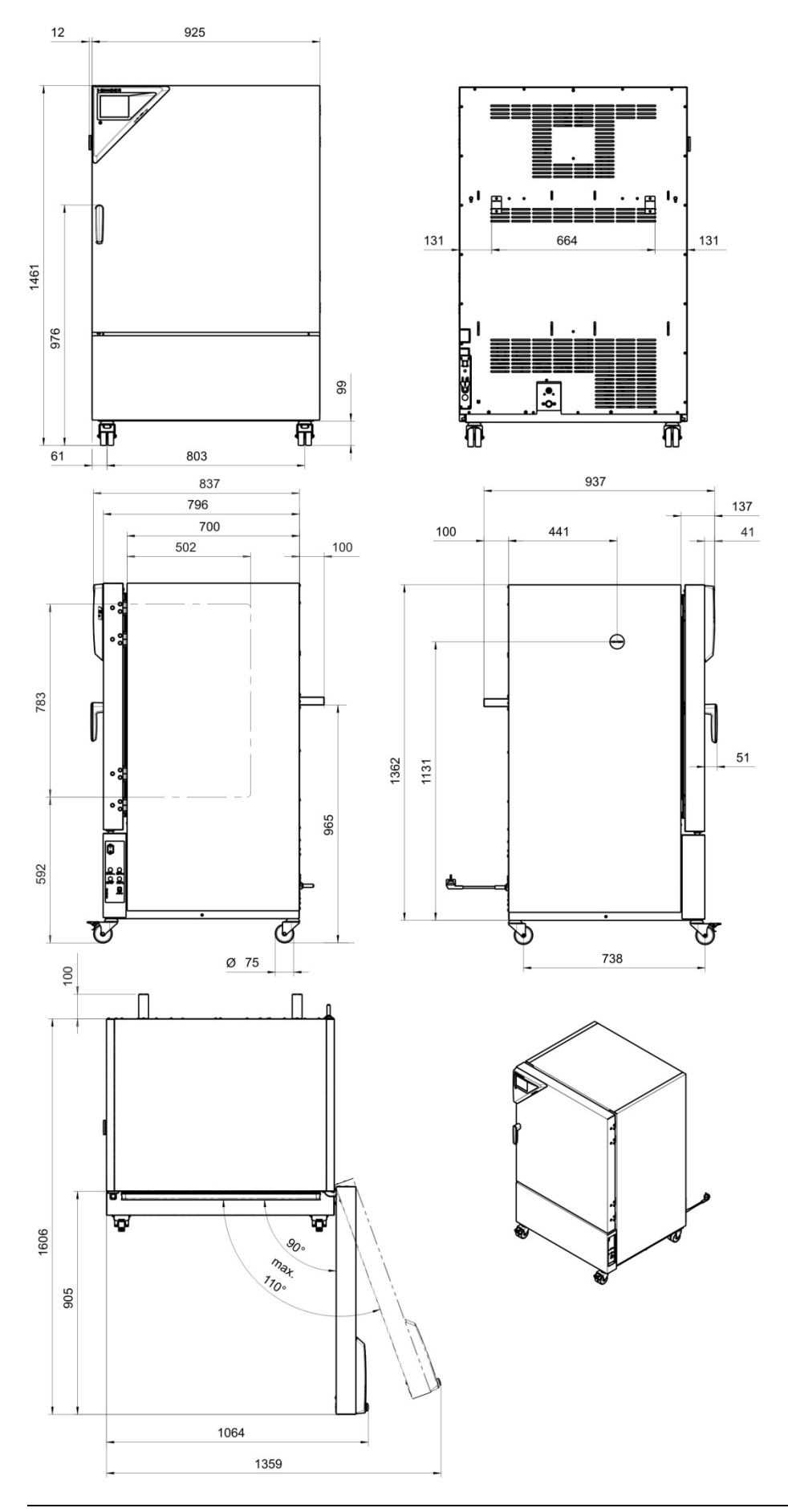

# **BINDER**

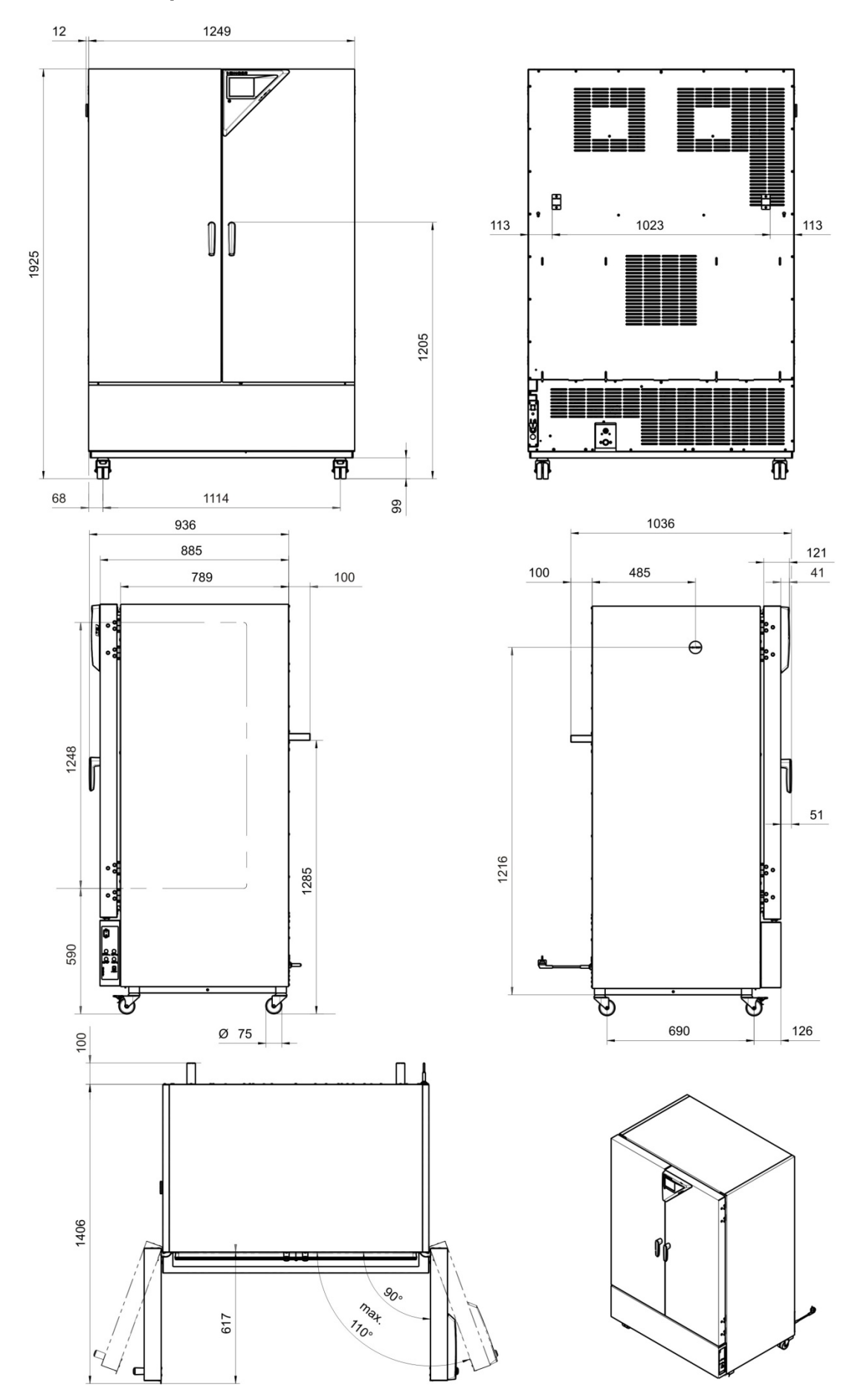

## **25.8 Размеры 720**

# **26. Сертификаты и декларации соответствия**

## **26.1 Декларация соответствия EU для KBF P**

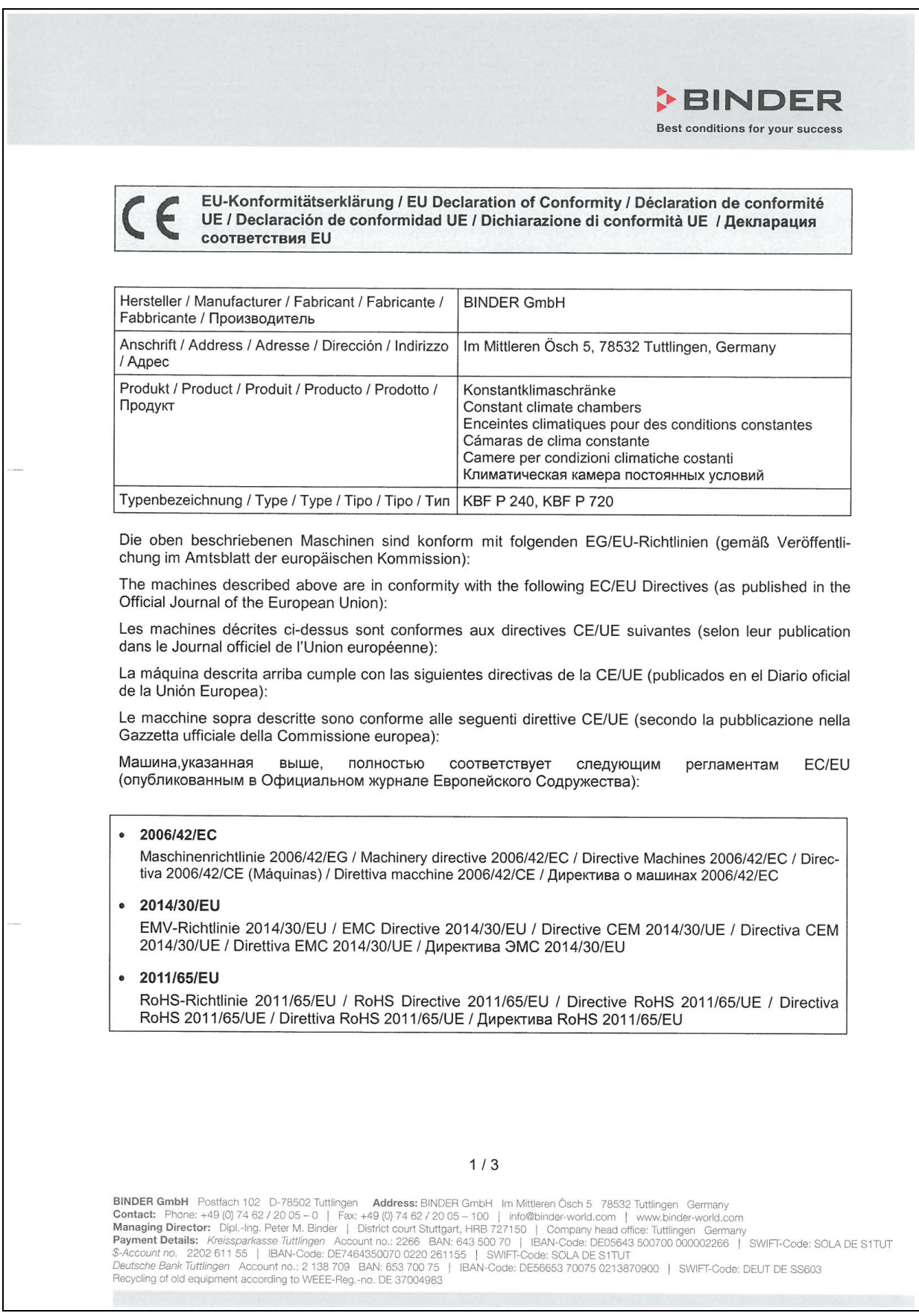

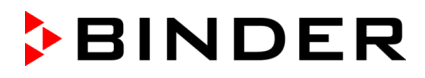

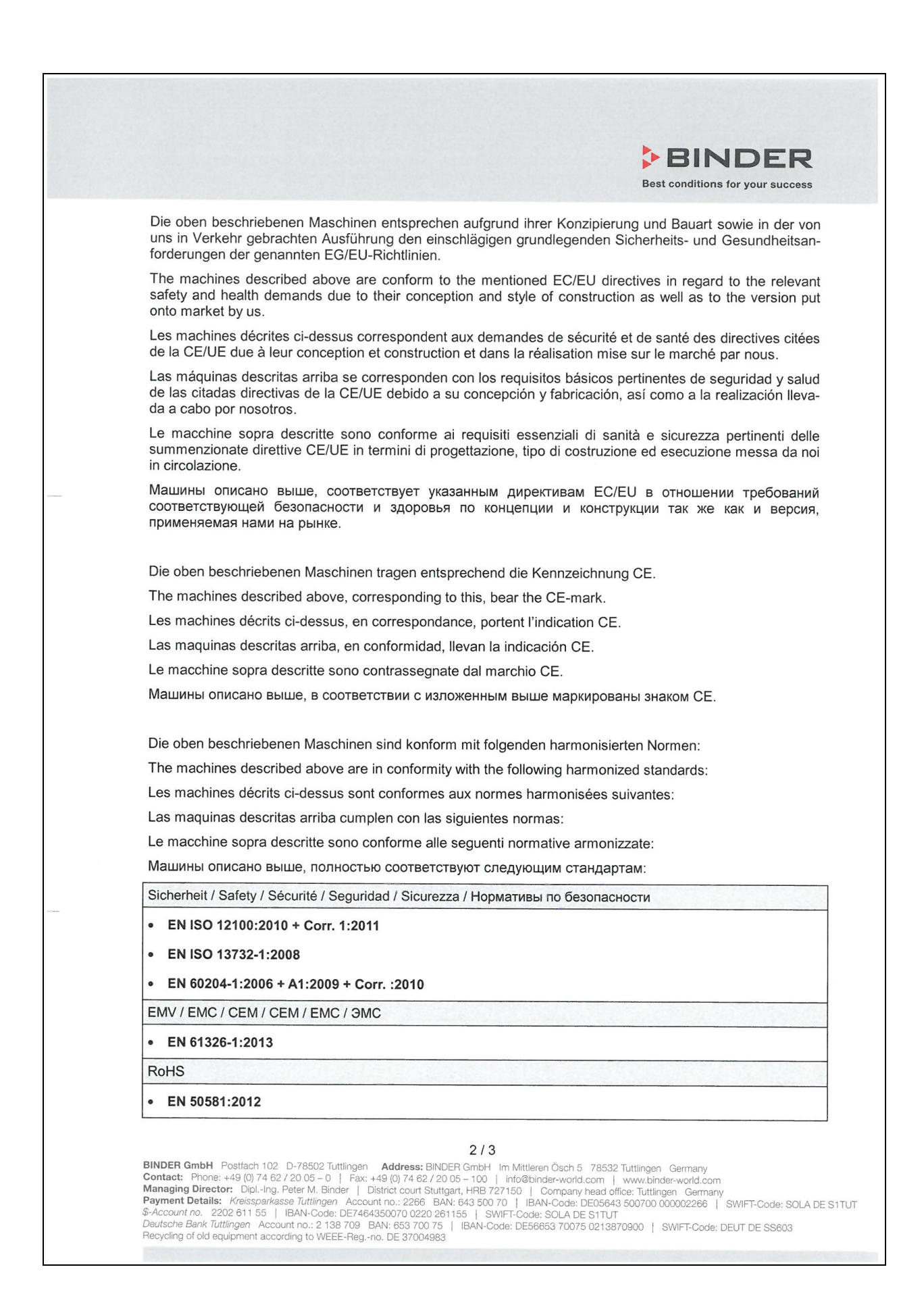

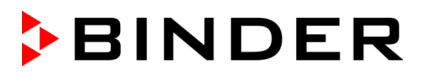

### **BINDER** Best conditions for your success

78532 Tuttlingen, 03.07.2017 **BINDER GmbH** 

Milinder

P. M. Binder Geschäftsführender Gesellschafter Managing Director Directeur général Director general Direttore Generale Директор

J. Bollaender

Leiter F & E und Dokumentationsbevollmächtigter Director R & D and documentation representative Chef de service R&D et autorisé de documentation Responsable I & D y representante de documentación Direttore R & D e responsabile della documentazione Глава департамента R&D представитель документации

 $3/3$ 

**BINDER GmbH** Postfach 102 D-78502 Tuttlingen **Address:** BINDER GmbH Im Mittleren Ösch 5 78532 Tuttlingen Germany<br> **Contact:** Phone: +49 (0) 74 62 / 20 05 - 0 | Fax: +49 (0) 74 62 / 20 05 - 100 | info@binder-world.com | w

# **BINDER**

## **26.2 Декларация соответствия EU для KBF LQC**

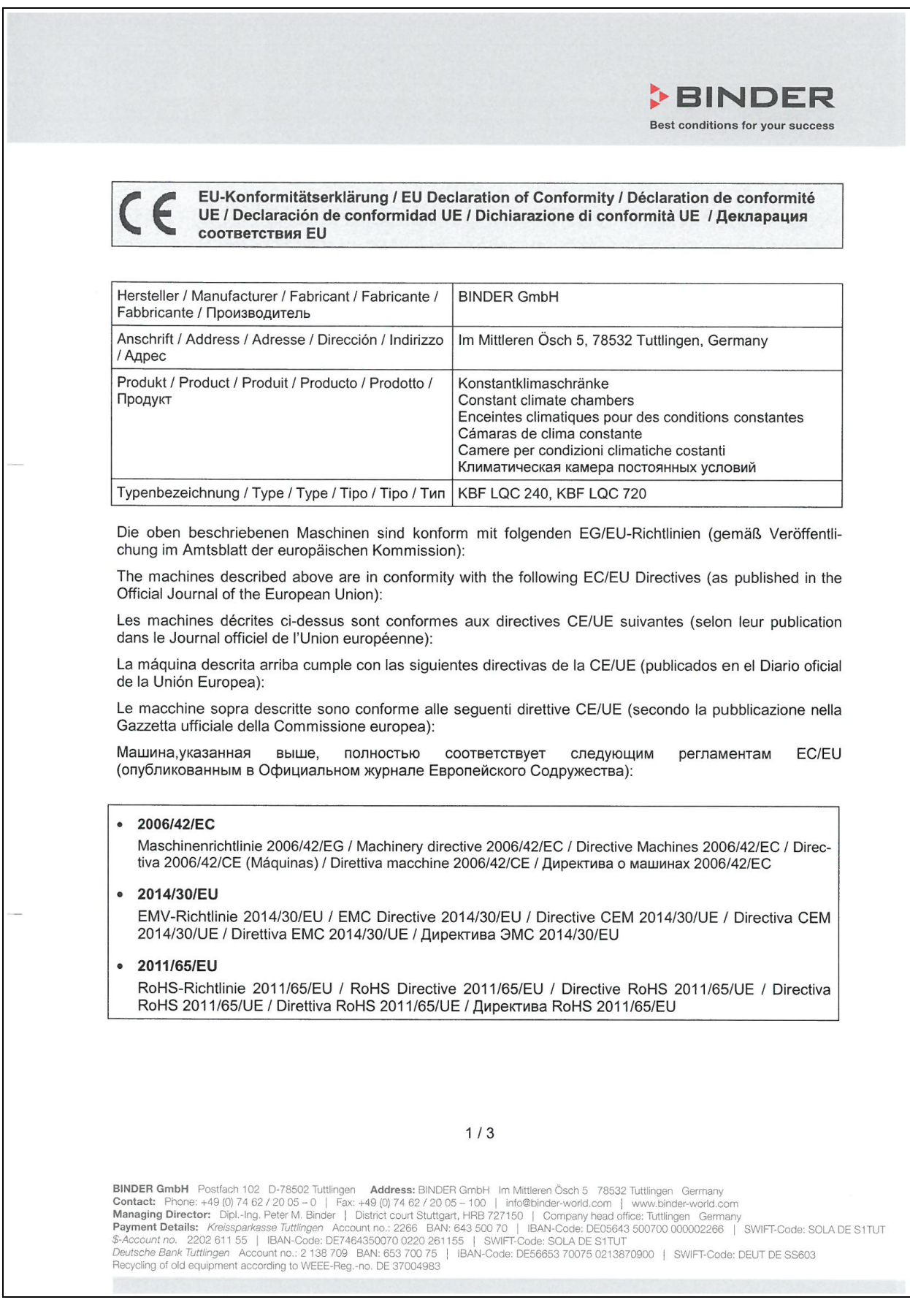

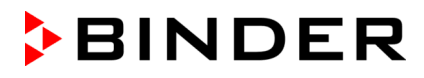

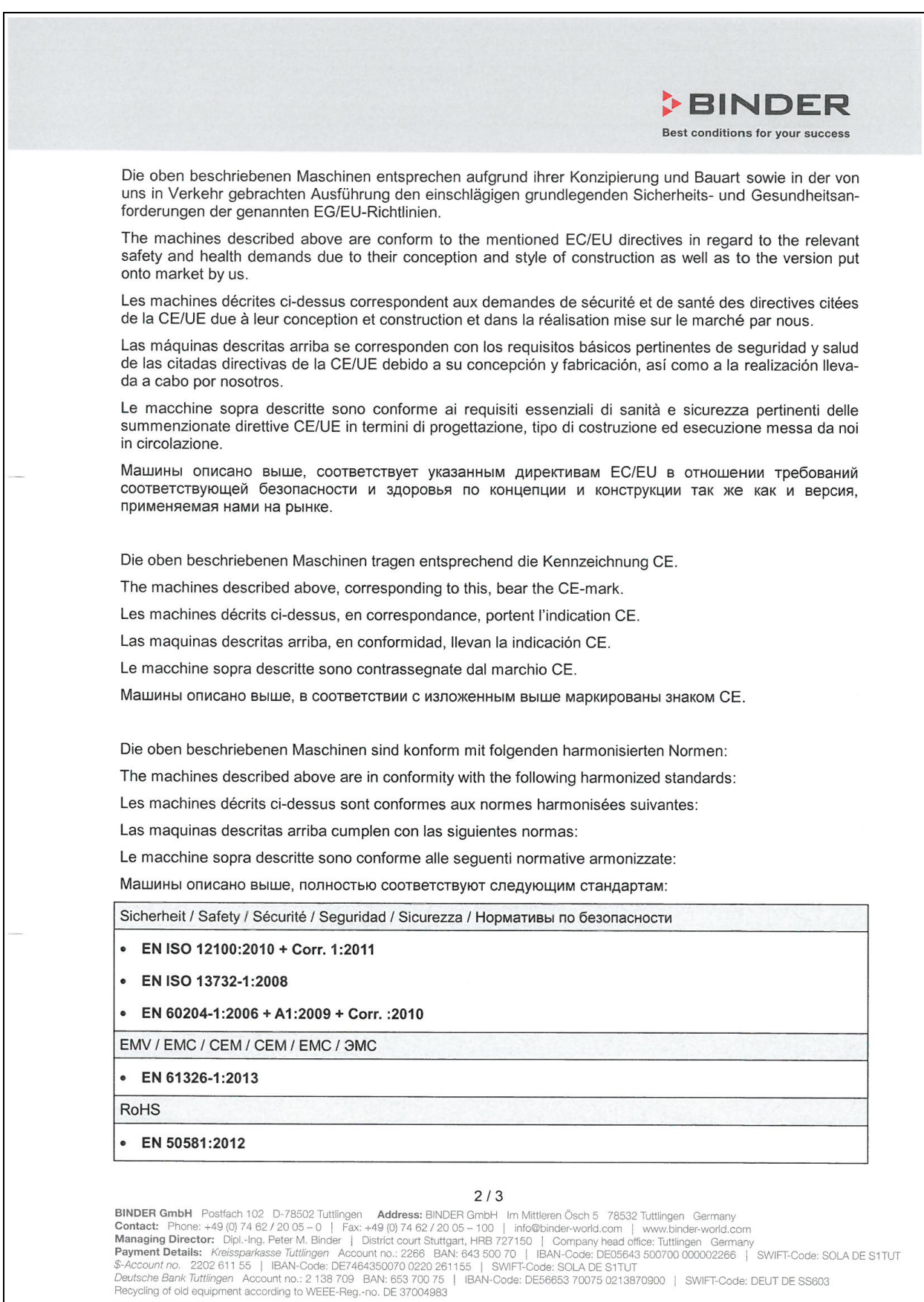

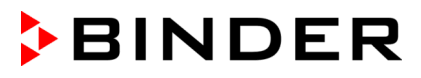

#### **BINDER** Best conditions for your success

78532 Tuttlingen, 03.07.2017 **BINDER GmbH** 

Whitedar

P. M. Binder Geschäftsführender Gesellschafter Managing Director Directeur général Director general Direttore Generale Директор

V. Bollaender

Leiter F & E und Dokumentationsbevollmächtigter Director R & D and documentation representative Chef de service R&D et autorisé de documentation Responsable I & D y representante de documentación Direttore R & D e responsabile della documentazione Глава департамента R&D представитель документации

 $3/3$ 

**BINDER GmbH** Postfach 102 D-78502 Tuttlingen **Address:** BINDER GmbH Im Mittleren Ösch 5 78532 Tuttlingen Germany<br> **Contact:** Phone: +49 (0) 74 62 / 20 05 - 0 | Fax: +49 (0) 74 62 / 20 05 - 100 | info@binder-world.com | w

# **BINDER**

## **26.3 Декларация соответствия EU для KBWF**

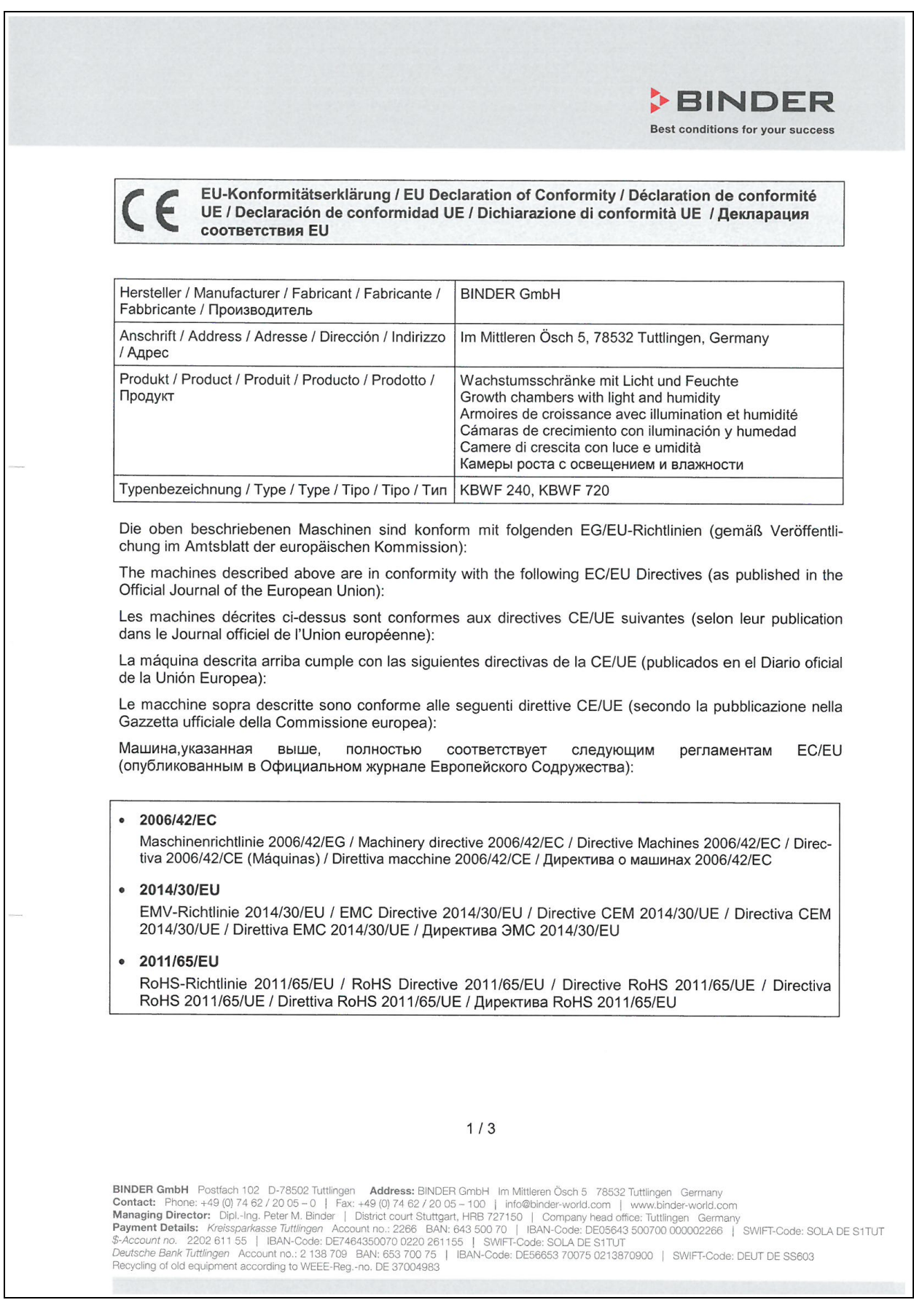

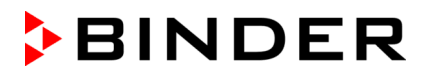

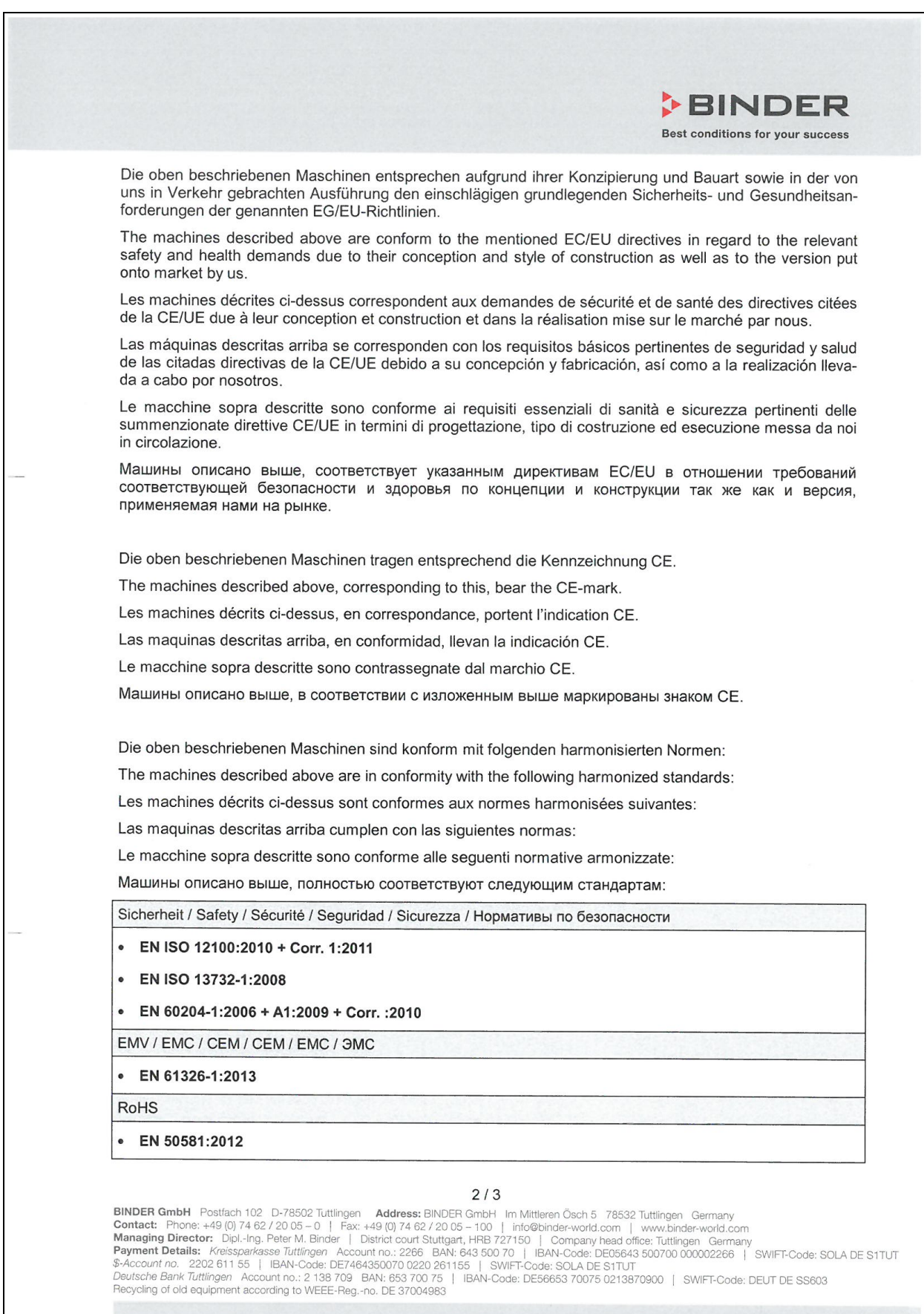

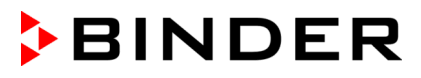

### **BINDER** Best conditions for your success

78532 Tuttlingen, 03.07.2017 **BINDER GmbH** 

Wlinder

P. M. Binder Geschäftsführender Gesellschafter Managing Director Directeur général Director general Direttore Generale Директор

J. Bollaender

Leiter F & E und Dokumentationsbevollmächtigter Director R & D and documentation representative Chef de service R&D et autorisé de documentation Responsable I & D y representante de documentación Direttore R & D e responsabile della documentazione Глава департамента R&D представитель документации

 $3/3$ 

**BINDER GmbH** Postfach 102 D-78502 Tuttlingen **Address:** BINDER GmbH Im Mittleren Ösch 5 78532 Tuttlingen Germany<br> **Contact:** Phone: +49 (0) 74 62 / 20 05 - 0 | Fax: +49 (0) 74 62 / 20 05 - 100 | info@binder-world.com | ww

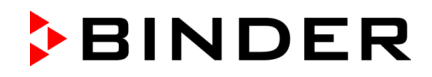

## **26.4 Сертификат для GS знака соответствия "Deutsche Gesetzliche Unfallversicherung e.V." (Немецкое Социальное страхование от несчастных случаев (DGUV)**

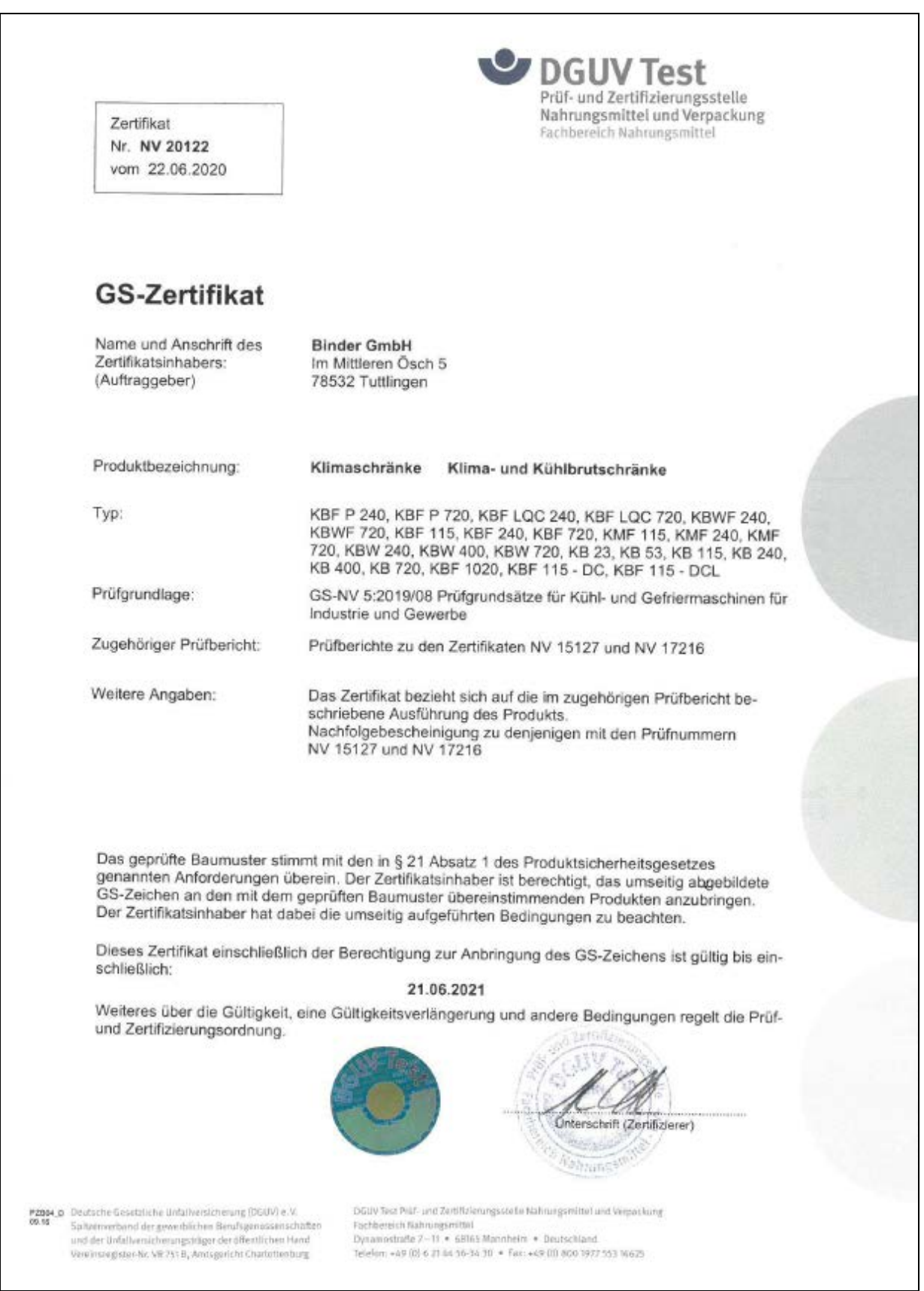

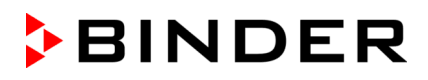

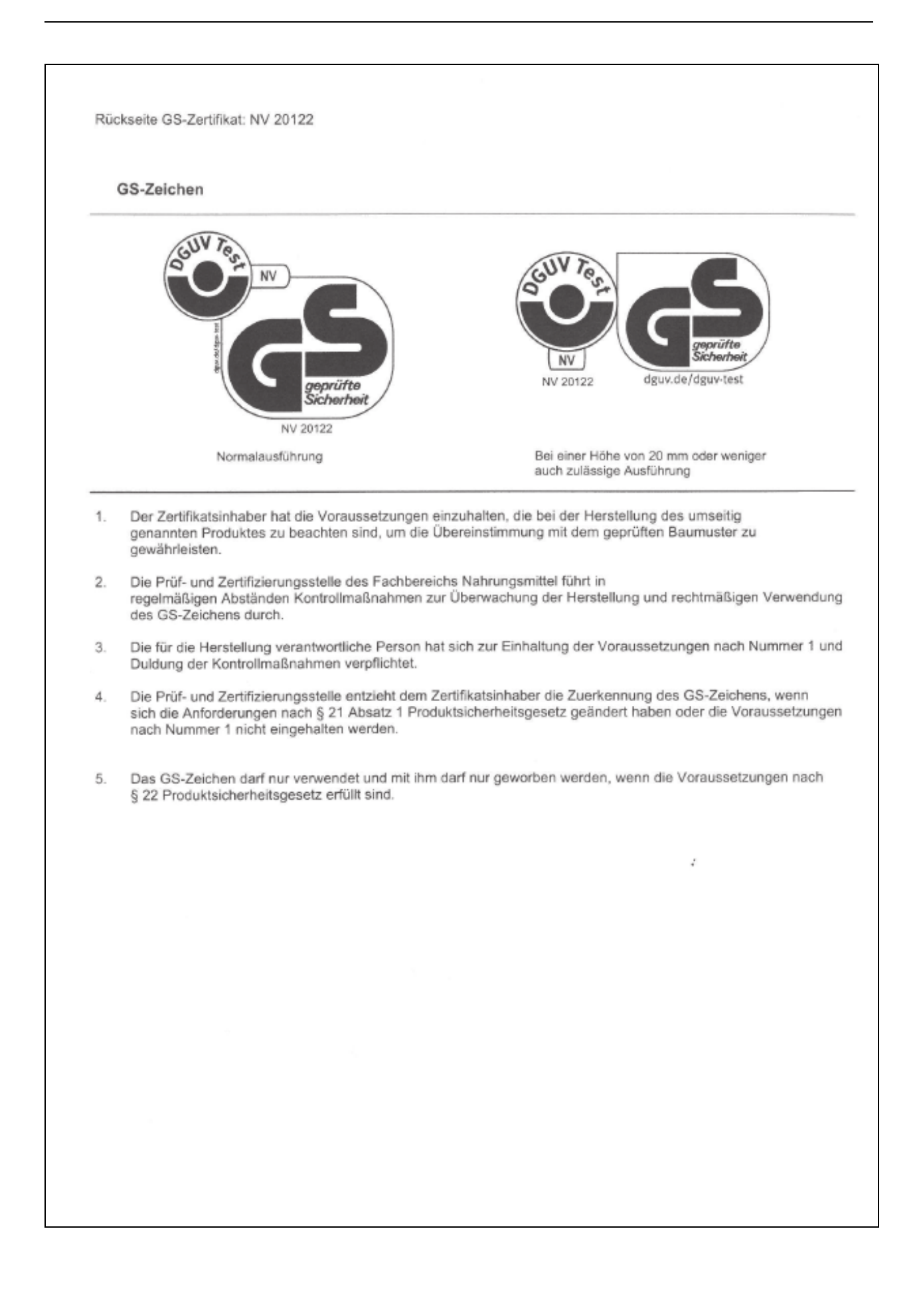

## **27. Регистрация продукта**

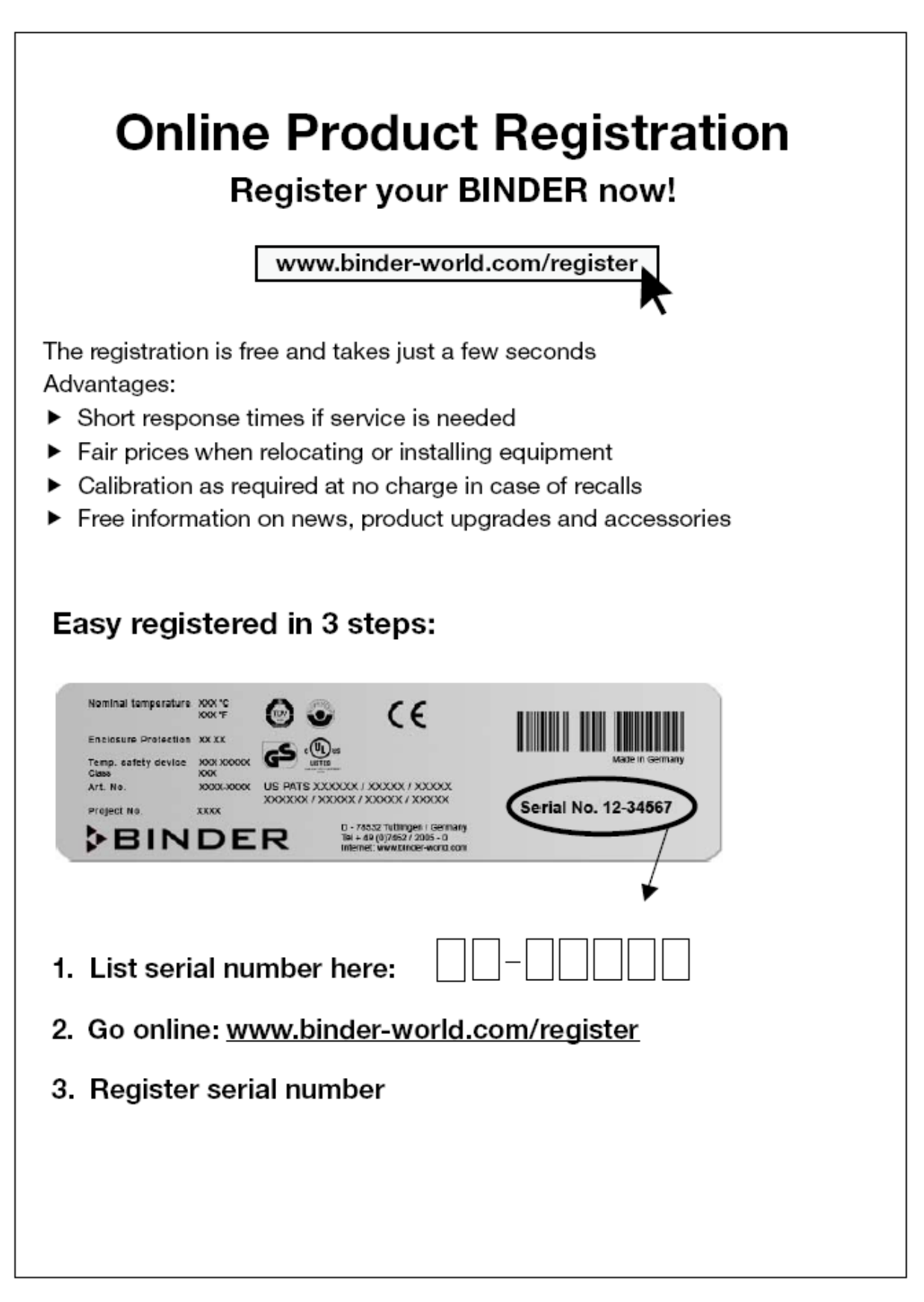

## <span id="page-171-0"></span>**28. Сертификат экологической чистоты**

#### **28.1 Для устройств, расположенных за пределами США и Канады**

#### **Декларация о безвредности с точки зрения безопасности и здоровья**

Erklärung zur Sicherheit und gesundheitlichen Unbedenklichkeit

Немецкий нормативный документ, касающийся вредных веществ (GefStofV), и предписания в отношении безопасности на рабочем месте требуют, чтобы эта форма была заполнена для всех продуктов, которые были возвращены нам, чтобы гарантировать безопасность и здоровье наших работников.

Die Sicherheit und Gesundheit unserer Mitarbeiter, die Gefahrstoffverordnung GefStofV und die Vorschriften zur Sicherheit am Arbeitsplatz machen es erforderlich, dass dieses Formblatt für alle Produkte, die an uns zurückgeschickt werden, ausgefüllt wird.

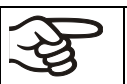

В случае отсутствия полного заполнения этой формы ремонт невозможен. Ohne Vorliegen des vollständig ausgefüllten Formblattes ist eine Reparatur nicht möglich.

• Полностью заполненная форма должна быть передана по факсу (+49 (0) 7462 2005 93555) или по почте, чтобы она уже была в наличии до прибытия оборудования. Вторая копия этой формы должна сопровождать оборудование. Перевозчик должен быть проинформирован об этой форме.

Eine vollständig ausgefüllte Kopie dieses Formblattes soll per Fax unter Nr. +49 (0) 7462 2005 93555 oder Brief vorab an uns gesandt werden, so dass die Information vorliegt, bevor das Gerät/Bauteil eintrifft. Eine weitere Kopie soll dem Gerät/Bauteil beigefügt sein. Ggf. ist die Spedition zu informieren.

• Неполная информация или несоответствие процедуре неизбежно приведет к существенным задержкам в обработке. Мы надеемся, что вы отнесетесь с пониманием к требованиям, которые мы обязаны выполнять, и что вы поможете нам ускорить эту процедуру.

Unvollständige Angaben oder Nichteinhalten dieses Ablaufs führen zwangsläufig zu beträchtlichen Verzögerungen in der Abwicklung. Bitte haben Sie Verständnis für Maßnahmen, die außerhalb unserer Einflussmöglichkeiten liegen und helfen Sie mit, den Ablauf zu beschleunigen.

#### • **Пожалуйста, заполните полностью эту форму.**

Bitte unbedingt vollständig ausfüllen.

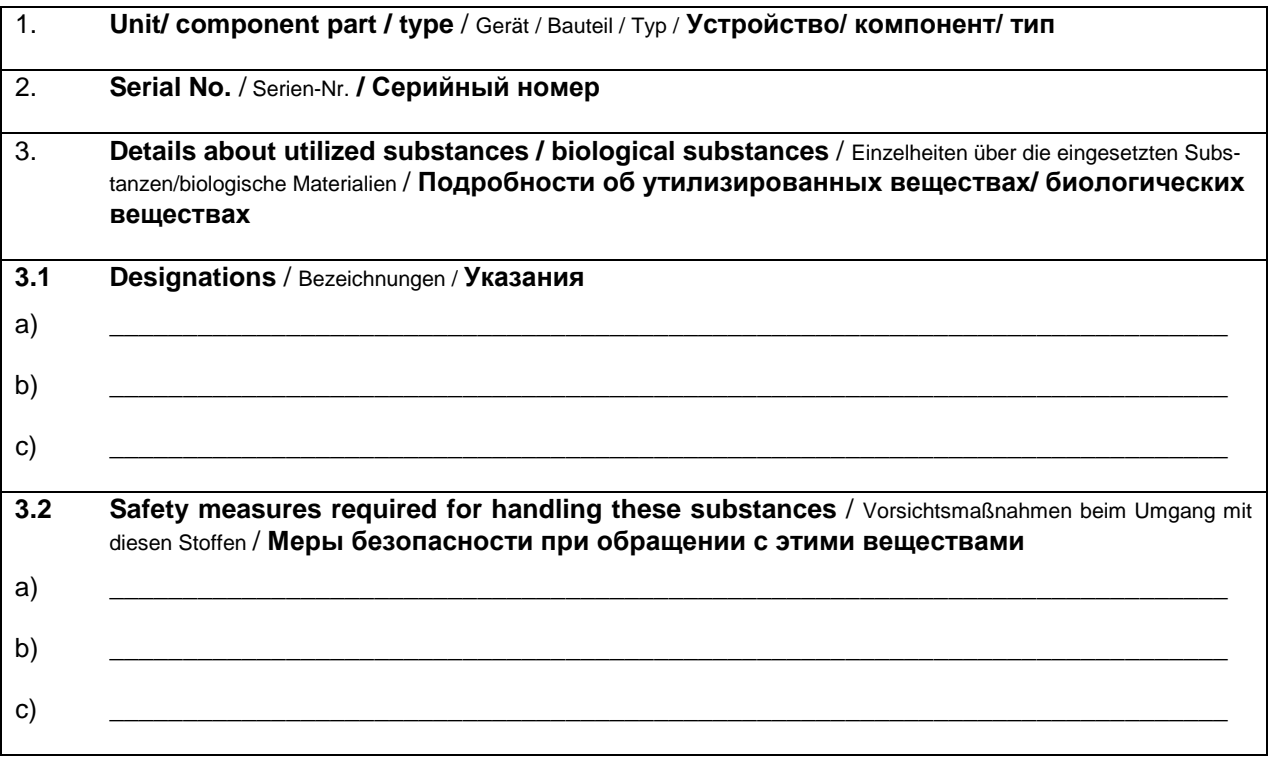

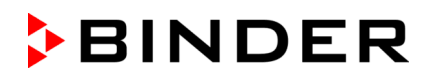

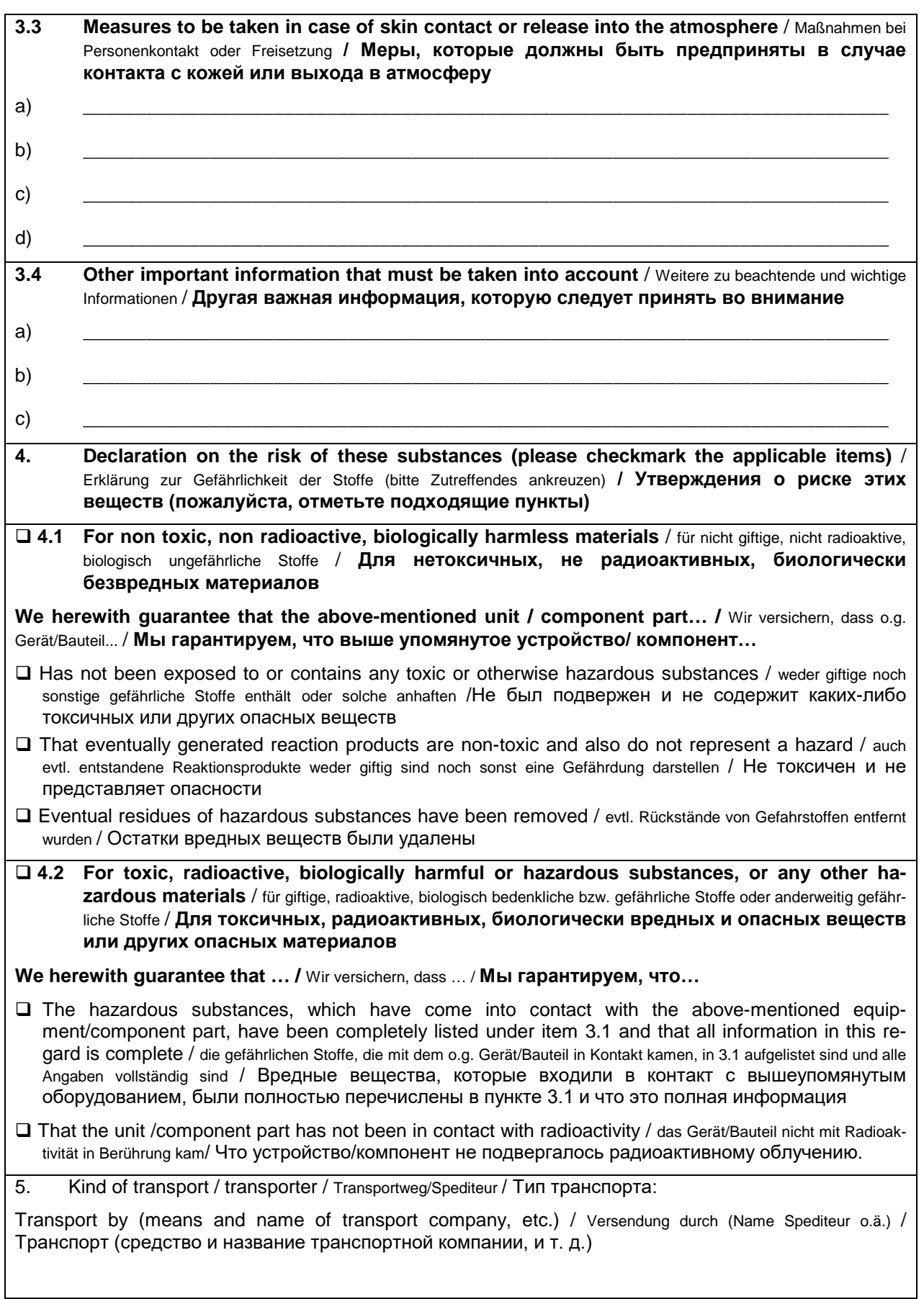

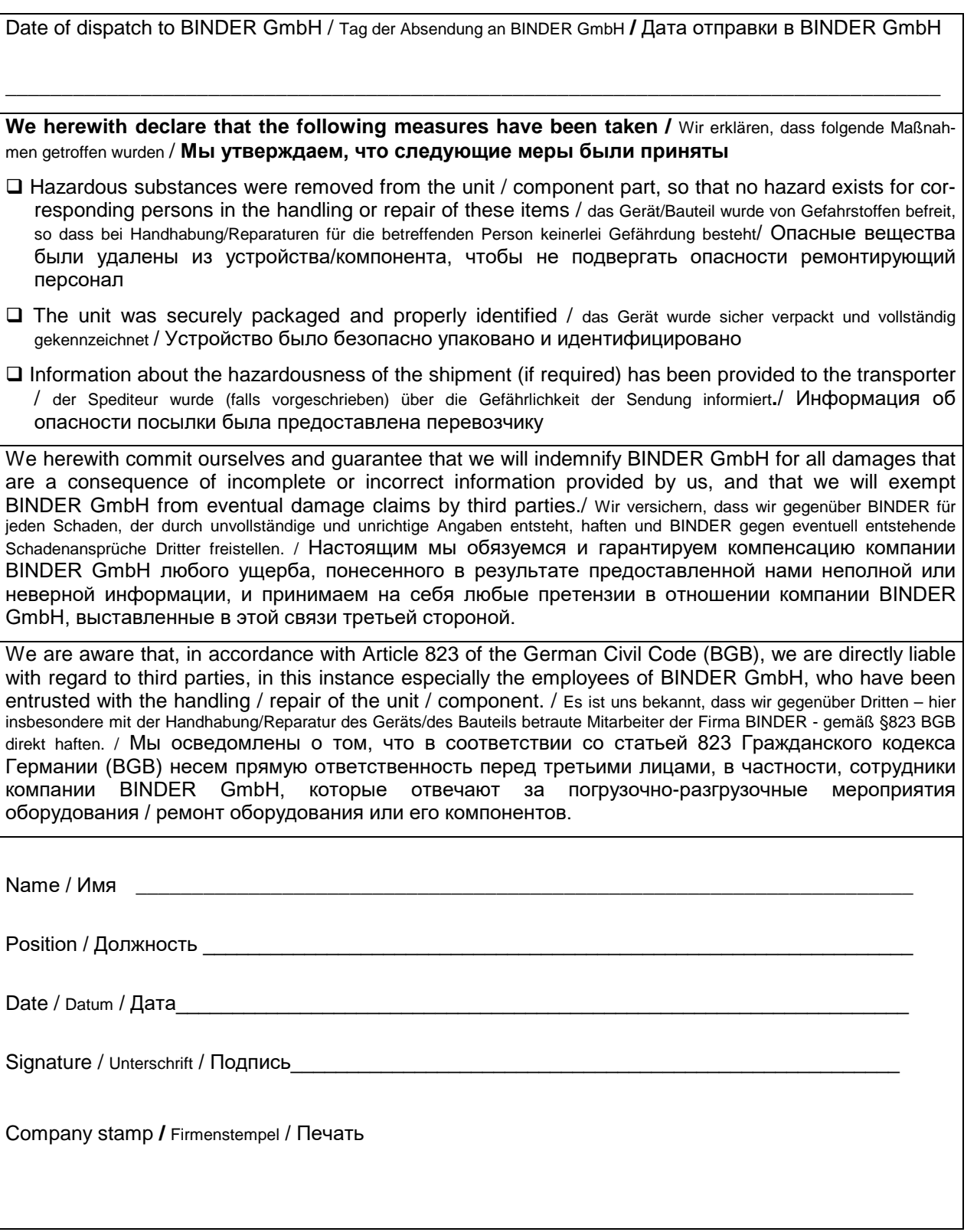

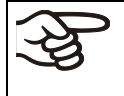

Оборудование, возвращаемое на фабрику для ремонта, должно сопровождаться заполненным Сертификатом экологической чистоты. Для сервиса или технического обслуживания на месте такой сертификат должен быть передан работнику сервиса до начала ремонта. Мероприятия по ремонту или техническому обслуживанию оборудования проводятся только при наличии должным образом заполненного Сертификата экологической чистоты.

## **28.2 Для устройств, расположенных за пределами США и Канады**

## **Product Return Authorization Request**

Please complete this form and the Customer Decontamination Declaration (next 2 pages) and attach the required pictures.<br>
F-mail to: IDL SalesOrderProcessing USA@binder-world.com E-mail to: IDL\_SalesOrderProcessing\_USA@binder-world.com

After we have received and reviewed the complete information we will decide on the issue of a RMA number. Please be aware that size specifications, voltage specifications as well as performance specifications are available on the internet at [www.binder-world.us](http://www.binder-world.us/) at any time.

Please fill: Reason for return request  $\Box$   $\Box$  Duplicate order O Duplicate shipment Demo *Page one completed by sales* Power Plug / Voltage 115V / 230 V / 208 V / 240V O Size does not fit space O Transport Damage **Shock watch tripped?** *(pictures)* O Other (specify below) \_\_\_\_\_\_\_\_\_\_\_\_\_\_\_\_\_\_\_\_\_ Is there a replacement PO?  $\vert \circ \rangle$  Yes  $\circ$  O No *If yes -> PO # If yes -> Date PO placed* Purchase order number BINDER model number BINDER serial number Date unit was received Was the unit unboxed?  $\begin{array}{ccc} \vert & \circ & \vert \circ & \vert \circ \vert & \vert \circ & \vert \circ \vert \end{array}$ Was the unit plugged in?  $\begin{array}{ccc} \vert & \vert & \vert \circ & \vert \vert \end{array}$   $\begin{array}{ccc} \vert & \vert & \vert \circ & \vert \vert \end{array}$   $\begin{array}{ccc} \vert & \vert & \vert \circ & \vert \vert \end{array}$ Was the unit in operation?  $\Box$   $\Box$  Yes  $\Box$   $\Box$  No *Pictures of unit attached? Pictures of Packaging attached?* O Yes O No O Yes O No Pictures have to be attached!

Take notice of shipping laws and regulations.

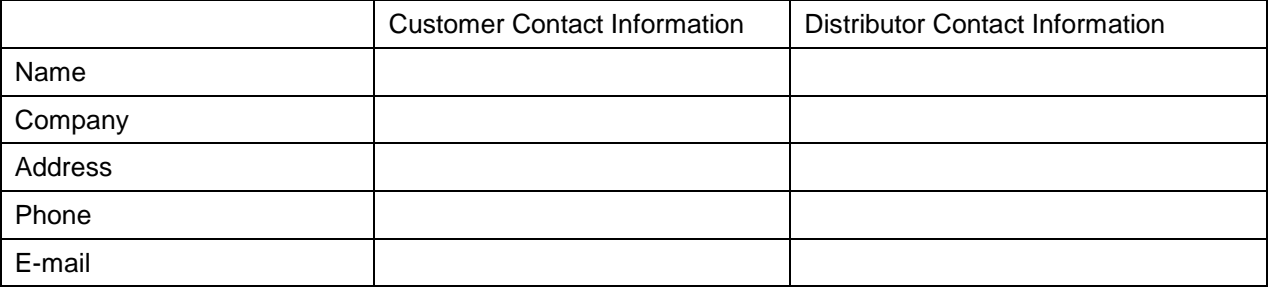

# **Customer (End User) Decontamination Declaration**

#### **Health and Hazard Safety declaration**

To protect the health of our employees and the safety at the workplace, we require that this form is completed by the user for all products and parts that are returned to us. (Distributors or Service Organizations cannot sign this form)

NO RMA number will be issued without a completed form. Products or parts returned to our NY warehouse without a RMA number will be refused at the dock.

A second copy of the completed form must be attached to the outside of the shipping box.

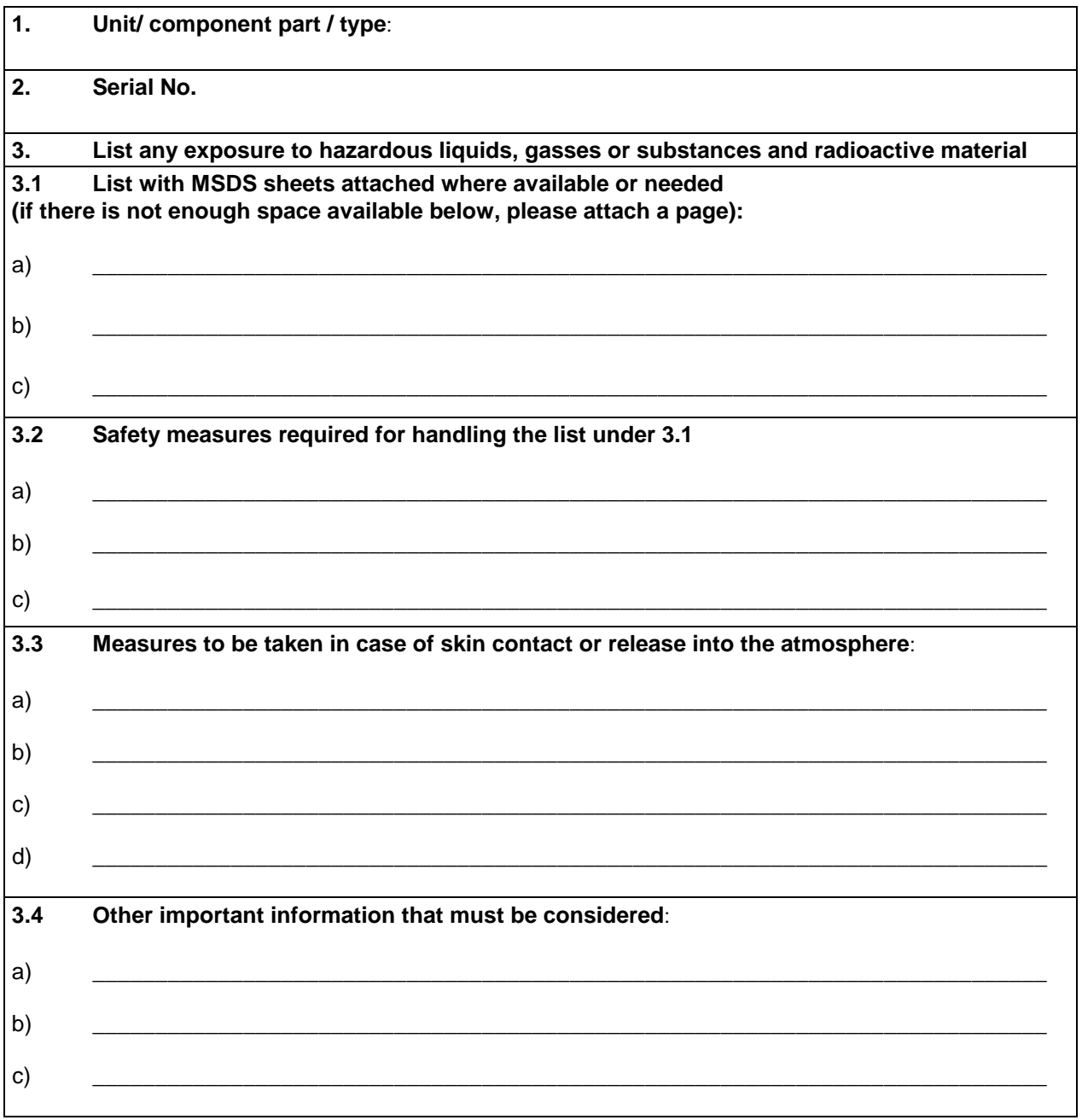

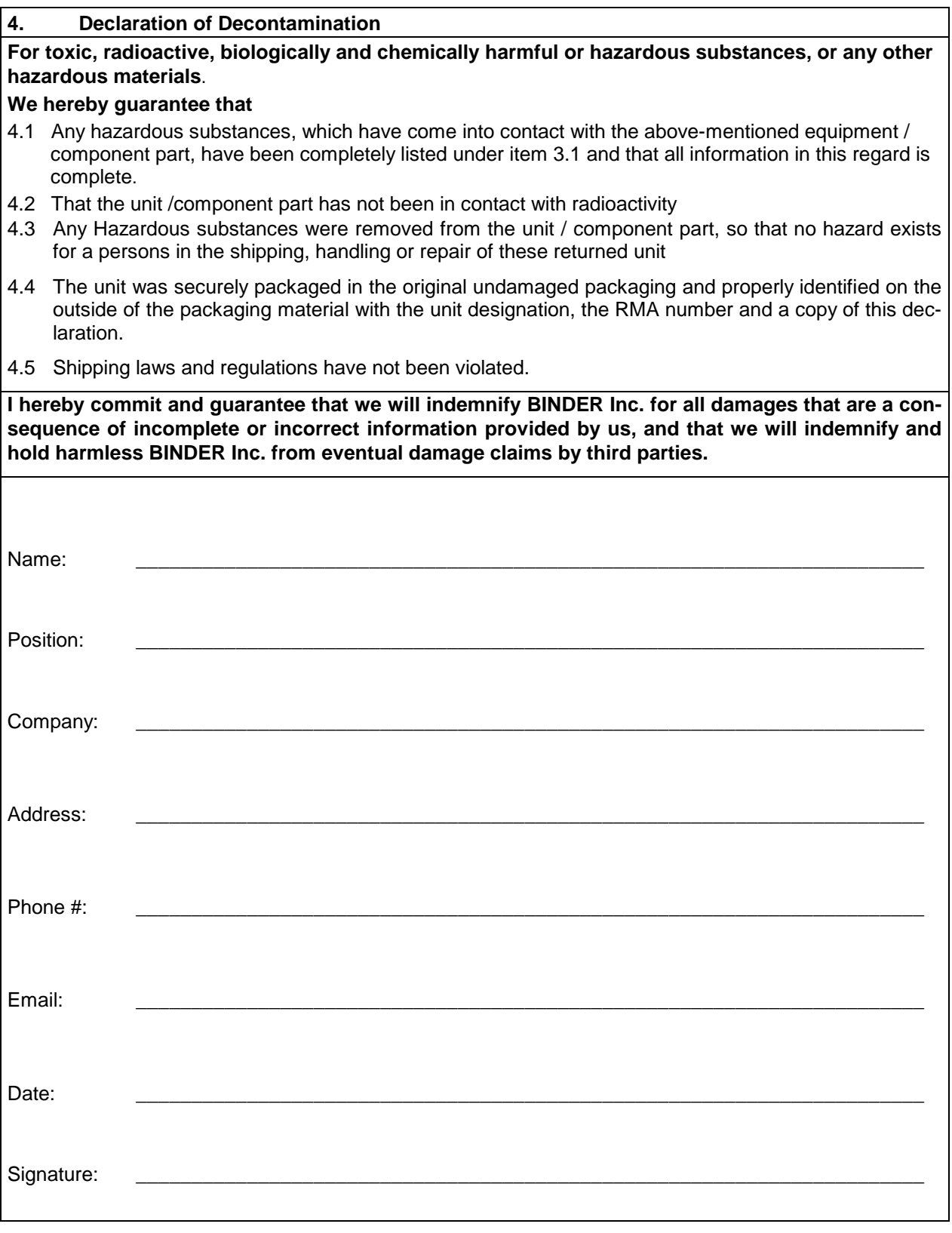

Equipment returned to the NY warehouse for repair must be accompanied by a completed customer decontamination declaration. For service and maintenance works on site, such a customer decontamination declaration must be submitted to the service technician before the start of work. No repair or maintenance of the equipment is possible without a completed form.